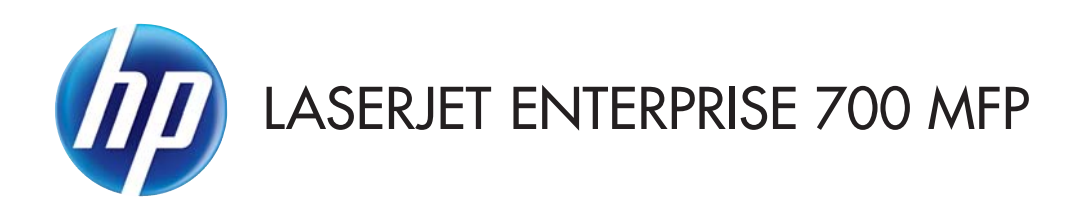

# 用户指南

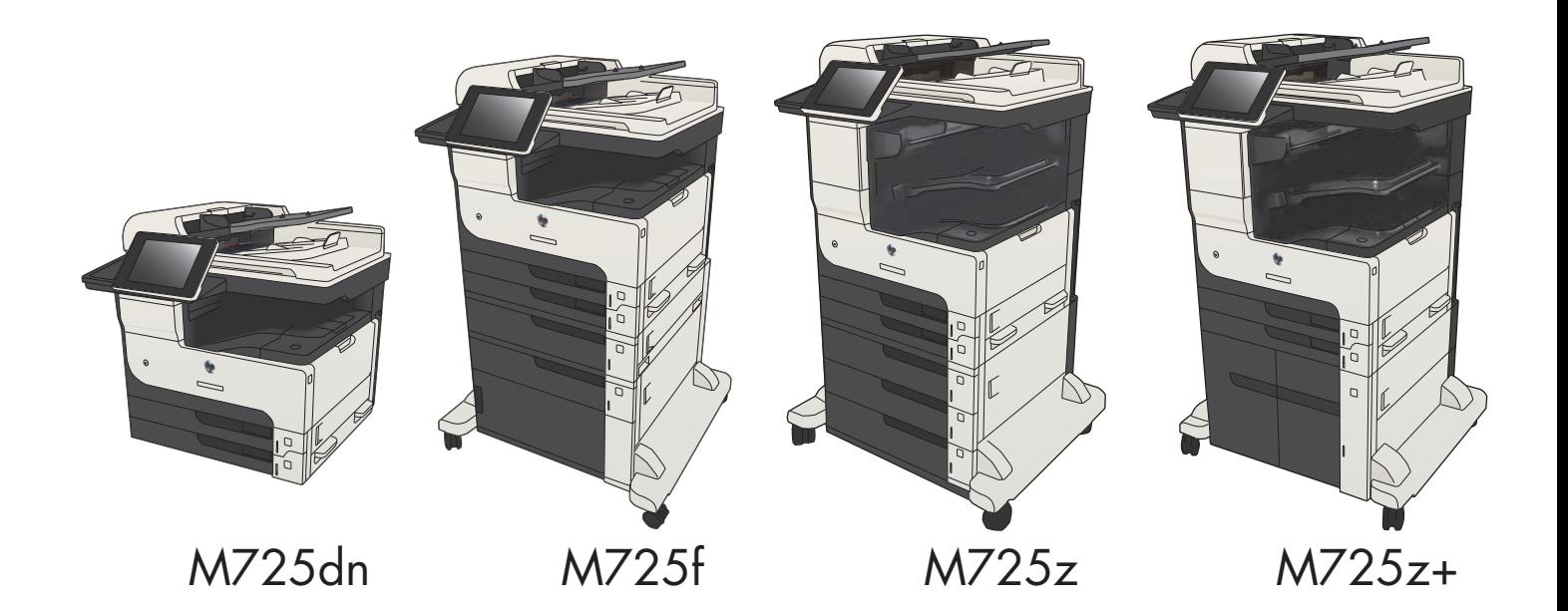

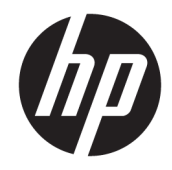

# HP LaserJet Enterprise MFP M725

用户指南

#### 版权和许可证

© Copyright 2017 HP Development Company, L.P.

未经事先书面许可,严禁进行任何形式 的复制、改编或翻译,除非版权法另有 规定。

此处包含的信息如有更改,恕不另行通 知。

HP 产品及服务的保修仅以随该产品及 服务提供的书面保修声明为准。本文所 述任何内容不应被视为附加保修。对任 何技术或编辑错误或者本文所述内容的 遗漏,HP 不承担任何责任。

#### 商标声明

Adobe<sup>®</sup>、Adobe Photoshop<sup>®</sup>、Acrobat<sup>®</sup> 和 PostScript® 是 Adobe Systems Incorporated 的商标。

Apple 和 Apple 徽标是 Apple Computer, Inc. 在美国以及其它国家/地区注册的商 标。iPod 是 Apple Computer, Inc. 的商 标。iPod 只能用于合法复制,或在版权 所有者的授权下复制。请勿盗用音乐作 品。

Microsoft®、Windows®、Windows® XP 和 Windows Vista® 是 Microsoft Corporation 在美国的注册商标。

UNIX® <sup>是</sup> The Open Group 的注册商标。 Edition 2, 8/2017

# 目录

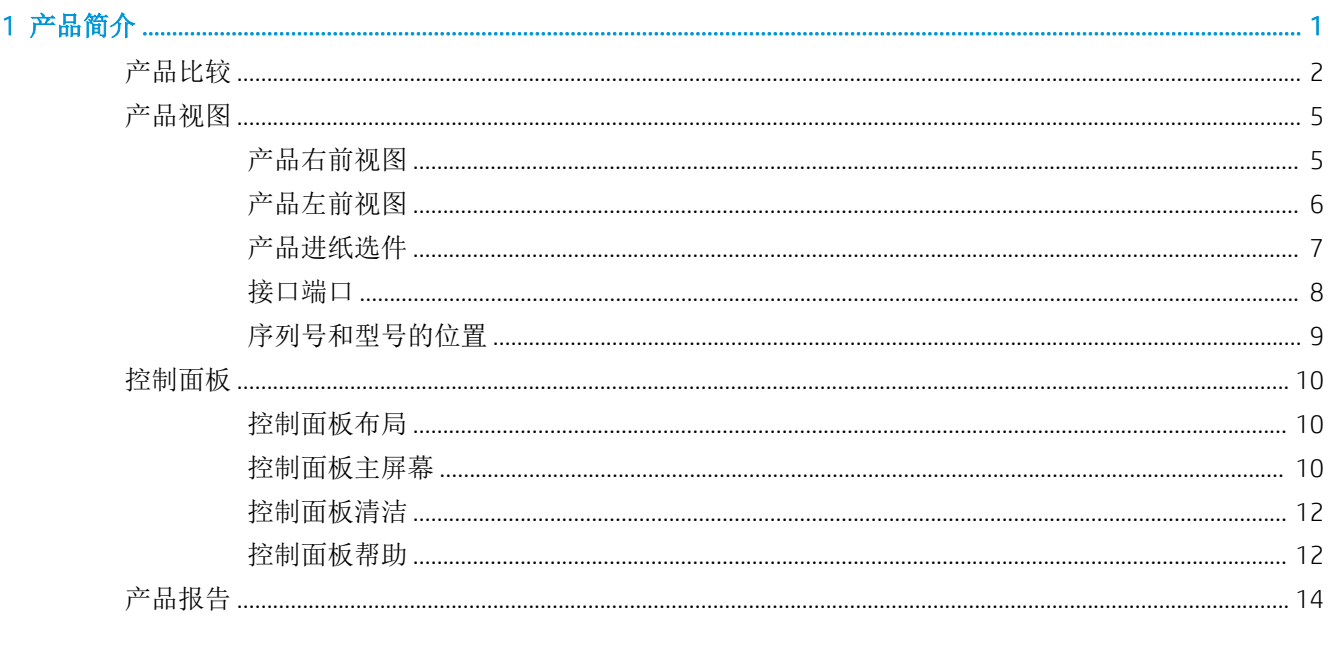

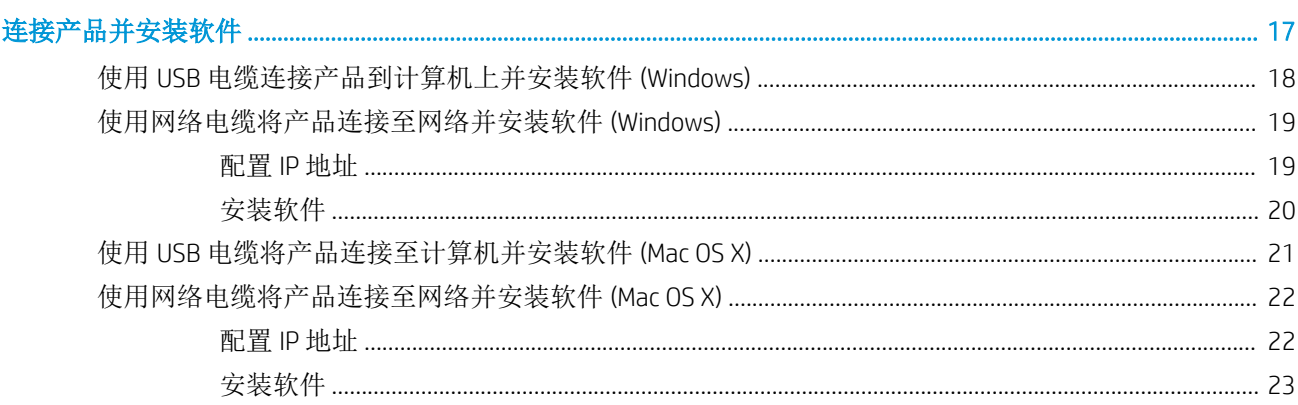

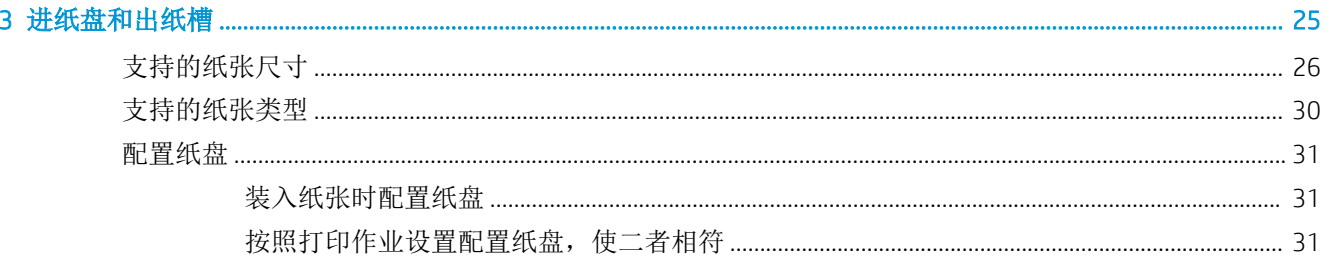

 $\overline{2}$ 

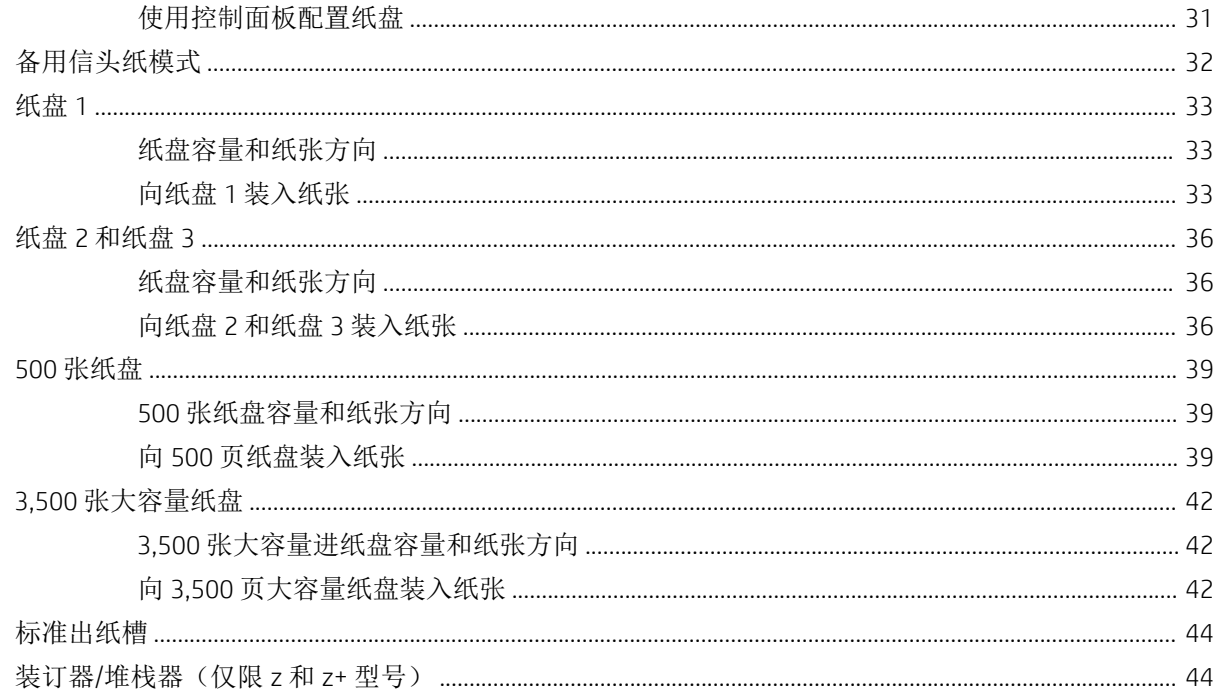

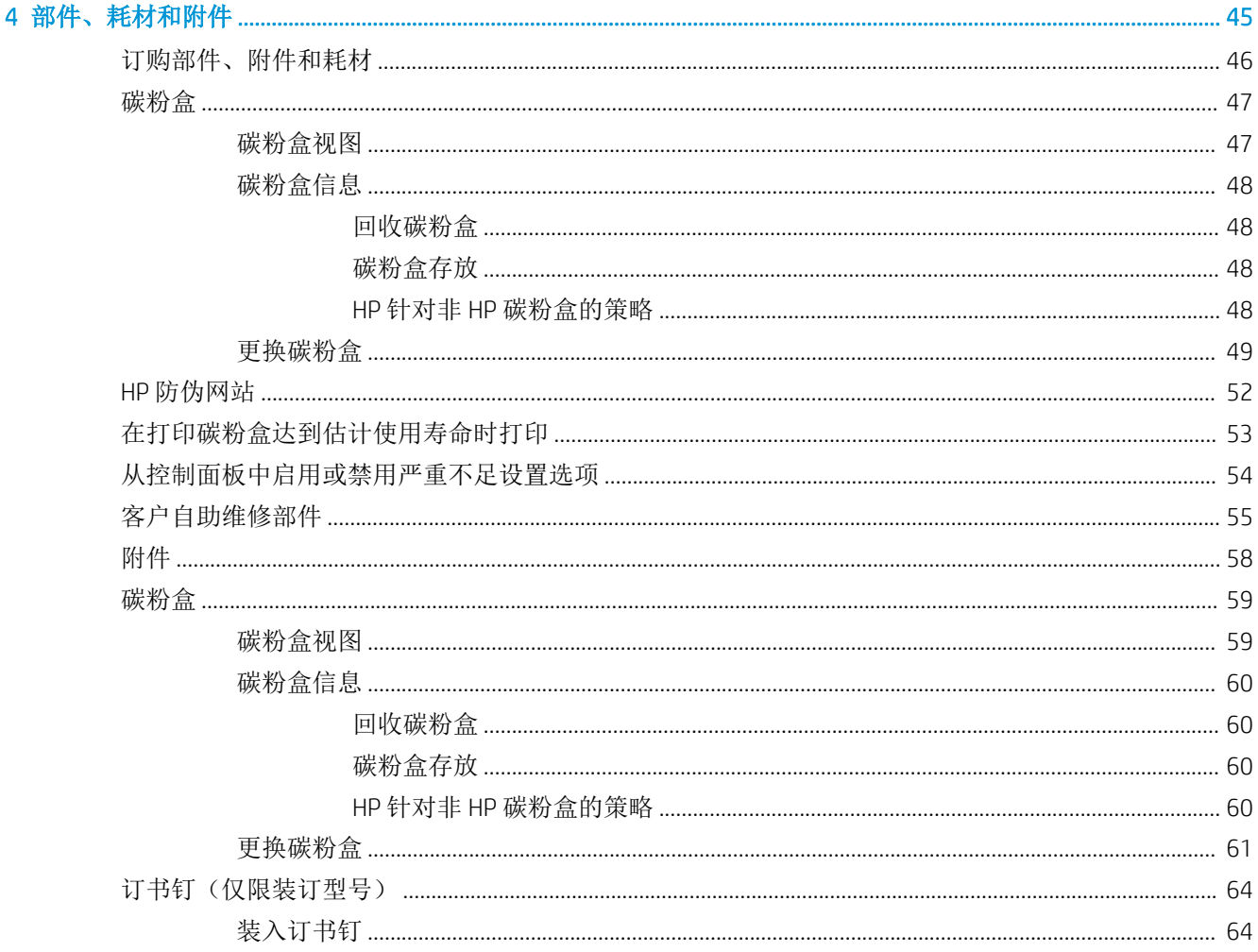

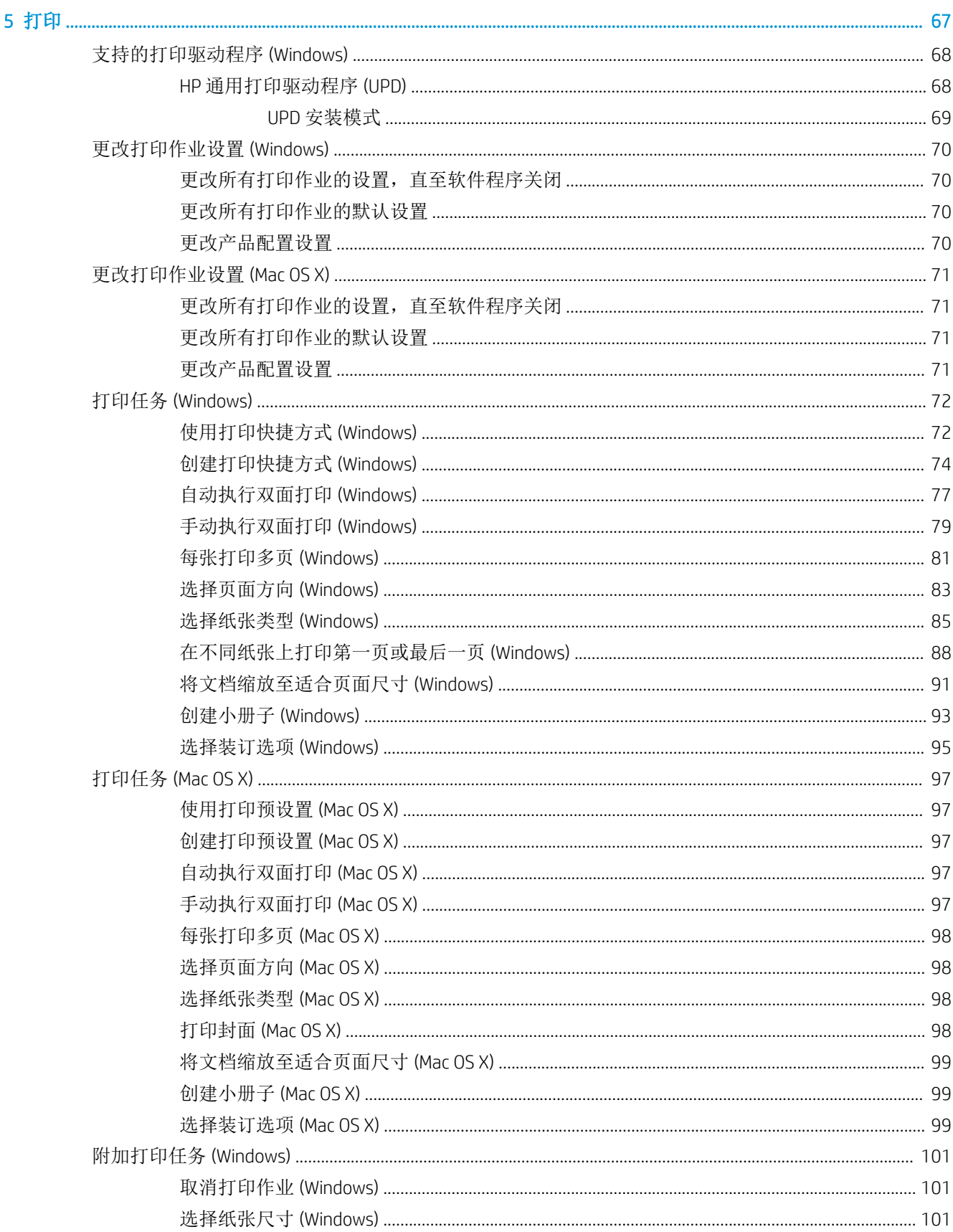

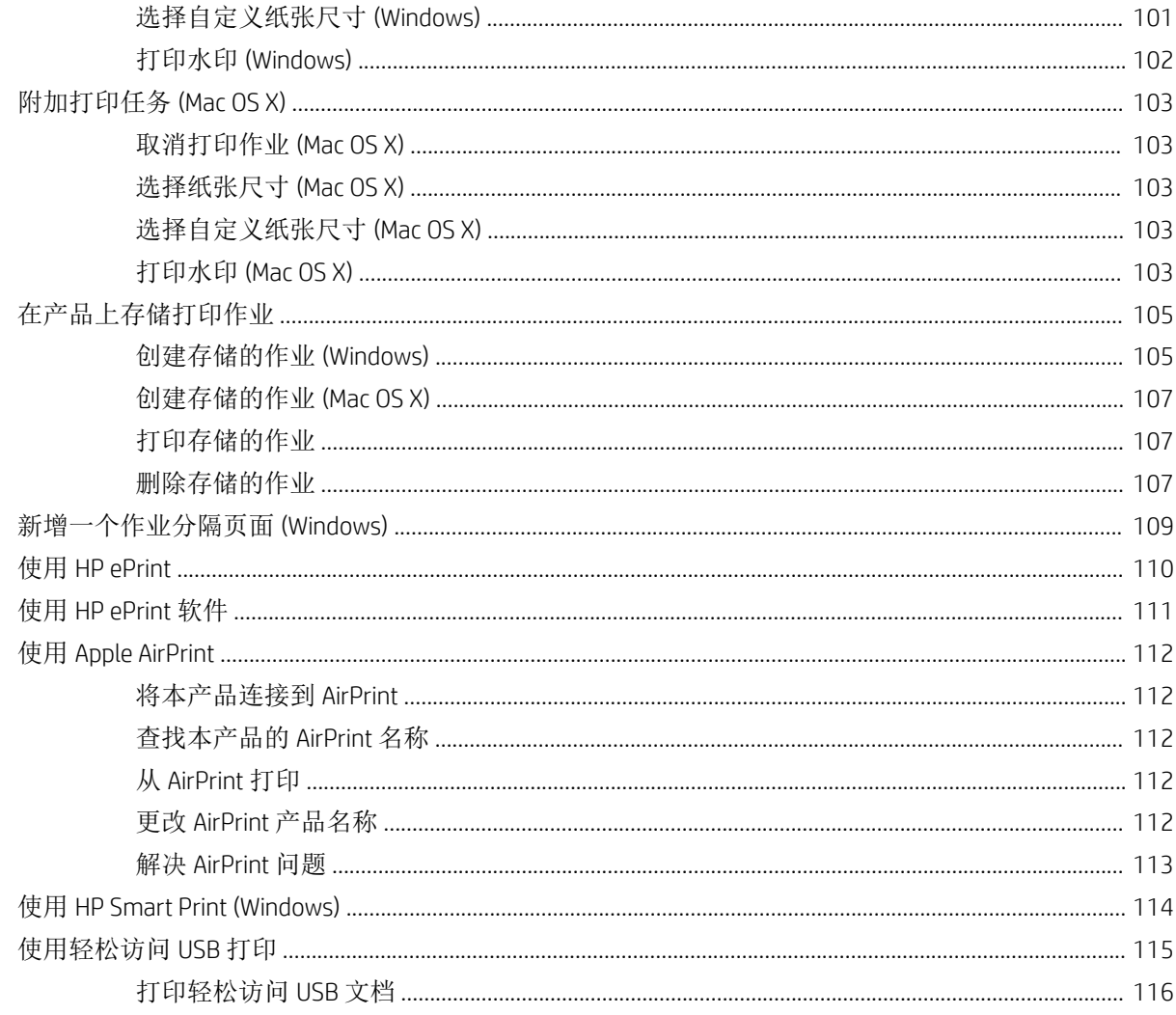

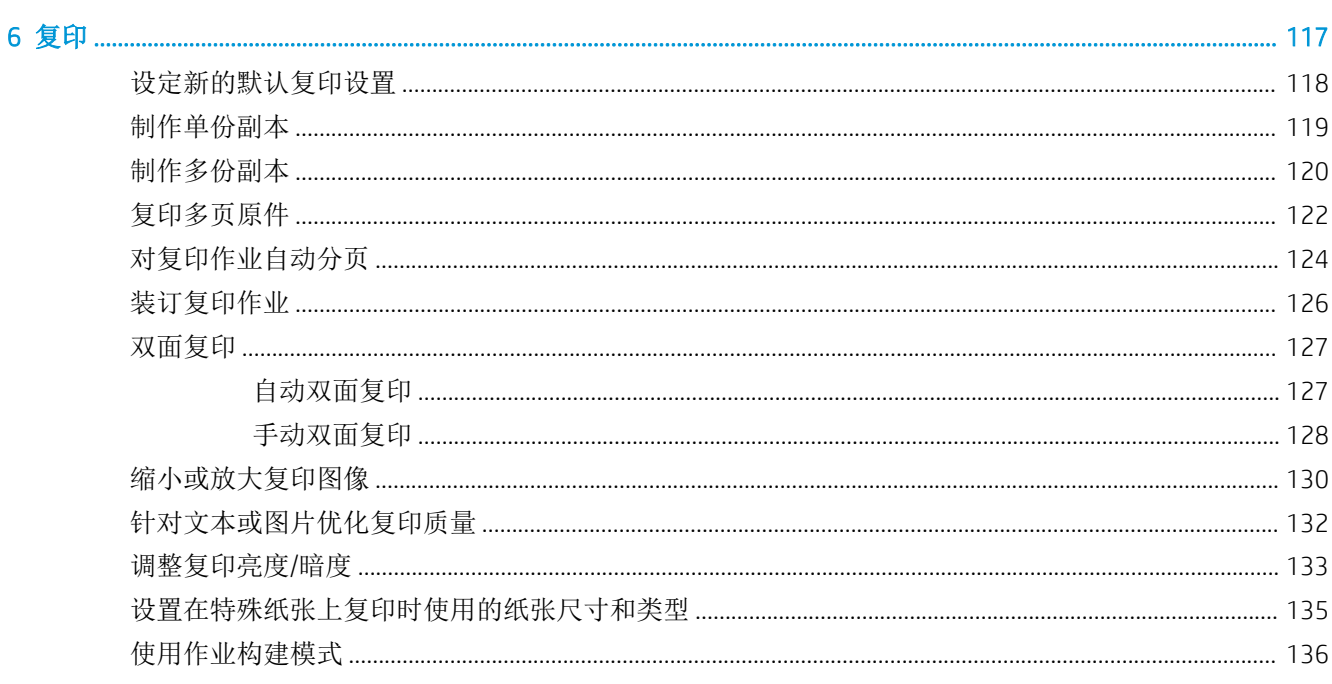

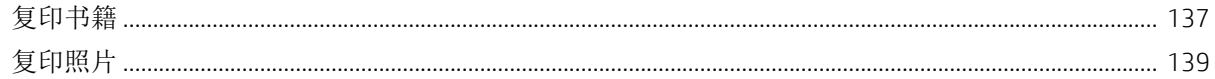

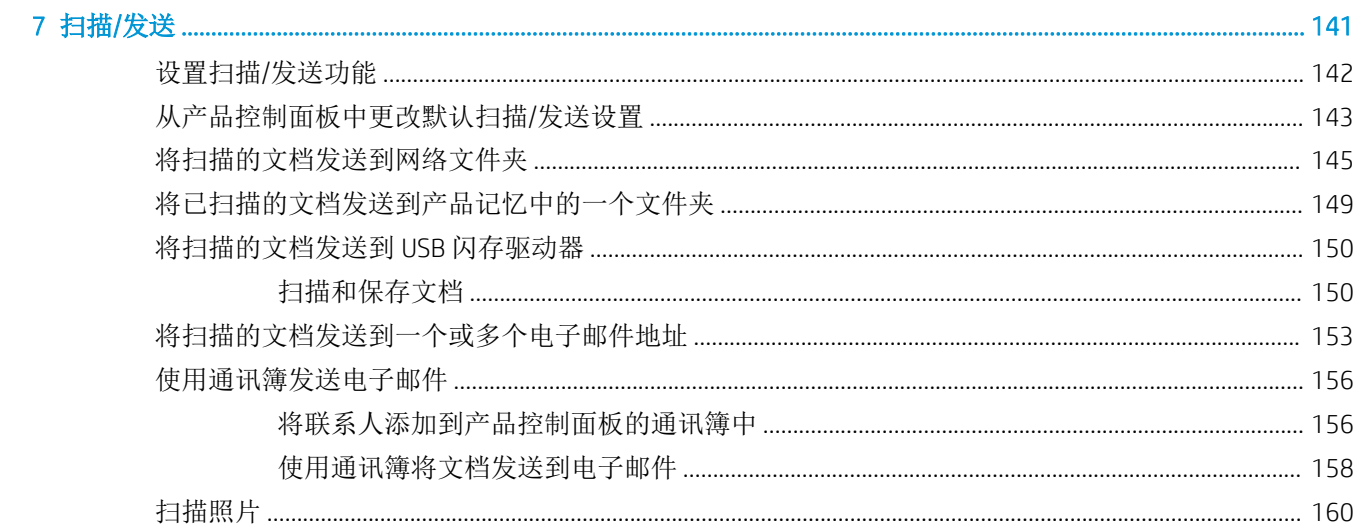

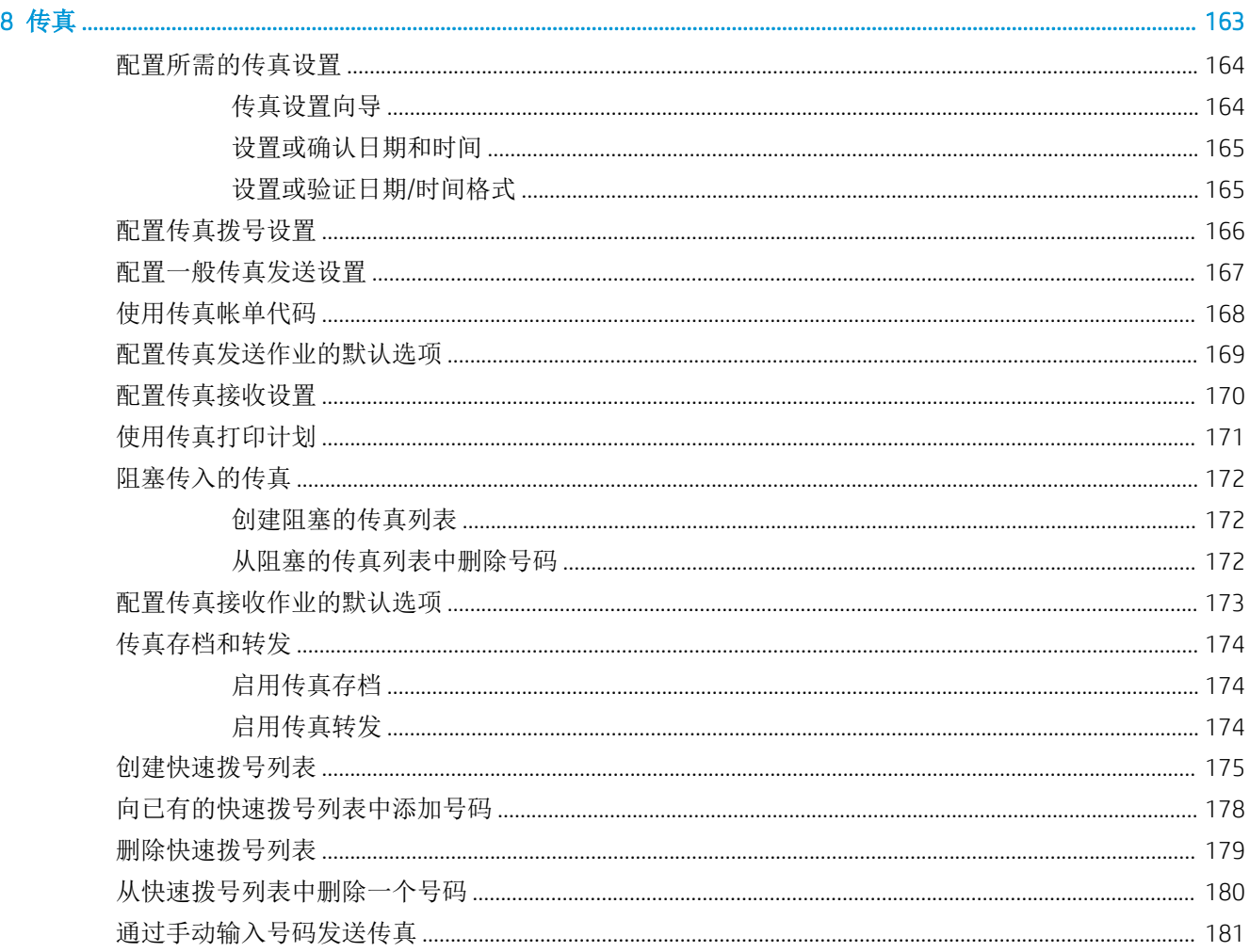

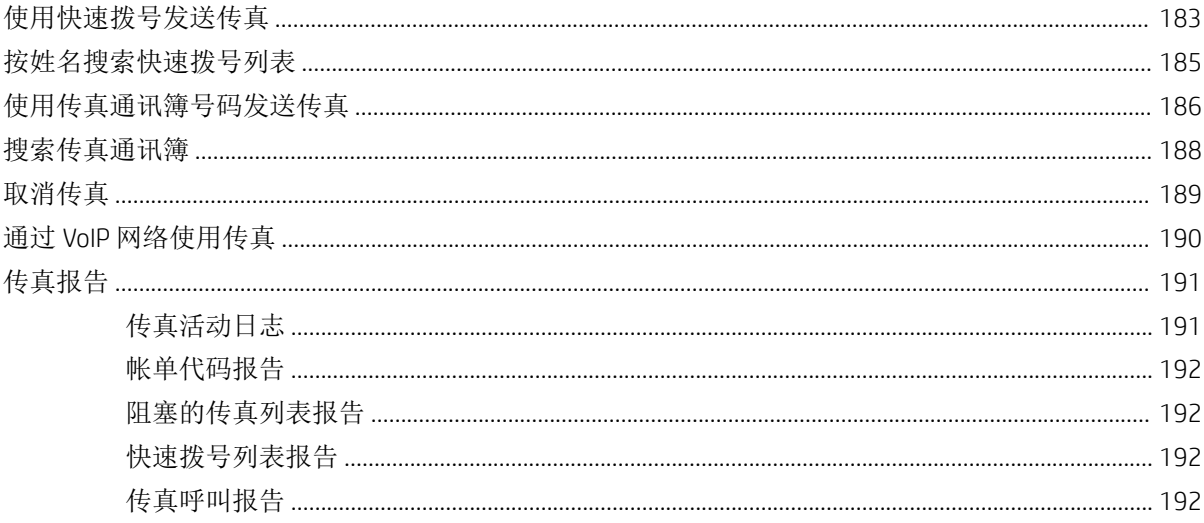

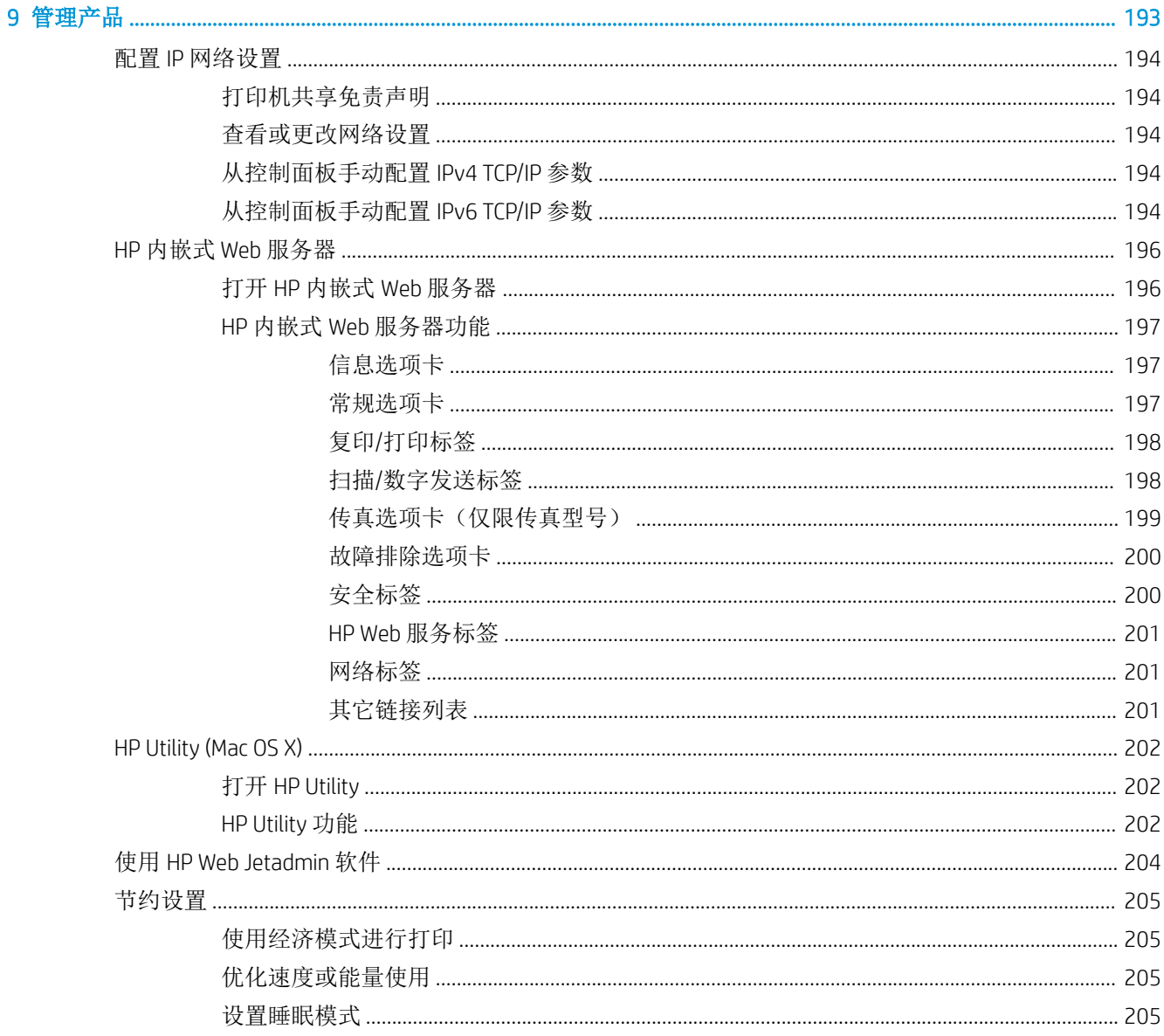

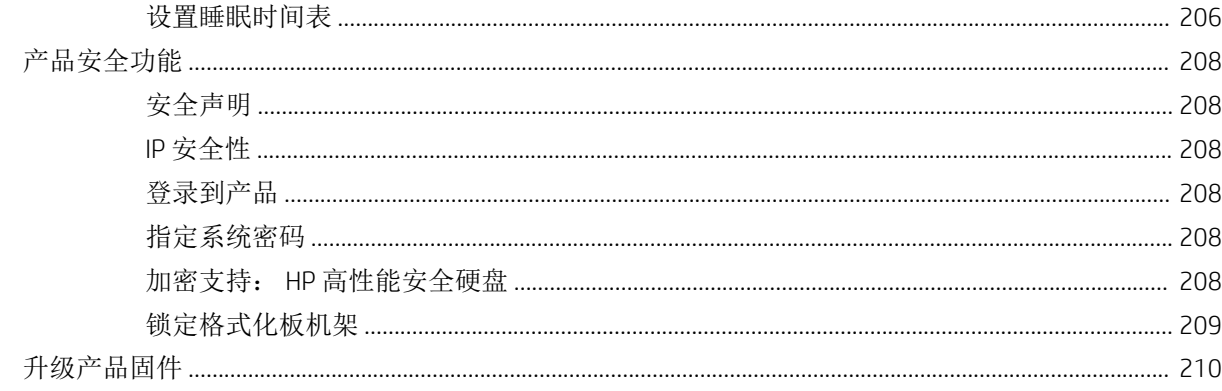

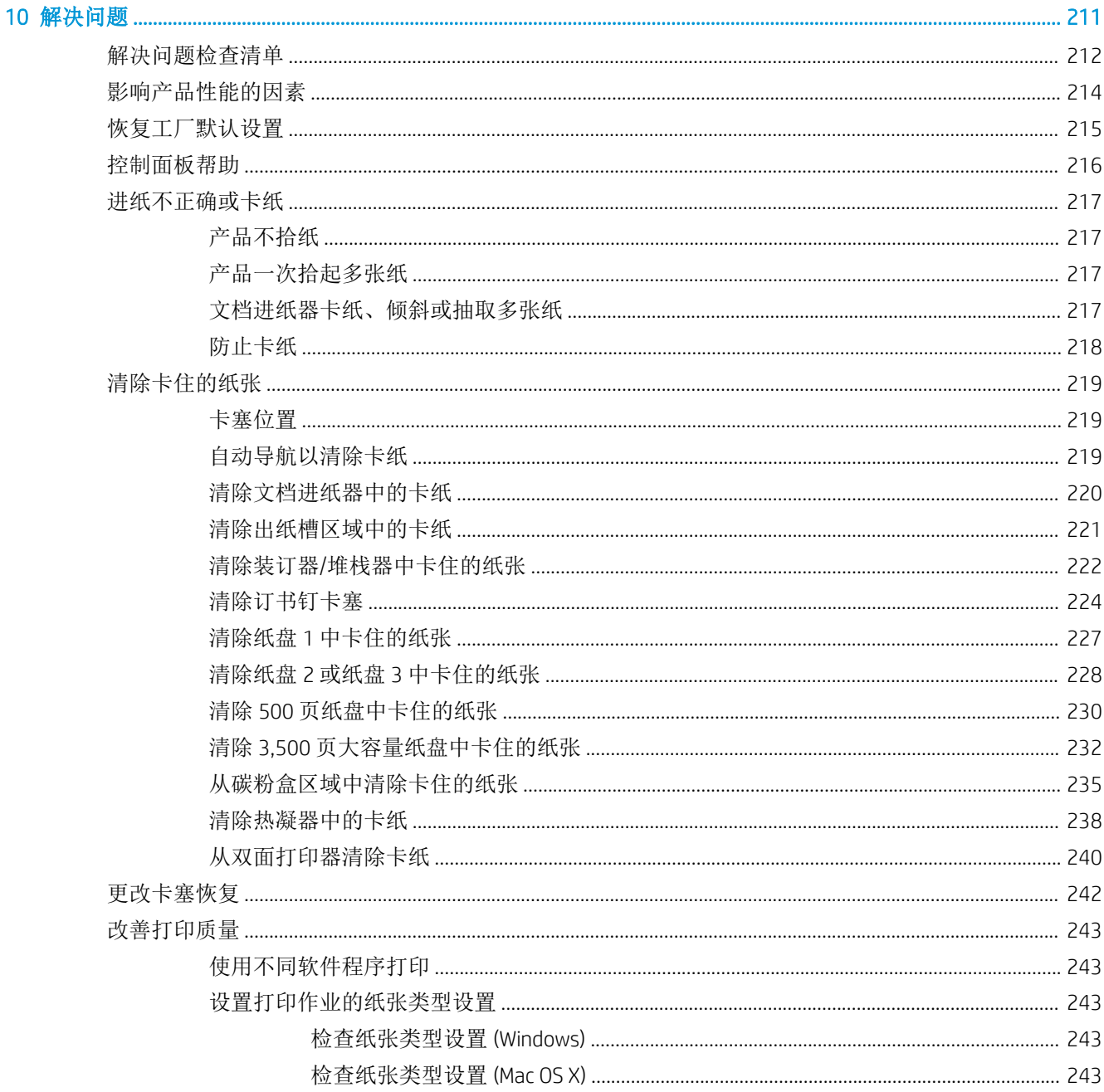

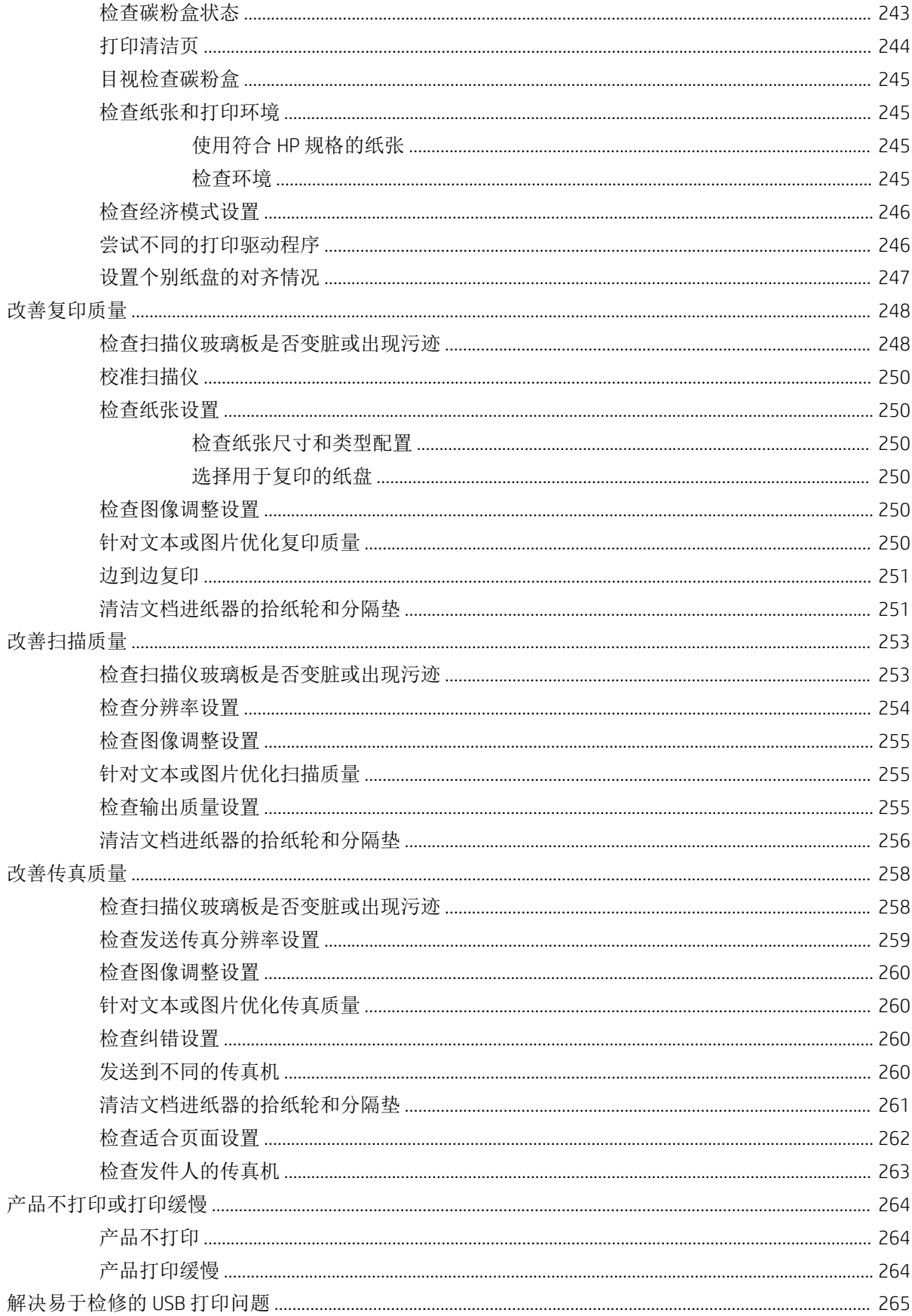

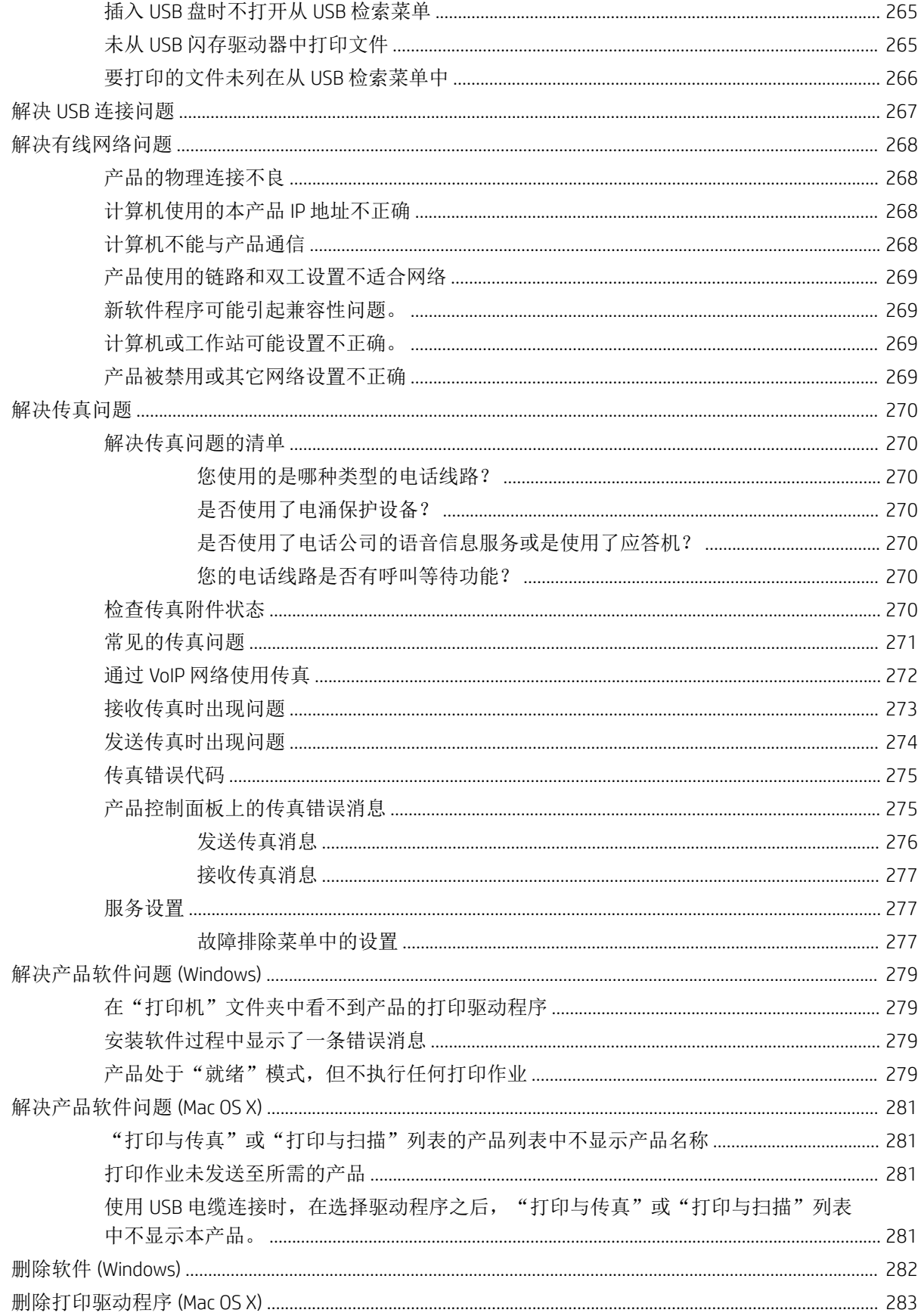

# <span id="page-14-0"></span>1 产品简介

- [产品比较](#page-15-0)
- [产品视图](#page-18-0)
- [控制面板](#page-23-0)
- [产品报告](#page-27-0)

## <span id="page-15-0"></span>产品比较

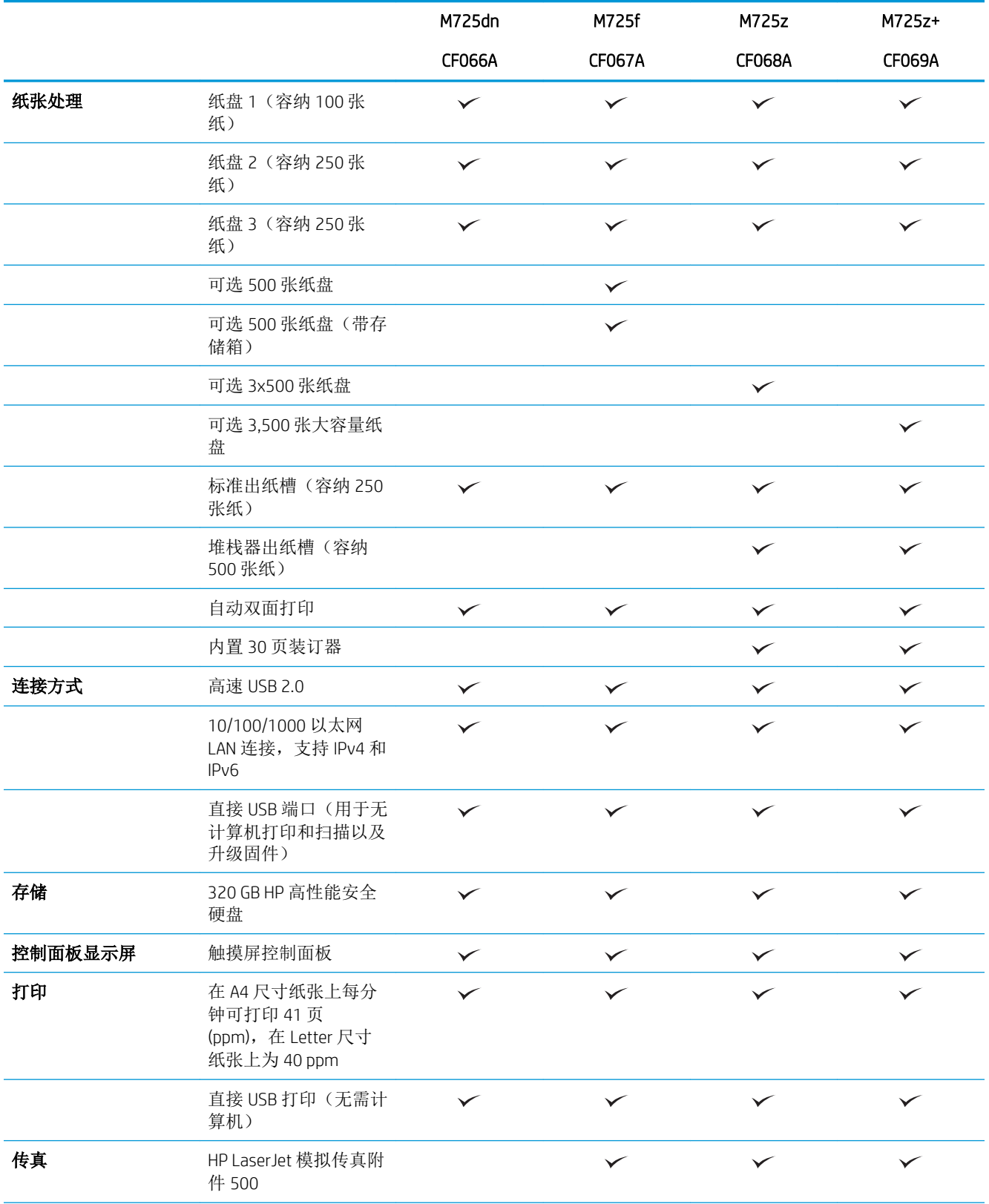

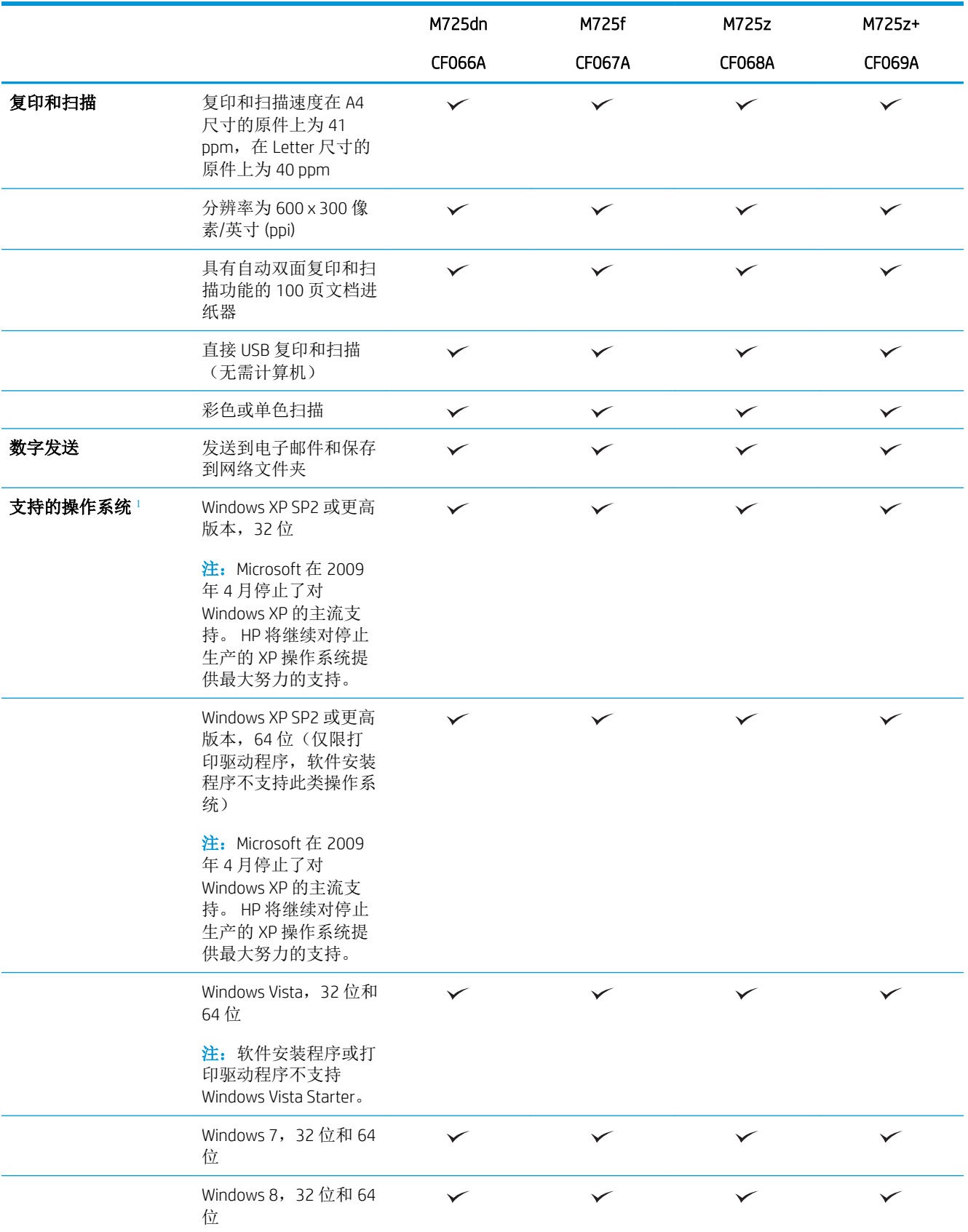

<span id="page-17-0"></span>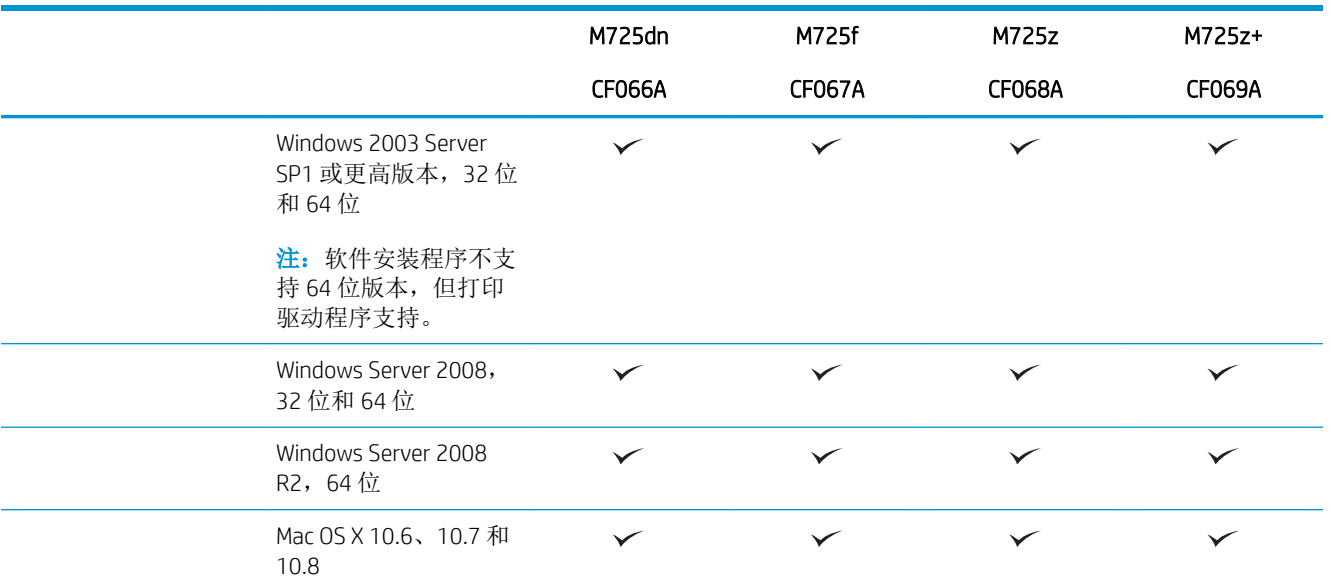

<sup>1</sup> 受支持操作系统的列表适用于 Windows PCL 6、PCL 5、PS、Mac 打印驱动程序和包装箱内的软件安装 CD。 有关 支持的操作系统的最新列表,请访问 [www.hp.com/go/ljMFPM725\\_software](http://www.hp.com/go/ljMFPM725_software)。

# <span id="page-18-0"></span>产品视图 产品右前视图

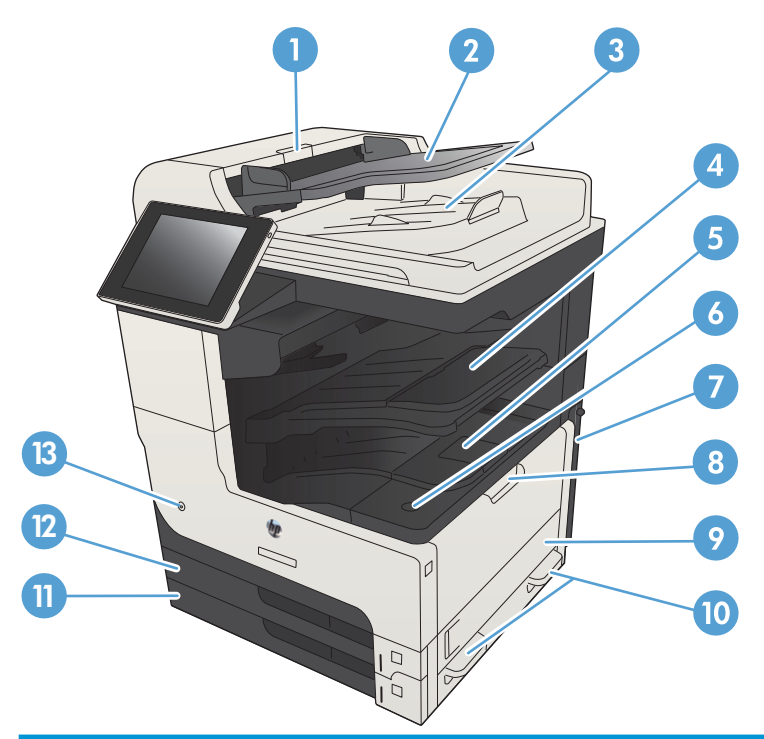

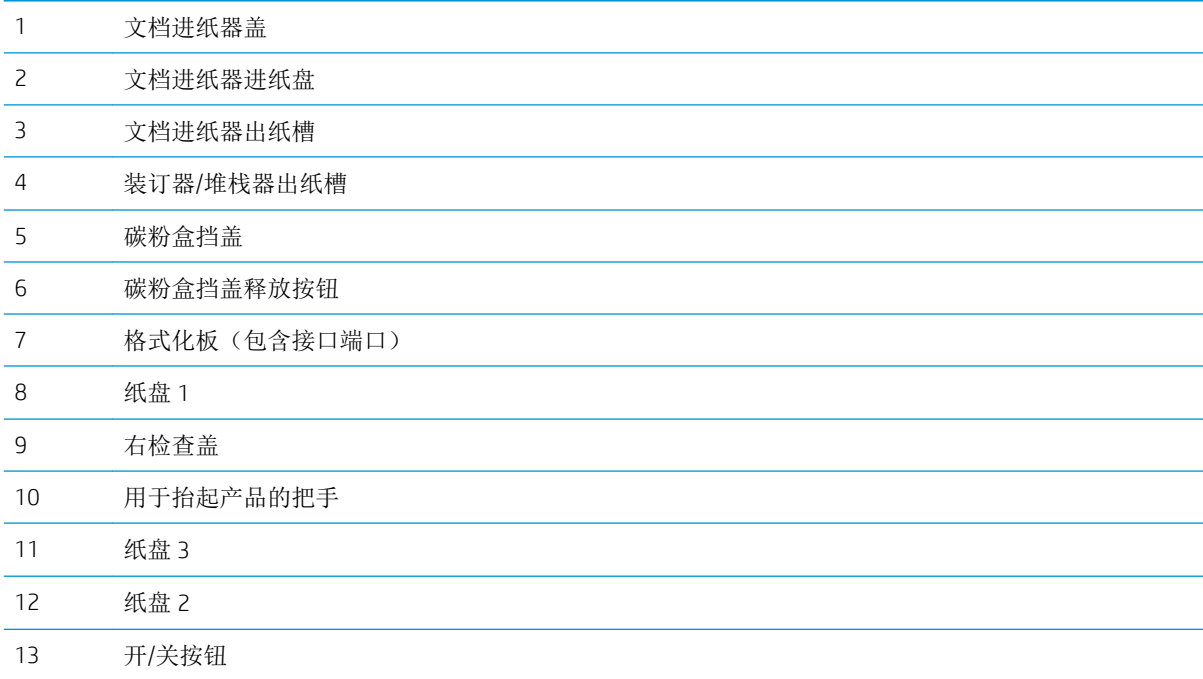

## <span id="page-19-0"></span>产品左前视图

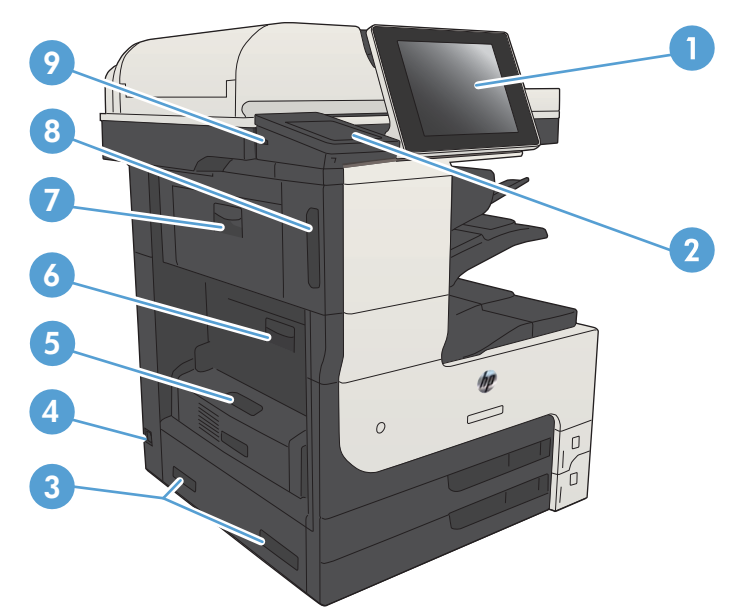

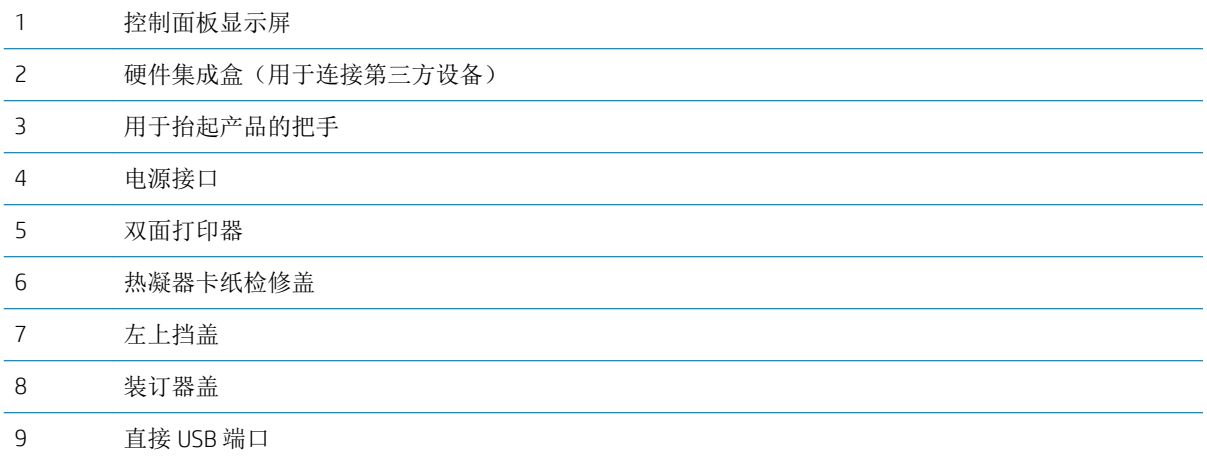

### <span id="page-20-0"></span>产品进纸选件

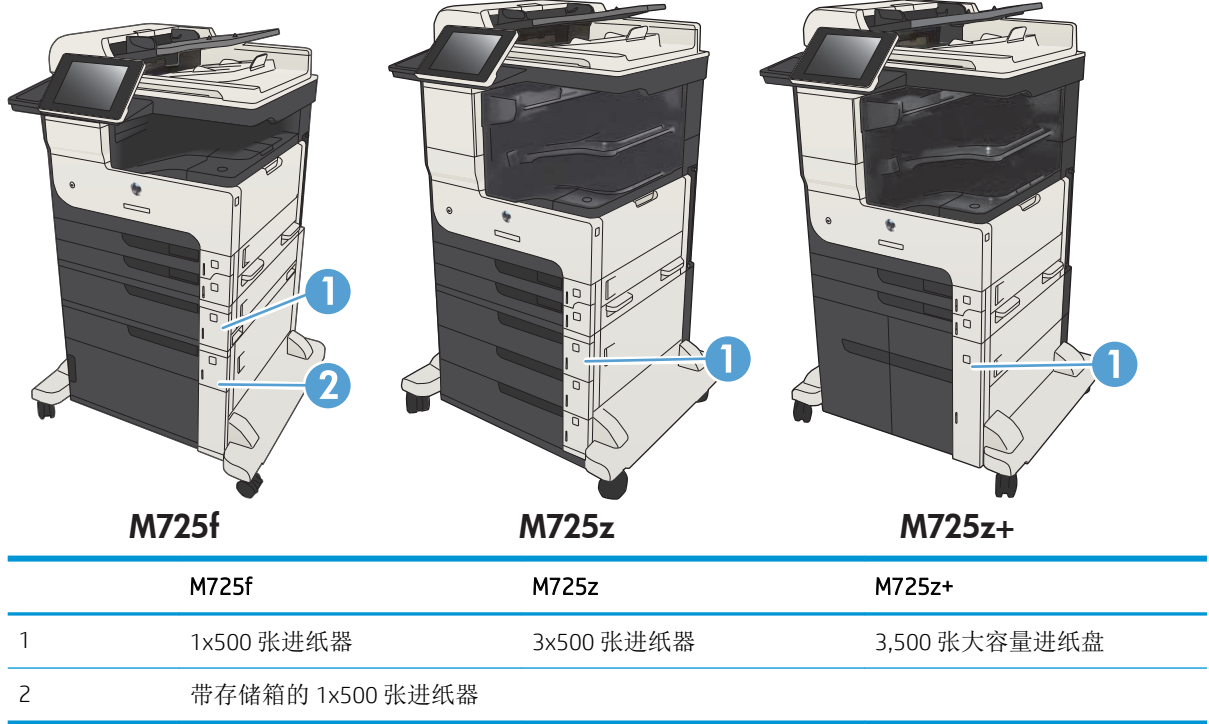

### <span id="page-21-0"></span>接口端口

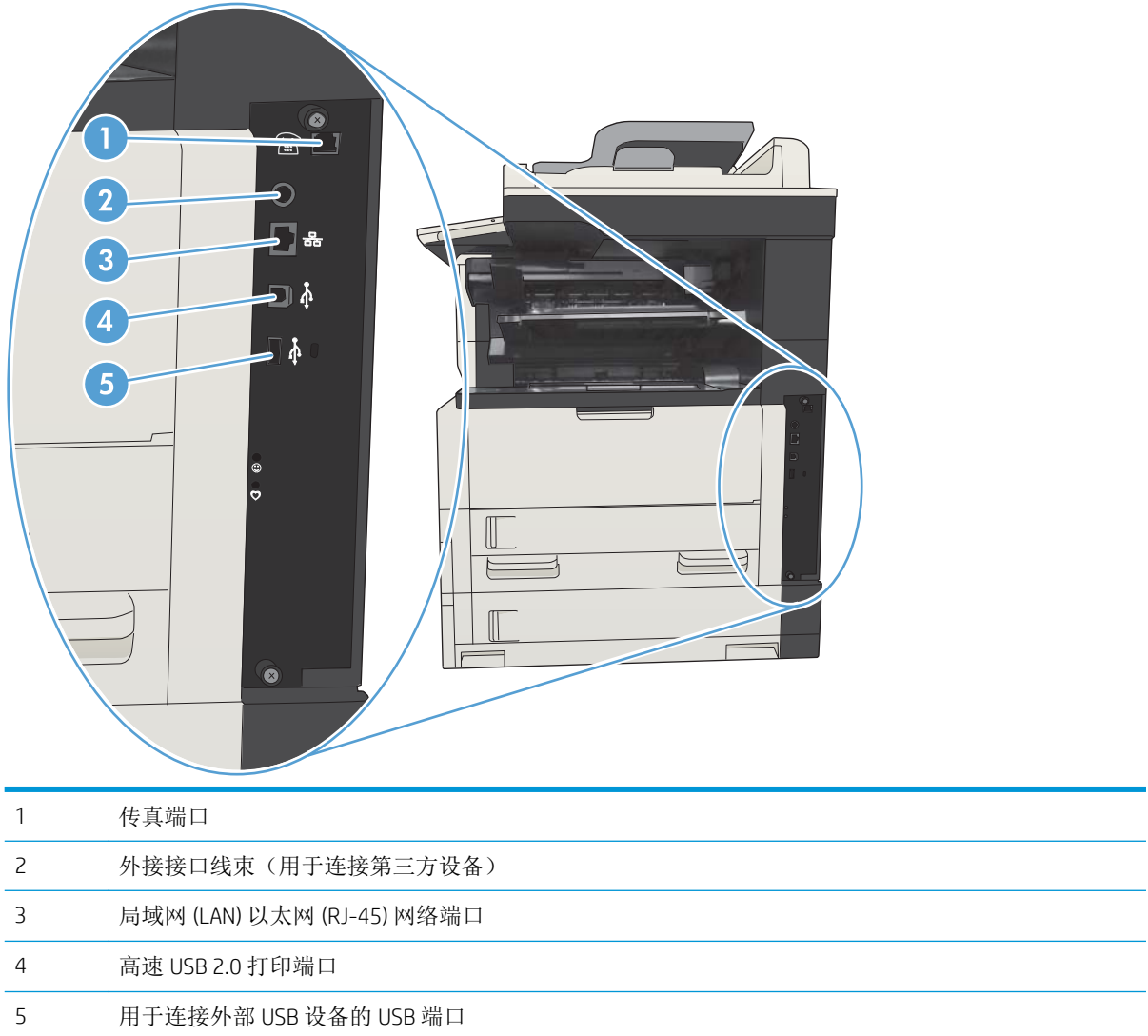

### <span id="page-22-0"></span>序列号和型号的位置

序列号和型号列在产品背面的标识标签上。 序列号包含产品的原产国家/地区、版本、产品代码和产品 编号信息。

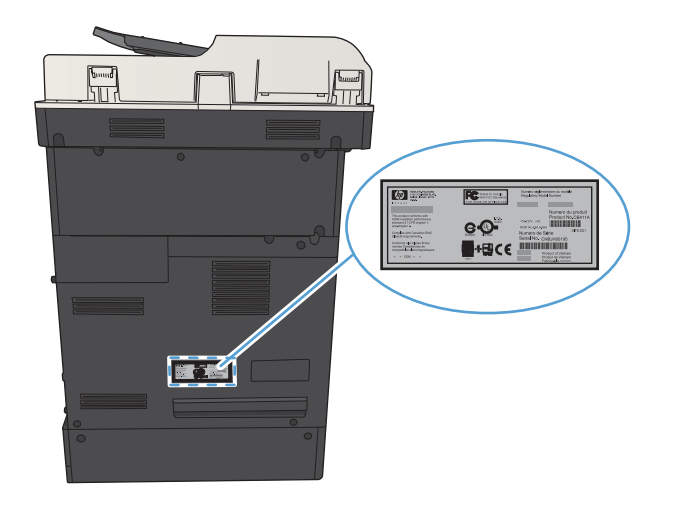

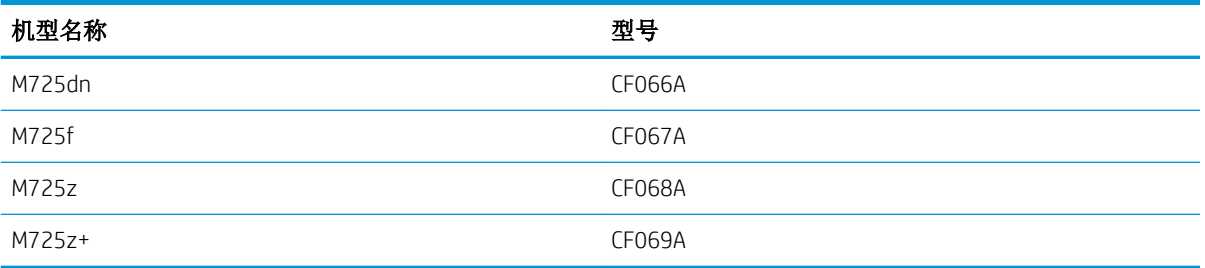

# <span id="page-23-0"></span>控制面板 控制面板布局

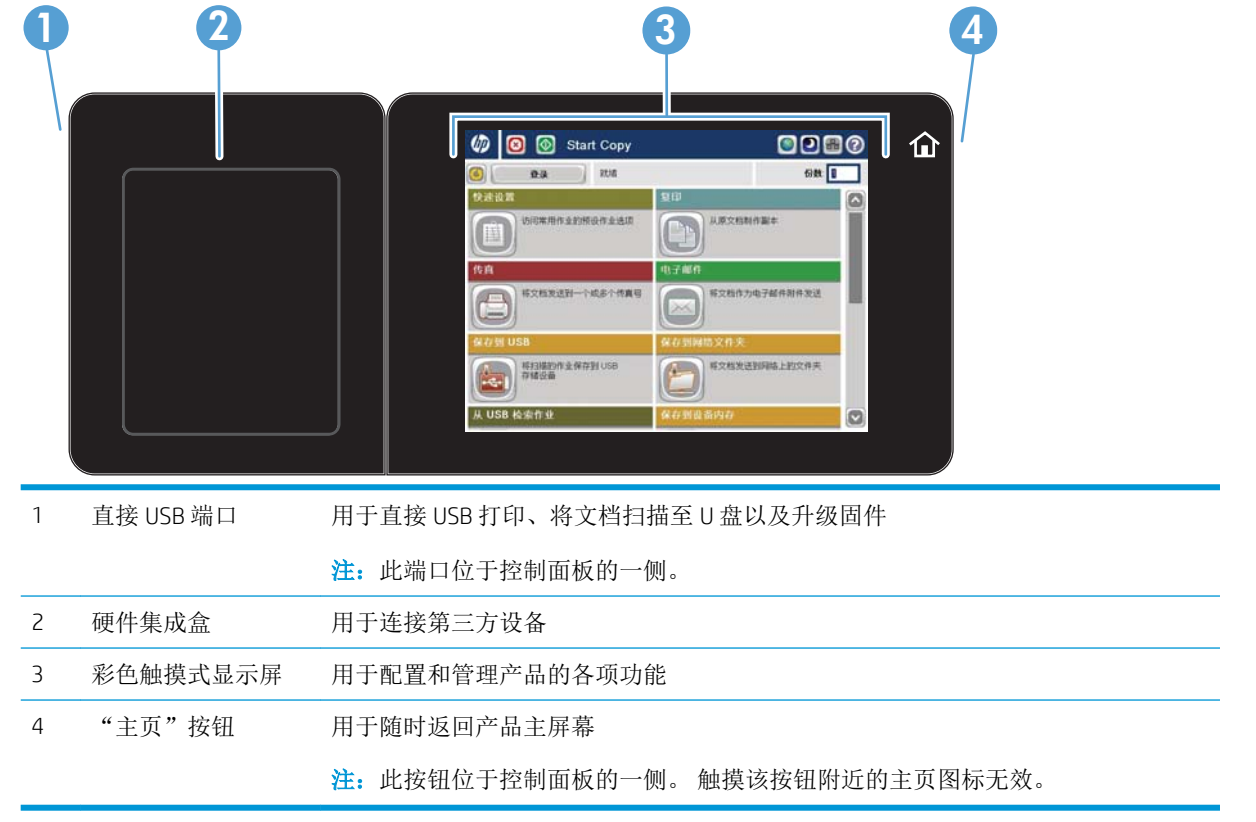

### 控制面板主屏幕

通过主屏幕可访问产品的各项功能,并且主屏幕指示产品当前的状态。

随时可通过按产品控制面板右侧的"主页"按钮返回主屏幕。 也可轻触大多数屏幕左上角的"主页" 按钮。

- $\overrightarrow{2}$  注: HP 定期更新产品固件中提供的功能。 要利用最新的功能, 请升级产品固件。 要下载最新的固件升 级文件, 请访问 www.hp.com/go/liMFPM725 firmware。
- 学注: 主屏幕显示的功能可能会有所不同, 视产品配置而定。

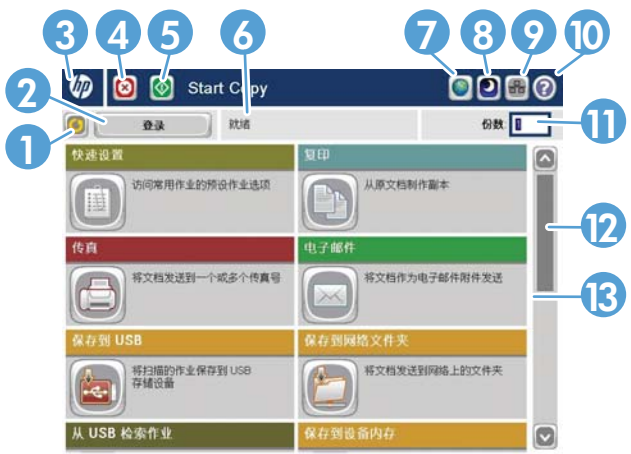

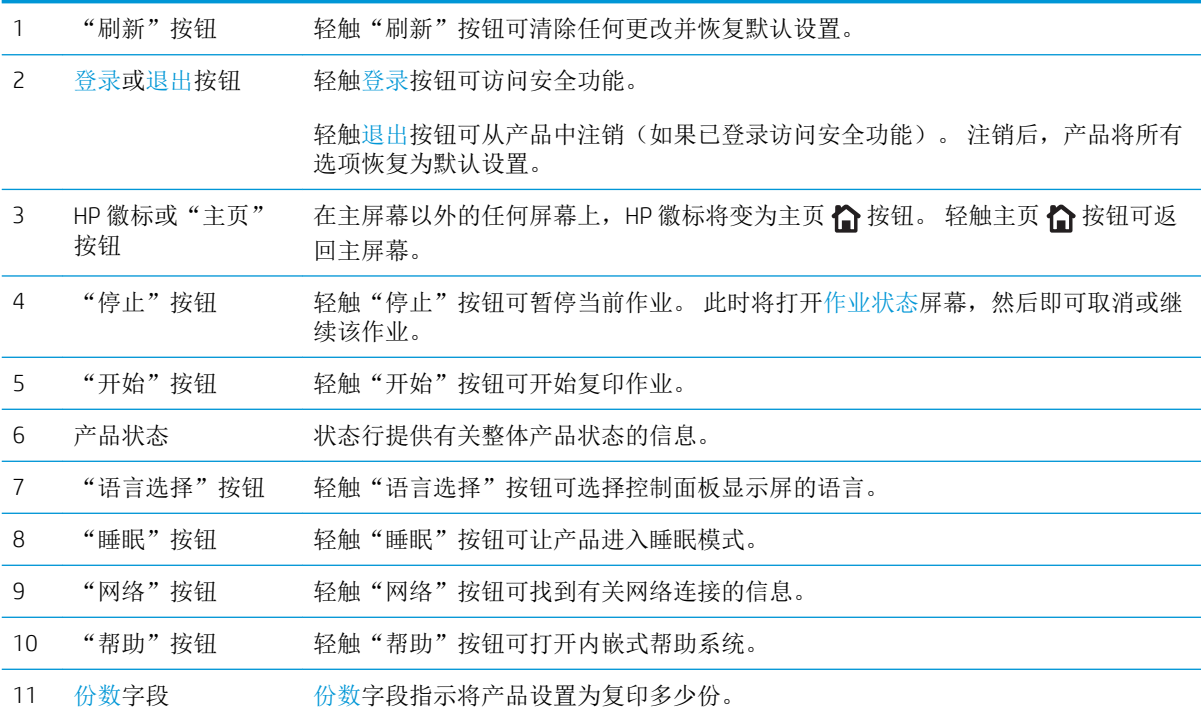

<span id="page-25-0"></span>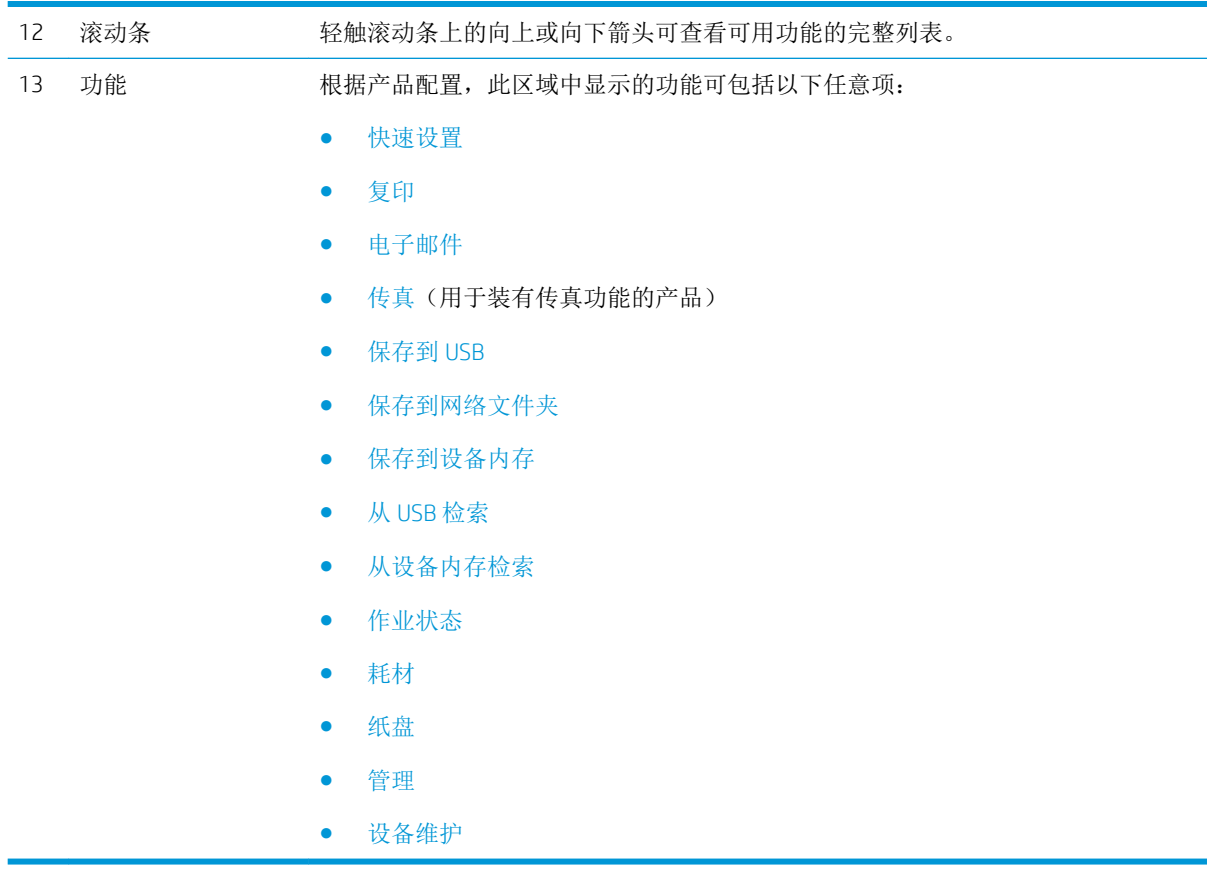

### 控制面板清洁

使用无绒软布清洁控制面板。 请勿使用纸巾,因为比较粗糙,可能会损坏屏幕。 如果需要清除不易去 除的碎屑,请用水或玻璃清洁剂将布沾湿。

### 控制面板帮助

产品具有内置的帮助系统,对如何使用每个屏幕进行了说明。 要打开帮助系统,请轻触屏幕右上角的 2 帮助按钮。

在某些屏幕上,帮助系统将打开一个全局菜单供您搜索特定主题。您可以轻触菜单中的按钮浏览菜单 结构。

对于包含单个作业设置的屏幕,帮助系统将打开一个解释该屏幕选项的主题。

如果产品提示您有错误或警告, 请轻触错误 1 按钮或警告 @ 按钮打开问题说明消息。 该消息中还含 有可帮助解决问题的说明。

可打印或查看整个管理菜单的报告,这样即可更轻松地导航至所需的个别设置。

- 1**.** 从产品控制面板的主屏幕中,滚动至并轻触管理按钮。
- 2**.** 打开以下菜单:
- 报告
- 配置/状态页
- 3**.** 选择管理菜单图选项。
- 4**.** 轻触打印按钮以打印报告。 轻触查看按钮以查看报告。

## <span id="page-27-0"></span>产品报告

产品报告提供有关产品及其当前配置的详细信息。可以使用以下步骤来打印或查看报告:

- 1**.** 从产品控制面板的主屏幕中,滚动至并轻触管理按钮。
- 2**.** 打开报告菜单。
- 3**.** 选择一种报告类别:
	- 配置/状态页
	- 传真报告(仅限传真型号)
	- 其它页
- 4**.** 选择要查看的报告名称,然后轻触打印按钮以打印报告,或轻触查看按钮以在控制面板显示屏上 查看设置。

2 注: 某些页面没有查看选项。

#### 表 1**-**1报告菜单

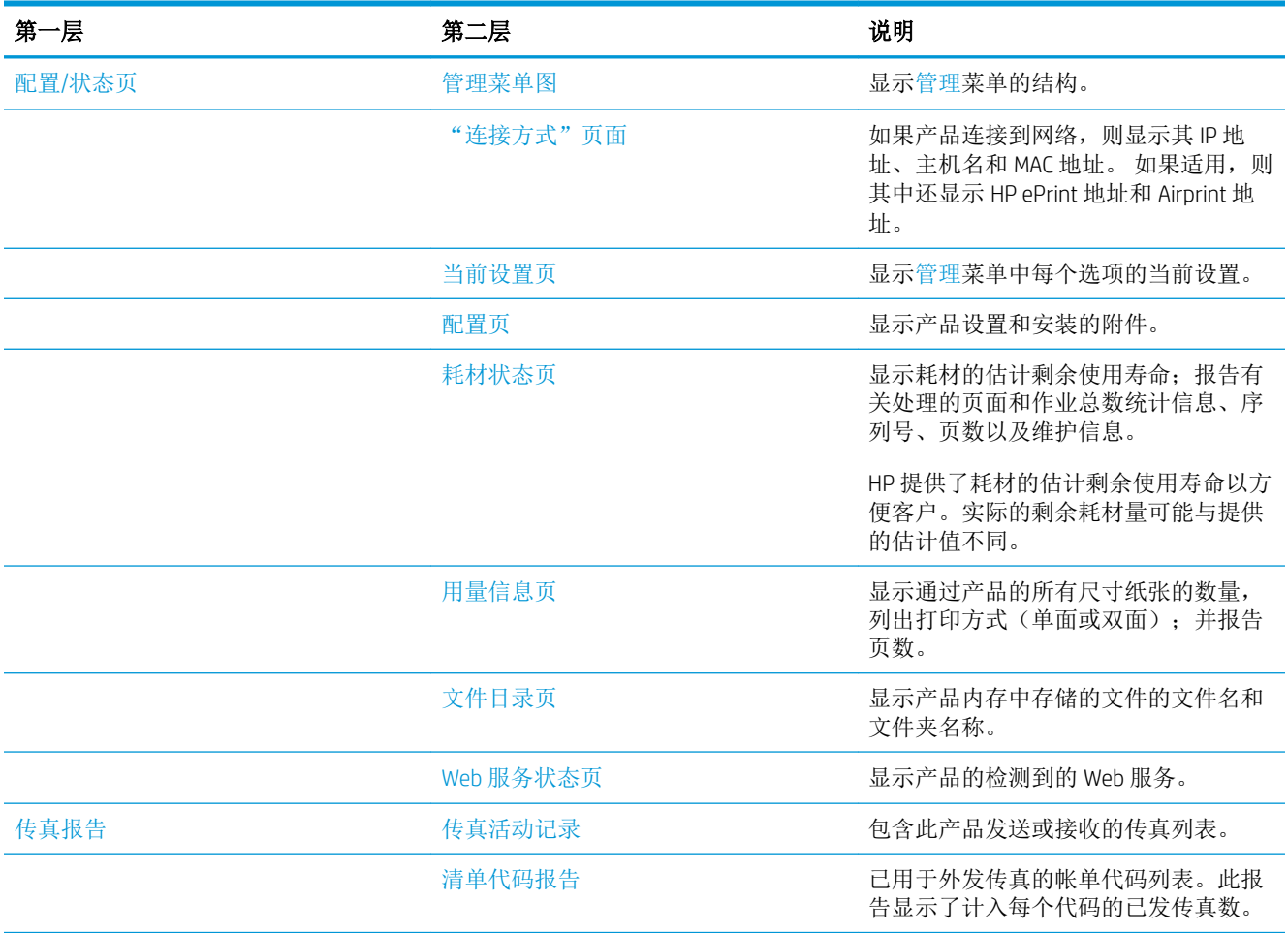

#### 表 1**-**1报告菜单 (续)

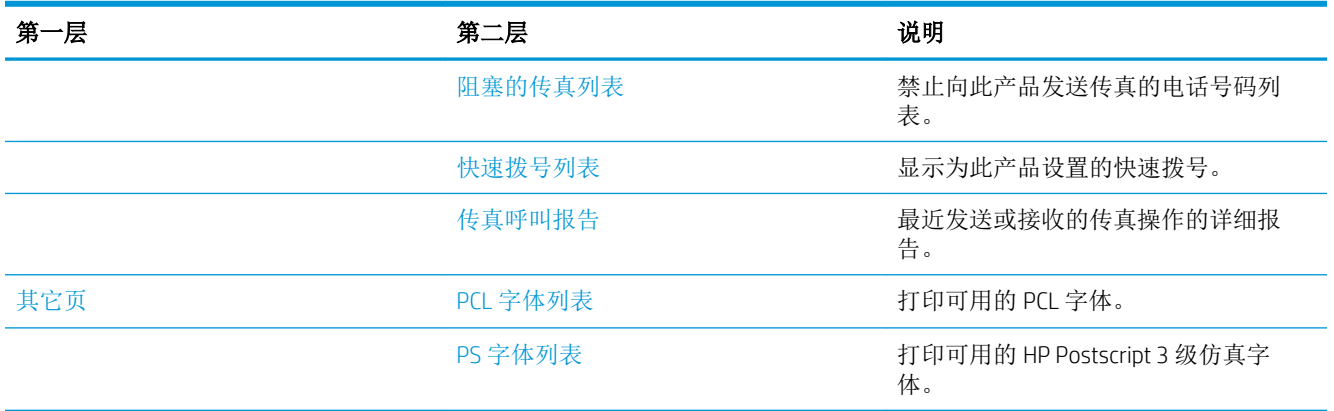

# <span id="page-30-0"></span>2 连接产品并安装软件

- 使用 USB [电缆连接产品到计算机上并安装软件](#page-31-0) (Windows)
- [使用网络电缆将产品连接至网络并安装软件](#page-32-0) (Windows)
- 使用 USB [电缆将产品连接至计算机并安装软件](#page-34-0) (Mac OS X)
- [使用网络电缆将产品连接至网络并安装软件](#page-35-0) (Mac OS X)

# <span id="page-31-0"></span>使用 USB 电缆连接产品到计算机上并安装软件 (Windows)

本产品支持 USB 2.0 连接。请使用 A 接 B 型的 USB 电缆。HP 建议所使用的电缆不超过 2 米 6.5 英尺。

 $\Delta$ 注意: 在安装软件期间提示您连接 USB 电缆之前, 请勿连接 USB 电缆。

- 1**.** 关闭计算机上所有打开的程序。
- 2**.** 确认本产品处于就绪状态。

 $\ddot{\mathbb{E}}$  注: 如果产品连接了 USB 电缆, 软件安装过程要求打开产品并处于就绪状态。 请配置以下设置, 以便在软件安装过程中以及每次收到打印作业时将产品从睡眠模式唤醒:

- a**.** 从产品控制面板的主屏幕中,滚动至并轻触管理按钮。
- b**.** 打开以下菜单:
	- 常规设置
	- 电能设置
	- 睡眠计时器设置
- c**.** 在发生以下事件时唤醒/自动打开列表中,选择所有事件选项,然后轻触保存按钮。
- 3. 从 CD 安装软件, 然后按照屏幕上的说明操作。
- 4. 在屏幕提示时,选择使用 USB 电缆直接连接到此计算机选项,然后单击下一步按钮。
- 5. 在软件提示时,用 USB 电缆连接本产品和计算机。

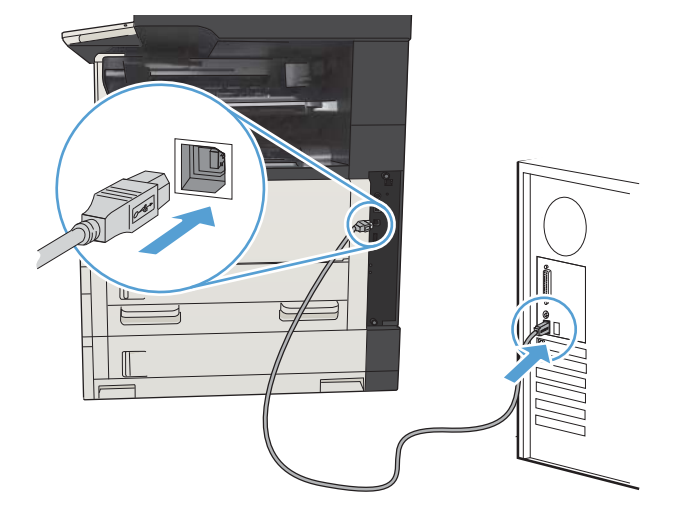

- 6**.** 在安装过程结束时,单击完成按钮,或单击其它选项按钮以安装更多软件或为产品配置基本数字 发送功能。
- 7**.** 从任一程序打印一个页面,确保软件安装正确。

# <span id="page-32-0"></span>使用网络电缆将产品连接至网络并安装软件 (Windows)

### 配置 IP 地址

- 1**.** 确保已打开产品并在产品控制面板显示屏上显示就绪消息。
- 2**.** 将网线连接到本产品和网络。

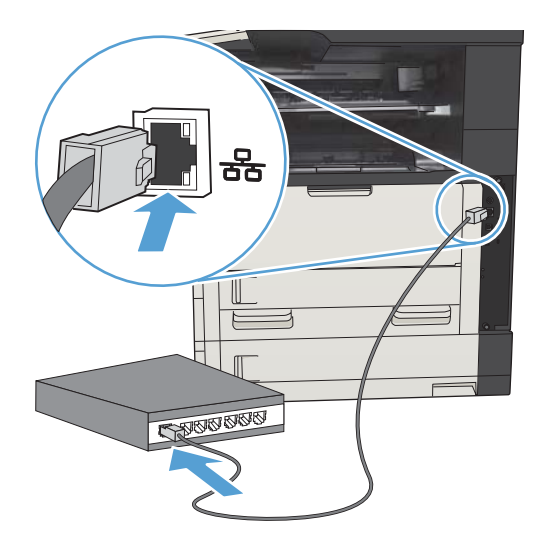

- 3. 等待 60 秒, 然后继续。在此期间, 网络将识别本产品并为其指定一个 IP 地址或主机名。
- 4**.** 在产品控制面板的主屏幕中,轻触网络 按钮以查找产品 IP 地址或主机名。 如果看不到网络 2按钮, 您可以打印配置页以查找 IP 地址或主机名。
	- a**.** 从产品控制面板的主屏幕中,滚动至并轻触管理按钮。
	- b**.** 打开以下菜单:
		- 报告
		- 配置/状态页
		- 配置页
	- c**.** 轻触查看按钮以查看控制面板上的信息,或轻触打印按钮以打印页面。

<span id="page-33-0"></span>d**.** 在 Jetdirect 页上查找 IP 地址。

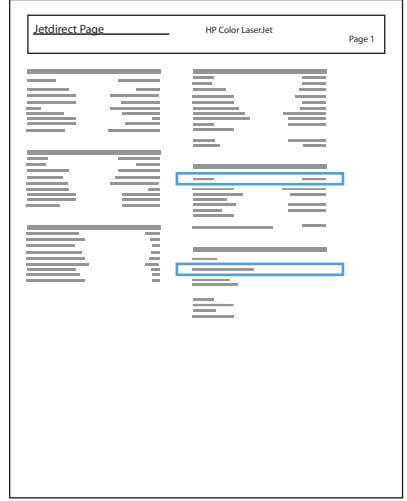

5. IPv4: 如果 IP 地址是 0.0.0.0、192.0.0.192 或 169.254.x.x, 则必须手动配置 IP 地址。否则, 说明网 络配置成功。

IPv6:如果 IP 地址以"fe80:"开头,则产品应该能够进行打印。否则,必须手动配置 IP 地址。

### 安装软件

- 1**.** 关闭所有计算机程序。
- 2**.** 从 CD 安装软件。
- 3**.** 按照屏幕上的说明进行操作。
- 4**.** 在出现提示时,选择通过有线网络进行连接选项。
- 5**.** 从可用产品列表中,选择具有正确 IP 地址的产品。如果产品未列出,手动输入产品的 IP 地址、主 机名称或硬件地址。
- 6**.** 在安装过程结束时,单击完成按钮,或单击其它选项按钮以安装更多软件或为产品配置基本数字 发送功能。
- 7**.** 从任一程序打印一个页面,确保软件安装正确。

## <span id="page-34-0"></span>使用 USB 电缆将产品连接至计算机并安装软件 (Mac OS X)

本产品支持 USB 2.0 连接。请使用 A 接 B 型的 USB 电缆。HP 建议所使用的电缆不超过 2 米 6.5 英尺。

1**.** 用 USB 电缆连接产品和计算机。

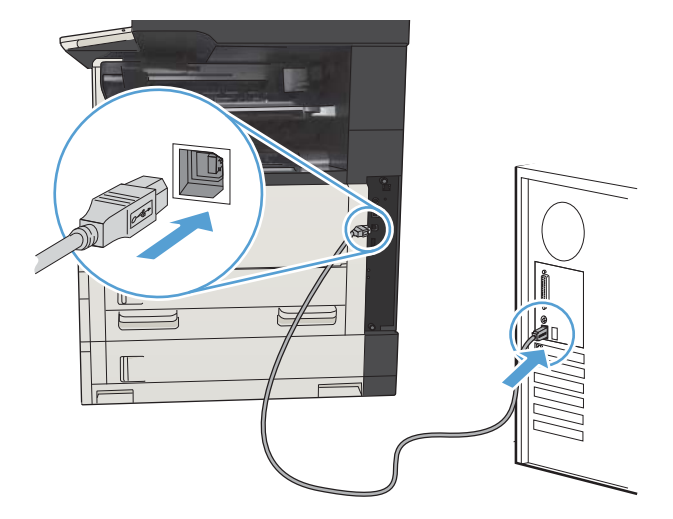

- 2**.** 确认本产品处于就绪状态。
	- $\dddot{\mathbb{B}}$  注: 如果产品连接了 USB 电缆, 软件安装过程要求打开产品并处于就绪状态。 请配置以下设置, 以便在软件安装过程中以及每次收到打印作业时将产品从睡眠模式唤醒:
		- a**.** 从产品控制面板的主屏幕中,滚动至并轻触管理按钮。
		- b**.** 打开以下菜单:
			- 常规设置
			- 电能设置
			- 睡眠计时器设置
		- c**.** 在发生以下事件时唤醒/自动打开列表中,选择所有事件选项,然后轻触保存按钮。
- 3**.** 从 CD 安装软件。
- 4**.** 单击产品图标,然后按照屏幕上的说明进行操作。
- 5**.** 单击关闭按钮。
- 6**.** 从任一程序打印一个页面,确保软件安装正确。

# <span id="page-35-0"></span>使用网络电缆将产品连接至网络并安装软件 (Mac OS X)

### 配置 IP 地址

- 1**.** 确保已打开产品并在产品控制面板显示屏上显示就绪消息。
- 2**.** 将网线连接到本产品和网络。

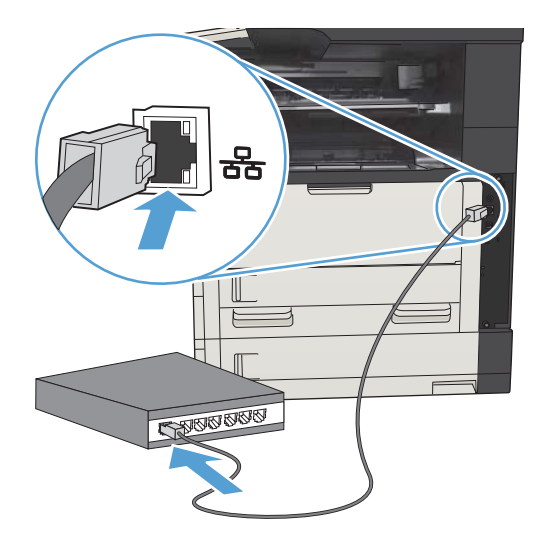

3. 等待 60 秒, 然后继续。在此期间, 网络将识别本产品并为其指定一个 IP 地址或主机名。

4**.** 在产品控制面板的主屏幕中,轻触网络 按钮以查找产品 IP 地址或主机名。 如果看不到网络 2按钮, 您可以打印配置页以查找 IP 地址或主机名。

- a**.** 从产品控制面板的主屏幕中,滚动至并轻触管理按钮。
- b**.** 打开以下菜单:
	- 报告
	- 配置/状态页
	- 配置页
- c**.** 轻触查看按钮以查看控制面板上的信息,或轻触打印按钮以打印页面。
d**.** 在 Jetdirect 页上查找 IP 地址。

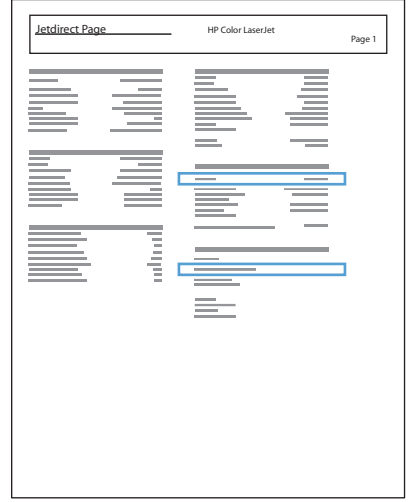

5. IPv4: 如果 IP 地址是 0.0.0.0、192.0.0.192 或 169.254.x.x, 则必须手动配置 IP 地址。否则, 说明网 络配置成功。

IPv6:如果 IP 地址以"fe80:"开头,则产品应该能够进行打印。否则,必须手动配置 IP 地址。

### 安装软件

- 1**.** 关闭所有计算机程序。
- 2**.** 从 CD 安装软件。
- 3**.** 单击产品图标,然后按照屏幕上的说明进行操作。
- 4**.** 安装完成后,单击关闭按钮。

3 注: 运行安装程序时,如果未添加打印机,请*仅*在完成安装打印系统软件*后*完成以下步骤。

- 5. 在计算机中打开 Apple & 菜单,单击系统预置菜单,然后单击打印与传真图标或打印与扫描图 标。
- 6**.** 单击加号 (+)。
- 7**.** 使用 Bonjour(默认浏览器)或 IP 打印进行网络连接。

 $\overrightarrow{2}$  注: 如果产品安装在本地网络上, Bonjour 会是最简单以及最好的方法。 如果产品位于大型网络上的 Bonjour 链路本地空间以外, 则*必须*使用 IP 打印。

如果您正使用 Bonjour,请完成以下步骤:

- a**.** 单击默认浏览器选项卡。
- b**.** 从列表中选择产品。软件会检验产品是否已连接到网络。使用以下方法打印字段会自动填充 产品正确的 PPD。
- 3 注: 如果您处于具有多个产品的网络中, 打印配置页并使 Bonjour 打印机名称与列表中的名 称保持一致,以确定您正在安装的产品。
- 学注: 如果产品未出现在列表中,检查产品是否已开启并连接至网络,然后尝试关闭产品并再 次打开。如果产品 PPD 不在使用以下方法打印下拉列表中,请关闭计算机然后再次开启,再 重新启动设置流程。
- c**.** 单击添加按钮完成设置进程。

如果使用的是 IP 打印方法,请完成以下步骤:

- a**.** 单击 IP 打印机选项卡。
- b**.** 从协议弹出式菜单中选择 HP Jet Direct 套接字。这是 HP 产品的建议设置。
- c**.** 在添加打印机屏幕上的地址字段中键入 IP 地址。
- d**.** 将自动填入名称、位置和使用以下方法打印信息。如果产品 PPD 不在使用以下方法打印字段 中,请关闭计算机然后再次开启,再重新启动设置流程。

# 3 进纸盘和出纸槽

- [支持的纸张尺寸](#page-39-0)
- [支持的纸张类型](#page-43-0)
- [配置纸盘](#page-44-0)
- [备用信头纸模式](#page-45-0)
- [纸盘](#page-46-0) 1
- 纸盘 2 [和纸盘](#page-49-0) 3
- 500 [张纸盘](#page-52-0)
- 3,500 [张大容量纸盘](#page-55-0)
- [标准出纸槽](#page-57-0)
- 装订器/[堆栈器\(仅限](#page-57-0) z 和 z + 型号)

# <span id="page-39-0"></span>支持的纸张尺寸

3 注: 要获得最佳效果, 请先在打印驱动程序中选择正确的纸张尺寸和类型, 然后再打印。

### 表 3**-**1支持的纸张尺寸

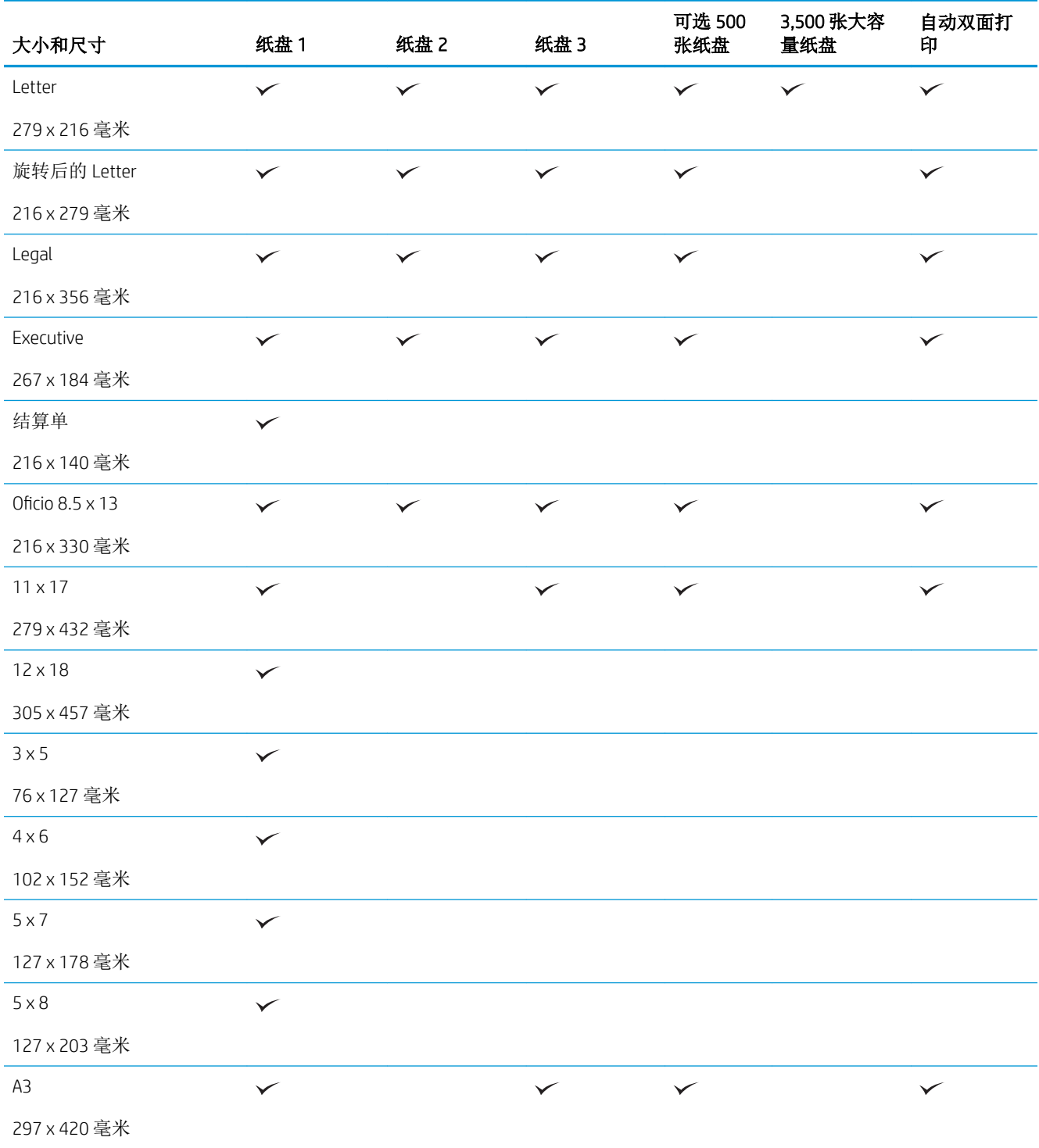

### 表 3**-**1支持的纸张尺寸 (续)

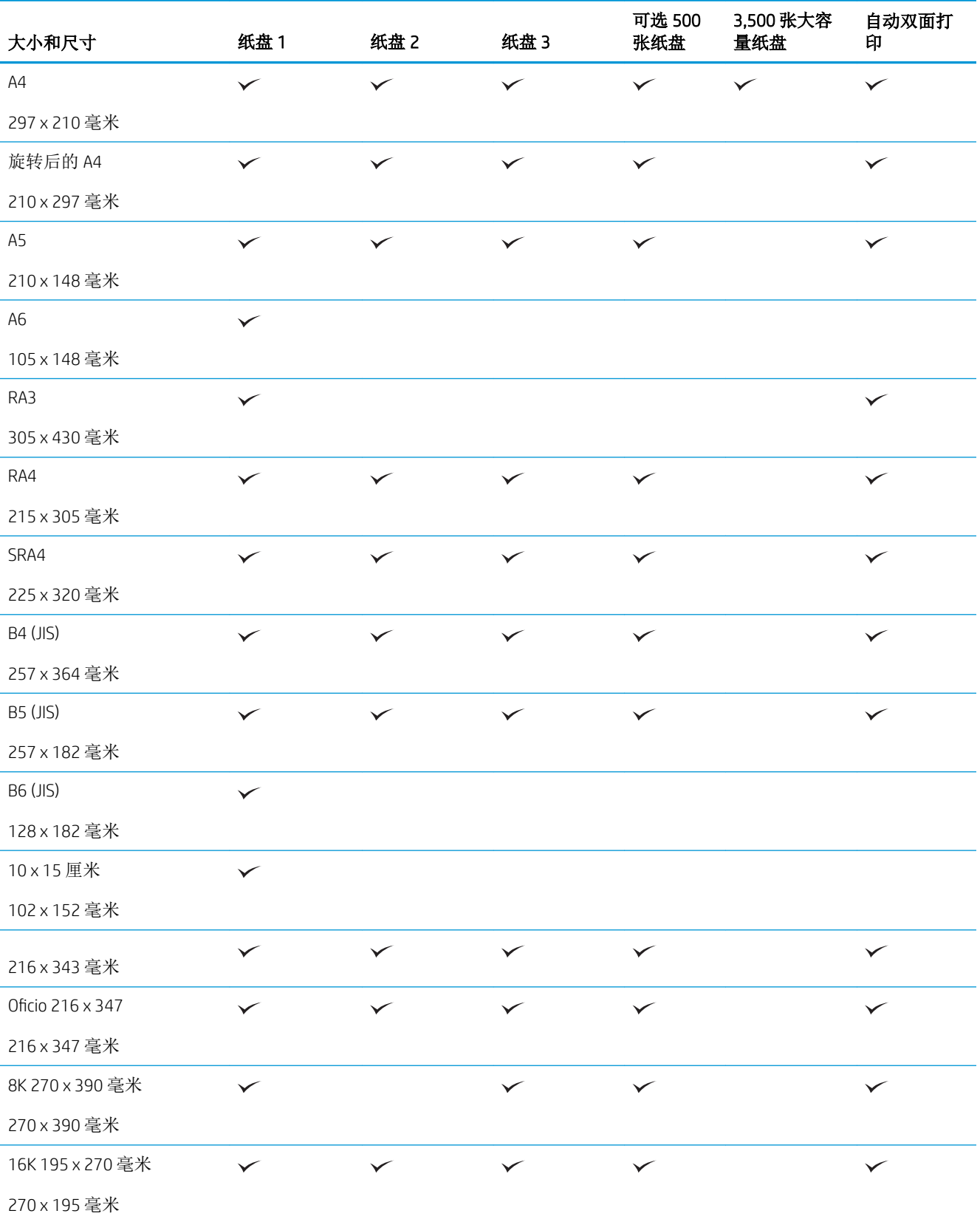

### 表 3**-**1支持的纸张尺寸 (续)

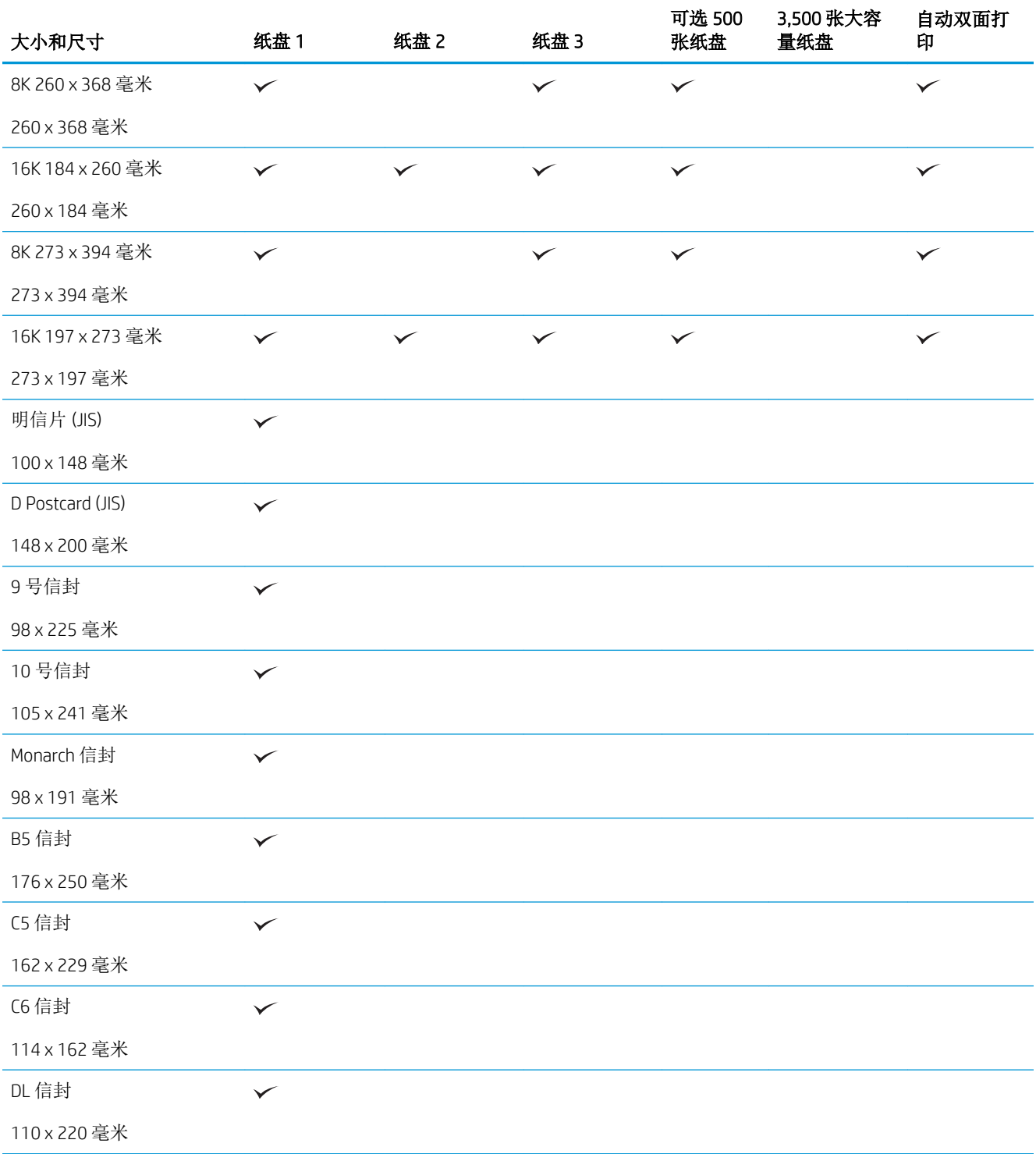

### 表 3**-**1支持的纸张尺寸 (续)

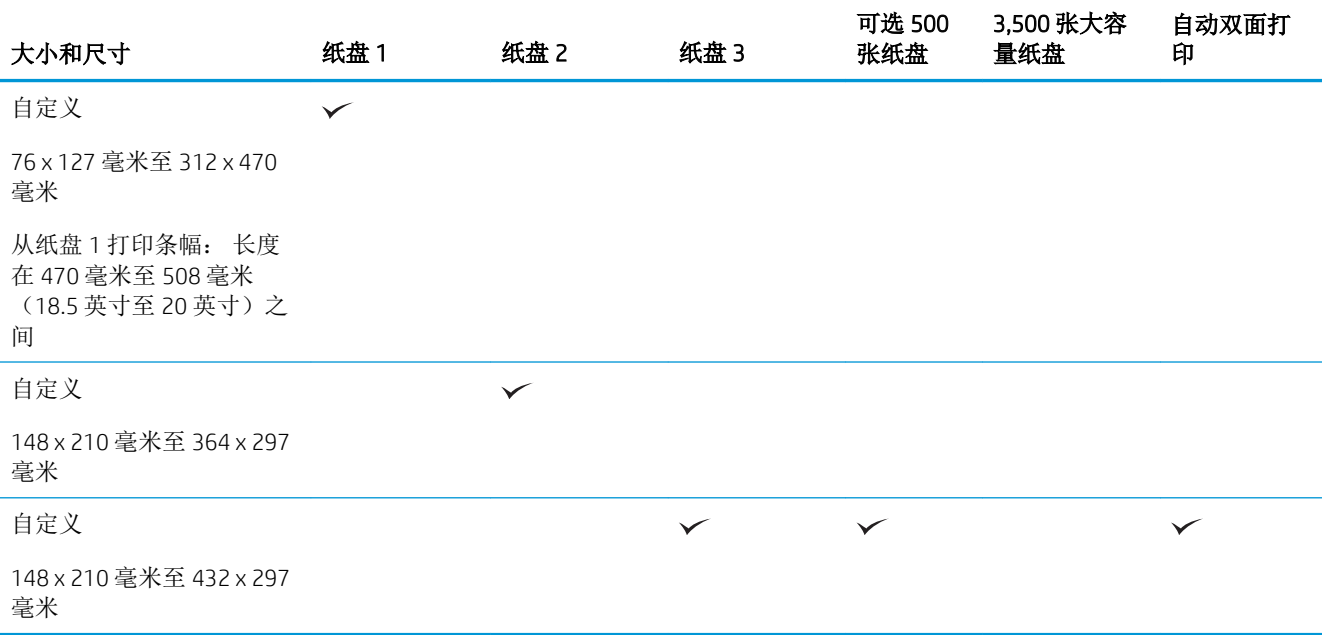

## <span id="page-43-0"></span>支持的纸张类型

有关本产品支持的特定 HP 品牌纸张的完整列表,请访问 [www.hp.com/support/ljMFPM725series](http://www.hp.com/support/ljMFPM725series)。

2 注: 要获得最佳效果,请先在打印驱动程序中选择正确的纸张尺寸和类型,然后再打印。

### 表 3**-**2支持的纸张类型

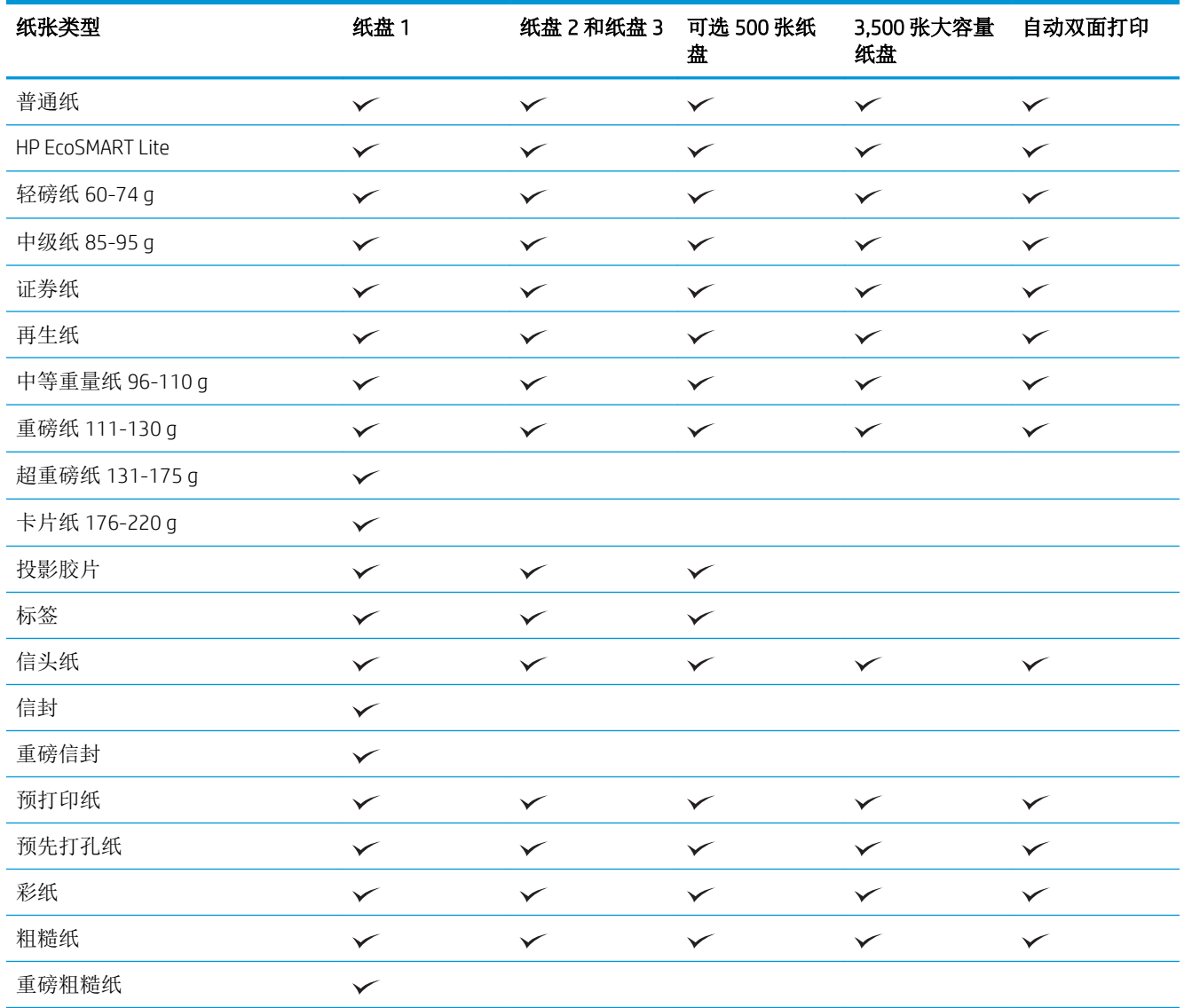

<span id="page-44-0"></span>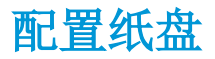

在下列情况下,产品将自动提示您配置纸盘的类型和尺寸:

- 将纸张装入纸盘后
- 通过打印机驱动程序或软件程序为打印作业指定特定纸盘或纸张类型时,配置的纸盘设置与打印 作业设置不匹配

 $\mathbb{F}$  注: 如果从纸盘 1 进行打印,并且将其配置为任意尺寸纸张尺寸和任意类型纸张类型设置,则不会出现 提示。在这种情况下,如果打印作业未指定纸盘,产品将从纸盘 1 进行打印,即使打印作业中的纸张 尺寸和类型设置与纸盘 1 中装入的纸张不匹配。

### 装入纸张时配置纸盘

- 1**.** 将纸张装入纸盘。如果使用纸盘 2 或 3,请合上该纸盘。
- 2**.** 从产品控制面板打印纸盘配置信息。
- 3**.** 轻触确定按钮以接受检测到的尺寸和类型,或轻触修改按钮以选择其它纸张尺寸或类型。
- 4**.** 选择正确的尺寸和类型,然后轻触确定按钮。

### 按照打印作业设置配置纸盘,使二者相符

- 1**.** 在软件程序中,指定源纸盘、纸张尺寸和纸张类型。
- 2**.** 向产品发送作业。

如果需要配置纸盘,产品控制面板上会显示纸盘配置信息。

- 3**.** 将指定类型和尺寸的纸张装入纸盘,然后合上纸盘。
- 4**.** 轻触确定按钮以接受检测到的尺寸和类型,或轻触修改按钮以选择其它纸张尺寸或类型。
- 5**.** 选择正确的尺寸和类型,然后轻触确定按钮。

### 使用控制面板配置纸盘

在产品不显示提示信息的情况下,也可以配置纸盘的类型和尺寸。

- 1**.** 从产品控制面板的主屏幕中,滚动至并轻触纸盘按钮。
- 2**.** 轻触要配置的纸盘所在的行,然后轻触修改按钮。
- 3**.** 从选项列表中选择纸张尺寸和纸张类型。
- 4**.** 轻触确定按钮以保存所选的内容。

## <span id="page-45-0"></span>备用信头纸模式

启用备用信头纸模式功能后,无论您是在纸张一面还是两面进行打印或复印,都可以始终按相同方式 为所有打印或复印作业将信头纸或预打印纸装入纸盘。使用此模式时,按相同方式装入纸张则会自动 双面印刷。

要使用此功能,通过使用产品控制面板菜单启用。要使用 Windows 的功能, 您还需要在打印驱动程序 中启用该功能并配置纸张类型。

#### 通过使用产品控制面板菜单启用备用信头纸模式

- 1**.** 从产品控制面板的主屏幕中,滚动至并轻触管理按钮。
- 2**.** 打开以下菜单:
	- 管理纸盘
	- 备用信头纸模式
- 3**.** 轻触已启用选项,然后轻触保存按钮。

要在备用信头纸模式 (Windows) 下打印,请按以下步骤执行每个打印作业。

#### 在备用信头纸模式中 (Windows) 打印

- 1**.** 从软件程序中,选择打印选项。
- 2**.** 选择产品,然后单击属性或首选项按钮。
- 3**.** 单击高级选项卡。
- 4**.** 展开打印机功能列表。
- 5**.** 打开备用信头纸模式下拉列表,再单击启用选项。
- 6**.** 单击应用按钮。
- 7**.** 单击纸张/质量选项卡。
- 8**.** 在纸张类型下拉列表中,单击更多...选项。
- 9. 展开类型:选项列表。
- 10**.** 展开其他选项的列表,再单击信头纸选项。单击确定按钮。
- 11**.** 单击确定按钮以关闭文档属性对话框。在打印对话框中,单击确定按钮以打印作业。

## <span id="page-46-0"></span>纸盘 1

### 纸盘容量和纸张方向

为防止卡纸,请勿将纸盘装得过满。 确保纸叠顶部在纸盘已满指示器下面。 对于短纸/窄纸和重磅纸/ 光泽纸,装入的纸张最好少于纸盘已满指示器的一半。

### 表 3**-**3纸盘 1 容量

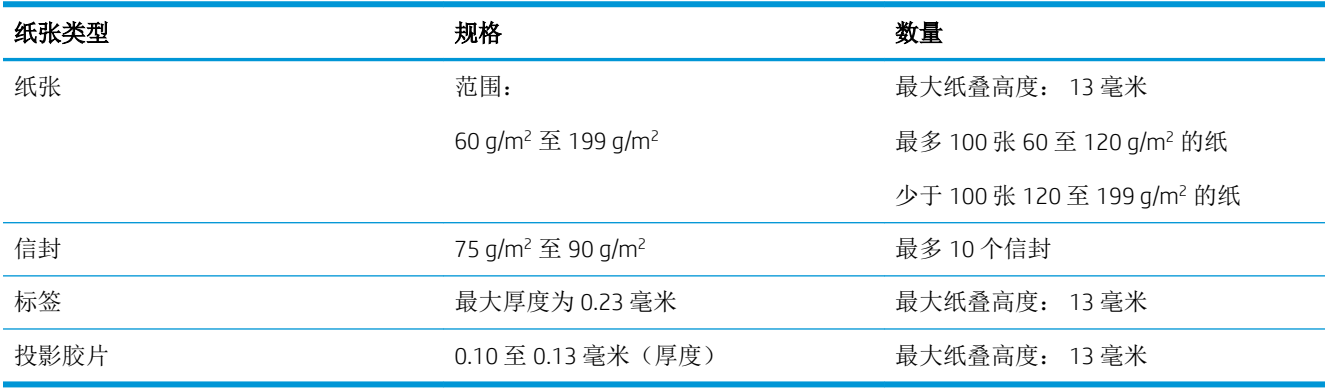

### 表 3**-**4纸盘 1 纸张方向

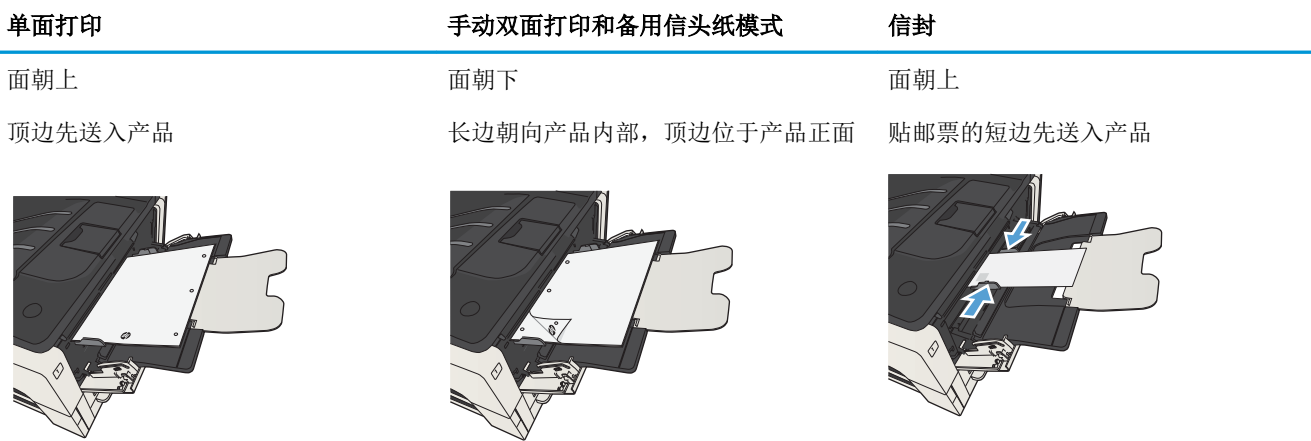

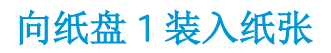

1**.** 打开纸盘 1。

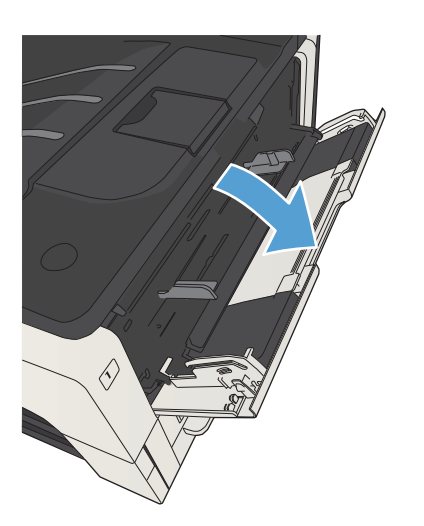

2**.** 拉出纸张支撑板。

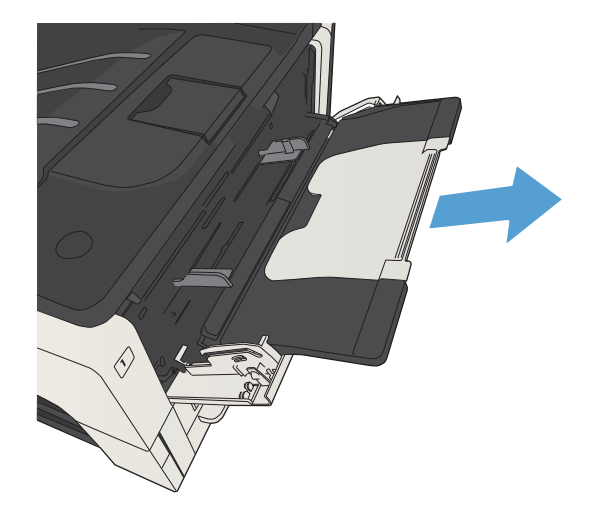

3. 对于大于 Letter 或 A4 尺寸的纸张, 请将伸出部 分折叠起来。

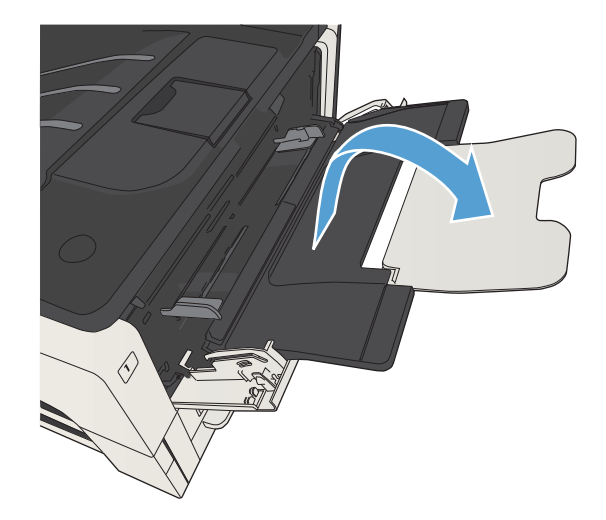

4**.** 拉动纸张宽度导板,使其宽度大于纸张。

5**.** 将纸张装入纸盘。 确保纸张位于卡子下面并且 低于最大高度指示器。

6**.** 调整纸张宽度导板,使其轻轻碰到纸叠,但不 要压弯纸张。

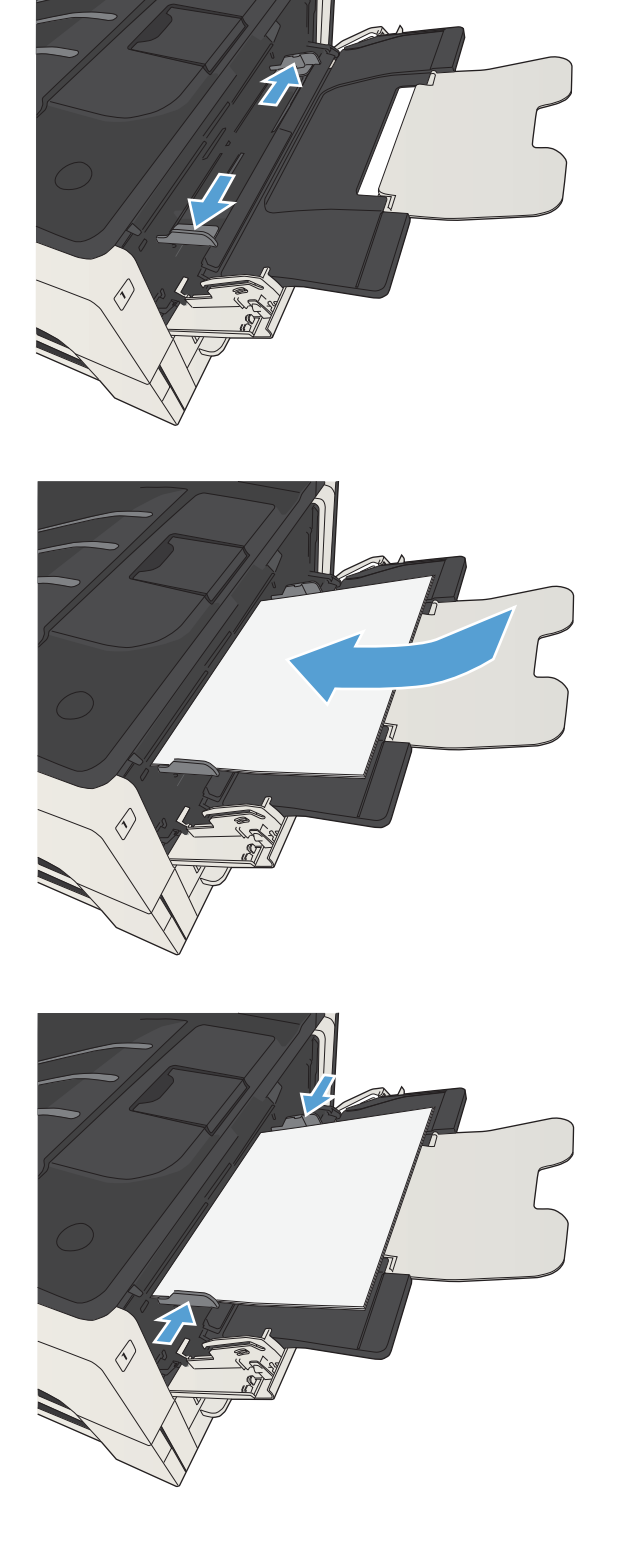

## <span id="page-49-0"></span>纸盘 2 和纸盘 3

## 纸盘容量和纸张方向

为防止卡纸,请勿将纸盘装得过满。 确保纸叠顶部在纸盘已满指示器下面。 对于短纸/窄纸和重磅纸/ 光泽纸,装入的纸张最好少于纸盘已满指示器的一半。

### 表 3**-**5纸盘 2 和纸盘 3 容量

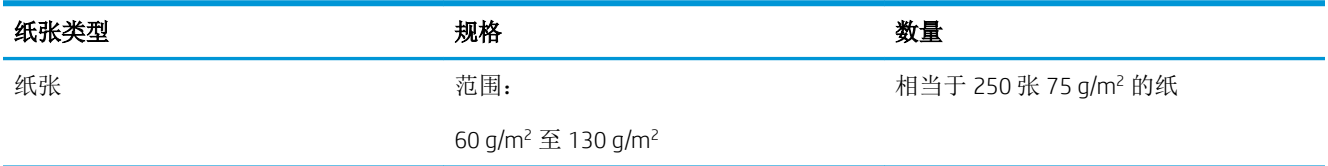

#### 表 3**-**6纸盘 2 和纸盘 3 纸张方向

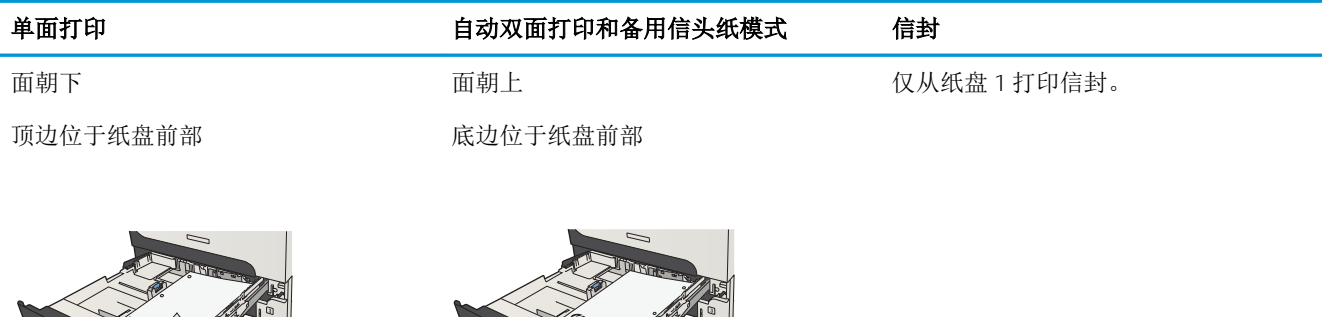

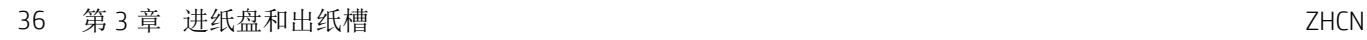

## 向纸盘 2 和纸盘 3 装入纸张

1**.** 打开纸盘。

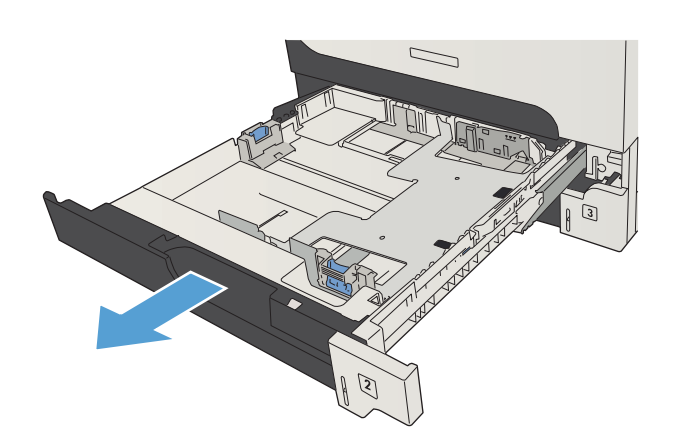

2**.** 将纸张导板调整到正确的纸张尺寸。

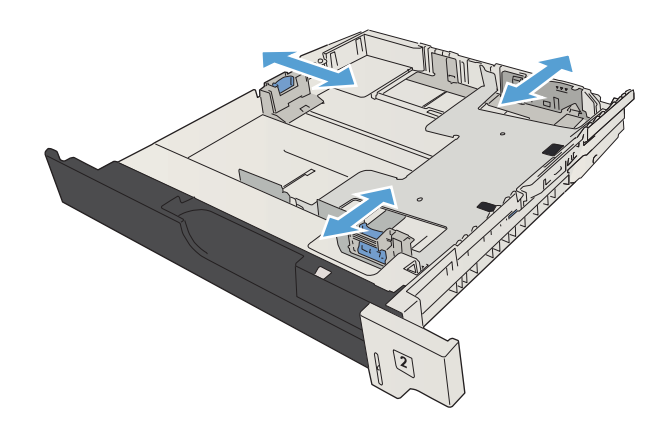

3**.** 将纸张装入纸盘。 确保纸叠四角平整并且纸叠 顶部低于最大高度指示器。

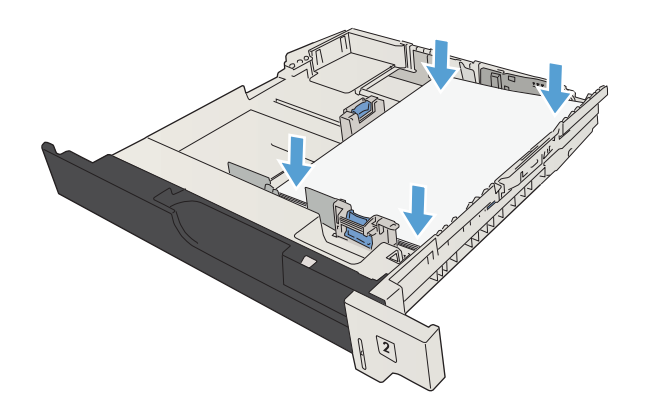

4**.** 合上纸盘。

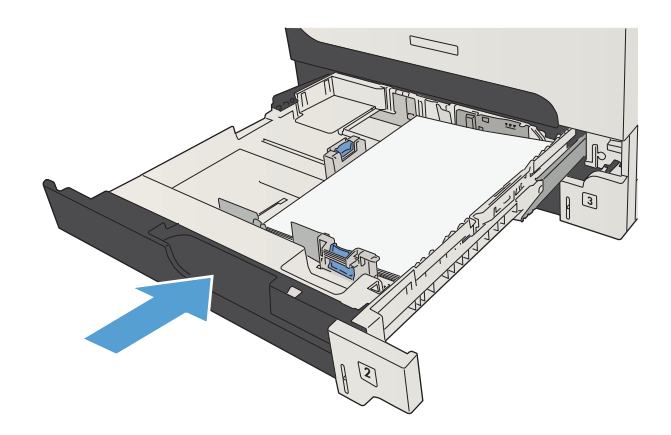

## <span id="page-52-0"></span>500 张纸盘

### 500 张纸盘容量和纸张方向

为防止卡纸,请勿将纸盘装得过满。 确保纸叠顶部在纸盘已满指示器下面。 对于短纸/窄纸和重磅纸/ 光泽纸,装入的纸张最好少于纸盘已满指示器的一半。

### 表 3**-**7500 张纸盘容量

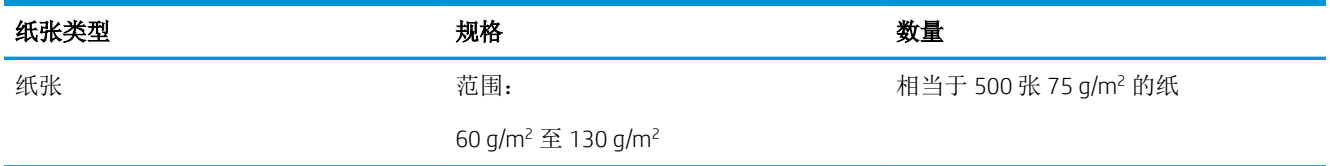

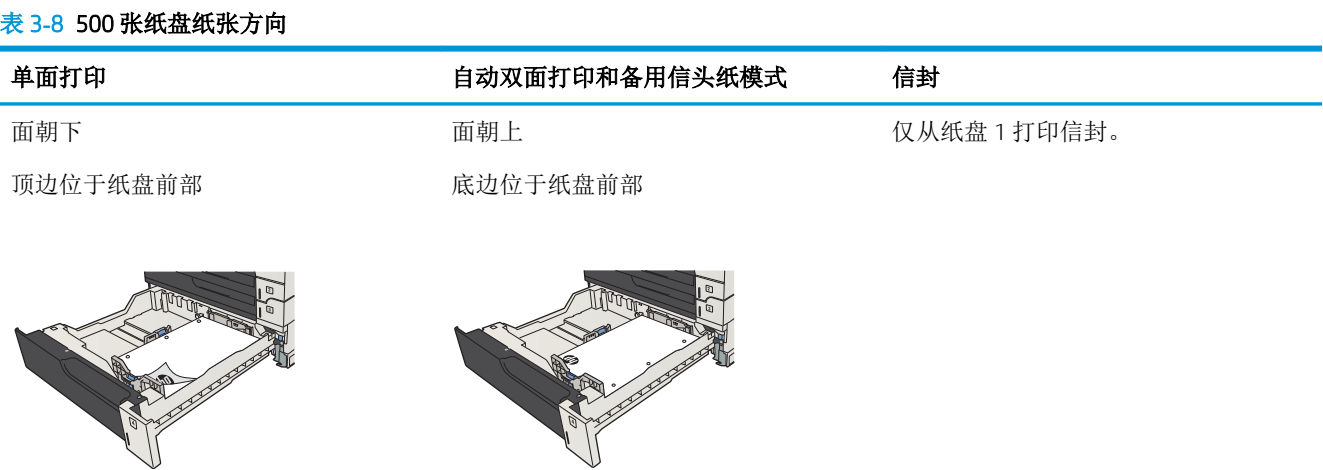

## 向 500 页纸盘装入纸张

1**.** 打开纸盘。

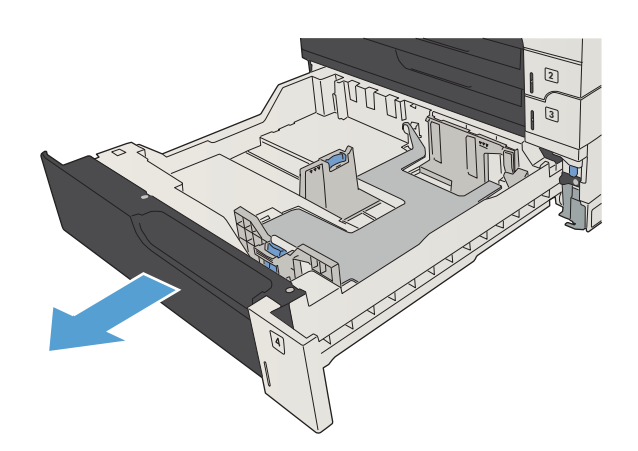

2**.** 将纸张尺寸导板调整为正确的纸张尺寸。

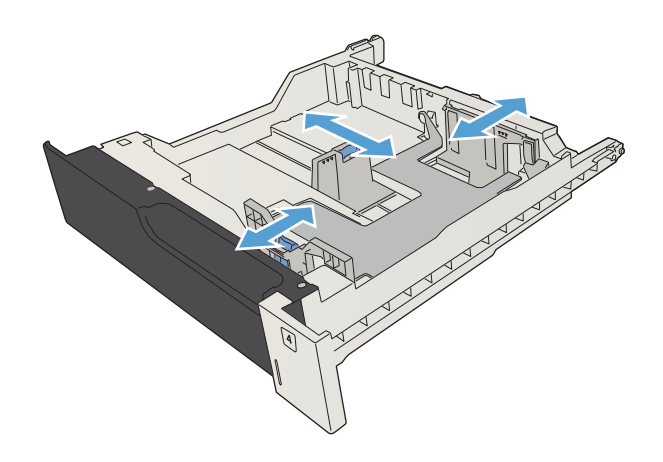

3**.** 将纸张装入纸盘。 确保纸叠四角平整并且纸叠 顶部低于最大高度指示器。

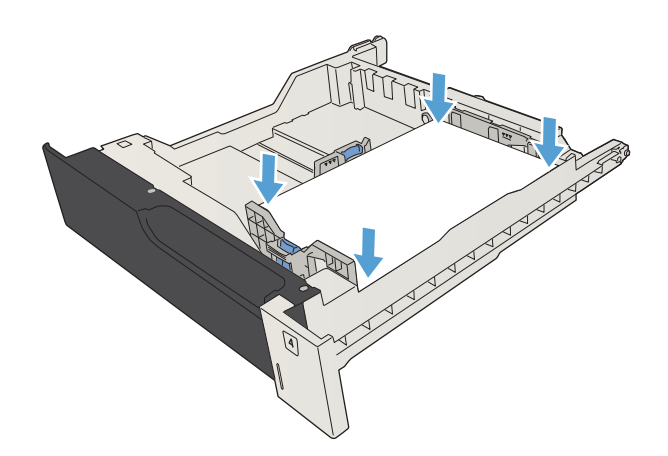

4**.** 合上纸盘。

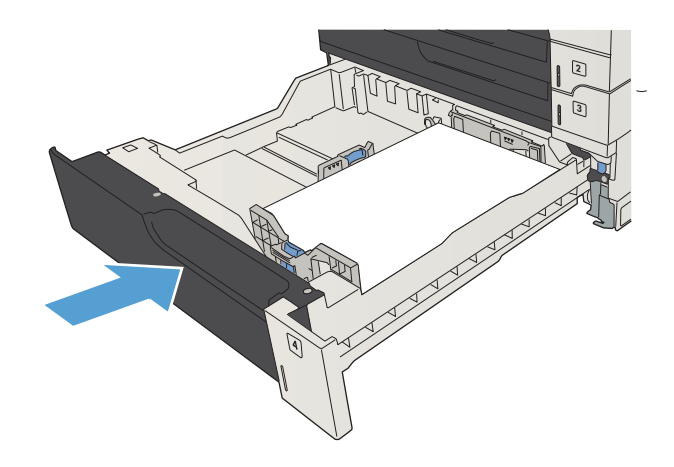

# <span id="page-55-0"></span>3,500 张大容量纸盘

### 3,500 张大容量进纸盘容量和纸张方向

为防止卡纸,请勿将纸盘装得过满。 确保纸叠顶部在纸盘已满指示器下面。 对于短纸/窄纸和重磅纸/ 光泽纸,装入的纸张最好少于纸盘已满指示器的一半。

#### 表 3**-**93,500 张大容量进纸盘容量

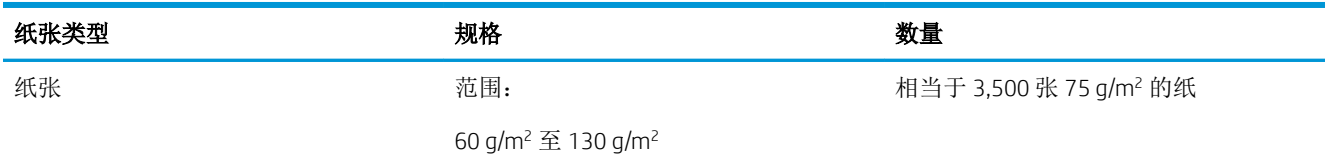

#### 表 3**-**103,500 张大容量进纸盘纸张方向

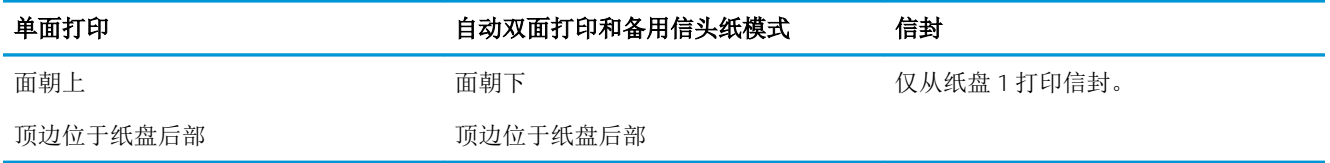

## 向 3,500 页大容量纸盘装入纸张

3,500 页大容量纸盘仅支持 A4 和 Letter 尺寸的纸张。

1**.** 打开纸盘的右侧和左侧。

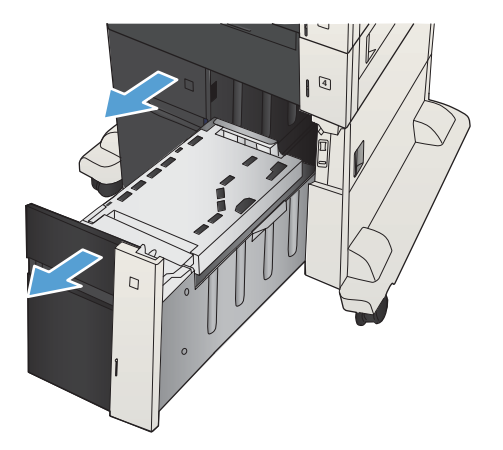

2**.** 在每一侧,将纸张尺寸手柄调整到适合所用纸 张的位置。

3**.** 将整令纸装入纸盘的每一侧。 右侧可容纳 1,500 张纸。 左侧可容纳 2,000 张纸。

<mark>注:</mark> 为获得最佳效果, 请装入整令纸。 不要将

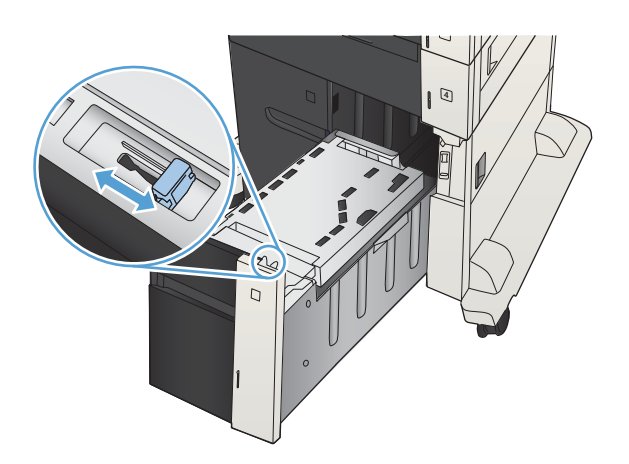

 $\sqrt{4}$ 

整令纸分成几小部分。

4**.** 合上纸盘的右侧和左侧。

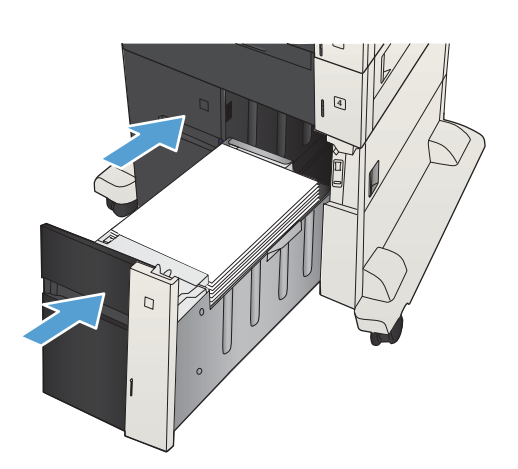

## <span id="page-57-0"></span>标准出纸槽

出纸槽位于文档送纸器的下面,它最多可容纳 250 张 75 g/m<sup>2</sup> 的纸。

## 装订器/堆栈器(仅限 z 和 z + 型号)

装订器/堆栈器可装订多达 30 张 75 g/m<sup>2</sup> 纸的任务。它最多可叠放 500 张纸。装订器可装订下列尺 寸:

- A3 (纵向)
- $\bullet$  A4
- B4(纵向)
- B5(横向)
- Ledger(纵向)
- Legal (纵向)
- Letter

纸张的重量可在 60 至 120 g/m<sup>2</sup> 之间。 装订较重的纸张时,页数需少于 30 张。 如果作业只含有一张,或张数超过 30,则本产品将作业传送到纸槽,但不装订该作业。

装订器仅支持纸张。 请勿尝试装订其它类型的纸张,如信封、投影胶片或标签。

要配置产品在页上放置订书钉的默认位置,请执行此过程:

1**.** 从产品控制面板的主屏幕中,滚动至并轻触管理按钮。

- 2**.** 打开以下菜单:
	- 装订器堆栈器设置
	- 装订
- 3**.** 从选项列表中选择订书钉位置,然后轻触保存按钮。 提供以下选项:
	- 无
	- 左上角或右上角

2 注: 纵向文档的订书钉在左上角。 横向文档的订书钉在右上角。

- 左上角
- 右上角

# 4 部件、耗材和附件

- [订购部件、附件和耗材](#page-59-0)
- [碳粉盒](#page-60-0)
- HP [防伪网站](#page-65-0)
- [在打印碳粉盒达到估计使用寿命时打印](#page-66-0)
- [从控制面板中启用或禁用严重不足设置选项](#page-67-0)
- [客户自助维修部件](#page-68-0)
- [附件](#page-71-0)
- [碳粉盒](#page-72-0)
- [订书钉\(仅限装订型号\)](#page-77-0)

# <span id="page-59-0"></span>订购部件、附件和耗材

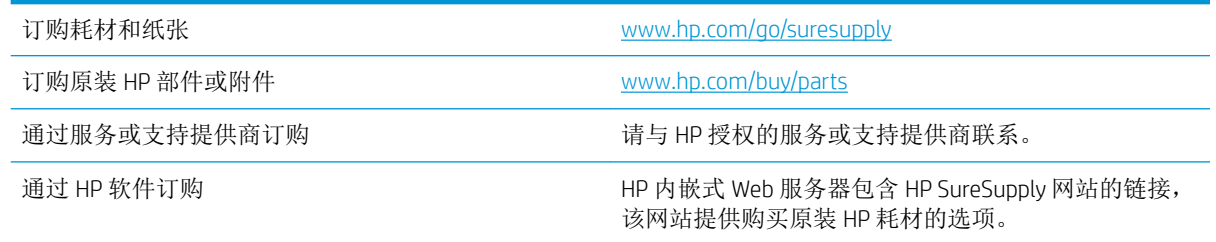

<span id="page-60-0"></span>碳粉盒

## 碳粉盒视图

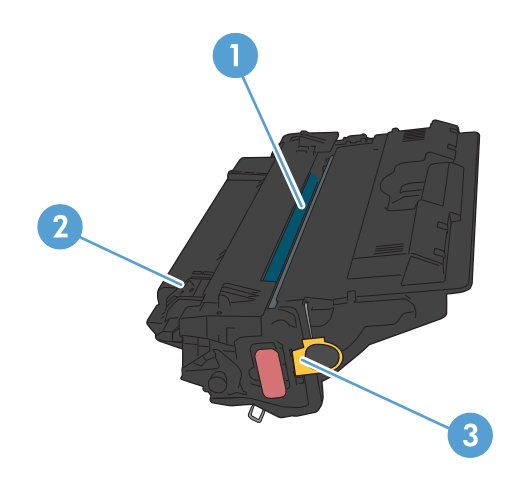

- 1 塑料板
- 2 成像鼓

注意:不要触摸绿色滚筒。这样做会损坏碳粉盒。

3 内存芯片

### 碳粉盒信息

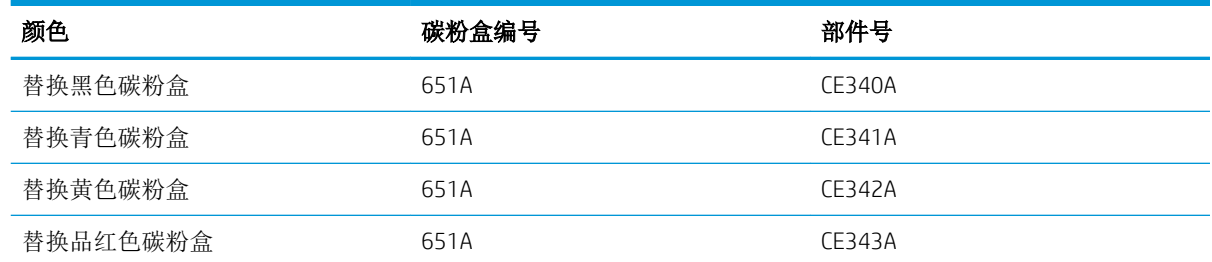

环境功能:可通过 HP 环球伙伴计划退回和回收流程回收碳粉盒。

有关耗材的更多信息,请访问 [www.hp.com/go/learnaboutsupplies](http://www.hp.com/go/learnaboutsupplies)。

此处包含的信息如有更改,恕不另行通知。有关最新的耗材信息,请转至 [www.hp.com/go/](http://www.hp.com/go/ljMFPM725_manuals) [ljMFPM725\\_manuals](http://www.hp.com/go/ljMFPM725_manuals)。

### 回收碳粉盒

要回收正品 HP 碳粉盒,请将用完的碳粉盒放入新碳粉盒的包装盒。使用内附的退还标签将用过的耗材 发送至 HP,以便回收利用。有关完整信息,请参阅每件新 HP 耗材随附的回收指南。

### 碳粉盒存放

除非准备使用碳粉盒,否则请勿将其从包装中取出。

注意:为了防止碳粉盒损坏,请勿使其受到光线照射的时间超过几分钟。如果必须将碳粉盒从产品中 取下很长时间,则应盖住绿色成像鼓。

#### HP 针对非 HP 碳粉盒的策略

HP 公司建议不要使用非 HP 碳粉盒, 无论全新还是翻新。

 $\dddot{\mathbb{B}}$  注: 由于使用非 HP 碳粉盒而导致的任何损坏均不在 HP 保修和服务协议的范围之内。

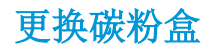

此产品使用了四种颜色,每种颜色有一个不同的碳粉盒:黑色 (K)、品红色 (M)、青色 (C) 和黄色 (Y)。 注意:如果衣服上沾上碳粉,可用干布擦去,再用凉水洗涤衣服。热水会使碳粉渗入纤维。 学注: 碳粉盒包装盒中提供了有关回收旧碳粉盒的信息。

1**.** 打开前挡盖。确保挡盖完全打开。

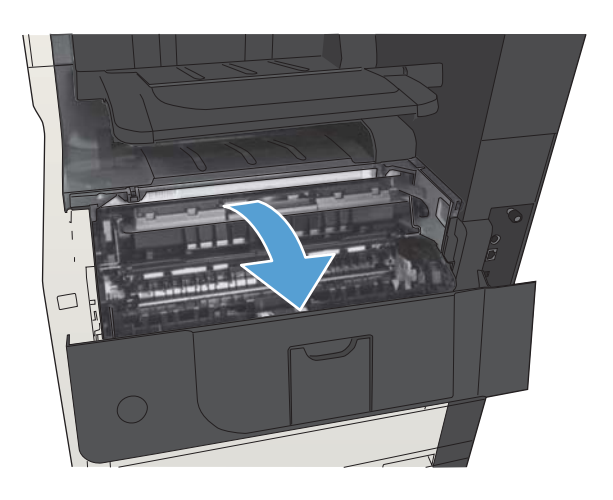

2**.** 抓住旧碳粉盒的手柄并向外拉,将其卸下。

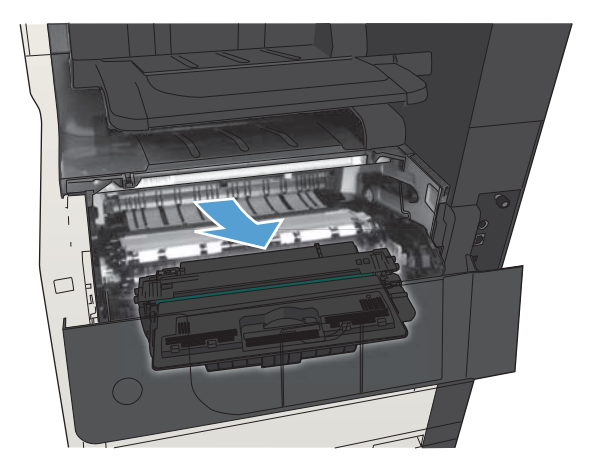

3**.** 从保护袋中取出新的碳粉盒。

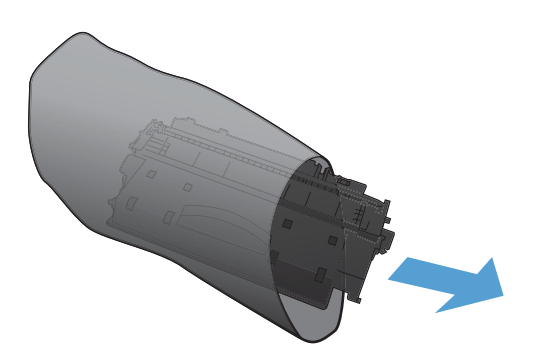

4**.** 抓住碳粉盒的两侧,轻摇碳粉盒,使碳粉分布 均匀。

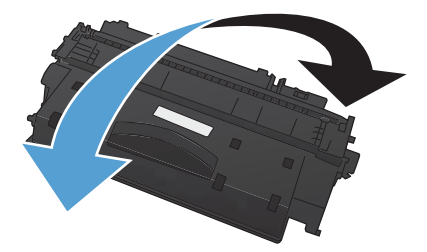

5**.** 取下碳粉盒的塑料防护罩。

注意:避免将其长时间暴露在明亮处。

注意:不要触摸绿色滚筒。这样做会损坏碳粉 盒。

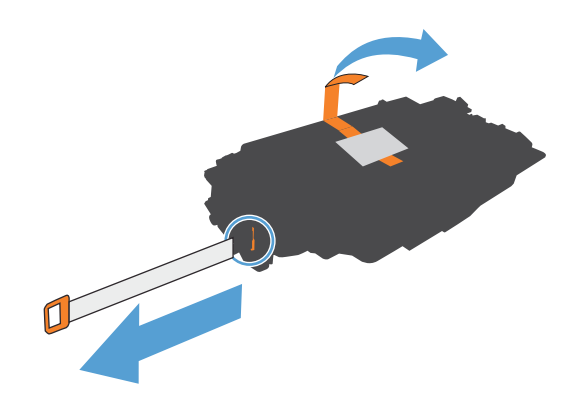

6**.** 将碳粉盒与其插槽对齐并插入碳粉盒,直至其 卡入到位。

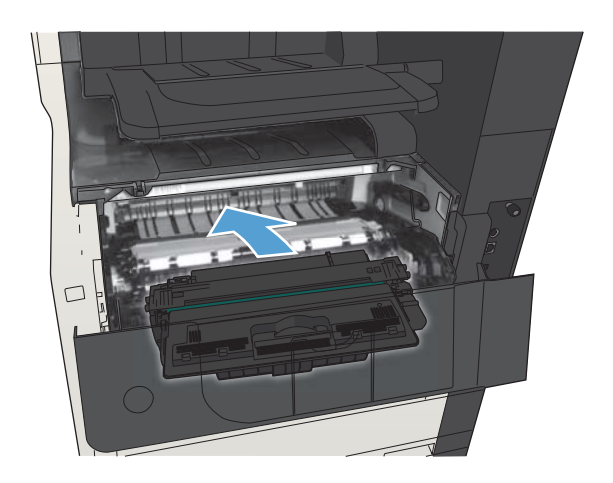

7**.** 合上前挡盖。

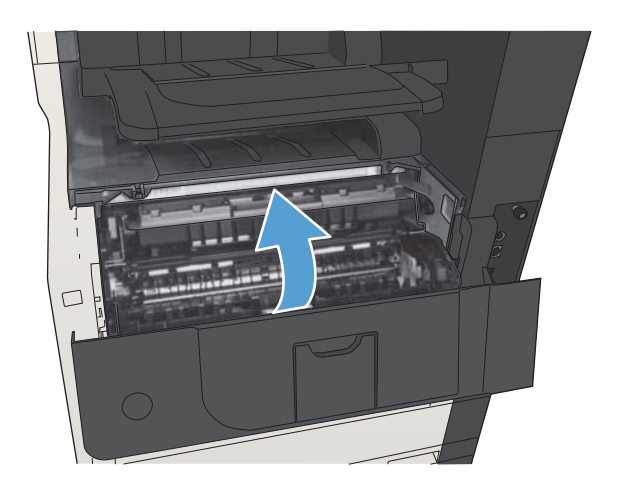

## <span id="page-65-0"></span>HP 防伪网站

当您安装了 HP 碳粉盒但控制面板消息提示该碳粉盒为非 HP 碳粉盒时, 请转至 [www.hp.com/go/](http://www.hp.com/go/anticounterfeit) [anticounterfeit](http://www.hp.com/go/anticounterfeit)。HP 将帮助您确定该碳粉盒是否为原装碳粉盒并采取措施解决问题。

如果您发现以下情况,则使用的碳粉盒可能不是正品 HP 碳粉盒:

- 耗材状态页指出安装了非 HP 耗材。
- 遇到许多与碳粉盒有关的问题。
- 碳粉盒外观不正常(例如,外包装不同于 HP 包装)。

# <span id="page-66-0"></span>在打印碳粉盒达到估计使用寿命时打印

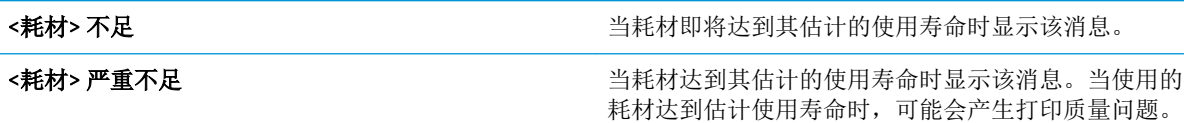

继续使用当前的碳粉盒进行打印,直至重新分布碳粉也不能产生可接受的打印质量。要使碳粉重新分 布,从打印机中取出碳粉盒,然后沿水平轴方向轻轻来回摇晃碳粉盒。有关图示,请参阅碳粉盒更换 说明。将碳粉盒装入打印机中,然后关闭盖板。

## <span id="page-67-0"></span>从控制面板中启用或禁用严重不足设置选项

可以随时启用或禁用默认设置,并且在安装新碳粉盒时不必重新启用这些设置。

- 1**.** 从产品控制面板的主屏幕中,滚动至并轻触管理按钮。
- 2**.** 打开以下菜单:
	- 管理耗材
	- 耗材设置
	- 黑色碳粉盒
- 3**.** 请选择以下选项之一:
	- 如果选择停止选项,则将产品设置为在更换碳粉盒之前停止打印(包括打印传真)。
	- 如果选择提示继续选项,则将产品设置为停止打印(包括打印传真)并提示您更换碳粉盒。 您可以确认提示并继续打印。
	- 如果选择继续选项,则会在碳粉盒碳粉严重不足时发出警报,但会继续打印。

2 注: 如果使用继续设置, 则允许在碳粉盒碳粉严重不足时继续打印而无需用户进行干预, 但 可能会产生不令人满意的打印质量。

如果选择停止或提示继续选项,则产品在达到严重不足阈值时停止打印。在更换碳粉盒后,产品将自 动恢复打印。

如果将产品设置为停止或提示继续选项,在产品恢复打印时可能不会打印传真。在产品等待期间,如 果产品接收的传真无法完全存储在内存中,则可能会出现这种情况。

如果为碳粉盒选择了继续选项,在超过严重不足阈值时,产品可以继续打印传真而不会中断,但打印 质量可能会下降。

当 HP 耗材达到严重不足阈值时,HP 对该耗材的高级保护保修将会终止。

## <span id="page-68-0"></span>客户自助维修部件

您的产品可以使用以下客户自助维修部件。

- 以必需自助更换件形式列出的部件由客户负责安装,除非您愿意付费让 HP 服务人员进行维修。 对于这些部件,依照 HP 产品保修协议不提供现场或返回维修中心支持。
- 在产品保修期内可要求 HP 服务人员安装以可选自助更换件形式列出的部件,不另行收费。

**② 注:** 有关详细信息, 请访问 [www.hp.com/go/customerselfrepair/ljMFPM725](http://www.hp.com/go/customerselfrepair/ljMFPM725)。

#### 表 4**-**1客户自助维修部件

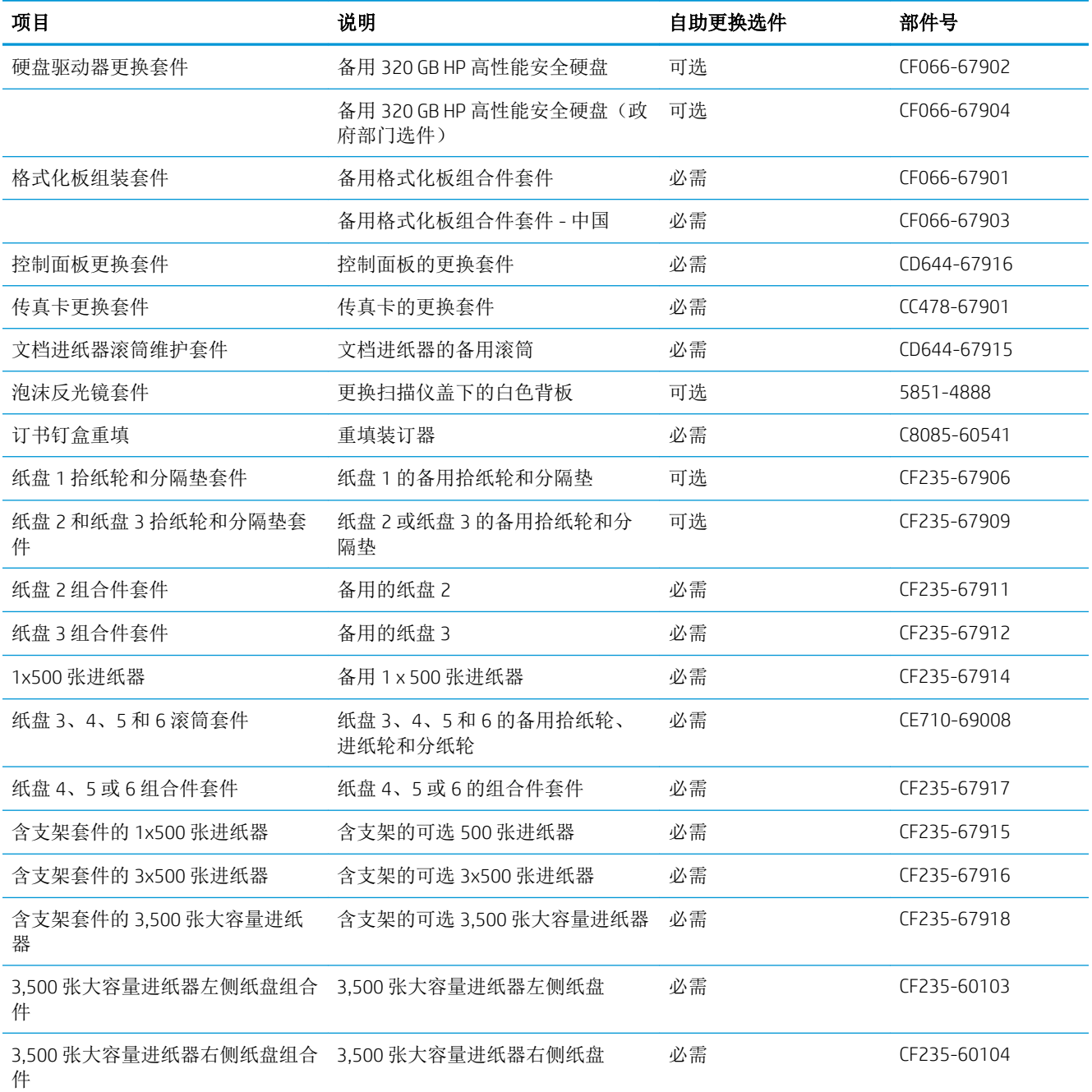

#### 表 4**-**1客户自助维修部件 (续)

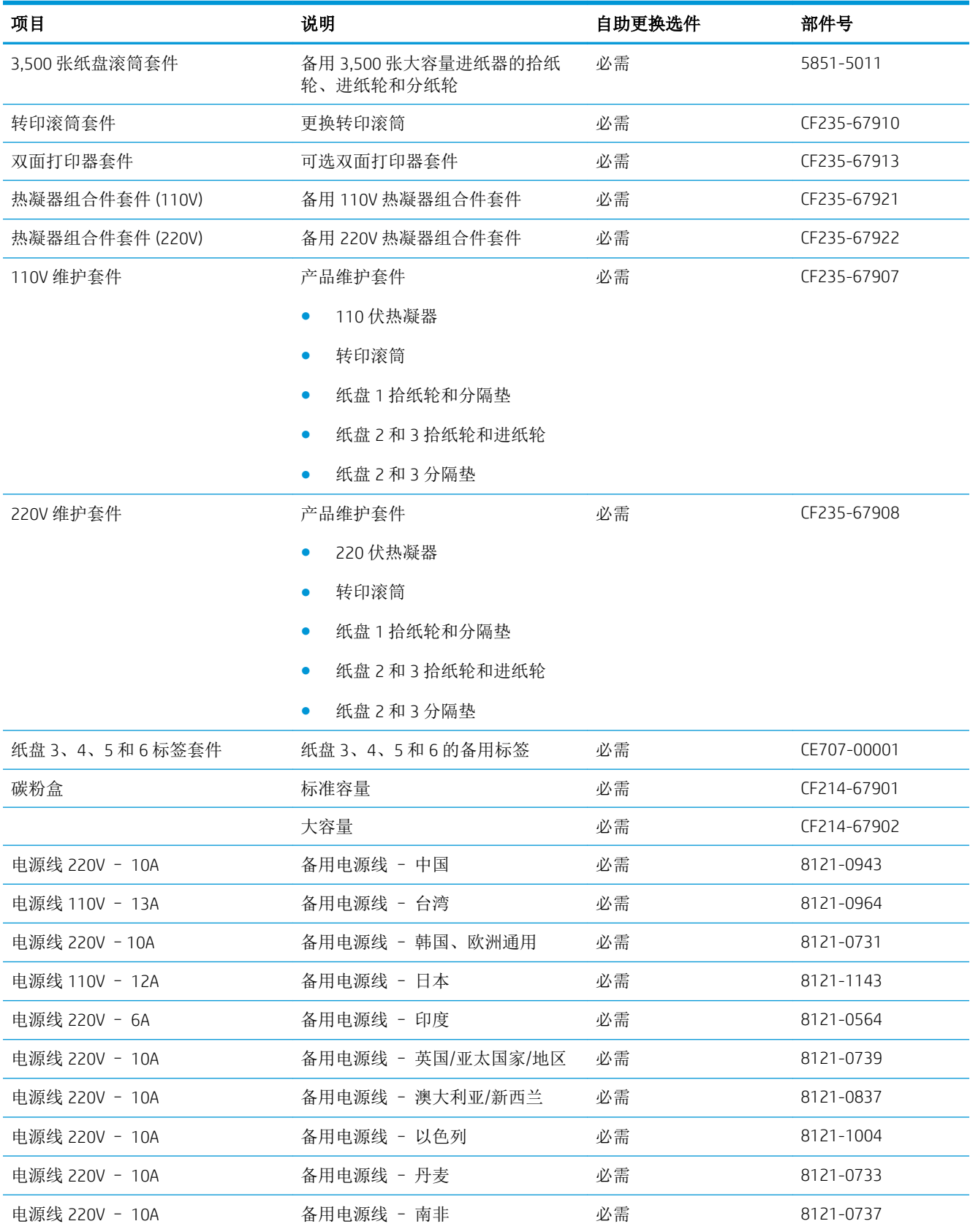

### 表 4**-**1客户自助维修部件 (续)

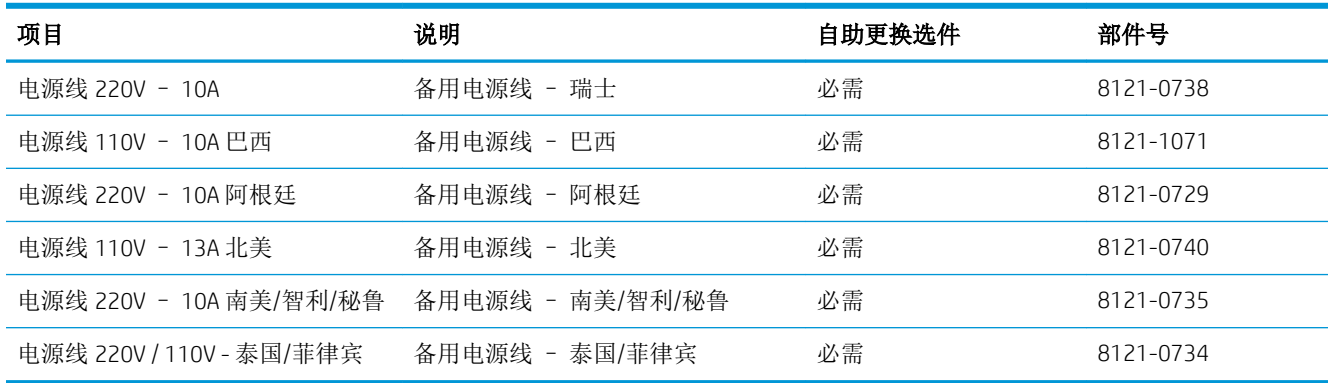

# <span id="page-71-0"></span>附件

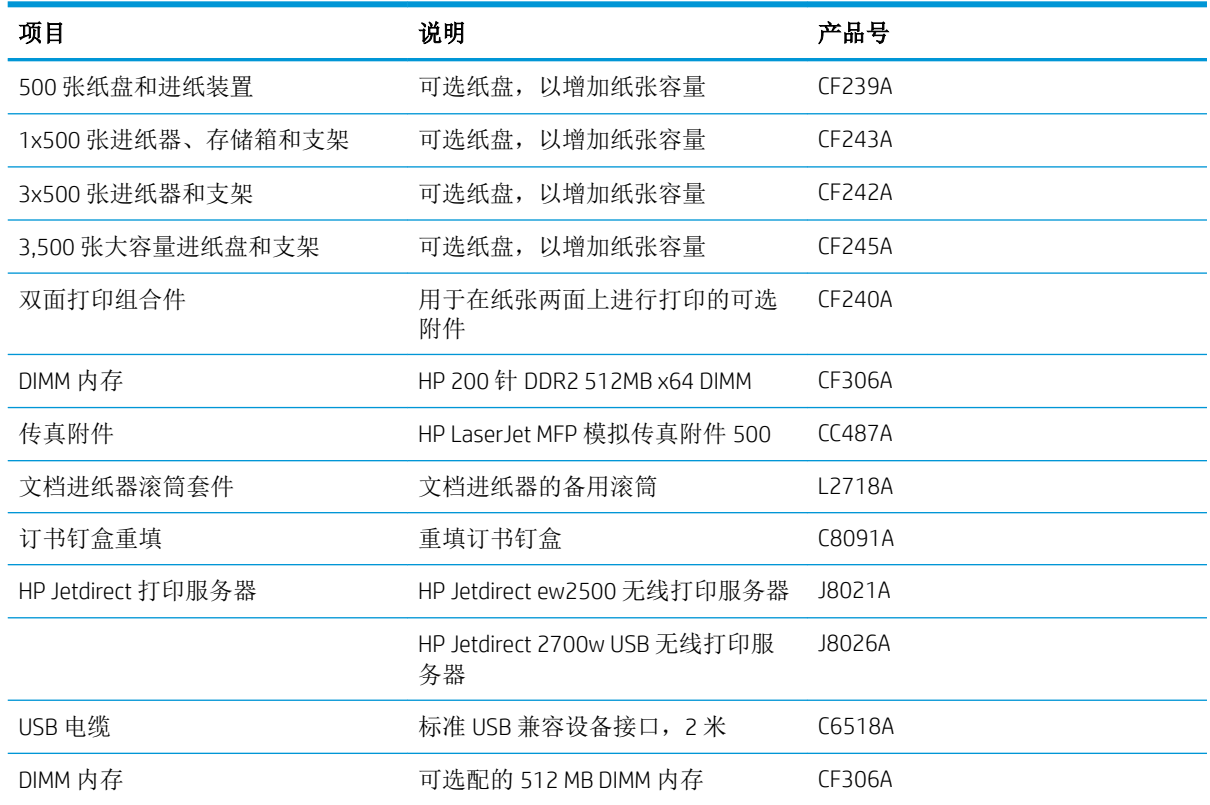
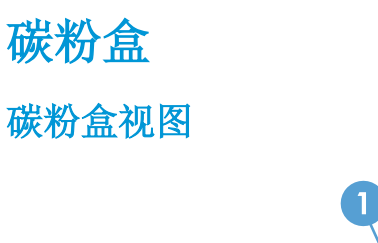

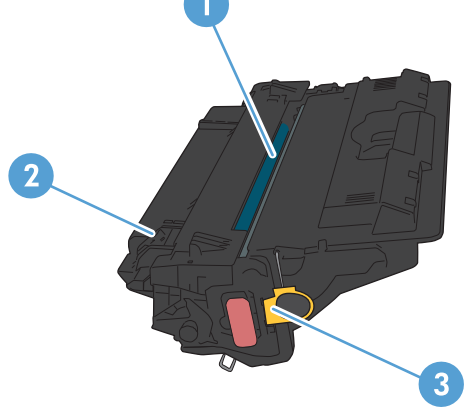

1 成像鼓

注意:不要接触遮挡板或滚筒表面。这样做会损坏碳粉盒。

- 2 内存芯片
- 3 拉密封胶带的卡舌

### 碳粉盒信息

继续使用当前的碳粉盒进行打印,直至重新分布碳粉也不能产生可接受的打印质量。要使碳粉重新分 布,从打印机中取出碳粉盒,然后沿水平轴方向轻轻来回摇晃碳粉盒。有关图示,请参阅碳粉盒更换 说明。将碳粉盒装入打印机中,然后关闭盖板。

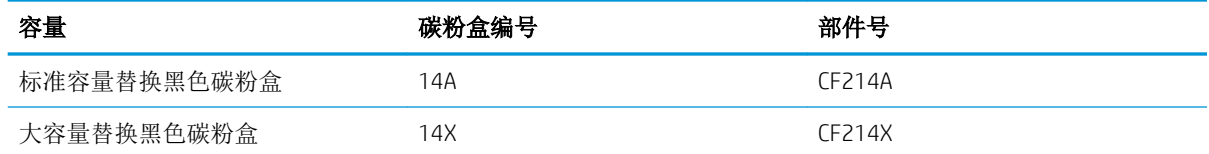

有关耗材的更多信息,请访问 [www.hp.com/go/learnaboutsupplies](http://www.hp.com/go/learnaboutsupplies)。

此处包含的信息如有更改,恕不另行通知。有关最新的耗材信息,请转至 [www.hp.com/go/](http://www.hp.com/go/ljMFPM725_manuals) [ljMFPM725\\_manuals](http://www.hp.com/go/ljMFPM725_manuals)。

#### 回收碳粉盒

要回收正品 HP 碳粉盒,请将用完的碳粉盒放入新碳粉盒的包装盒。使用内附的退还标签将用过的耗材 发送至 HP,以便回收利用。有关完整信息,请参阅每件新 HP 耗材随附的回收指南。

#### 碳粉盒存放

除非准备使用碳粉盒,否则请勿将其从包装中取出。

注意:为了防止碳粉盒损坏,请勿将其暴露在亮光下超过几分钟。

#### HP 针对非 HP 碳粉盒的策略

HP 公司建议不要使用非 HP 碳粉盒,无论全新还是翻新。

 $\stackrel{\mathbb{R}}{2}$  注: 由于使用非 HP 碳粉盒而导致的任何损坏均不在 HP 保修和服务协议的范围之内。

#### 更换碳粉盒

注意:如果衣服上沾上碳粉,可用干布擦去,再用凉水洗涤衣服。热水会使碳粉渗入纤维。 学注: 碳粉盒包装盒中有如何回收利用旧碳粉盒的信息。

1**.** 按碳粉盒盖松开按钮。

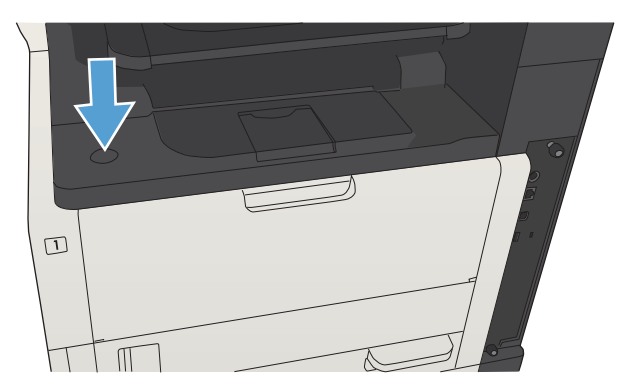

2**.** 打开碳粉盒挡门。

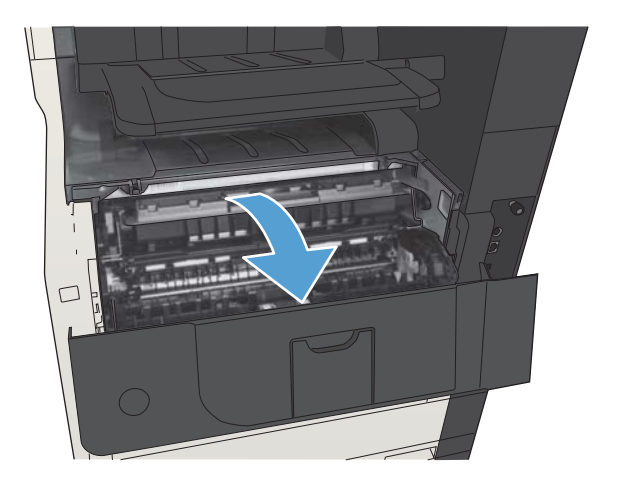

3**.** 从产品中取出旧的碳粉盒。

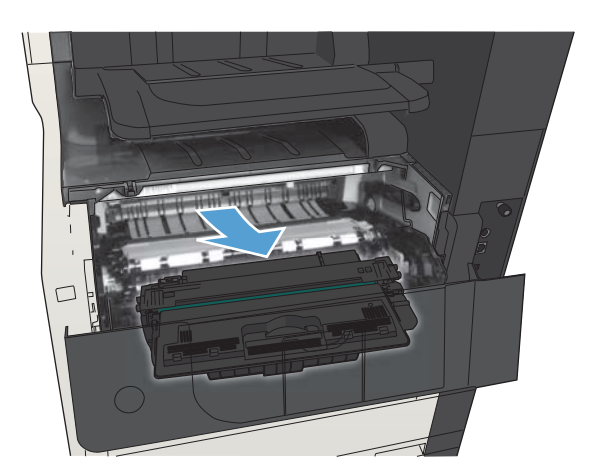

4**.** 从包装袋中取出新的碳粉盒。将用完的碳粉盒 装入包装袋以回收。

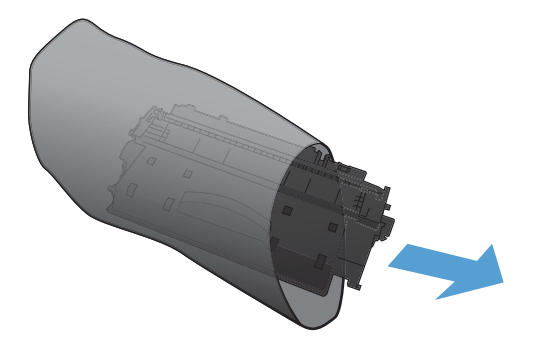

5**.** 抓住碳粉盒的前后两侧,轻摇碳粉盒五或六 次,使碳粉均匀分布。

注意:不要接触滚筒的百叶门或表面。

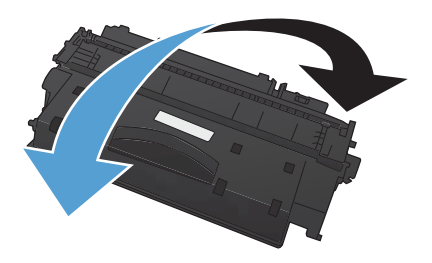

6**.** 从新碳粉盒上拆下装运带。将装运带与用过的 碳粉盒一起回收。

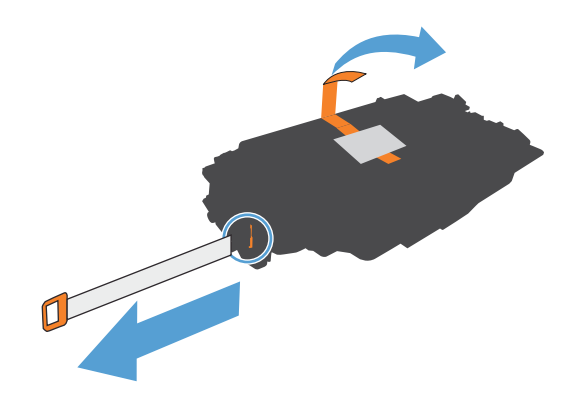

7**.** 将碳粉盒与产品内的导轨对齐,然后插入碳粉 盒直至其稳固就位。

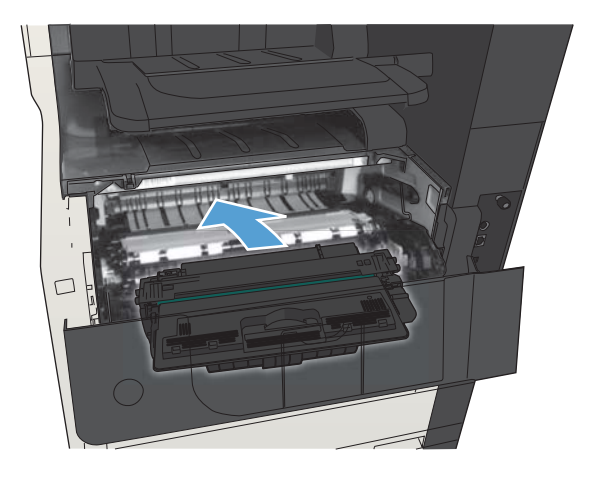

8**.** 合上碳粉盒挡门。稍候片刻,控制面板将显示 就绪消息。

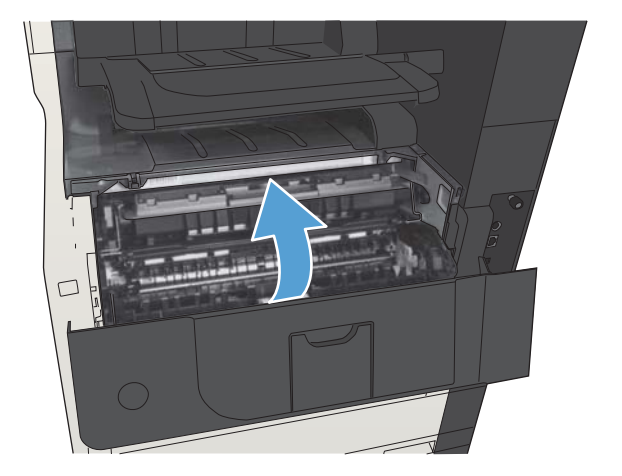

# 订书钉(仅限装订型号)

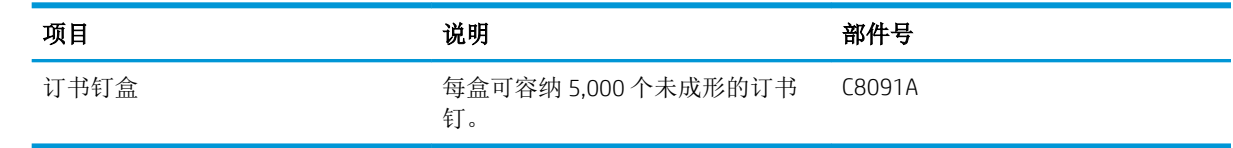

有关更多信息,请访问 [www.hp.com/go/learnaboutsupplies](http://www.hp.com/go/learnaboutsupplies)。

# 装入订书钉

1**.** 打开装订器挡盖。

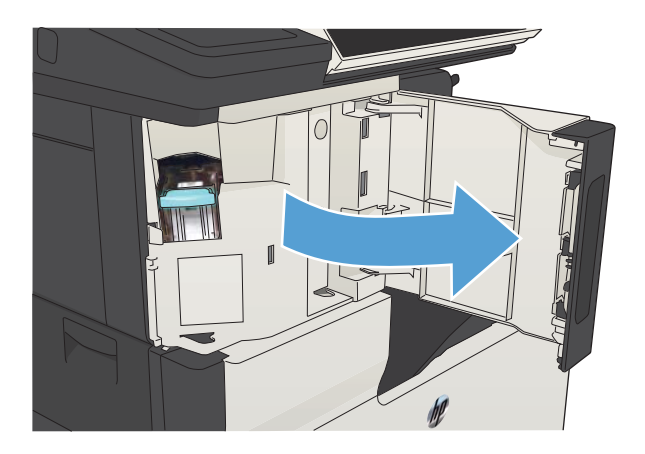

2**.** 卸下订书钉盒。

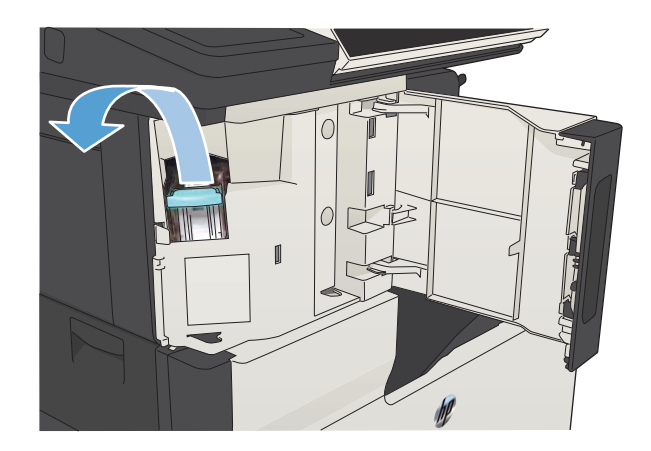

**.** 插入新订书钉盒。

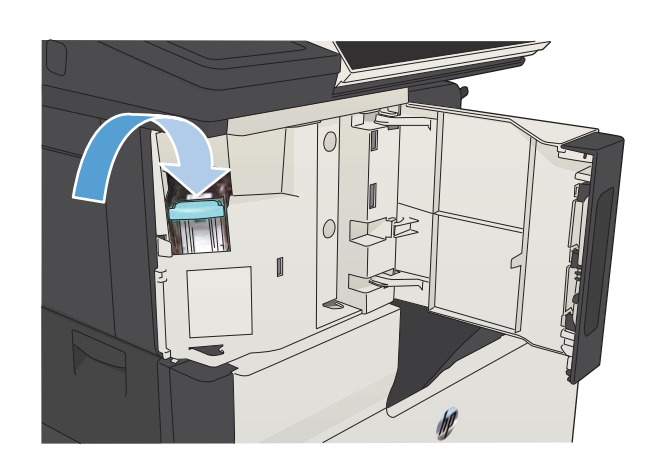

**.** 合上装订器挡盖。

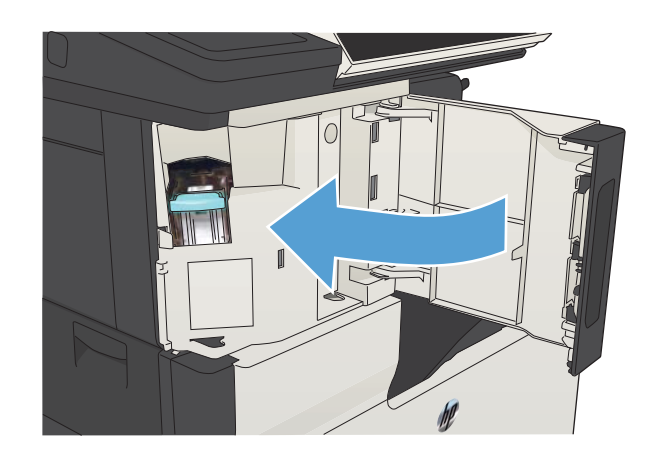

# 5 打印

- [支持的打印驱动程序](#page-81-0) (Windows)
- [更改打印作业设置](#page-83-0) (Windows)
- [更改打印作业设置](#page-84-0) (Mac OS X)
- [打印任务](#page-85-0) (Windows)
- [打印任务](#page-110-0) (Mac OS X)
- [附加打印任务](#page-114-0) (Windows)
- [附加打印任务](#page-116-0) (Mac OS X)
- [在产品上存储打印作业](#page-118-0)
- [新增一个作业分隔页面](#page-122-0) (Windows)
- 使用 [HP ePrint](#page-123-0)
- 使用 [HP ePrint](#page-124-0) 软件
- 使用 [Apple AirPrint](#page-125-0)
- 使用 [HP Smart Print \(Windows\)](#page-127-0)
- [使用轻松访问](#page-128-0) USB 打印

# <span id="page-81-0"></span>支持的打印驱动程序 (Windows)

通过打印驱动程序可以访问本产品功能并允许计算机与本产品通信(使用打印机语言)。以下打印驱 动程序可从此处找到 [www.hp.com/go/ljMFPM725\\_software](http://www.hp.com/go/ljMFPM725_software)。

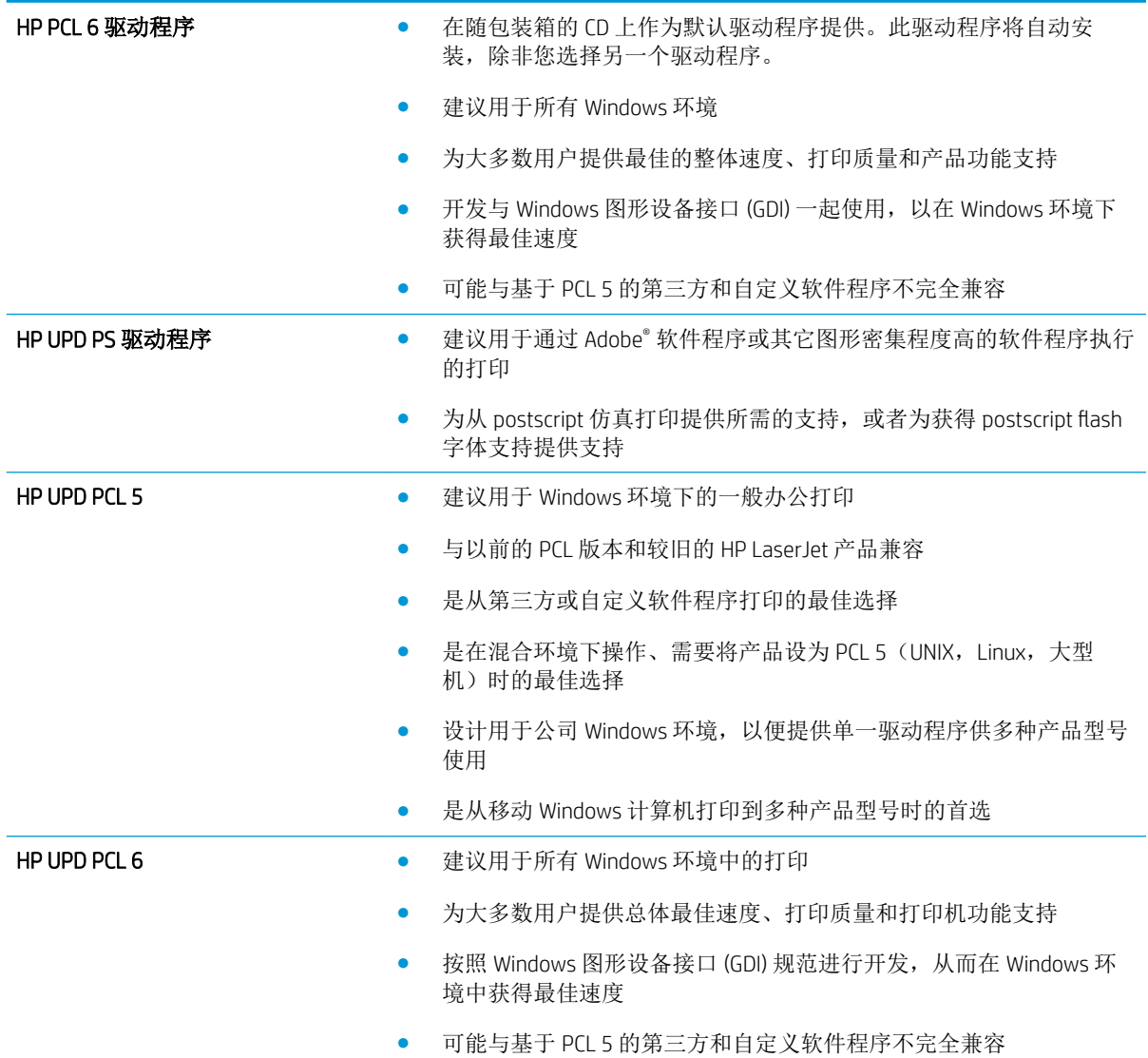

#### HP 通用打印驱动程序 (UPD)

用于 Windows 的 HP Universal Print Driver (UPD) 是一个单一的打印驱动程序, 您无需下载其它单独驱动程 序就可以从任何位置快速访问所有 HP LaserJet 产品。它以公认的 HP 打印驱动程序技术为基础,经过了 全面测试,可与许多软件程序配合使用。它是一个功能强大、可长时间一致工作的解决方案。

HP UPD 可直接与各个 HP 产品通信并收集配置信息,然后自定义用户界面以显示该产品的独特可用功 能。它会自动启用产品的可用功能,如双面打印和装订,这样您便无需手动启用这些功能。

有关更多信息,请访问 [www.hp.com/go/upd](http://www.hp.com/go/upd)。

#### UPD 安装模式

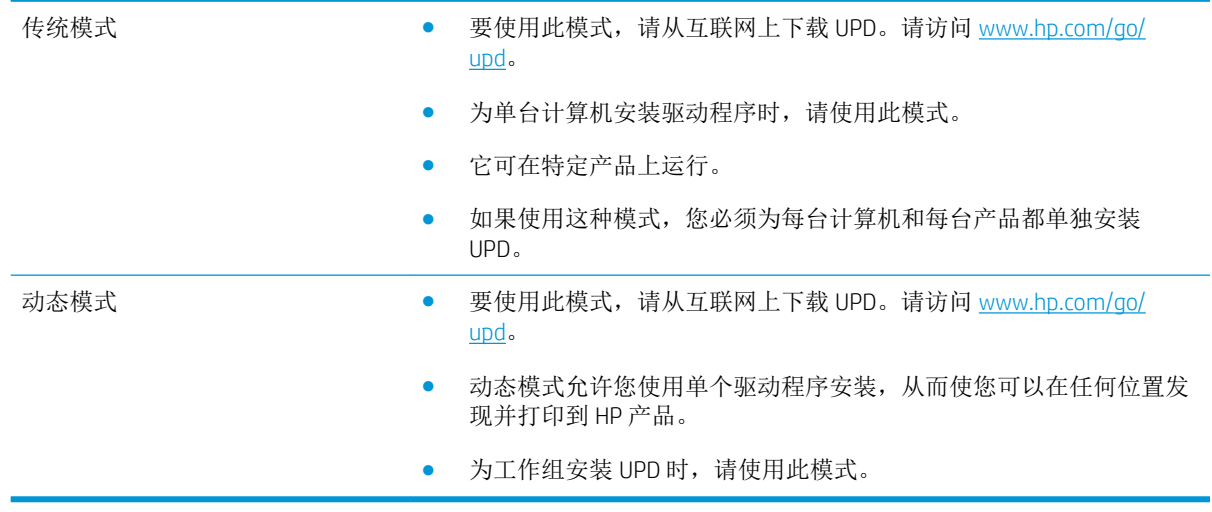

# <span id="page-83-0"></span>更改打印作业设置 (Windows)

# 更改所有打印作业的设置,直至软件程序关闭

具体步骤可能会有所不同;这是最常用的方法。

- 1**.** 从软件程序中,选择打印选项。
- 2**.** 选择产品,然后单击属性或首选项。

#### 更改所有打印作业的默认设置

1**.** Windows XP、Windows Server 2003 和 Windows Server 2008(使用默认开始菜单视图): 单击开 始,然后单击打印机和传真。

Windows XP、Windows Server 2003 和 Windows Server 2008 (使用经典开始菜单视图): 单击开 始、设置,然后单击打印机。

Windows Vista: 单击屏幕左下角的 Windows 图标, 单击控制面板, 然后单击打印机。

Windows 7: 单击屏幕左下角的 Windows 图标, 然后单击设备和打印机。

2**.** 右键单击打印驱动程序图标,然后选择打印首选项。

### 更改产品配置设置

1**.** Windows XP、Windows Server 2003 和 Windows Server 2008(使用默认开始菜单视图): 单击开 始,然后单击打印机和传真。

Windows XP、Windows Server 2003 和 Windows Server 2008(使用经典开始菜单视图): 单击开 始、设置,然后单击打印机。

Windows Vista: 单击屏幕左下角的 Windows 图标, 单击控制面板, 然后单击打印机。

Windows 7: 单击屏幕左下角的 Windows 图标, 然后单击设备和打印机。

- 2**.** 右键单击打印驱动程序图标,然后选择属性或打印机属性。
- 3**.** 单击设备设置标签。

# <span id="page-84-0"></span>更改打印作业设置 (Mac OS X)

### 更改所有打印作业的设置,直至软件程序关闭

- 1. 单击文件菜单,然后单击打印选项。
- 2**.** 在打印机菜单中,选择本产品。
- 3. 默认情况下,打印驱动程序显示份数和页数菜单。打开菜单下拉列表,然后打开想要更改打印设 置的菜单。
- 4**.** 对于每个菜单,请选择您想要更改的打印设置。
- 5**.** 在各个菜单上更改所需的设置。

#### 更改所有打印作业的默认设置

- 1. 单击文件菜单,然后单击打印选项。
- 2**.** 在打印机菜单中,选择本产品。
- 3**.** 默认情况下,打印驱动程序显示份数和页数菜单。打开菜单下拉列表,然后打开想要更改打印设 置的菜单。
- 4**.** 对于每个菜单,请选择您想要保存以备重新使用的打印设置。
- 5. 在预置菜单中,单击另存为...选项并键入预置的名称。
- 6**.** 单击确定按钮。

这些设置保存在预置菜单中。要使用新设置,每次打开程序进行打印时必须选择保存的预置选项。

#### 更改产品配置设置

- 1. 在计算机中打开 Apple & 菜单,单击系统预置菜单,然后单击打印与传真图标或打印与扫描图 标。
- 2**.** 从窗口左侧选择本产品。
- 3**.** 单击选项与耗材按钮。
- 4**.** 单击驱动程序选项卡。
- 5**.** 配置安装的选件。

# <span id="page-85-0"></span>打印任务 (Windows)

# 使用打印快捷方式 (Windows)

- 1**.** 从软件程序中,选择打印选项。
- 2**.** 选择产品,然后单击属性或首选项按钮。

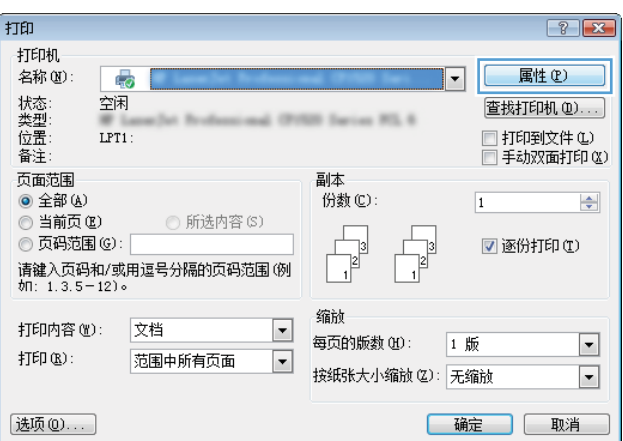

 $\overline{\phantom{0}}$ 

3**.** 单击打印快捷方式选项卡。

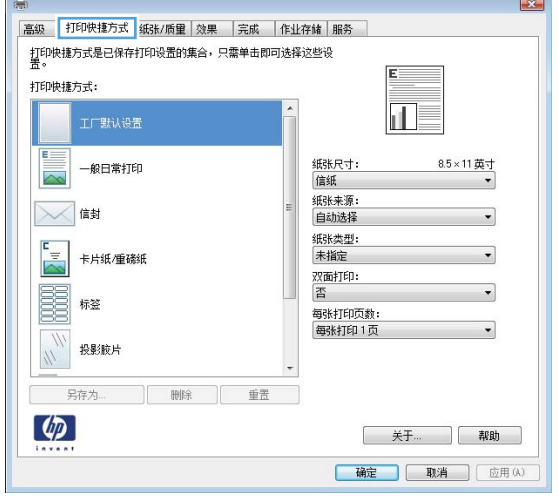

4**.** 选择一个快捷方式。单击确定按钮以关闭文档 属性对话框。

5**.** 在打印对话框中,单击确定按钮以打印作业。

**注:**当您选择某个快捷方式之后,打印驱动程 序中其它选项卡上的对应设置也会相应地更 改。

 $\boxed{23}$ 高级 打印快捷方式 纸张/质里 效果 完成 作业存储 服务 打印快捷方式是已保存打印设置的集合,只需单击即可选择这些设<br>第。 打印快捷方式:  $\overline{\mathbb{L}}$ 工厂默认设置 TE: 纸张尺寸:<br>信纸 8.5×11英寸  $\overline{\mathbb{R}}$ ー<br>纸张来源:<br>自动选择  $\boxtimes$  $\overline{\phantom{0}}$ 纸张类型:<br>未指定 ロ<br>|<br>|<mark>ヘ</mark>|<br>|卡片纸/重磅纸 双面打印:<br>否 眉 标签 日<br>每张打印页数:<br>每张打印 1 页 **IN 投影疲片 另存为… | 删除 | 重置** |  $\lbrack \phi \rbrack$ 关于... ] 帮助

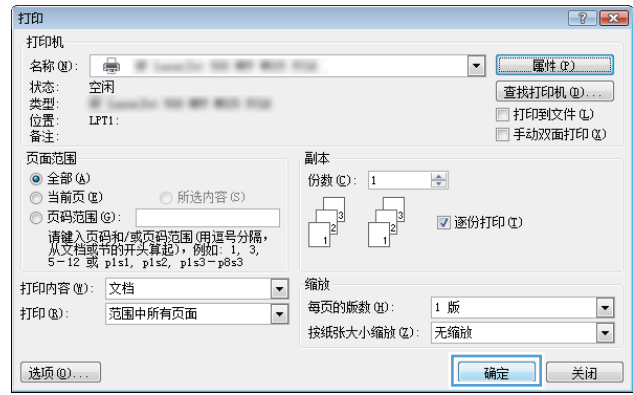

**福定 取消 | 应用(A)** 

# 创建打印快捷方式 (Windows)

- 1**.** 从软件程序中,选择打印选项。
- 2**.** 选择产品,然后单击属性或首选项按钮。

3**.** 单击打印快捷方式选项卡。

缩的 打印内容(M): 文档  $\boxed{\blacksquare}$ 每页的版数(H): 1 版 打印 $($ ED $($  $)$ : 范围中所有页面  $\vert \cdot \vert$ 按纸张大小缩放(Z): 无缩放 选项(0)... **一确定 | 取消** 高級 打印快捷方式 纸张/质里 | 效果 | 完成 | 作业存储 | 服务 打印快捷方式: E 一般日常打印 纸张尺寸:<br>信纸 8.5×11英寸  $\sim$ 纸张来源:<br>自动选择  $\mathbb{R}$ 信封 纸张类型:  $\frac{1}{\sqrt{2}}$ 卡片纸/重磅纸 未指定 双面打印:<br>否 E 标签 <br>每张打印页数:<br>每张打印 1 页  $\frac{m}{2}$ 投影腋片 另存为... | 删除 | 重置  $\phi$ 美子... ] 帮助 | 高級 || 打印快捷方式 || 紙张/质量 || 效果 || || 完成 || || 作业存储 || 服务 || 需数 | 7.1.2.2.2.3.4 | 10.3.0.0.1 | 1.3.3.4 | 1.3.0.4 | | 1.1.1.1.1.0 | | |<br>|打印快捷方式是已保存打印设置的集合,只需单击即可选择这些设

打印

打印机

备注: 页面范围

◎ 全部(A)

◎ 当前页(B)

打印快捷方式:

TE

∥⊠

X ##

 $\frac{1}{2}$ 

E

 $\phi$ 

工厂默认设置

卡片纸/重磷纸

标签

投影技片  $\frac{1}{2}$ 

另存为.... | 删除 | 重置 |

◎ 页码范围(G):

.....<br>名称(N):

忌

空闲

 $LPT1$ 

请键入页码和/或用逗号分隔的页码范围(例)<br>如: 1.3.5-12)。

**◎ 所选内容(S)** 

4**.** 选择一个现有快捷方式作为基础。

注:在屏幕右侧调整任何设置之前,务必先选 择快捷方式。如果先调整设置,再选择快捷方 式,则所有调整都将丢失。

 $\boxed{?}$   $\boxed{\mathbf{x}}$ 

 $\frac{\Delta}{2}$ 

 $\vert \cdot \vert$ 

 $\boxed{\blacksquare}$ 

属性(P)

查找打印机(D)...

□ 打印到文件 ①<br>□ 手动双面打印 ②

**▼ 逐份打印(I)** 

 $\vert \hspace*{.2mm} \cdot \hspace*{.2mm} \vert$ 

 $\begin{array}{c} \hline \hline 3 \\ \hline 1 \end{array}$ 

 $\overline{\mathbb{H}}$ 

8.5×11 英寸

 $\overline{\phantom{0}}$ 

**天子… 【 帮助 桶定 取消 | 应用(A)** 

纸张尺寸:

自动选择 纸张类型:<br>未指定

双面打印:<br>否

一<br>每张打印页数: 每张打印1页

信纸 纸张来源:  $\overline{1}$ 

4 (FORM Series RS &

副本

份数(C):

 $\frac{1}{1}$ 

**.** 为新快捷方式选择打印选项。

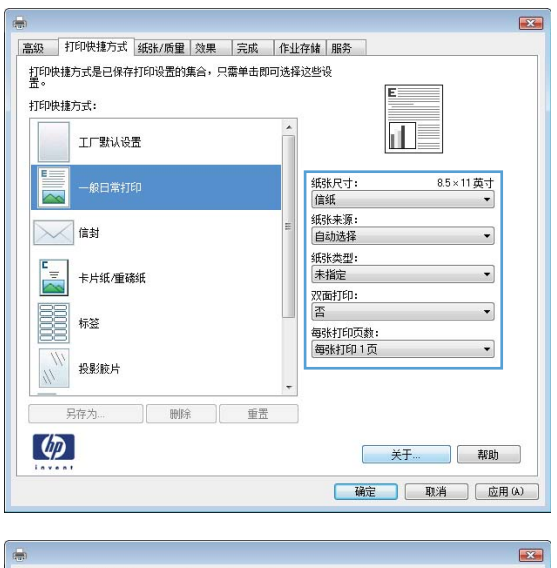

#### **.** 单击另存为按钮。

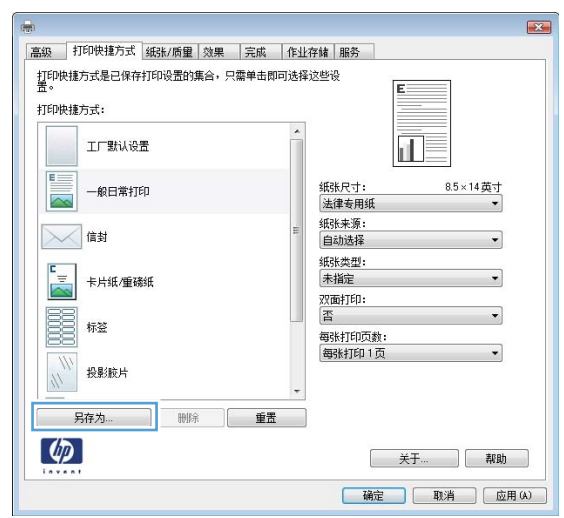

**.** 输入快捷方式的名称,然后单击确定按钮。

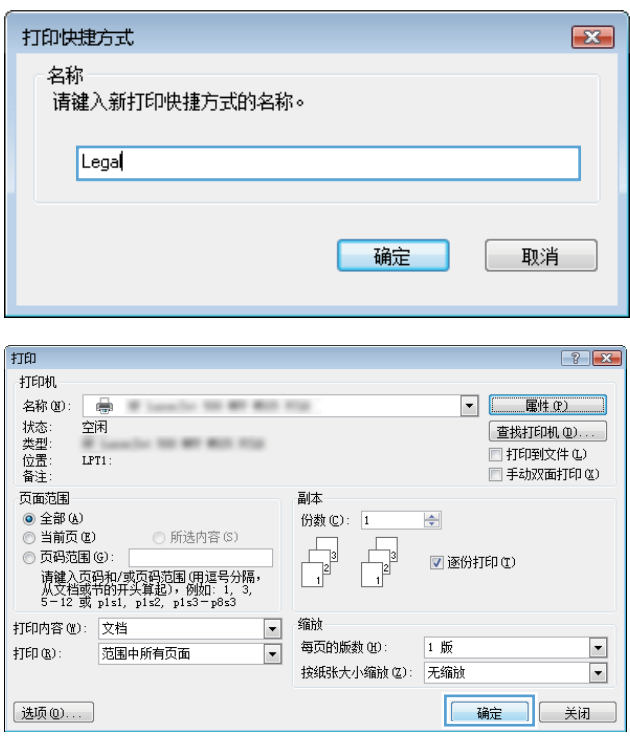

**.** 单击确定按钮以关闭文档属性对话框。在打印 对话框中,单击**确定**按钮以打印作业。

# 自动执行双面打印 (Windows)

- 1**.** 从软件程序中,选择打印选项。
- 2**.** 选择产品,然后单击属性或首选项按钮。

3**.** 单击完成选项卡。

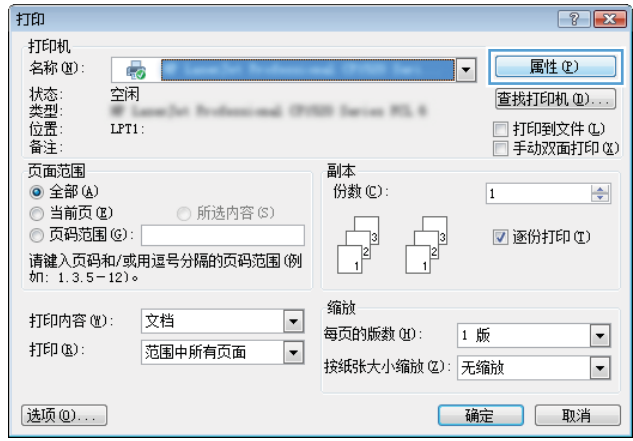

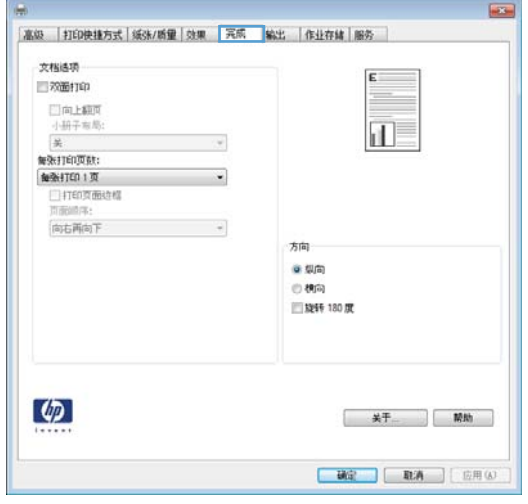

4**.** 选中双面打印复选框。单击确定按钮以关闭文 **档属性**对话框。

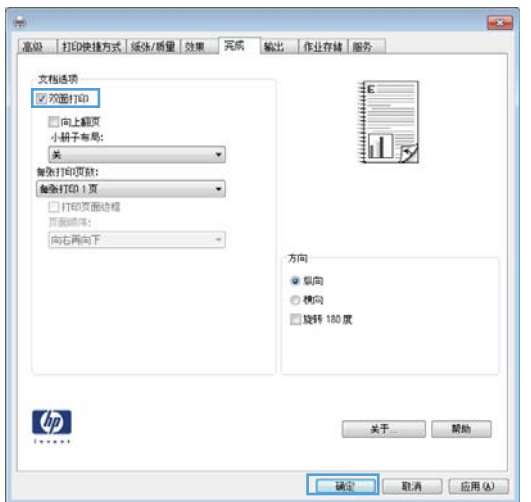

5. 在打印对话框中,单击确定按钮以打印作业。

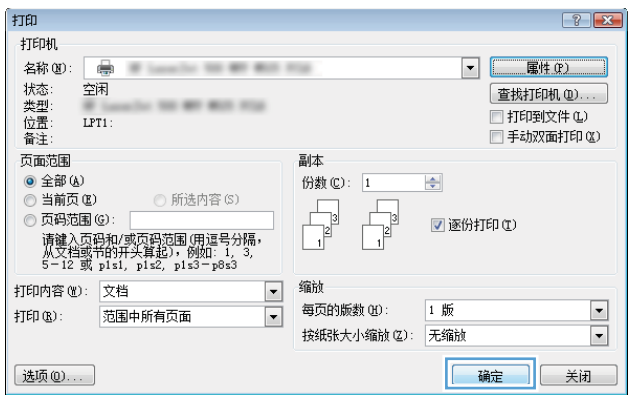

# 手动执行双面打印 (Windows)

2 注: 按以下这些步骤在自动双面打印器不支持的纸张尺寸或类型的两面上进行打印。

- 1**.** 从软件程序中,选择打印选项。
- 2**.** 选择产品,然后单击属性或首选项按钮。

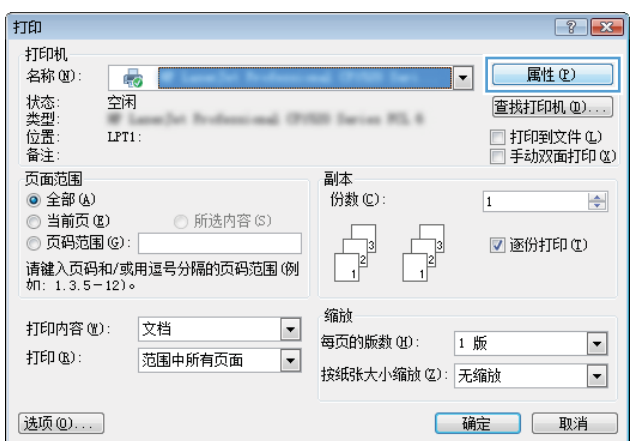

3**.** 单击完成选项卡。

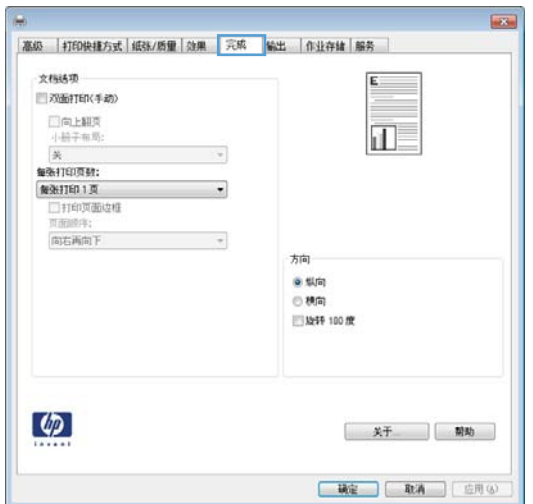

4**.** 选中双面打印复选框。单击确定按钮打印作业 的第一面。

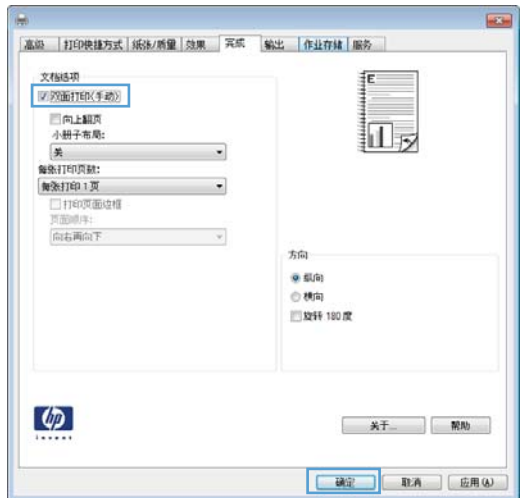

5**.** 从出纸槽收起已打印的纸叠,然后将其以打印 面朝下的方向放入纸盘 1。

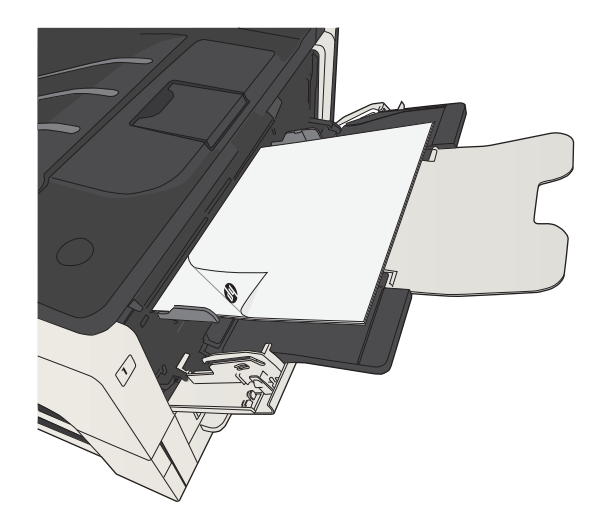

6**.** 如果出现提示,则轻触相应的控制面板按钮以 继续。

# 每张打印多页 (Windows)

- 1**.** 从软件程序中,选择打印选项。
- 2. 选择产品,然后单击属性或首选项按钮。

3**.** 单击完成选项卡。

4**.** 从每张打印页数下拉列表中选择要在每张纸上 打印的页数。

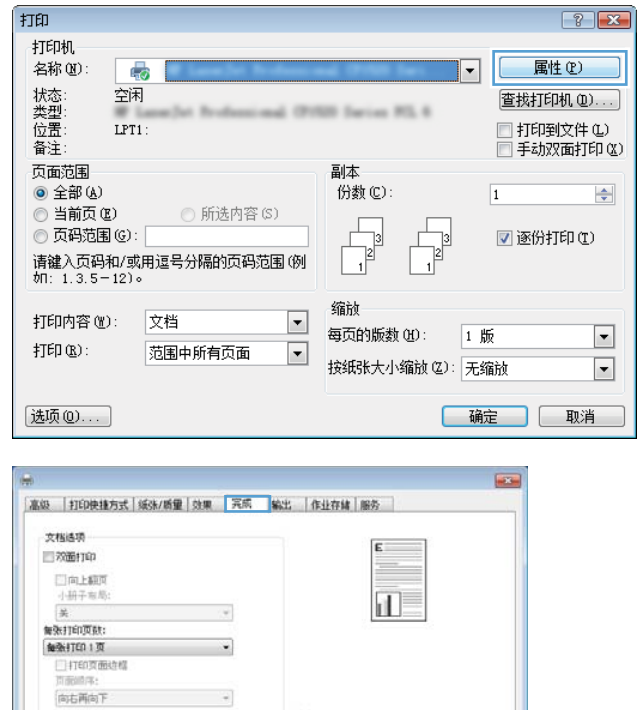

有向 ● 劇向<br>◎ 横向<br>□ 旋转 180 度

**BC BA** [ E用(A)

 $\phi$ 

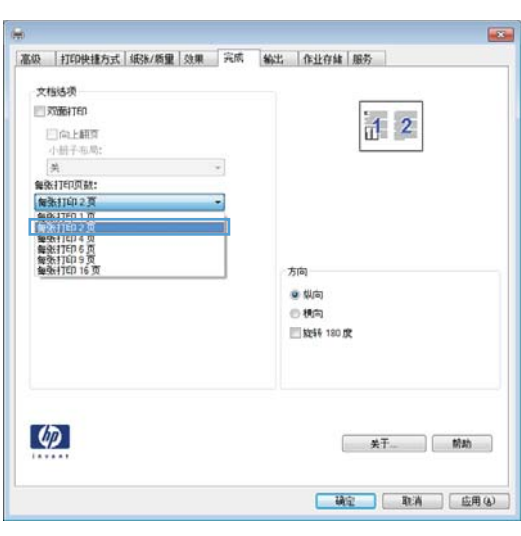

5**.** 选择正确的打印页面边框、页面顺序和方向选 项。单击**确定**按钮以关闭**文档属性**对话框。

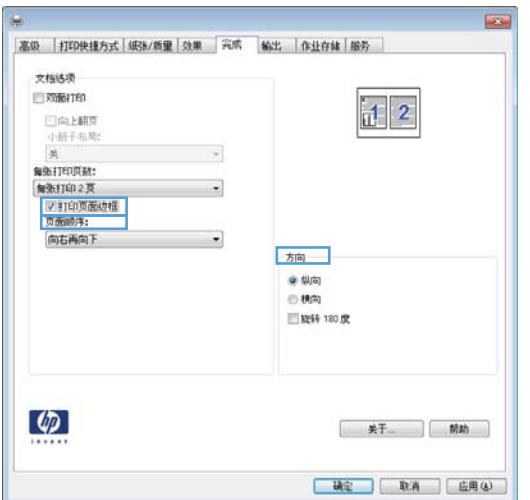

6**.** 在打印对话框中,单击确定按钮以打印作业。

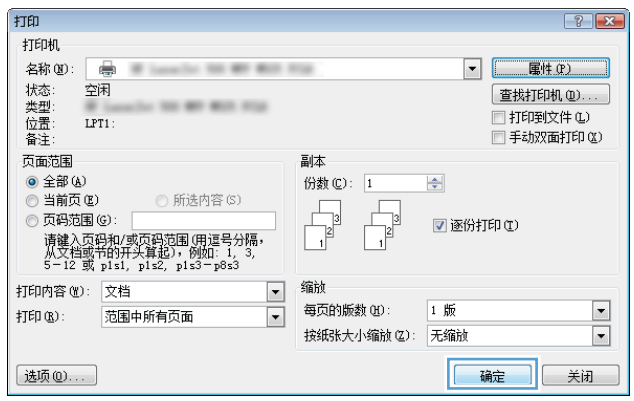

# 选择页面方向 (Windows)

- 1**.** 从软件程序中,选择打印选项。
- 2**.** 选择产品,然后单击属性或首选项按钮。

3**.** 单击完成选项卡。

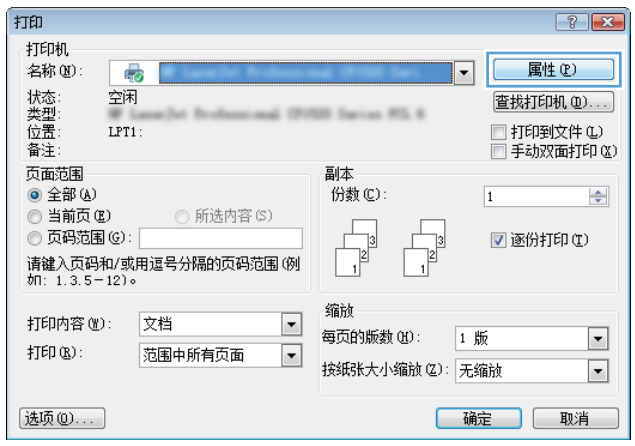

ä.

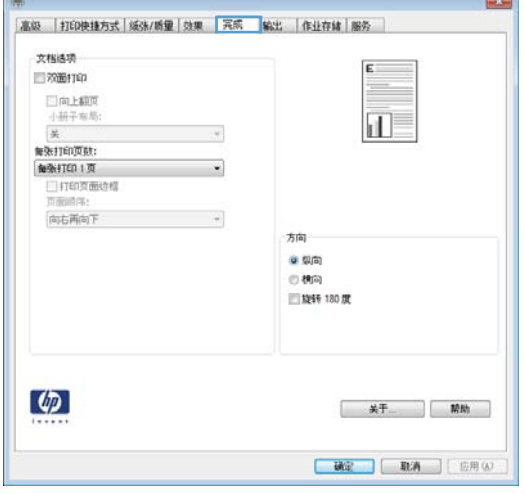

**The Community of the Community** 

4**.** 在方向区域中,选择纵向或横向选项。

要上下颠倒打印页面图像,请选择**旋转 180 度** 选项。

单击确定按钮以关闭文档属性对话框。

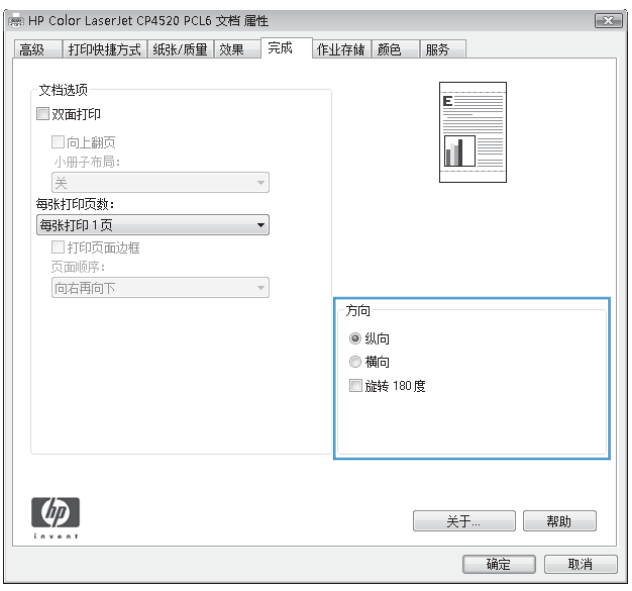

5. 在打印对话框中,单击确定按钮以打印作业。

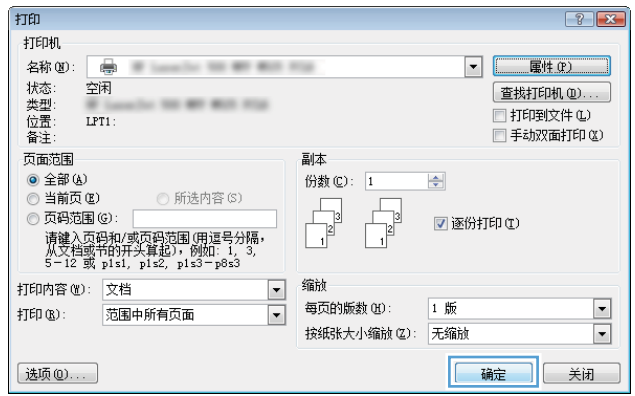

### 选择纸张类型 (Windows)

- 1**.** 从软件程序中,选择打印选项。
- 2. 选择产品,然后单击属性或首选项按钮。

3**.** 单击纸张/质量选项卡。

4**.** 在纸张类型下拉列表中,单击更多...选项。

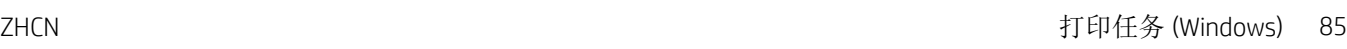

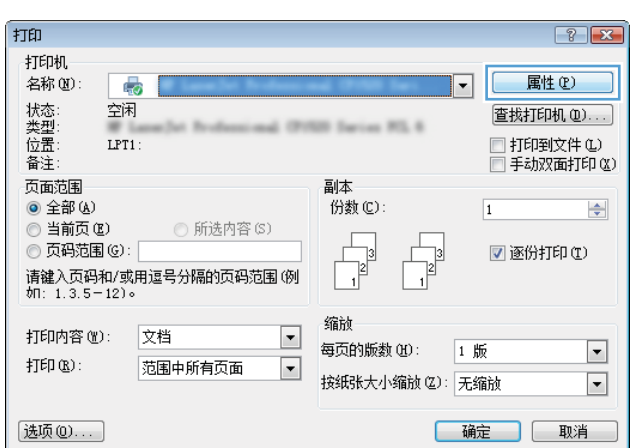

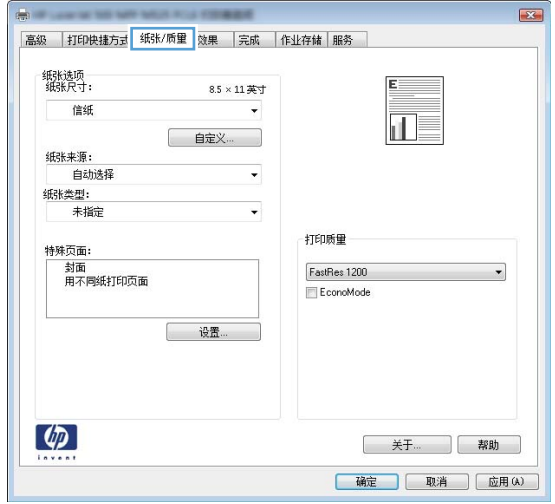

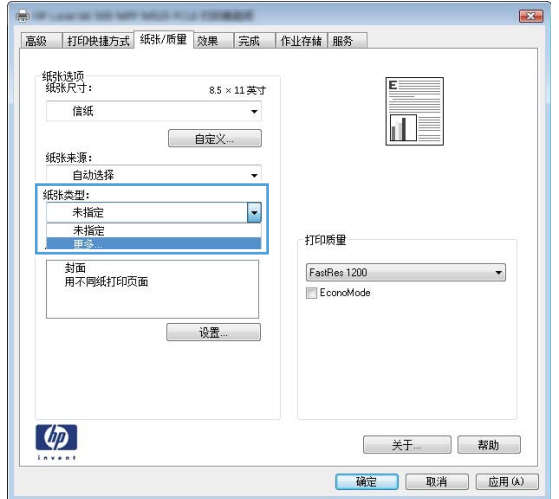

5. 展开**类型**: 选项列表。

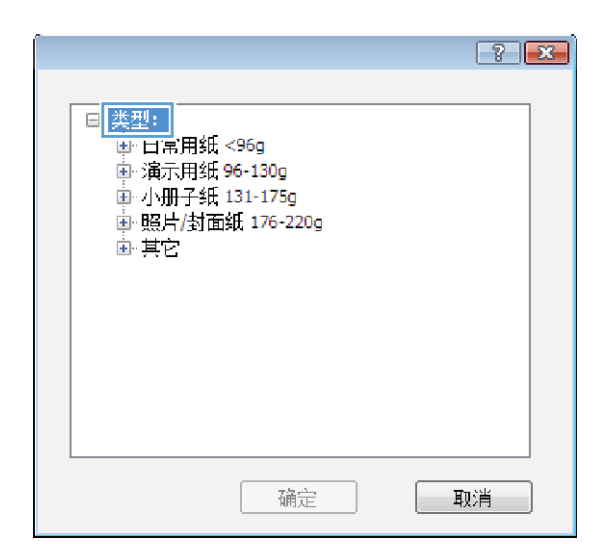

**.** 展开能最准确描述您的纸张的纸张类型类别。

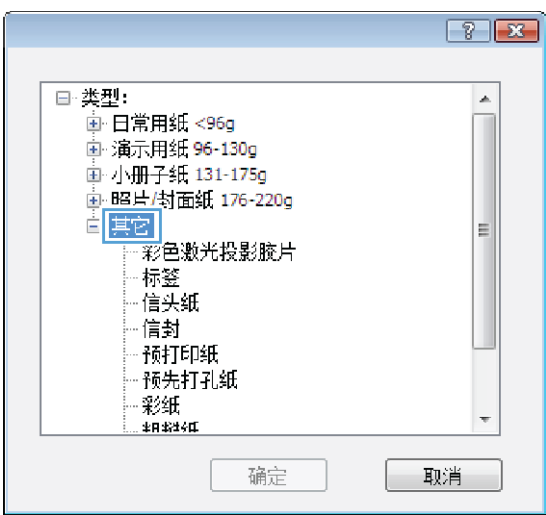

7**.** 选择要使用的纸张类型对应的选项,然后单击 确定按钮。

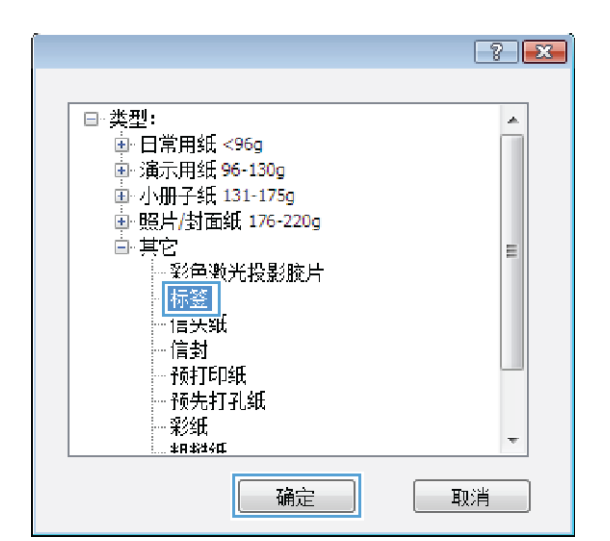

8**.** 单击确定按钮以关闭文档属性对话框。在打印 对话框中,单击**确定**按钮以打印作业。

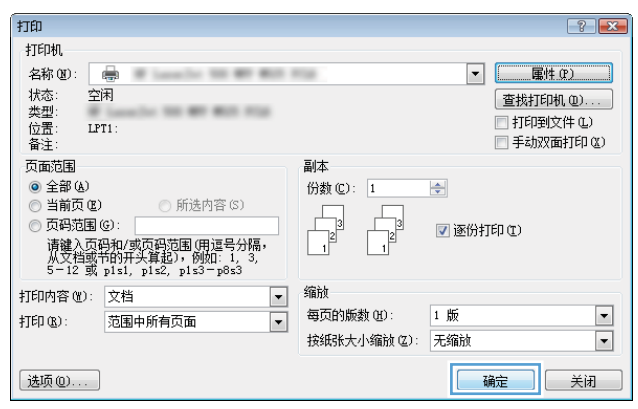

### 在不同纸张上打印第一页或最后一页 (Windows)

- 1**.** 从软件程序中,选择打印选项。
- 2. 选择产品,然后单击属性或首选项按钮。

3**.** 单击纸张/质量选项卡。

4. 在**特殊页**区域中,单击**用不同纸打印页面**选 项,然后单击**设置**按钮。

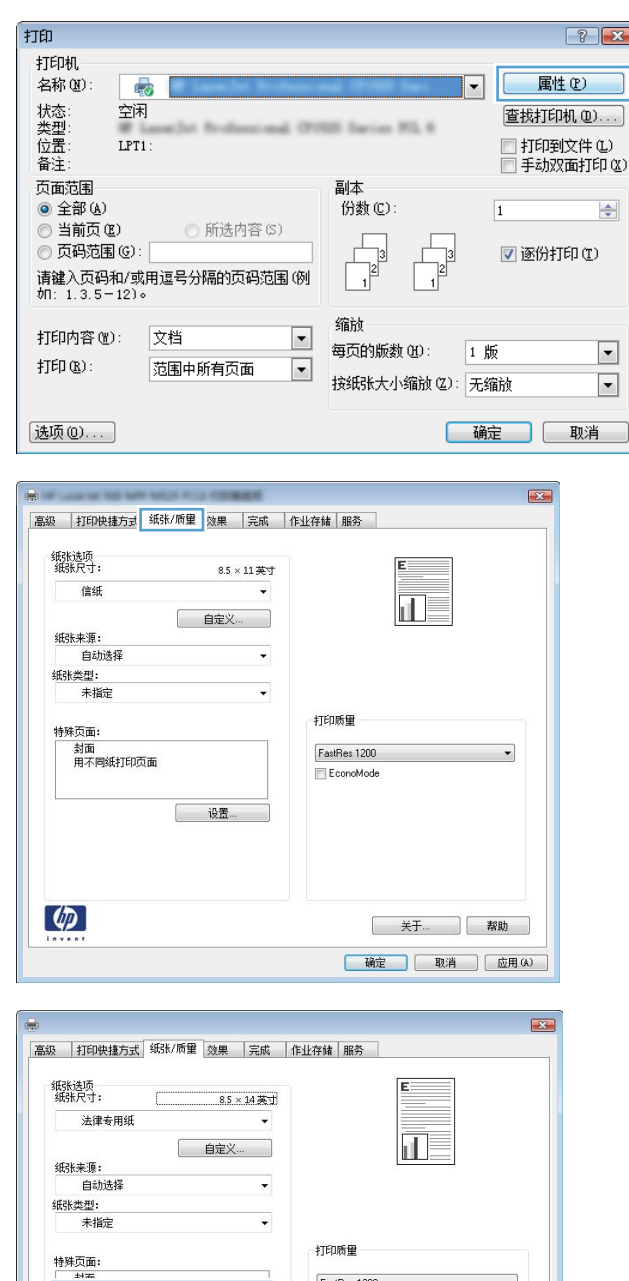

FastRes 1200<br>EconoMode

关于... ] 帮助 **「确定」 取消 | 应用(A)** 

| 用不同纸打印页

 $\lbrack \phi \rbrack$ 

—<br>设置...

5**.** 在文档中的页面区域中,选择第一页或最后一 页选项。

6**.** 从纸张来源和纸张类型下拉列表中选择正确的 选项。单击**添加**按钮。

7**.** 如果同时在不同的纸张上打印第一页和最后一 元, 请重复步骤 5 和步骤 6, 为另一页选择相 应的选项。

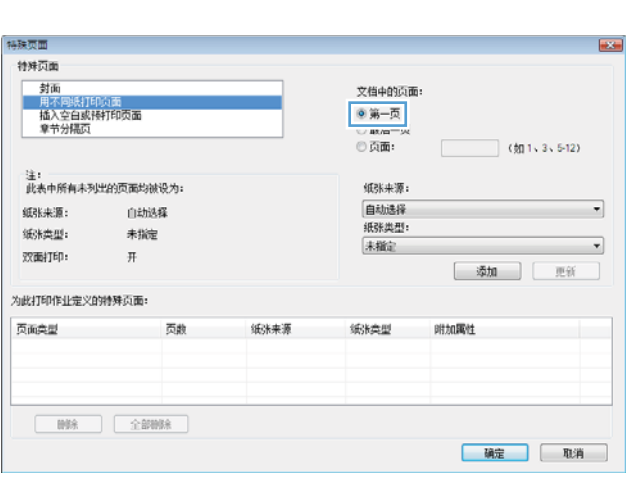

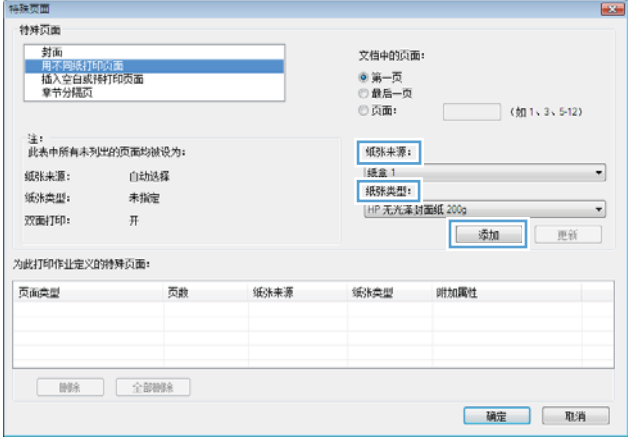

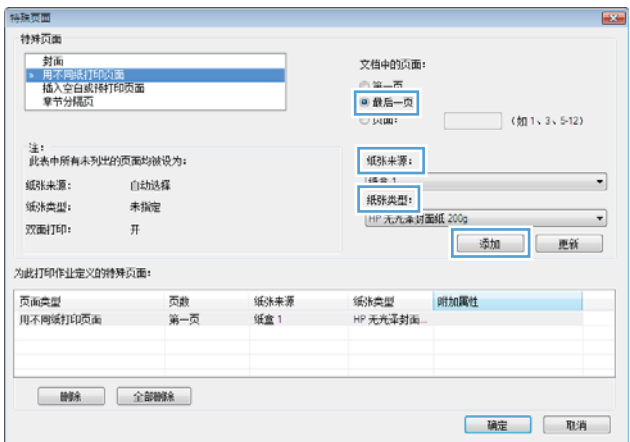

**.** 单击确定按钮。

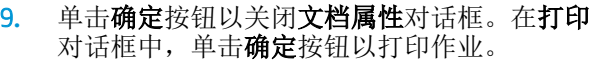

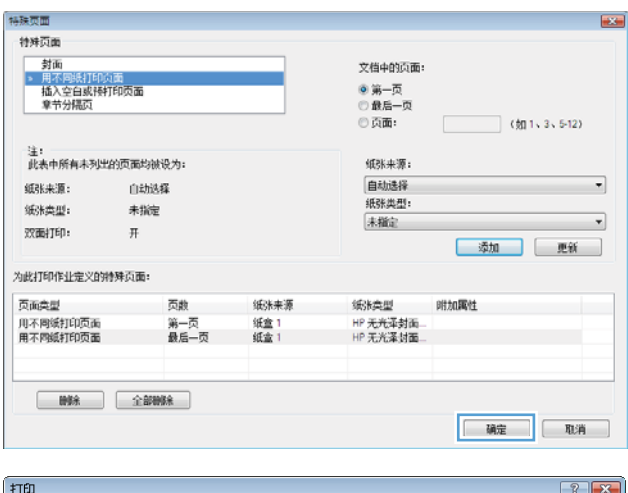

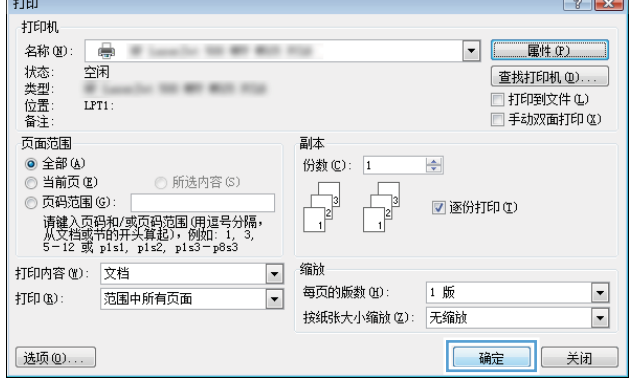

# 将文档缩放至适合页面尺寸 (Windows)

- 1**.** 从软件程序中,选择打印选项。
- 2**.** 选择产品,然后单击属性或首选项按钮。

3**.** 单击效果选项卡。

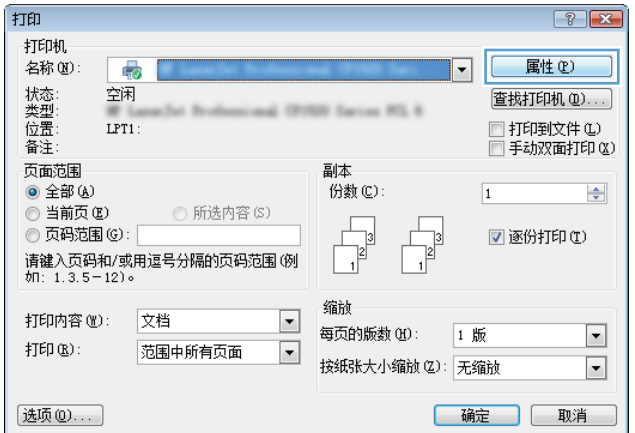

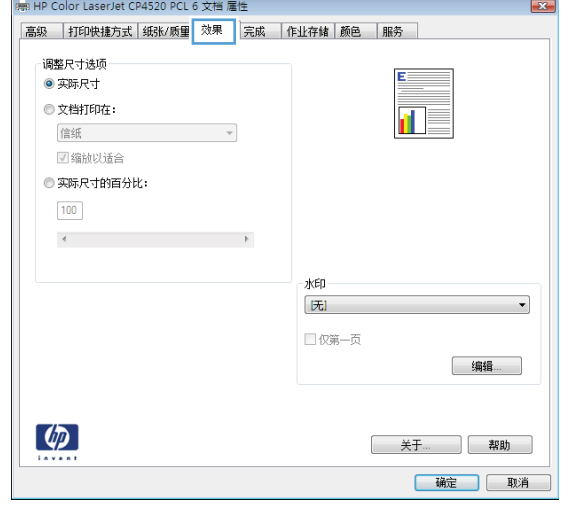

4**.** 选择文档打印在选项,然后从下拉列表中选择 一个尺寸。

单击确定按钮以关闭文档属性对话框。

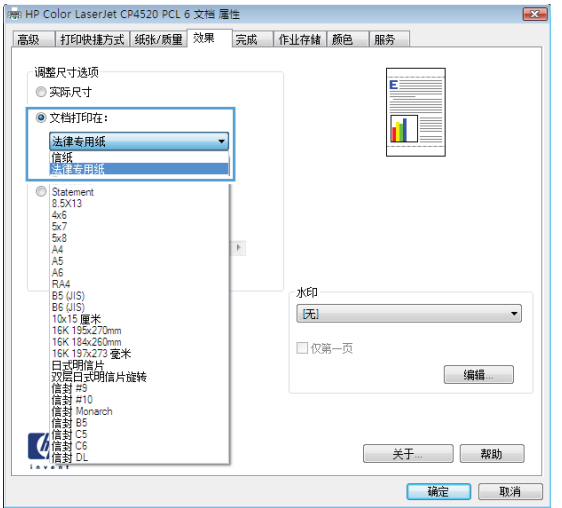

5**.** 在打印对话框中,单击确定按钮以打印作业。

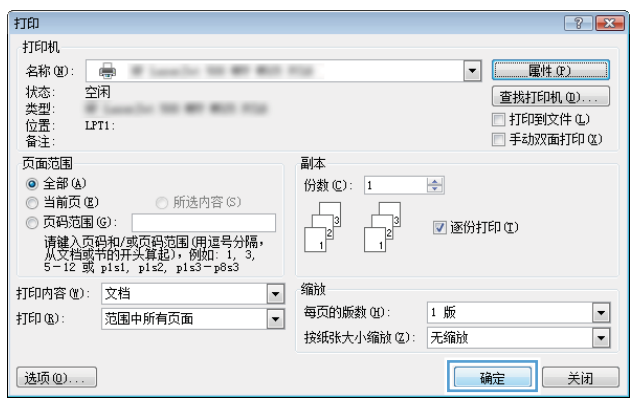

# 创建小册子 (Windows)

- 1**.** 从软件程序中,选择打印选项。
- 2**.** 选择产品,然后单击属性或首选项按钮。

3**.** 单击完成选项卡。

4**.** 选中双面打印复选框。

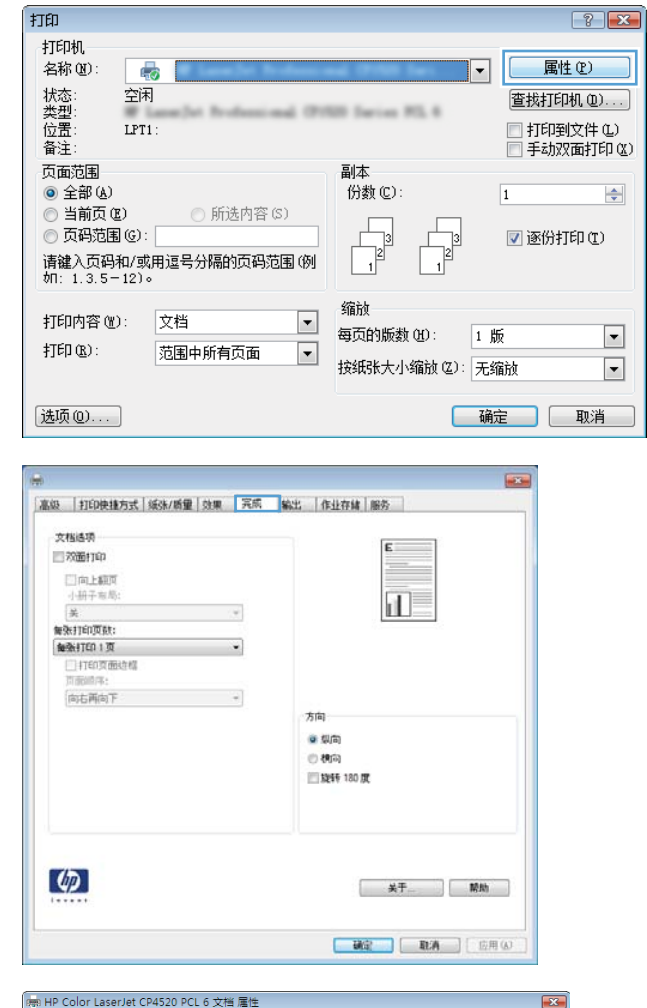

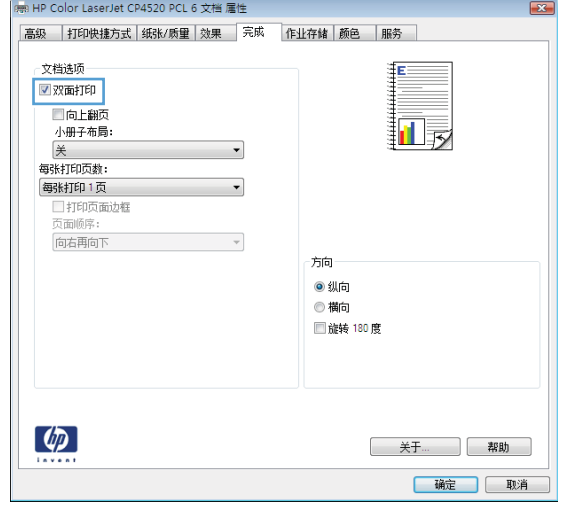

5**.** 在小册子布局下拉列表中,单击左侧装订或右 **侧装订**选项。每张打印页数选项会自动更改为 每张打印 2 页。

单击确定按钮以关闭文档属性对话框。

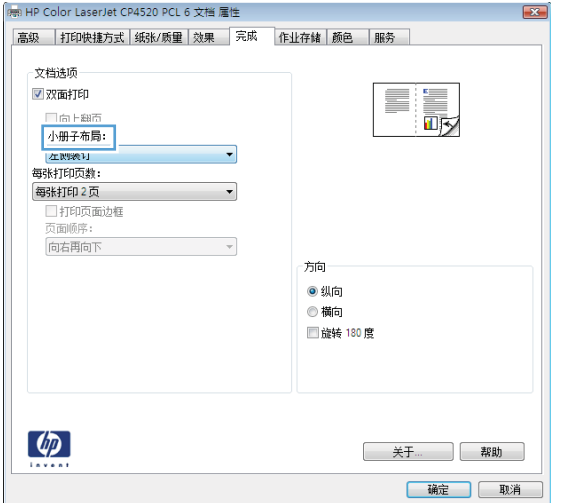

6**.** 在打印对话框中,单击确定按钮以打印作业。

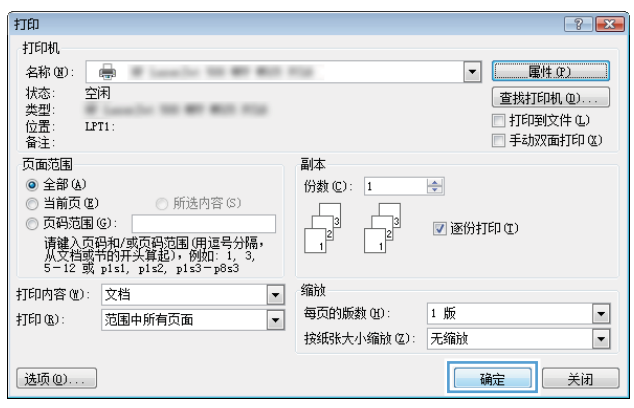
### 选择装订选项 (Windows)

- 1**.** 从软件程序中,选择打印选项。
- 2. 选择产品,然后单击属性或首选项按钮。

3**.** 单击输出选项卡。

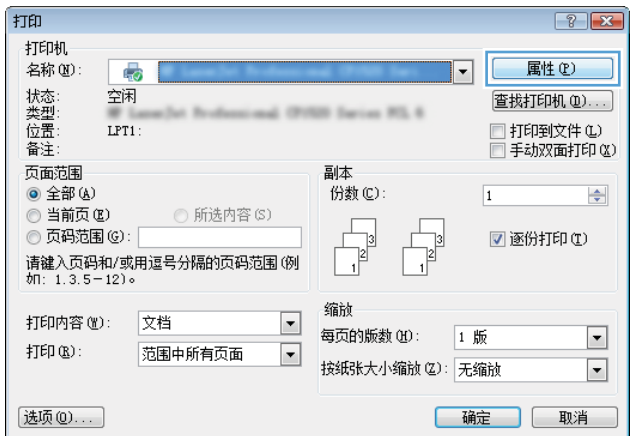

a.

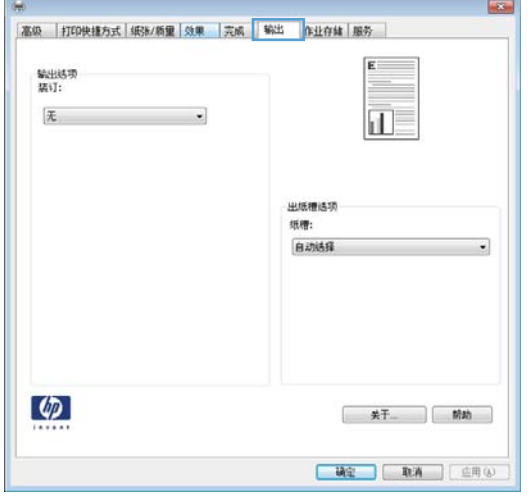

**.** 在输出选项区域中,从装订下拉列表中选择一 个选项。 单击**确定**按钮以关闭对话框。

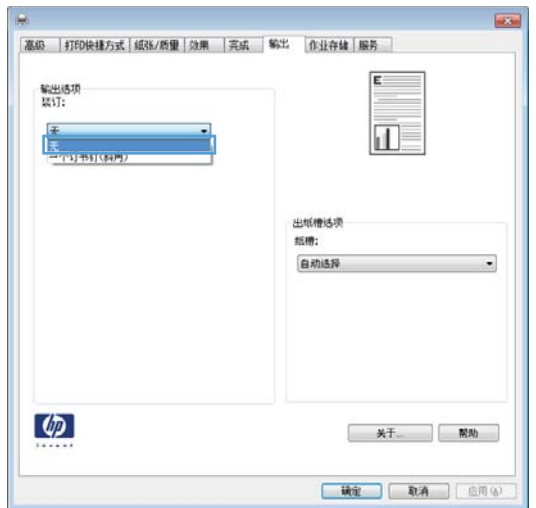

**.** 在打印对话框中,单击确定按钮以打印作业。

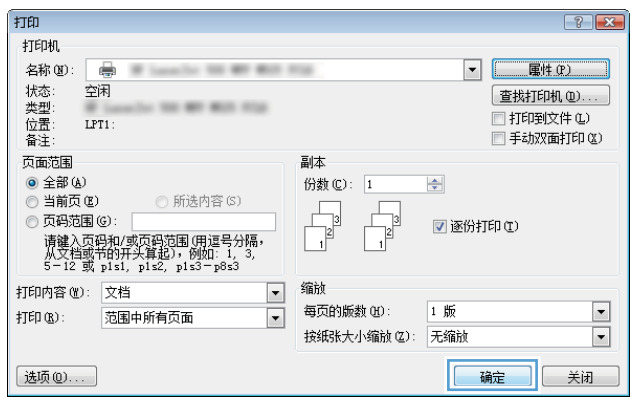

### 打印任务 (Mac OS X)

#### 使用打印预设置 (Mac OS X)

- 1. 单击文件菜单,然后单击打印选项。
- 2**.** 在打印机菜单中,选择本产品。
- 3**.** 在预置菜单中,选择打印预置。
- 4**.** 单击打印按钮。

2 注: 要使用打印驱动程序默认设置, 请选择标准选项。

#### 创建打印预设置 (Mac OS X)

使用打印预置可保存当前的打印设置以备重新使用。

- 1. 单击文件菜单,然后单击打印选项。
- 2**.** 在打印机菜单中,选择本产品。
- 3**.** 默认情况下,打印驱动程序显示份数和页数菜单。打开菜单下拉列表,然后打开想要更改打印设 置的菜单。
- 4**.** 对于每个菜单,请选择您想要保存以备重新使用的打印设置。
- 5**.** 在预置菜单中,单击另存为...选项并键入预置的名称。
- 6**.** 单击确定按钮。

#### 自动执行双面打印 (Mac OS X)

- 1. 单击文件菜单,然后单击打印选项。
- 2**.** 在打印机菜单中,选择本产品。
- 3**.** 默认情况下,打印驱动程序显示份数和页数菜单。打开菜单下拉列表,然后单击布局菜单。
- 4**.** 从双面下拉列表中选择一个绑定选项。
- 5**.** 单击打印按钮。

#### 手动执行双面打印 (Mac OS X)

- 1. 单击文件菜单,然后单击打印选项。
- 2**.** 在打印机菜单中,选择本产品。
- 3**.** 打开手动双面打印菜单。
- 4**.** 单击手动双面打印框,选择一个装订选项。
- **.** 单击打印按钮。
- **.** 转至产品,然后取出纸盘 1 中的所有空白纸张。
- **.** 从出纸槽收起已打印的纸叠,然后将其以打印面朝下的方向放入进纸盘。
- **.** 如果出现提示,请按下相应的控制面板按钮以继续。

#### 每张打印多页 (Mac OS X)

- 1. 单击文件菜单,然后单击打印选项。
- **.** 在打印机菜单中,选择本产品。
- **.** 默认情况下,打印驱动程序显示份数和页数菜单。打开菜单下拉列表,然后单击布局菜单。
- **.** 从每张打印页数下拉列表中,选择要在每张纸上打印的页数。
- **.** 在布局方向区域选择页面在纸张上的放置顺序和位置。
- 6. 从边框菜单,选择要在纸张上每页周围打印的边框的类型。
- **.** 单击打印按钮。

#### 选择页面方向 (Mac OS X)

- 1. 单击文件菜单,然后单击打印选项。
- **.** 在打印机菜单中,选择本产品。
- 3. 在份数和页数菜单中,单击页面设置按钮。
- **.** 单击代表您要使用的页面方向的图标,然后单击确定按钮。
- **.** 单击打印按钮。

#### 选择纸张类型 (Mac OS X)

- 1. 单击文件菜单,然后单击打印选项。
- **.** 在打印机菜单中,选择本产品。
- **.** 默认情况下,打印驱动程序显示份数和页数菜单。打开菜单下拉列表,然后单击完成菜单。
- **.** 从介质类型下拉列表中选择一种类型。
- **.** 单击打印按钮。

#### 打印封面 (Mac OS X)

- 1. 单击文件菜单,然后单击打印选项。
- 2**.** 在打印机菜单中,选择本产品。
- 3**.** 默认情况下,打印驱动程序显示份数和页数菜单。打开菜单下拉列表,然后单击封面菜单。
- 4**.** 选择打印封面的位置。单击文档前按钮或文档后按钮。
- 5**.** 在封面类型菜单中,选择要打印在封面上的消息。

3 注: 要打印空白封面, 请从封面类型菜单选择标准选项。

6**.** 单击打印按钮。

#### 将文档缩放至适合页面尺寸 (Mac OS X)

- 1. 单击文件菜单,然后单击打印选项。
- 2**.** 在打印机菜单中,选择本产品。
- 3**.** 默认情况下,打印驱动程序显示份数和页数菜单。打开菜单下拉列表,然后单击纸张处理菜单。
- 4**.** 在目标纸张尺寸区域单击缩放以适合纸张尺寸框,然后从下拉列表中选择尺寸。
- 5**.** 单击打印按钮。

#### 创建小册子 (Mac OS X)

- 1. 单击文件菜单,然后单击打印选项。
- 2**.** 在打印机菜单中,选择本产品。
- 3**.** 默认情况下,打印驱动程序显示份数和页数菜单。打开菜单下拉列表,然后单击布局菜单。
- 4**.** 从双面下拉列表中选择一个绑定选项。
- 5. 打开菜单下拉列表,然后单击**小册子打印**菜单。
- 6**.** 单击格式输出为小册子框,选择一个装订选项。
- 7**.** 选择纸张尺寸。
- 8**.** 单击打印按钮。

#### 选择装订选项 (Mac OS X)

- 1. 单击文件菜单,然后单击打印选项。
- 2**.** 在打印机菜单中,选择本产品。
- 3. 默认情况下,打印驱动程序显示份数和页数菜单。打开菜单的下拉列表,然后单击完成菜单。
- **.** 从装订下拉列表中选择一个装订选项。
- **.** 单击打印按钮。

### 附加打印任务 (Windows)

#### 取消打印作业 (Windows)

#### 2 注: 如果打印作业已完成了大部分, 您可能无法取消打印。

- 1**.** 如果当前正在打印作业,请按照以下步骤从产品控制面板中取消作业:
	- a. 从产品控制面板的主屏幕中,轻触停止 **@**按钮。产品暂停作业,并打开作业状态屏幕。
	- b. 从触摸屏上的列表中,轻触要取消的打印作业,然后轻触取消作业按钮。
	- **c.** 产品将提示您确认取消。轻触是按钮。
- 2**.** 您还可以从软件程序或打印队列取消打印作业。
	- 软件程序: 通常, 计算机屏幕上会短暂出现一个对话框, 可使您取消打印作业。
	- Windows 打印队列: 如果打印队列(计算机内存)或打印后台处理程序中有正在等待的打印 作业,请删除该处的作业。
		- Windows XP、Server 2003 或 Server 2008: 依次单击开始、设置和打印机和传真。双击 产品图标以打开窗口,右击想要取消的打印作业,然后单击取消。
		- Windows Vista: 单击屏幕左下角的 Windows 图标, 单击设置, 然后单击打印机。双击 产品图标以打开窗口,右键单击要取消的打印作业,然后单击取消。
		- Windows 7: 单击屏幕左下角的 Windows 图标, 然后单击设备和打印机。双击产品图标 以打开窗口,右键单击要取消的打印作业,然后单击取消。

#### 选择纸张尺寸 (Windows)

- 1**.** 从软件程序中,选择打印选项。
- 2**.** 选择产品,然后单击属性或首选项按钮。
- 3**.** 单击纸张/质量选项卡。
- 4**.** 从纸张尺寸下拉列表中选择一个尺寸。
- 5**.** 单击确定按钮。
- 6**.** 在打印对话框中,单击确定按钮以打印作业。

#### 选择自定义纸张尺寸 (Windows)

- 1. 从软件程序中,选择"打印"选项。
- 2. 选择产品,然后单击属性或首选项按钮。
- 3**.** 单击纸张/质量选项卡。
- 4**.** 单击自定义按钮。
- 5**.** 键入自定义尺寸的名称,并指定尺寸。
- 宽度是指纸张的短边。
- 长度是指纸张的长边。
- 6. 单击保存按钮,然后单击关闭按钮。
- 7**.** 单击确定按钮以关闭文档属性对话框。在打印对话框中,单击确定按钮以打印作业。

#### 打印水印 (Windows)

- 1. 从软件程序中,选择"打印"选项。
- 2**.** 选择产品,然后单击属性或首选项按钮。
- 3**.** 单击效果选项卡。
- 4**.** 从水印下拉列表中选择一个水印。 或者,要向列表添加一个新水印,请单击编辑按钮。指定水印设置,然后单击确定按钮。
- 5**.** 要仅在第一页上打印水印,请选择仅第一页复选框。否则,将在每一页上都打印水印。
- 6**.** 单击确定按钮以关闭文档属性对话框。在打印对话框中,单击确定按钮以打印作业。

### 附加打印任务 (Mac OS X)

#### 取消打印作业 (Mac OS X)

2 注: 如果打印作业已完成了大部分, 您可能无法取消打印。

- 1**.** 如果当前正在打印作业,请按照以下步骤从产品控制面板中取消作业:
	- a. 从产品控制面板的主屏幕中,轻触停止 **@**按钮。该产品停止作业,将打开作业状态屏幕。
	- b. 从触摸屏上的列表中,轻触要取消的打印作业,然后轻触取消作业按钮。
	- **c.** 产品将提示您确认取消。轻触是按钮。
- 2**.** 您还可以从软件程序或打印队列取消打印作业。
	- 软件程序: 通常, 计算机屏幕上会短暂出现一个对话框, 可使您取消打印作业。
	- Mac 打印队列: 双击 dock 中的产品图标, 打开打印队列。突出显示打印作业, 然后单击删 除。

#### 选择纸张尺寸 (Mac OS X)

- 1. 单击文件菜单,然后单击打印选项。
- 2**.** 在打印机菜单中,选择本产品。
- 3**.** 在份数和页数菜单中,单击页面设置按钮。
- 4**.** 从纸张尺寸下拉列表中选择一个尺寸,然后单击确定按钮。
- 5**.** 单击打印按钮。

#### 选择自定义纸张尺寸 (Mac OS X)

- 1. 单击文件菜单,然后单击打印选项。
- 2**.** 在打印机菜单中,选择本产品。
- 3**.** 在份数和页数菜单中,单击页面设置按钮。
- 4**.** 在纸张尺寸下拉列表中,选择管理自定义尺寸选项。
- 5**.** 指定纸张尺寸的尺寸,然后单击确定按钮。
- 6**.** 单击确定按钮以关闭页面设置对话框。
- 7**.** 单击打印按钮。

#### 打印水印 (Mac OS X)

- 1. 单击文件菜单,然后单击打印选项。
- 2**.** 在打印机菜单中,选择本产品。
- 3**.** 默认情况下,打印驱动程序显示份数和页数菜单。打开菜单下拉列表,然后单击水印菜单。
- **.** 在模式菜单中选择水印选项。
- **.** 从页数下拉列表中选择是在所有页面上打印水印还是仅在第一页上打印。
- **.** 从文本下拉列表中选择其中一个标准消息,或者选择自定义选项并在框中键入新消息。
- **.** 选择其它设置选项。
- **.** 单击打印按钮。

# 在产品上存储打印作业

### 创建存储的作业 (Windows)

您可以将作业存储在产品上,以便随时打印它们。

- 1**.** 从软件程序中,选择打印选项。
- 2. 选择产品,然后单击属性或首选项按钮。

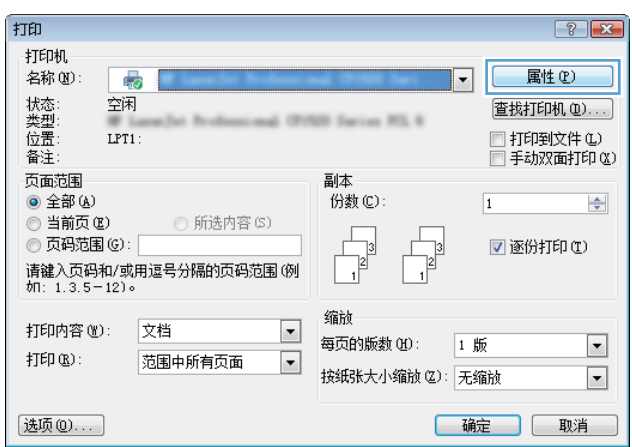

3**.** 单击作业存储选项卡。

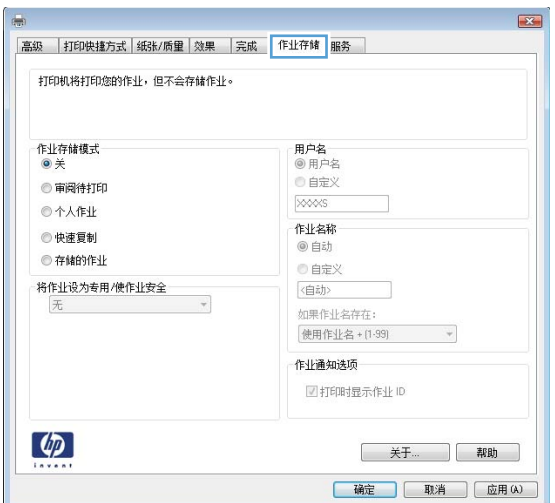

- 4**.** 选择作业存储模式选项。
	- 审阅待打印: 打印和打样作业的一个副 本,然后打印更多副本。
	- 个人作业: 在从产品控制面板请求该作业 之前,该作业不会打印。对于此作业存储 模式,您可以选择其中一个将作业设为专 用/使作业安全选项。如果为作业指定了个 人识别码 (PIN), 则必须通过控制面板提供 必要的 PIN。如果您对作业加密,在控制面 板必须提供必需的密码。
	- 快速复制: 打印请求数量的作业副本,然 后将作业副本存储在产品内存上以便日后 再次打印。
	- 存储的作业: 将作业存储在产品上,允许 其他用户随时打印作业。对于此作业存储 模式,您可以选择其中一个将作业设为专 用/使作业安全选项。如果为作业指定了个 人识别码 (PIN), 打印作业的人则必须通过 控制面板提供必要的 PIN。如果您对作业加 密,打印作业的人必须通过控制面板提供 必要的密码。
- 5**.** 要使用自定义用户名或作业名,请单击自定义 按钮,然后输入用户名或作业名。

如果另一个存储作业已使用了该名称,请选择 要使用的选项。

- 使用作业名 + (1-99): 在作业名末尾附加 一个唯一编号。
- 替换现有文件: 用新的存储作业覆盖现有 的存储作业。

6**.** 单击确定按钮以关闭文档属性对话框。在打印 对话框中,单击确定按钮以打印作业。

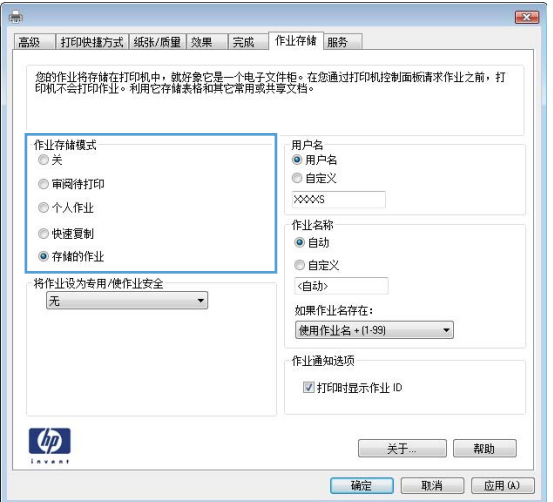

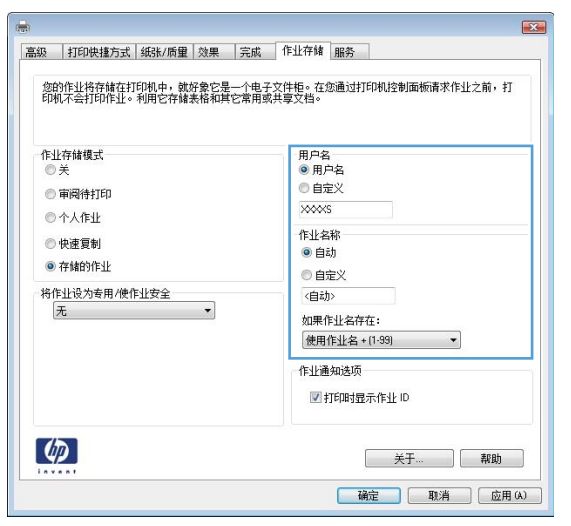

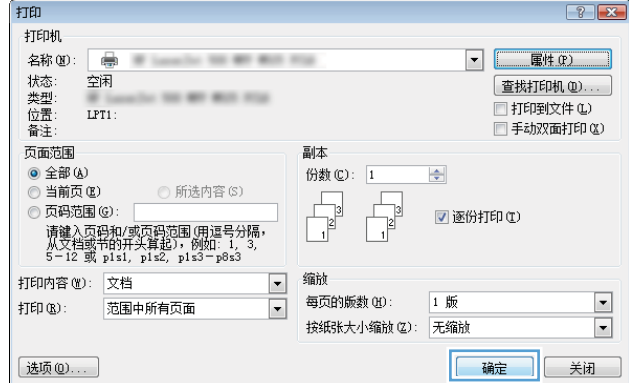

#### 创建存储的作业 (Mac OS X)

您可以将作业存储在产品上,以便随时打印它们。

- 1. 单击文件菜单,然后单击打印选项。
- 2**.** 在打印机菜单中,选择本产品。
- 3. 默认情况下,打印驱动程序显示份数和页数菜单。打开菜单下拉列表,然后单击作业存储菜单。
- 4**.** 在模式下拉列表中,选择存储的作业类型。
	- 审阅待打印: 打印并打样一份作业,然后打印多份。
	- 个人作业: 在产品控制面板请求该作业之前,该作业不会打印。如果为作业指定了个人识别 码 (PIN), 则必须通过控制面板提供必要的 PIN。
	- **快速复制:** 打印请求的作业份数, 然后将作业副本存储在产品内存中, 以便稍后再次打印。
	- 存储的作业: 将作业存储在产品上,允许其他用户随时打印此作业。如果为作业指定了个人 识别码 (PIN), 则必须通过控制面板提供必要的 PIN。
- 5**.** 要使用自定义用户名或作业名,请单击自定义按钮,然后输入用户名或作业名。

如果另一个存储作业已使用了该名称,请选择要使用的选项。

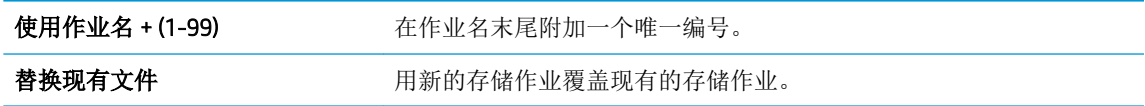

- 6**.** 如果在步骤 3 中选择存储的作业或个人作业选项,则可以使用 PIN 保护作业。在使用 PIN 打印字段 中键入 4 位数的 PIN。当其他人试图打印此作业时,产品会提示他们输入此 PIN 码。
- 7**.** 单击打印按钮以处理作业。

#### 打印存储的作业

可以使用以下过程打印产品内存中存储的作业。

- 1**.** 从产品控制面板的主屏幕中,滚动至并轻触从设备内存检索按钮。
- 2**.** 选择在其中存储作业的文件夹的名称。
- 3**.** 选择作业的名称。如果作业为私有或加密,请输入 PIN 或密码。
- 4. 调整份数, 然后轻触开始 **图**按钮以打印作业。

#### 删除存储的作业

在将存储的作业发送到产品内存时,产品将覆盖具有相同用户和作业名称的任何以前作业。如果产品 中尚未存储具有相同用户名和作业名的作业,且产品需要更多空间,则产品可能会从最早的作业开始 删除其它存储的作业。您可以从产品控制面板的常规设置菜单更改产品可存储的作业数量。

可以使用以下过程删除产品内存中存储的作业。

- 1**.** 从产品控制面板的主屏幕中,滚动至并轻触从设备内存检索按钮。
- 2**.** 选择存储作业的文件夹名称。
- **.** 选择作业名称,然后轻触删除按钮。
- **.** 如果作业为私有或加密,请输入 PIN 或密码,并轻触删除按钮。

# 新增一个作业分隔页面 (Windows)

产品可以在每个打印作业的开始部分插入一个空白页,让排序作业变得简单些。

- 学 注: 下列步骤将为所有打印作业打开本设置。
	- 1**.** Windows XP、Windows Server 2003 和 Windows Server 2008(使用默认开始菜单视图): 单击开 始,然后单击打印机和传真。

Windows XP、Windows Server 2003 和 Windows Server 2008(使用经典开始菜单视图): 单击开 始、设置,然后单击打印机。

Windows Vista: 单击屏幕左下角的 Windows 图标, 单击控制面板, 然后单击打印机。

Windows 7: 单击屏幕左下角的 Windows 图标, 然后单击设备和打印机。

- 2. 右击驱动程序图标,然后选择属性或打印机属性。
- 3**.** 单击设备设置标签。
- 4**.** 展开可安装选项列表。
- 5**.** 在作业分隔下拉列表中,选择已启用选项。
- 6**.** 单击确定按钮。

### 使用 HP ePrint

使用 HP ePrint 可通过从任何具有电子邮件功能的设备将文档作为电子邮件附件发送到产品的电子邮件 地址来打印文档。

- 2 注: 产品必须联网并可访问 Internet 才能使用 HP ePrint。
	- 1**.** 要使用 HP ePrint,首先必须启用 HP Web 服务。
		- a**.** 在 Web 浏览器的地址行中键入产品 IP 地址,以打开 HP 内嵌式 Web 服务器。
		- b**.** 单击 HP Web 服务选项卡。
		- c**.** 选择用于启用 Web 服务的选项。

 $\mathbb{F}$  注: 启用 Web 服务可能需要几分钟。

- 2**.** 使用 HP ePrintCenter 网站定义安全设置以及配置发往本产品的所有 HP ePrint 作业的默认打印设 置。
	- a**.** 访问 [www.hpeprintcenter.com](http://www.hpeprintcenter.com)。
	- b**.** 单击登录,然后输入 HP ePrintCenter 凭据或注册新帐户。
	- c**.** 从列表中选择您的产品,或单击 + 添加打印机以添加您的产品。 要添加产品,需要打印机代 码,此代码是本产品电子邮件地址中 @ 符号之前的部分。
	- 57 注: 此代码仅在启用 HP Web 服务起 24 小时内有效。如果此代码到期,则请按照说明再次启 用 HP Web 服务,并获取一个新代码。
	- d**.** 要防止产品打印预料之外的文档,请单击 ePrint 设置,然后单击允许的发件人选项卡。 单击 仅限允许的发件人,然后添加要允许 ePrint 作业的电子邮件地址。
	- e**.** 要设置发送到本产品的所有 ePrint 作业的默认设置,请单击 ePrint 设置,单击打印选项,然 后选择要使用的设置。
- 3**.** 要打印文档,请将其附加到发往产品电子邮件地址的电子邮件。

### 使用 HP ePrint 软件

通过 HP ePrint 软件,可轻松地从台式机或便携式计算机打印至任何具有 HP ePrint 功能的产品。 安装该 软件后,从应用程序中打开打印选项,然后从已安装的打印机列表中选择 HP ePrint。 通过此软件,可 轻松找到注册到 ePrintCenter 帐户的具有 HP ePrint 功能的产品。 目标 HP 产品可放在桌上,也可放在远 程位置,如分支办事处或全世界任何地点 - 可使用 Internet 进行远程打印。 目标产品可位于世界任意位 置;只要连接 Web 并在 ePrintCenter 中注册,即可将打印作业发送至本产品。

在 Windows 下, HP ePrint 软件也支持将原先通过网络(LAN 或 WAN)直接 IP 打印至本地网络打印机的 作业打印至支持的 PostScript® 产品。

有关驱动程序和信息,请访问 [www.hp.com/go/eprintsoftware](http://www.hp.com/go/eprintsoftware)。

#### 支持的操作系统

- Windows<sup>®</sup> XP (32 位, SP 2 或更高)
- $\overline{B}$  注: Microsoft 在 2009 年 4 月停止了对 Windows XP 的主流支持。 HP 将继续对停止生产的 XP 操作 系统提供最大努力的支持。
- Windows Vista<sup>®</sup> (32 位和 64 位)
- Windows 7 (32 位和 64 位)
- Mac OS X 10.6 和 10.7 版

 $\tilde{\mathbb{B}}$  **注**: HP ePrint 软件是用于 Mac 的一种 PDF 工作流实用程序, 在技术上并非打印驱动程序。 用于 Mac 的 HP ePrint 软件仅支持通过 ePrintcenter 的打印路径,不支持直接 IP 打印至本地网络打印机。

### 使用 Apple AirPrint

iOS 4.2 或更高版本支持使用 Apple 的 AirPrint 功能进行直接打印。 使用 AirPrint 可从 iPad (iOS 4.2 或更高 版本)、iPhone (3GS 或更新产品)或 iPod touch (第三代或更新产品)的以下应用程序中以无线方式 打印到本产品:

- **Mail**
- **Photos**
- Safari
- **iBooks**
- 某些第三方应用程序

#### 将本产品连接到 AirPrint

要使用 AirPrint,本产品必须与 Apple 设备连接到同一个无线网络。 有关使用 AirPrint 和有关哪些 HP 产 品与 AirPrint 兼容的详细信息, 请访问 [www.hp.com/go/airprint](http://www.hp.com/go/airprint)。

E 注: AirPrint 不支持 USB 连接。

可能需要升级产品固件才能使用 AirPrint。 访问 www.hp.com/go/ljMFPM725\_firmware。

#### 查找本产品的 AirPrint 名称

如果网络连接了本产品的多个型号,则根据 AirPrint 产品名称从 Apple 设备中选择本产品。

按照以下步骤查找 AirPrint 产品名称。

- 1. 从产品控制面板的主屏幕中,轻触网络 **a** 按钮。
- 2**.** 在屏幕上的列表中查找 AirPrint 产品名称。

#### 从 AirPrint 打印

- 1. 在 Apple 设备上, 打开要打印的文档, 然后点按操作 r◆ 按钮。
- 2**.** 点按打印选项。
- $\overline{B}$  注: 如果使用 iOS 5 或更高版本打印照片,并且有多个纸盘装入了纸张,则显示用于选择纸张尺寸 的选项。
- 3**.** 选择本产品。
- 4**.** 点按打印按钮。

#### 更改 AirPrint 产品名称

- 1**.** 在计算机上打开一个支持的 Web 浏览器,在地址/URL 字段中键入本产品的 IP 地址或主机名以打开 HP 内嵌式 Web 服务器。
- 2**.** 单击网络选项卡,然后单击网络标识选项。
- 3**.** 在 Bonjour 服务名称字段中,键入一个新名称。
- 4**.** 单击应用按钮。

### 解决 AirPrint 问题

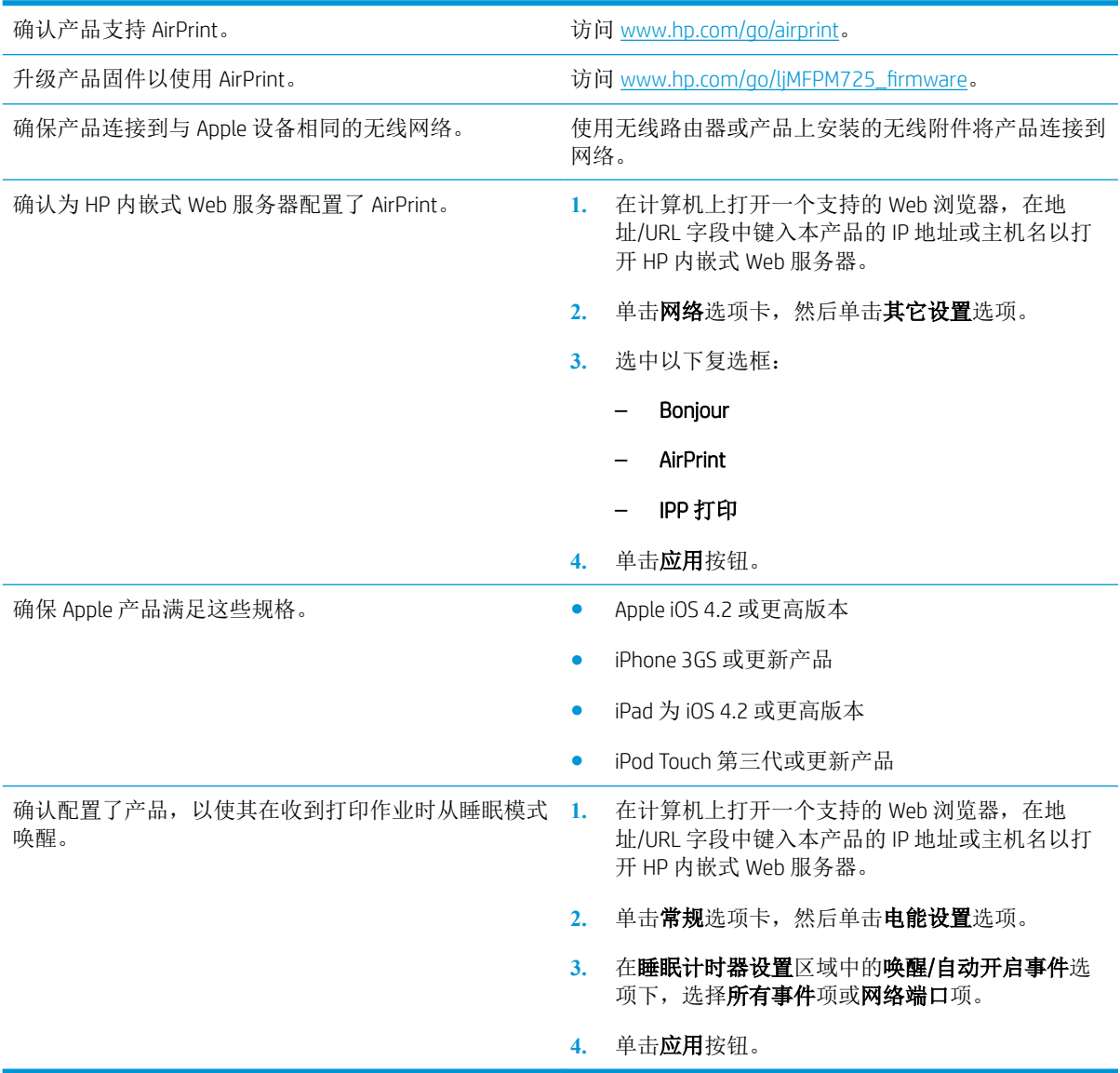

### 使用 HP Smart Print (Windows)

使用 HP Smart Print 打印网站的特定部分。可删除页眉、页脚和广告,从而最大限度地减少浪费。应用 程序会自动选择网页上您最想打印的部分。在打印之前,可编辑所选区域。

可从以下网站下载 HP Smart Print: [www.hp.com/go/smartweb](http://www.hp.com/go/smartweb)。

3 注: HP Smart Print 仅可与 Windows 浏览器相兼容。

### 使用轻松访问 USB 打印

本产品具备轻松访问 USB 打印功能,因此无需从计算机发送文件,即可快速打印这些文件。本产品正 面的 USB 端口中可插入标准 USB 闪存驱动器。您可以打印以下类型的文件:

- .pdf
- .prn
- .pcl
- $\bullet$  .ps
- .cht

必须先启用该 USB 端口,然后才能使用此功能。请按以下过程从产品控制面板菜单中启用该端口:

- 1**.** 从产品控制面板的主屏幕中,滚动至并轻触管理按钮。
- 2**.** 打开以下菜单:
	- 常规设置
	- 启用从 USB 检索
- 3**.** 选择启用选项,然后轻触保存按钮。

如果已将产品直接连接到计算机,则配置以下设置,以使产品在插入 U 盘时从睡眠模式唤醒。

- 1**.** 从产品控制面板的主屏幕中,滚动至并轻触管理按钮。
- 2**.** 打开以下菜单:
	- 常规设置
	- 电能设置
	- 睡眠计时器设置
- 3**.** 在发生以下事件时唤醒/自动打开列表中,选择所有事件选项,然后轻触保存按钮。

### 打印轻松访问 USB 文档

1**.** 将 USB 闪存驱动器插入产品控制面板左侧的 USB 端口中。

> 注:可能需要取下 USB 端口的盖板。径直抽出 盖板以将其卸下。

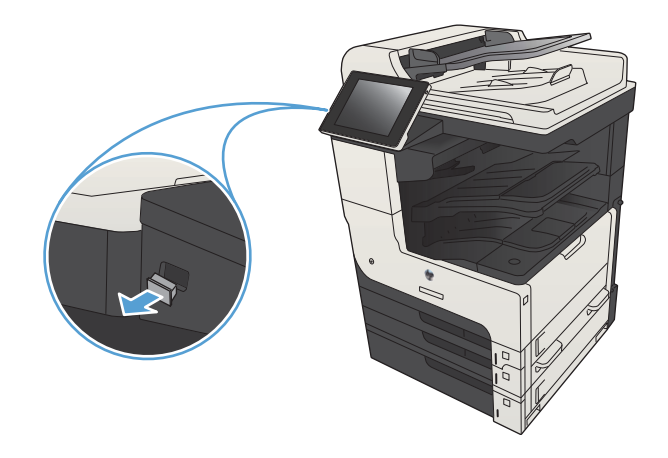

- 2**.** 产品检测到 U 盘。 轻触确定按钮以访问该驱动 器,或在出现提示后从可用应用程序的列表中 选择从 USB 检索选项。 随后将打开从 USB 检 索屏幕。
- 3**.** 选择要打印的文档的名称。

注:该文档可能位于某个文件夹中。 打开所需 的文件夹。

- 4**.** 要调整份数,请轻触份数字段,然后使用小键 盘选择份数。
- 5**.** 轻触按钮开始 打印此文档。

# 6 复印

- [设定新的默认复印设置](#page-131-0)
- [制作单份副本](#page-132-0)
- [制作多份副本](#page-133-0)
- [复印多页原件](#page-135-0)
- [对复印作业自动分页](#page-137-0)
- [装订复印作业](#page-139-0)
- [双面复印](#page-140-0)
- [缩小或放大复印图像](#page-143-0)
- [针对文本或图片优化复印质量](#page-145-0)
- [调整复印亮度](#page-146-0)/暗度
- [设置在特殊纸张上复印时使用的纸张尺寸和类型](#page-148-0)
- [使用作业构建模式](#page-149-0)
- [复印书籍](#page-150-0)
- [复印照片](#page-152-0)

### <span id="page-131-0"></span>设定新的默认复印设置

您可以使用管理菜单设定将应用于所有复印作业的默认设置。如有必要,传真个别作业时,您可以覆 盖大多数设置。完成该作业后,产品将返回默认设置。

- 1**.** 从产品控制面板的主屏幕中,滚动至并轻触管理按钮。
- 2**.** 打开复印设置菜单。
- 3**.** 某些选项可用。您可以为所有选项或只为某些选项配置默认值。

2 注: 要了解每个菜单选项, 请轻触屏幕右上角的 有助按钮以显示该选项的信息。

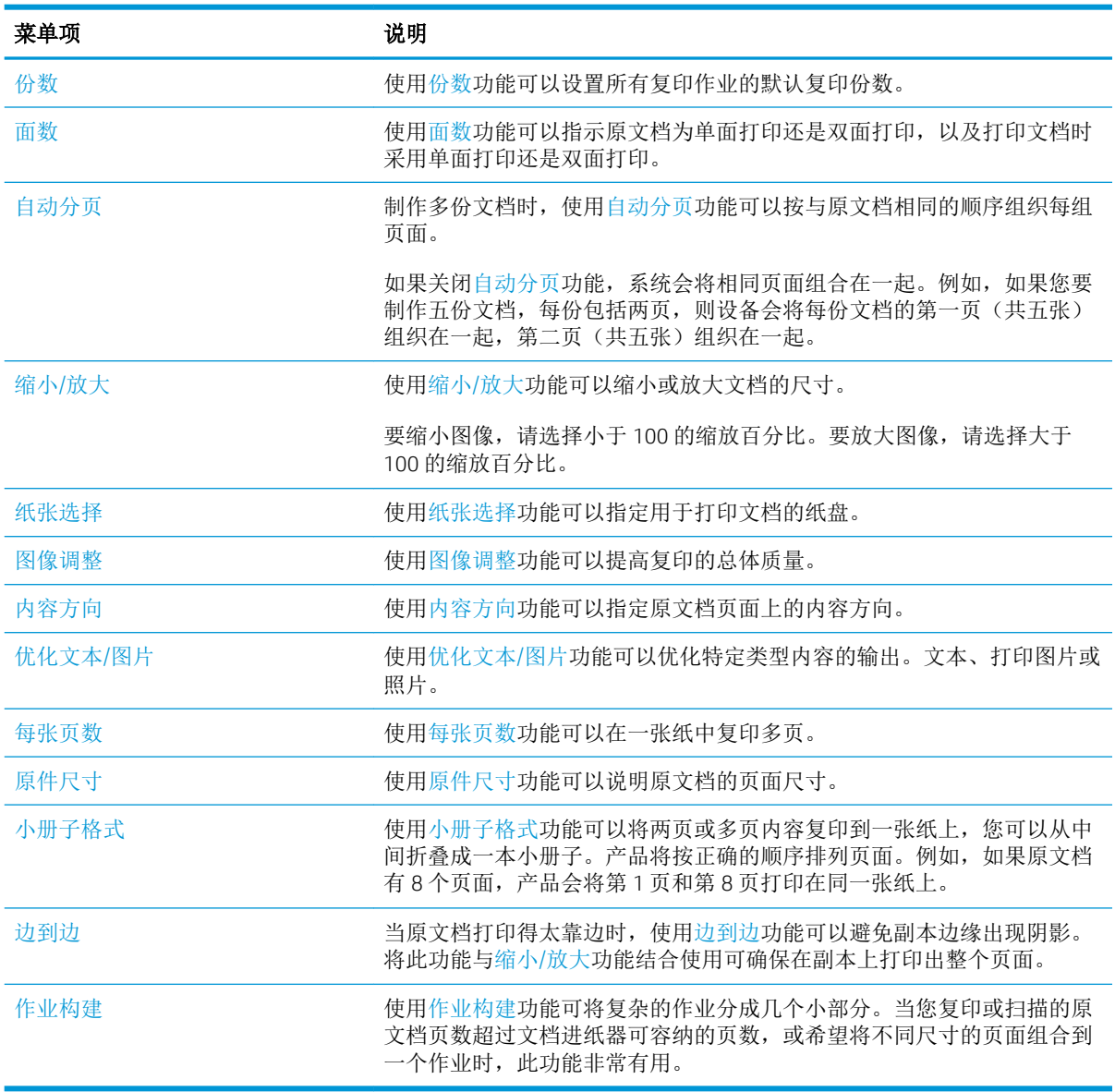

# <span id="page-132-0"></span>制作单份副本

1**.** 将文档正面朝下放到扫描仪玻璃板上,或将其 工面朝上放到文档进纸器中,然后调整纸张导 板使其适合文档的尺寸。

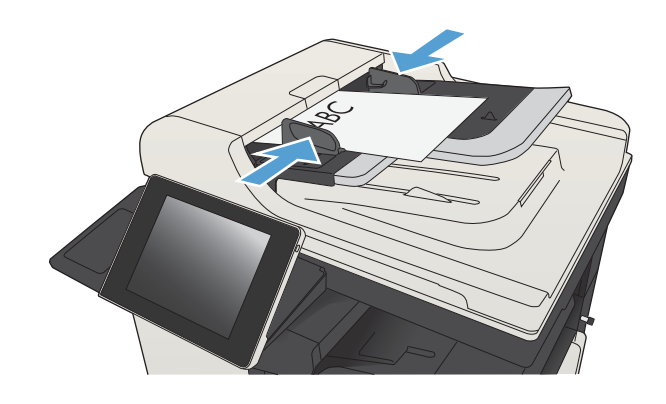

2**.** 从产品控制面板的主屏幕中,轻触开始 按 钮。

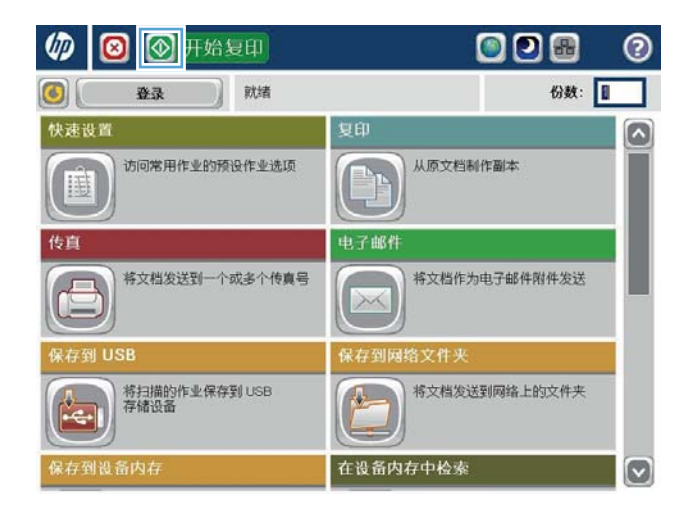

### <span id="page-133-0"></span>制作多份副本

1**.** 将文档正面朝下放到扫描仪玻璃板上,或将其 正面朝上放到文档进纸器中,然后调整纸张导 板使其适合文档的尺寸。

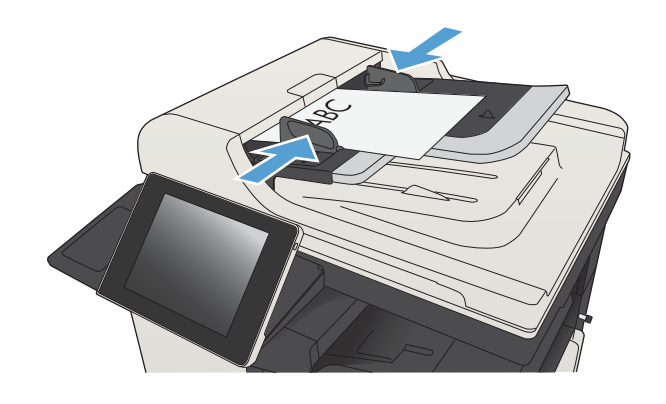

008

℗

(2) 3 5 千始复印

- 2**.** 从产品控制面板的主屏幕中,轻触复印 按 钮。
- 份数: 就绪 登录  $\circ$ 快速设置 复印  $\bullet$ 访问常用作业的预设作业选项 从原文档制作副本 h 睡 传真 电子邮件 将文档发送到一个或多个传真号 将文档作为电子邮件附件发送  $>\times$ ネ存到 USB **呆存到网络文件头** 将扫描的作业保存到 USB<br>存储设备 将文档发送到网络上的文件夹  $\mathbb{R}$ 存到设备内存 在设备内存中检索  $\boxed{\circ}$ 图短印  $\odot$  $\bullet$ 份数: 就绪 100%  $\blacktriangleright$  $\,$  1  $\,$ S<br>自动检测  $\mathbf{1}$ Legal Legal 彩色/黑色 面影 1到1面 自动 l3 自动分页 缩小放大 已自动分页 自动 更多选项 纸张选择 图像调整 自动  $\left[\cdot\right]$ 默认

3**.** 轻触份数字段以打开小键盘。

4**.** 输入复印份数,然后轻触确定按钮。

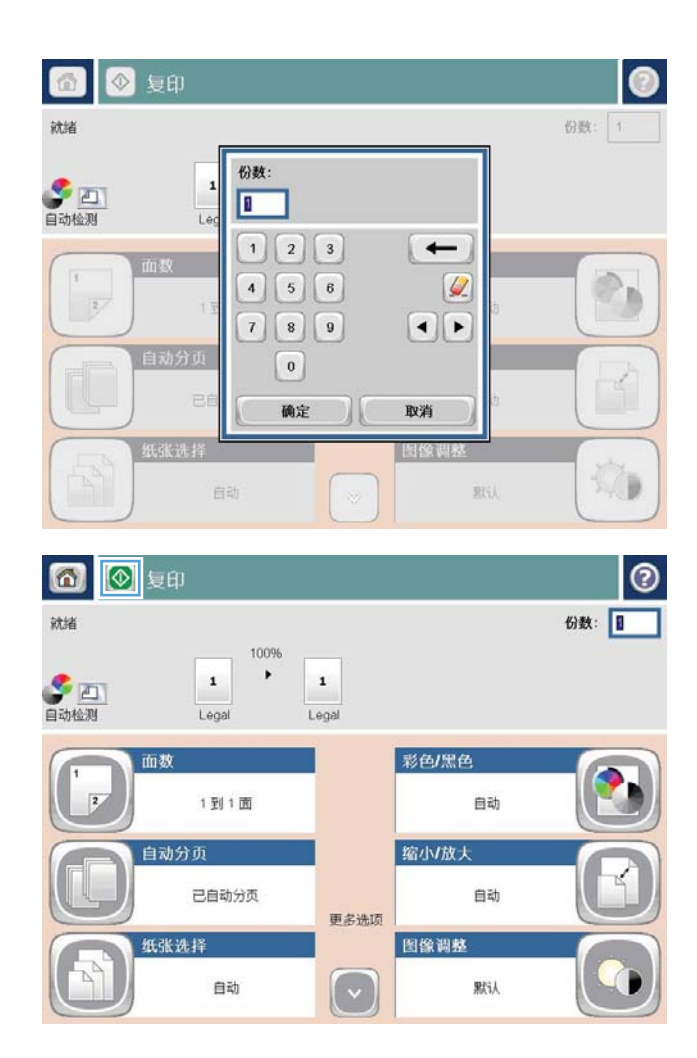

5. 轻触开始 ◎按钮。

### <span id="page-135-0"></span>复印多页原件

文档进纸器最多可装入 100 页(具体取决于纸张厚度)。

1**.** 将文档放入文档进纸器,正面朝上。根据文档 大小调整纸张导板。

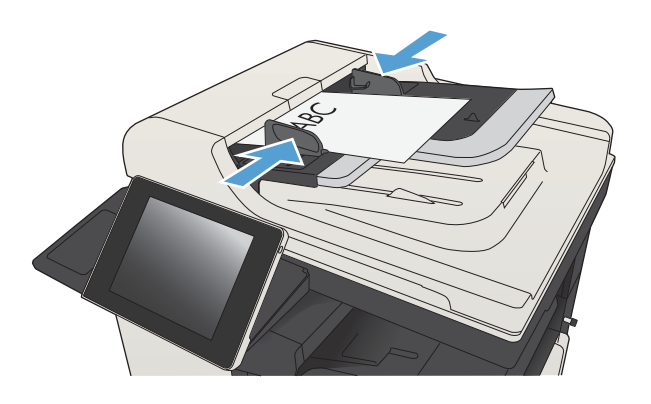

2**.** 从产品控制面板的主屏幕中,轻触复印按钮。

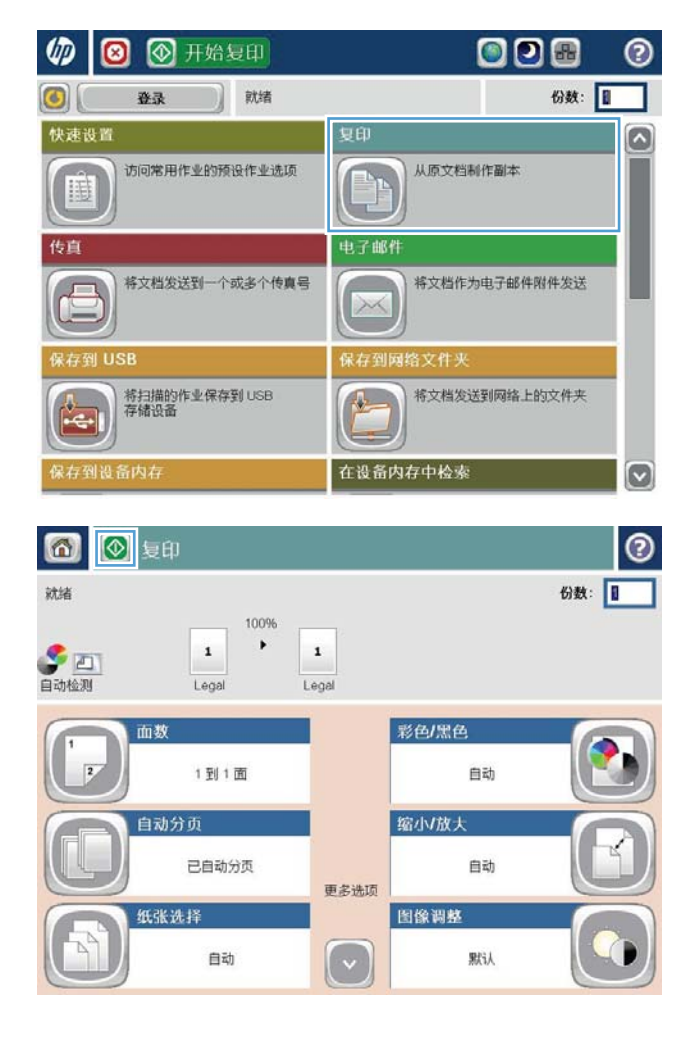

3**.** 轻触份数字段以打开小键盘。

4**.** 输入复印份数,然后轻触确定按钮。

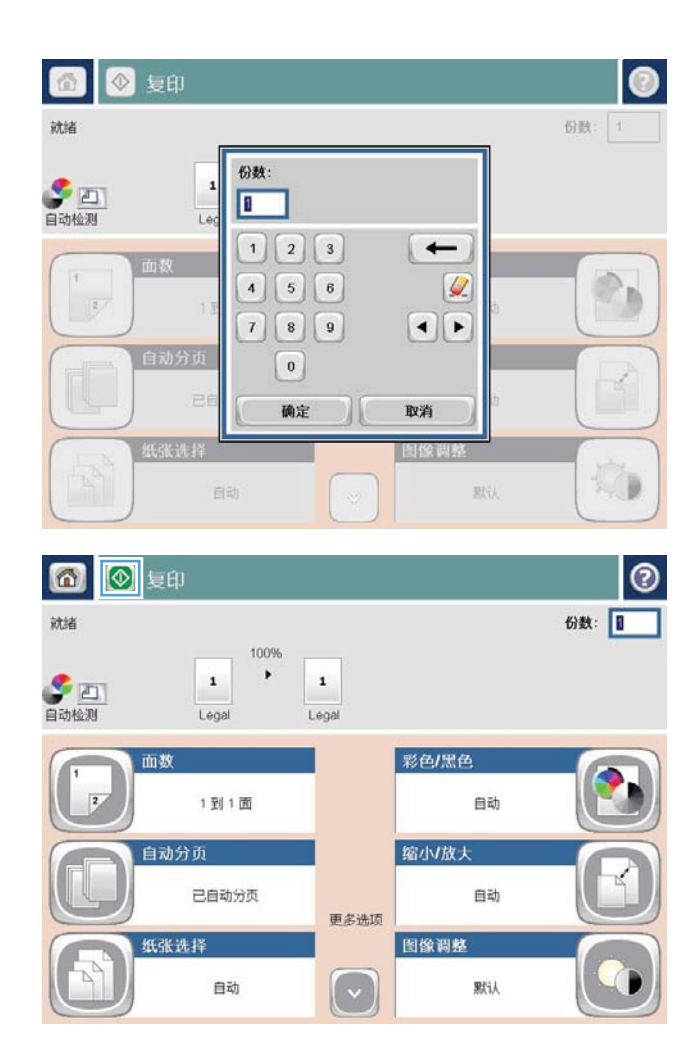

5. 轻触开始 ◎按钮。

# <span id="page-137-0"></span>对复印作业自动分页

1**.** 从产品控制面板的主屏幕中,轻触复印 按 钮。

2**.** 轻触自动分页按钮。

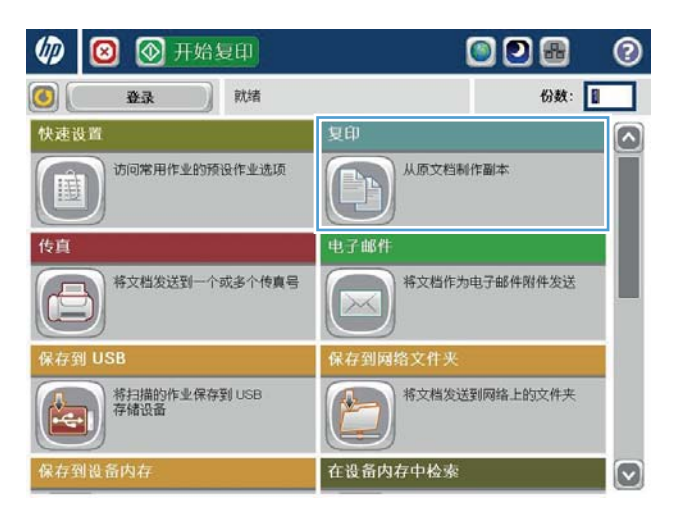

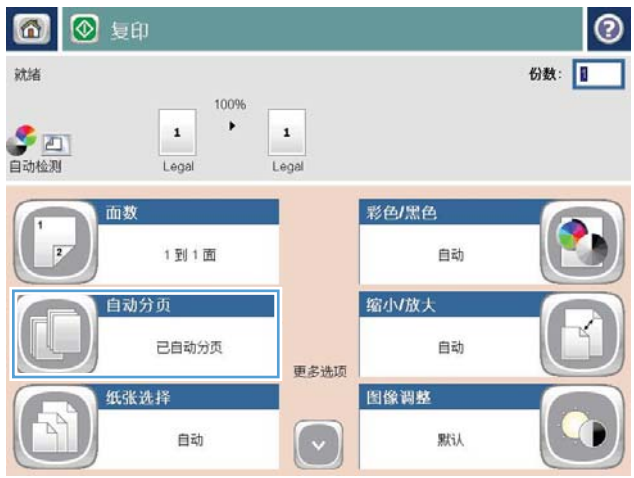

- 3**.** 轻触启用逐份打印(按页面顺序设置)选项。 轻触确定按钮。
- □■■■ l Ø 份数: 1 就绪 100%  $\rightarrow$  $\,$  1 **SEA**  $\,$  1 Legal Legal  $\overline{\odot}$ 自动分页 ● 学 启用自动分页(按页面顺序设置) ○ | 关闭自动分页(页面已分组) 确定 取消 6 ◎ 短期  $\odot$ 就绪 份数: 100%  $\mathbf{1}$  $\blacktriangleright$  $\mathbf{1}$ S<br>自动检测 Legal Legal 彩色/黑色 面数  $\overline{12}$ 自动 1到1面 自动分页 缩小放大 已自动分页 自动 更多选项 图像调整 纸张选择  $\boxed{\cdot}$ 自动 默认

4**.** 轻触开始 按钮。

# <span id="page-139-0"></span>装订复印作业

- 1**.** 从产品控制面板的主屏幕中,轻触复印 按钮。
- 2**.** 轻触装订/逐份打印按钮。
- 3**.** 选择装订选项。 轻触确定按钮。
- 4. 轻触开始 ◎按钮。

### <span id="page-140-0"></span>双面复印

### 自动双面复印

1**.** 将原文档装入文档进纸器,第一页正面朝上, 页面顶部朝前。

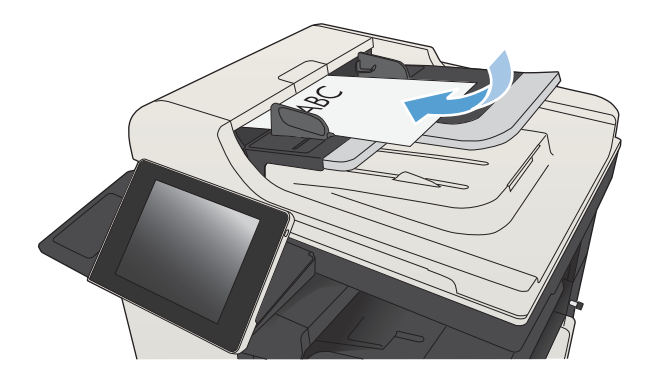

2**.** 根据文档大小调整纸张导板。

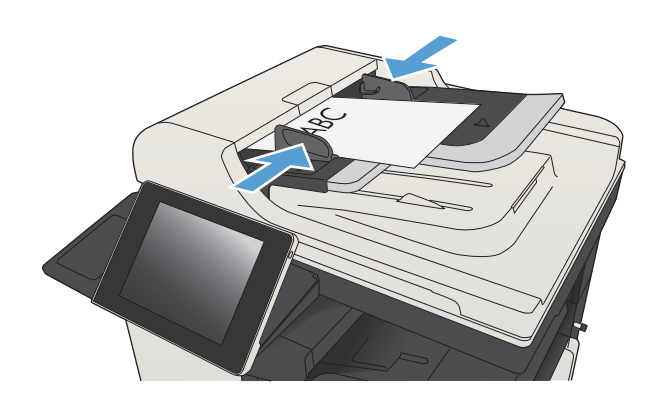

- 3**.** 从产品控制面板的主屏幕中,轻触复印按钮。
- 4**.** 轻触面数按钮。
- 5**.** 要从单面原件制作双面副本,请轻触单面原 件,双面输出按钮。

要从双面原件制作双面副本,请轻触双面原 件,双面输出按钮。

要从双面原件制作单面副本,请轻触双面原 件,单面输出按钮。

轻触确定按钮。

**6.** 轻触开始 ◎按钮。

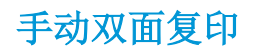

1**.** 提起扫描仪盖。

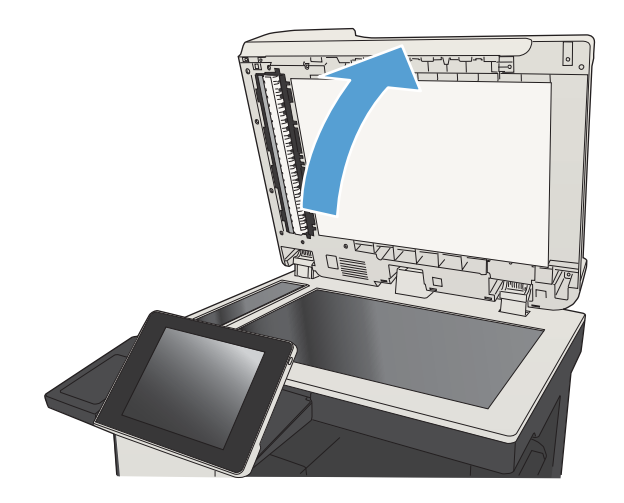

2**.** 将文档面朝下放在扫描仪玻璃板上,文档左上 角位于扫描仪玻璃板的左上角。

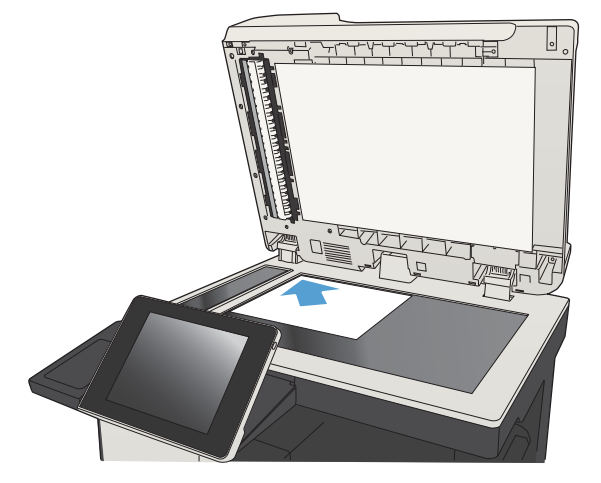

3**.** 轻轻盖上扫描仪盖。

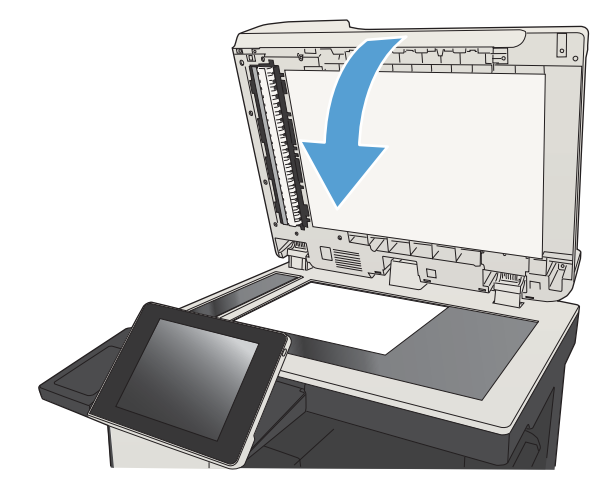

4**.** 从产品控制面板的主屏幕中,轻触复印按钮。

- 5**.** 轻触面数按钮。
- 6**.** 要双面复印单面原件,请轻触单面原件,双面 输出按钮。

要双面复印双面原件,请轻触双面原件,双面 输出按钮。

要单面复印双面原件,请轻触双面原件,单面 输出按钮。

轻触确定按钮。

- 7**.** 轻触开始 按钮。
- 8**.** 本产品会提示您装入下一个原文档。将文档放 在玻璃板上,然后轻触扫描按钮。
- 9**.** 产品将临时保存所有扫描的图像。轻触完成按 钮以完成副本打印。

# <span id="page-143-0"></span>缩小或放大复印图像

1**.** 从产品控制面板的主屏幕中,轻触复印 按 钮。

2**.** 轻触缩小/放大按钮。

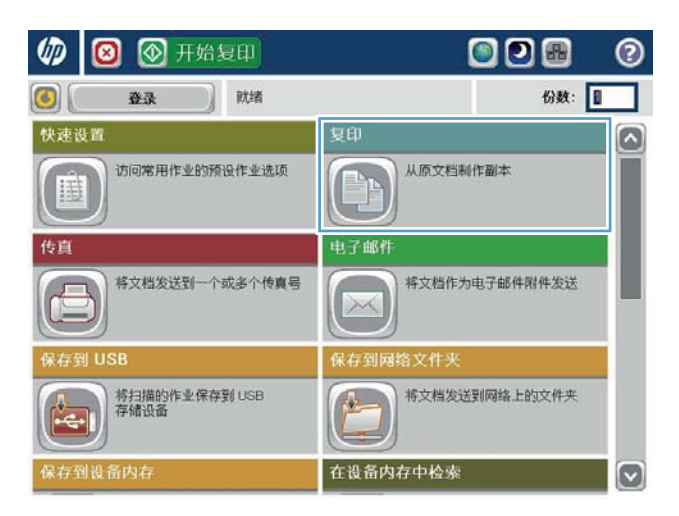

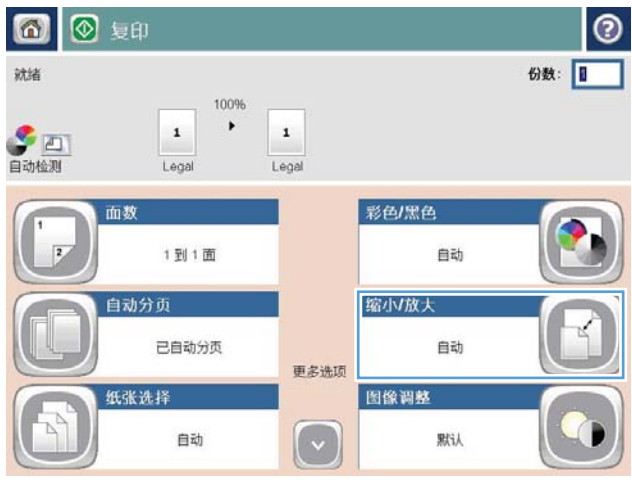
- 3**.** 选择一个预定义的百分比,或在使用文档进纸 器时轻触缩放字段并键入一个介于 25 至 200 之间的百分比,或在从扫描仪玻璃板中复印时 键入一个介于 25 至 400 之间的百分比。轻触 确定按钮。也可以选择以下选项:
	- 自动: 产品自动缩放图像以适合纸盘中的纸 张尺寸。
	- 自动包括边距: 产品略微缩小图像尺寸,以 将整个扫描图像放在页面上的可打印区域 内。

注:要缩小图像,请选择小于 100 的缩放百分 比。要放大图像,请选择大于 100 的缩放百分 比。

4**.** 轻触开始 按钮。

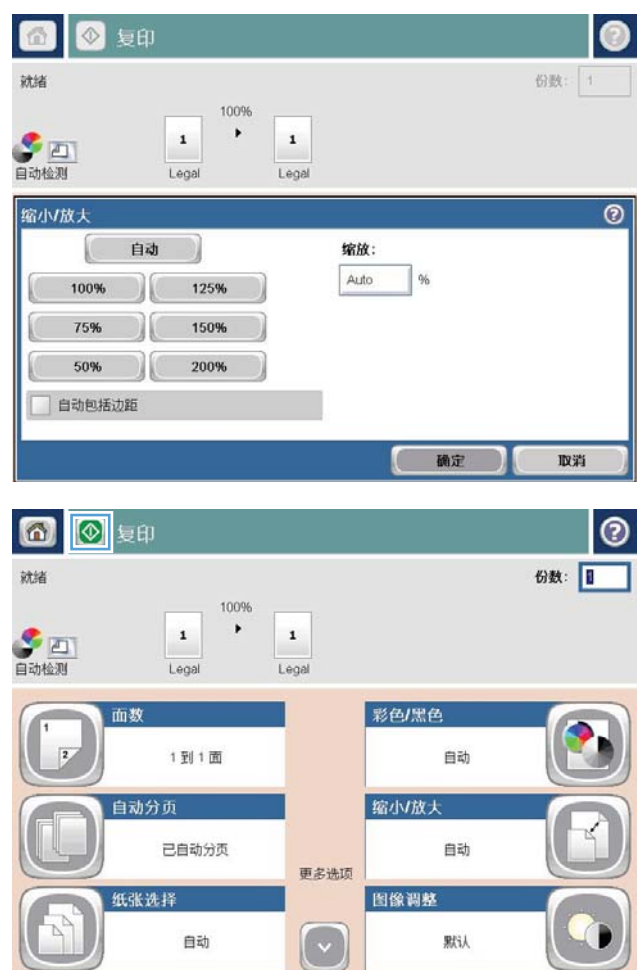

### 针对文本或图片优化复印质量

针对复印的图像类型优化复印作业: 文本、图形或照片。

- 1**.** 从产品控制面板的主屏幕中,轻触复印按钮。
- 2**.** 轻触其它选项按钮,然后轻触优化文本/图片按钮。
- 3. 选择一个预定义选项, 或轻触 手动调整 按钮, 然后在 优化用于 区域中调整滑块。轻触确定按 钮。
- 4. 轻触开始 **◎**按钮。

2 注: 这些设置是临时的。在完成作业后, 产品将恢复为默认设置。

## 调整复印亮度/暗度

1**.** 从产品控制面板的主屏幕中,轻触复印按钮。

2**.** 轻触图像调整按钮。

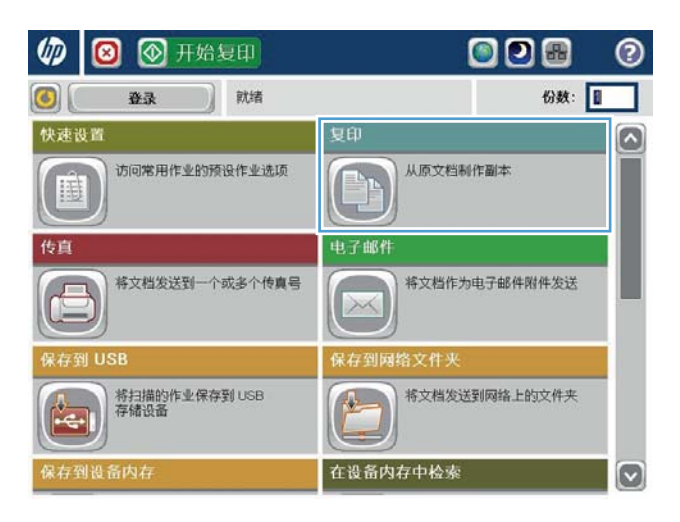

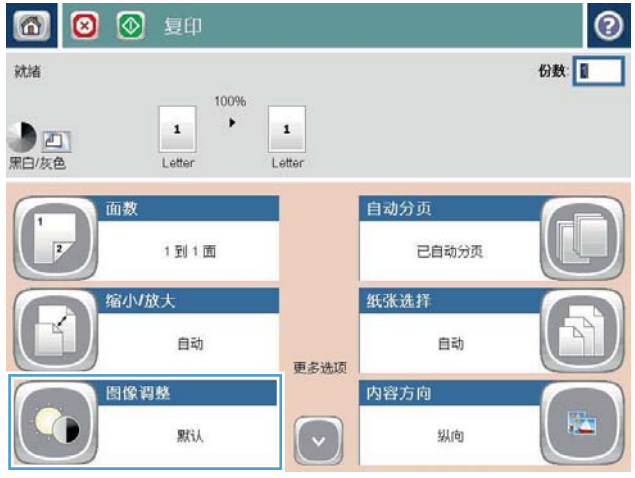

- 3**.** 调整滑块以设置暗度级别、对比度级别、清晰 度级别以及背景清除级别。轻触确定按钮。
- 6 8 8 50  $\bullet$ 份数 1 就绪 100%  $\blacktriangleright$  $\mathbf{1}$ ■四族色  $\,$  1  $\,$ Letter Letter  $\overline{\circ}$ 图像调整 暗度 对比度  $\blacksquare$   $\blacksquare$   $\blacksquare$  $\Omega$ ll  $\blacksquare$   $\blacksquare$  $\circ$   $\blacksquare$ □自动 □自动 背景清除 清晰度  $\overline{\bigcirc}$  a  $\Box$  $\Box$ a $\odot$  $\Omega$  $\Box$ l $\odot$ □邮 较少 较多 取消 Nik □ 确定 6 ◎ 短  $\odot$ 就绪 份数: 100%  $\mathbf{1}$  $\blacktriangleright$  $\mathbf{1}$ S<br>自动检测 Legal Legal 彩色/黑色 面数  $\overline{2}$ 1到1面 自动 自动分页 缩小放大 已自动分页 自动 更多选项 图像调整 纸张选择 自动  $\sqrt{\frac{1}{2}}$ 财认

4**.** 轻触开始 按钮。

# 设置在特殊纸张上复印时使用的纸张尺寸和类型

1**.** 从产品控制面板的主屏幕中,轻触复印按钮。

2**.** 轻触纸张选择按钮。

3**.** 选择装有您要使用的纸张的纸盘。

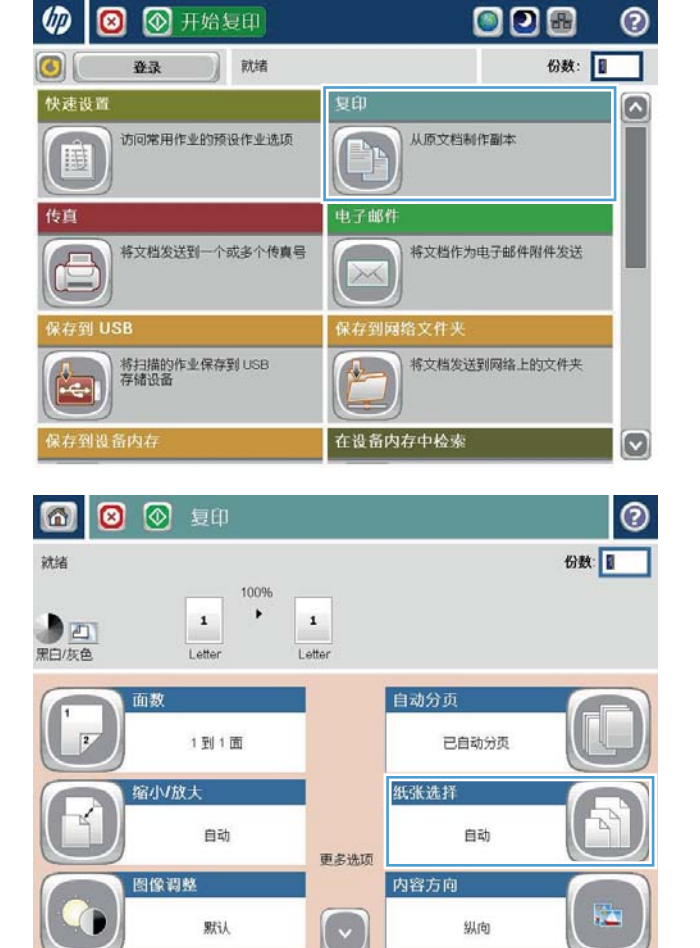

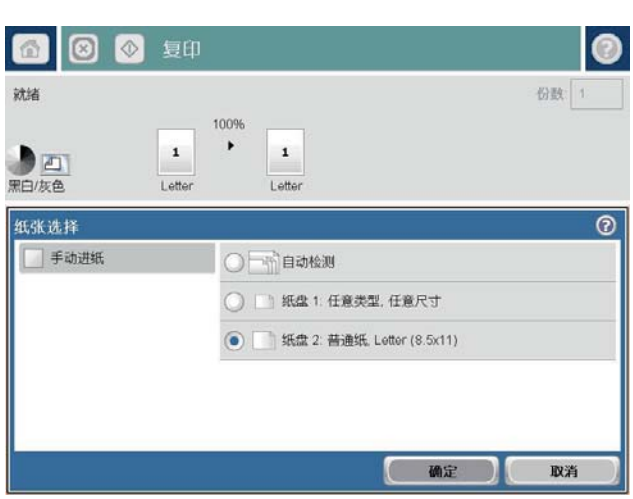

### 使用作业构建模式

可以使用作业构建功能,将几组原始文档合并为一个复印作业。使用此功能还可复印含有过多页(超 出文档进纸器一次所能容纳的页数)的原始文档。

- **.** 将文档正面朝下放到扫描仪玻璃板上,或将其正面朝上放到文档进纸器中,然后调整纸张导板使 其适合文档的尺寸。
- **.** 从产品控制面板的主屏幕中,轻触复印按钮。
- **.** 轻触其它选项按钮,然后轻触作业构建按钮。
- **.** 轻触关闭作业构建按钮。
- **.** 轻触确定按钮。
- **.** 如果需要,选择复印选项。
- **.** 轻触开始 按钮。 扫描每页后或文档进纸器为空时,控制面板提示您装入更多页。
- **.** 如果作业包含更多页面,则装入下一页,然后轻触扫描按钮。 产品将临时保存所有扫描的图像。轻触完成按钮打印复印作业。

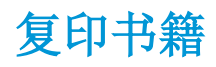

1**.** 提起扫描仪盖。

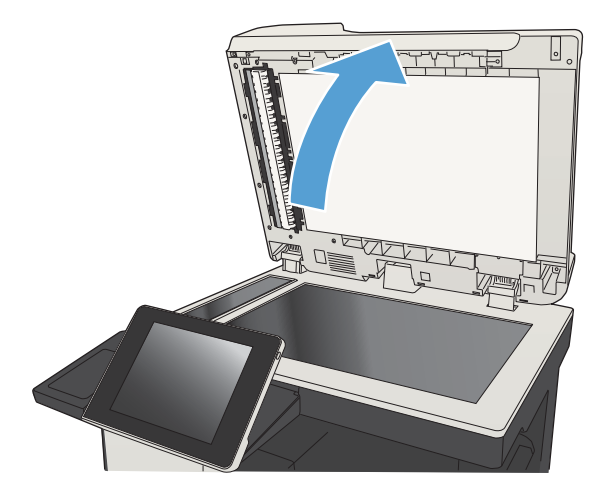

2**.** 将书籍放在扫描仪玻璃板上,书脊与扫描仪玻 璃板后面的中心标记对齐。

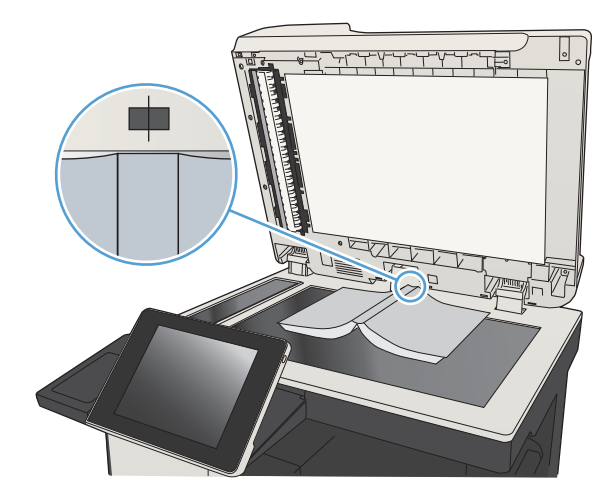

3**.** 轻轻盖上扫描仪盖。

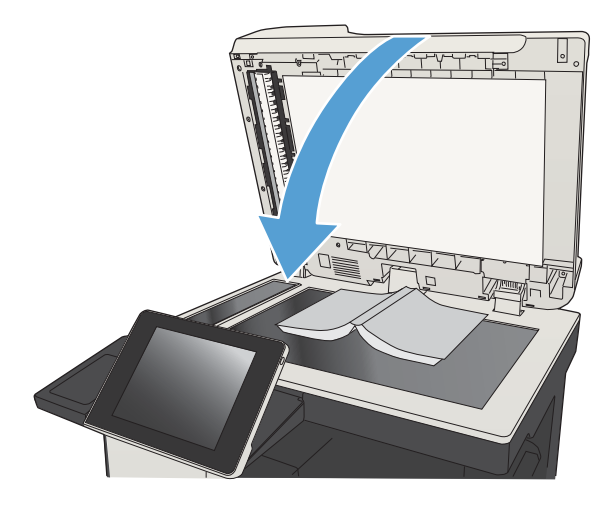

4**.** 从产品控制面板的主屏幕中,轻触开始 按 钮。

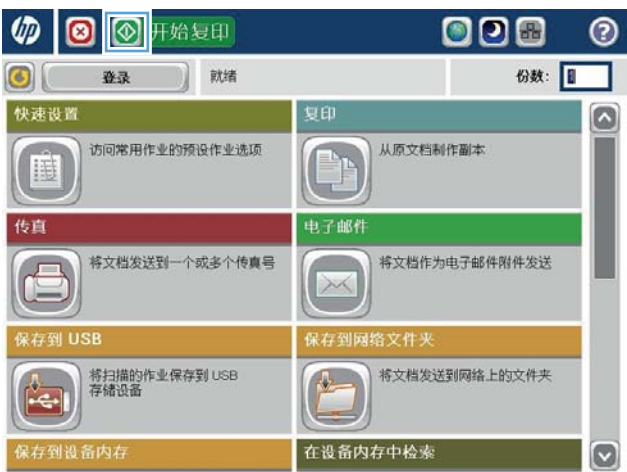

5**.** 对于要复印的每个页面,重复这些步骤。

 $\overrightarrow{2}$  注: 本产品没有区分左右页面的功能。请仔细排列复印的页面。

## 复印照片

从扫描仪玻璃板复印照片。

1**.** 提起扫描仪盖。

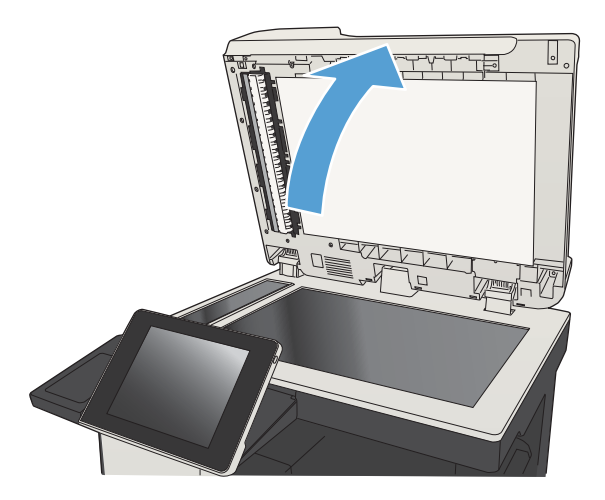

2**.** 将照片有图片的一面朝下放在扫描仪玻璃板 上,使照片左上角位于玻璃板的左上角。

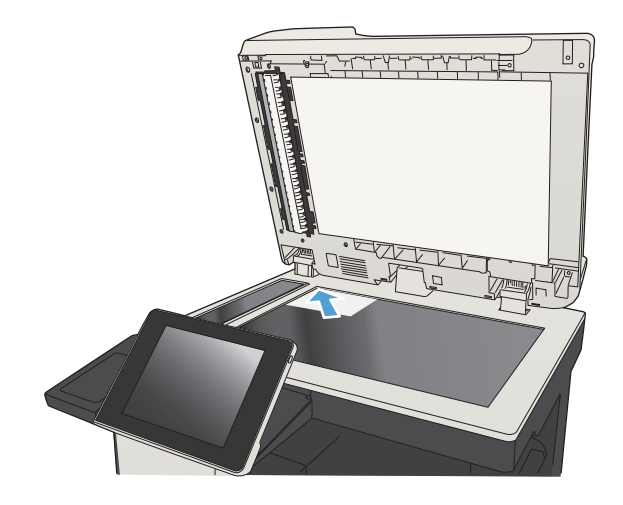

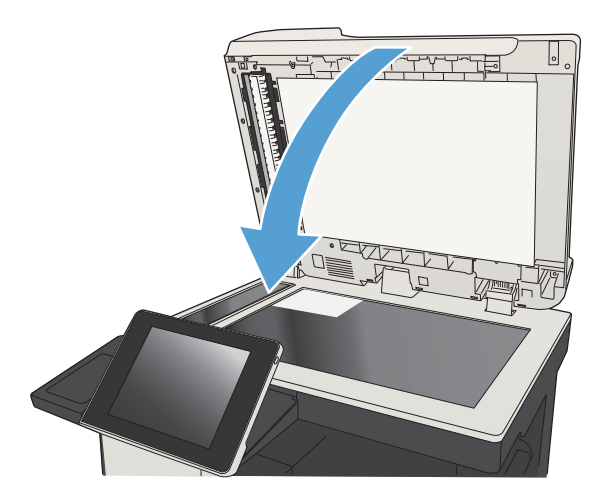

- **.** 从产品控制面板的主屏幕中,轻触复印按钮。
- **.** 轻触屏幕底部的其它选项按钮。
- **.** 轻触优化文本/图片按钮。
- **.** 选择照片选项,然后轻触确定按钮。
- 8. 轻触开始 ® 按钮。

# 7 扫描/发送

- [设置扫描](#page-155-0)/发送功能
- [从产品控制面板中更改默认扫描](#page-156-0)/发送设置
- [将扫描的文档发送到网络文件夹](#page-158-0)
- [将已扫描的文档发送到产品记忆中的一个文件夹](#page-162-0)
- [将扫描的文档发送到](#page-163-0) USB 闪存驱动器
- [将扫描的文档发送到一个或多个电子邮件地址](#page-166-0)
- [使用通讯簿发送电子邮件](#page-169-0)
- [扫描照片](#page-173-0)

#### <span id="page-155-0"></span>设置扫描/发送功能

本产品提供了以下扫描和发送功能:

- 扫描文件并保存到网络上的文件夹中。
- 扫描文件并保存到产品内存中。
- 扫描文件并保存到 USB 闪存盘中。
- 扫描文档并发送到一个或多个电子邮件地址。

在使用 HP 内嵌式 Web 服务器启用后,才会在产品控制面板中提供某些扫描和发送功能。

 $\mathbb{B}^n$ 注: 要了解有关使用 HP 内嵌式 Web 服务器的详细信息,请单击每个 HP 内嵌式 Web 服务器页面右上角 的帮助链接。

- 1. 打开 Web 浏览器, 然后在地址行中输入产品 IP 地址。
- 2**.** 在打开 HP 内嵌式 Web 服务器时,单击扫描/数字发送标签。
- 3**.** 如果您没有在软件安装过程中设置电子邮件功能,则可以通过 HP 内嵌式 Web 服务器启用该功 能。
	- a**.** 单击电子邮件设置链接。
	- b**.** 选中启用发送到电子邮件复选框以启用该功能。
	- c**.** 选择要使用的外发邮件服务器,或单击添加按钮以将其它服务器添加到列表中。按照屏幕上 的提示进行操作。
	- E 注: 如果不知道邮件服务器的名称, 通常可打开电子邮件程序并查看外发邮件配置设置以找 到该名称。
	- d**.** 在地址消息区域中,为发件人地址配置默认设置。
	- e**.** 可以选择是否配置其它设置。
	- f**.** 单击页面底部的应用按钮。
- 4**.** 启用保存到网络文件夹功能。
	- a**.** 单击保存到网络文件夹设置链接。
	- b**.** 选中启用保存到网络文件夹复选框以启用该功能。
	- c**.** 配置要自定义的选项。
	- d**.** 单击页面底部的应用按钮。
- 5**.** 启用保存到 USB 功能。
	- a**.** 单击保存到 USB 设置链接。
	- b**.** 选中启用保存到 USB 复选框。
	- c**.** 单击页面底部的应用按钮。

# <span id="page-156-0"></span>从产品控制面板中更改默认扫描/发送设置

1**.** 从产品控制面板的主屏幕中,滚动至并轻触管 理按钮。

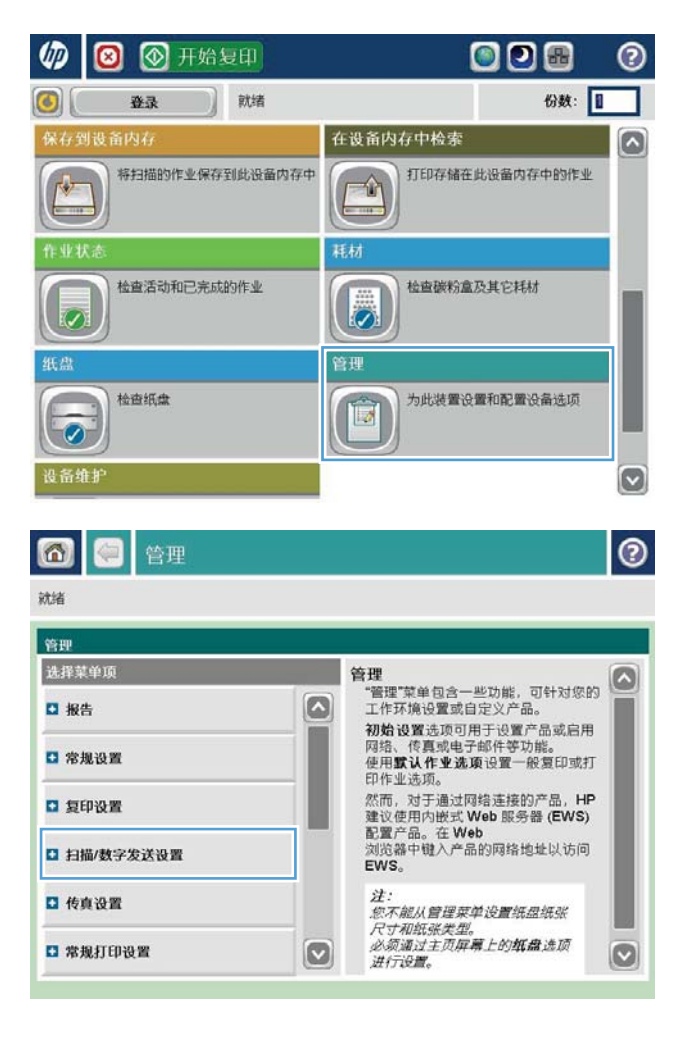

2**.** 打开扫描/数字发送设置菜单。

**.** 选择要配置的扫描和发送设置类别。

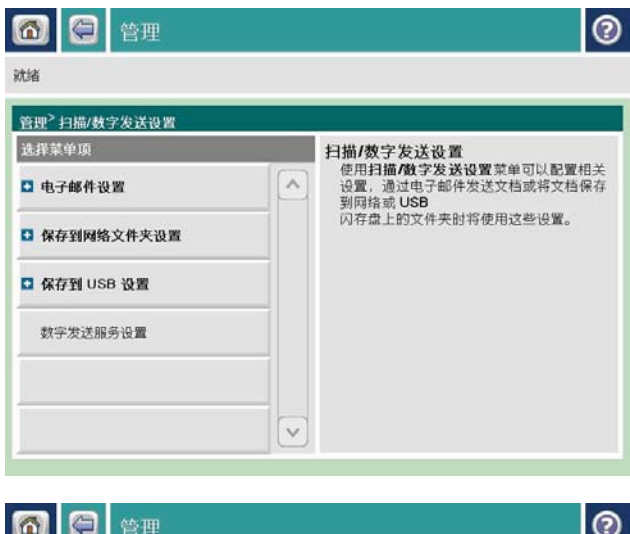

**.** 打开默认作业选项菜单,然后配置选项。轻触 保存按钮以保存设置。

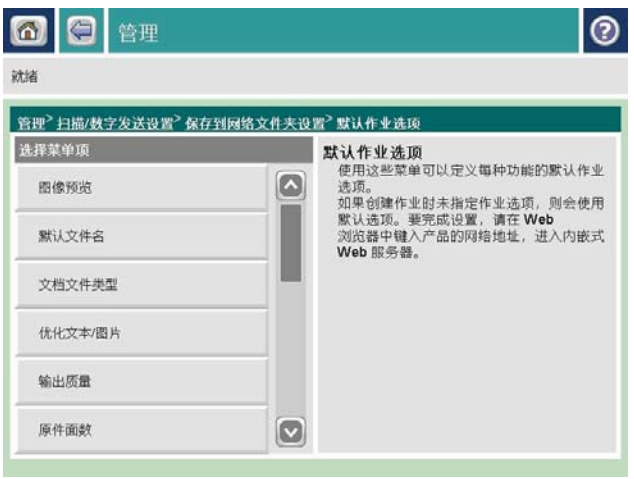

## <span id="page-158-0"></span>将扫描的文档发送到网络文件夹

产品可以扫描文件并将其保存到网络文件夹中。以下操作系统支持此功能:

- Windows Server 2003, 64 位
- Windows Server 2008, 64 位
- Windows XP, 64 位
- Windows Vista, 64 位
- Windows 7, 64 位
- Novell v5.1 及更高版本(仅访问快速设置文件夹)

 $\overrightarrow{2}$ : 如果已配置了 Windows 文件共享, 则可将此功能用于 Mac OS X 10.6 版和更早版本。

学注:您可能需要登录产品才能使用此功能。

系统管理员可以使用 HP 内嵌式 Web 服务器配置预定义的快速设置文件夹, 或者您可以提供至其它网络 文件夹的路径。

1**.** 将文档朝下放在扫描仪玻璃板上,或将它朝上 放在文档进纸器中,并调整纸张导板以适合文 档尺寸。

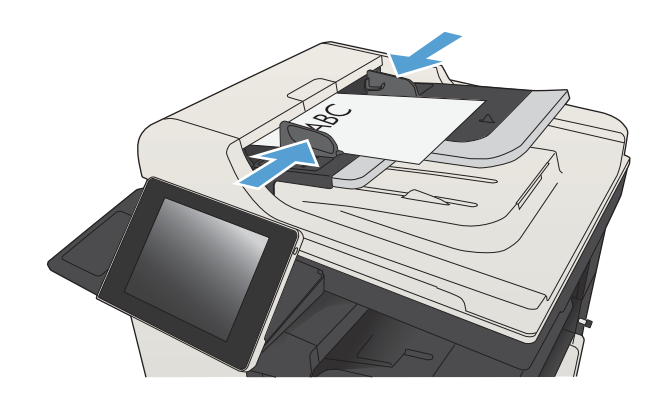

2**.** 从产品控制面板的主屏幕中,轻触保存到网络 文件夹 按钮。

注:如果提示,请键入用户名和密码。

3**.** 要使用预设作业设置之一,请在 快速设置 列 表中选择一个项目。

4**.** 要设置新作业,请轻触文件名:文本字段以打 开键盘,然后键入文件名称。 轻触确定按钮。

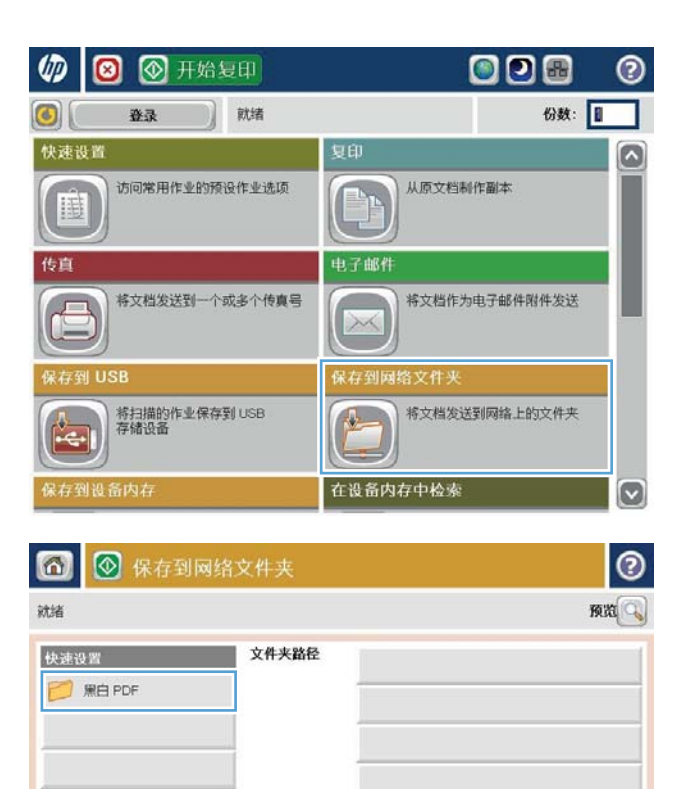

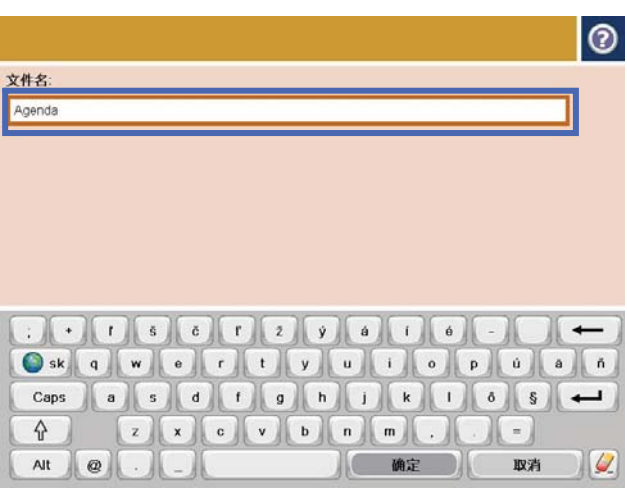

 $\oplus$   $\oplus$   $\Box$ 

PDF

◎更多选项

[Untitled]

File Type:

2011年8月24日 12:16:51 下午

文件名 图

编辑

 $\circledcirc$ 

D

 $\sqrt{2}$ 

5. 如有必要,可轻触文件类型下拉菜单以选择其 它输出文件格式。

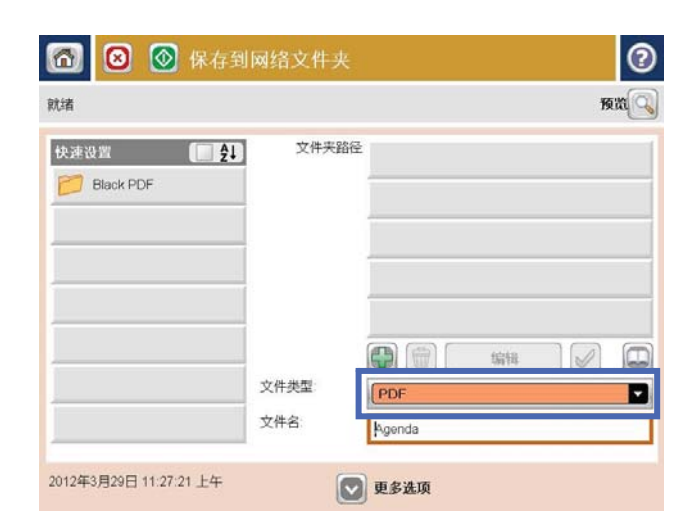

6**.** 轻触文件夹路径字段下方的添加 按钮以打 开键盘,然后输入网络文件夹的路径。 请按以 下格式输入路径:

\\path\path

轻触确定按钮。

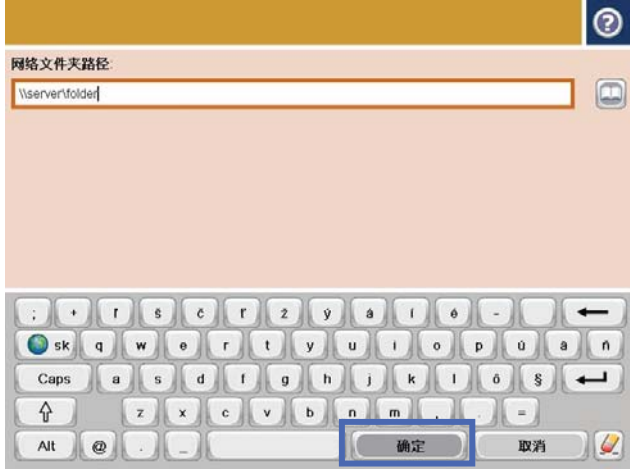

7**.** 要为文档配置设置,请轻触更多选项按钮。

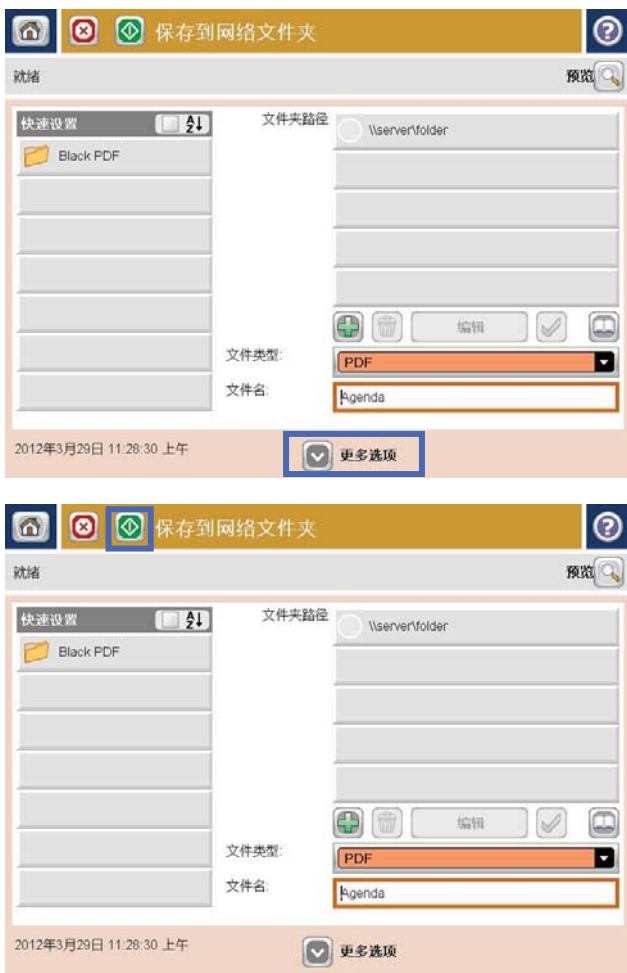

8. 轻触开始 **图**开始按钮以保存文件。

注: 轻触屏幕右上角的预览按钮可以随时预览 图像。 有关此功能的详细信息,请轻触预览屏 幕上的 ? 帮助按钮。

#### <span id="page-162-0"></span>将已扫描的文档发送到产品记忆中的一个文件夹

使用该程序扫描一个文档并将其保存在产品上,从而可以随时打印复本,

1**.** 将文档正面朝下放到扫描仪玻璃板上,或将其 正面朝上放到文档进纸器中,然后调整纸张导 板使其适合文档的尺寸。

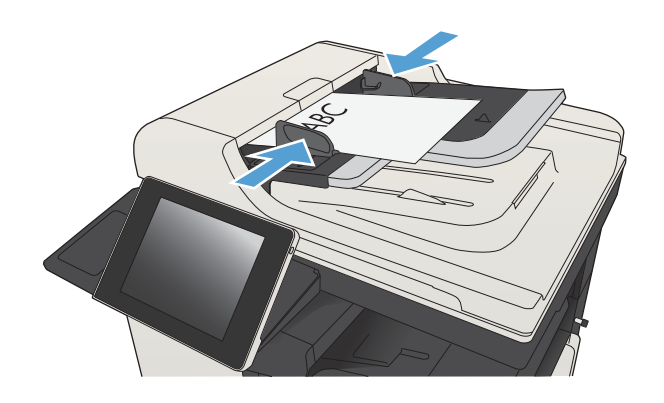

2**.** 从产品控制面板的主屏幕中,滚动至并轻触保 存到设备内存按钮。

注:如果提示,请输入用户名和密码。

- 3**.** 选择一个现有的文件夹,或者轻触新建文件夹 轻触按钮创建一个新文件夹。
- 4**.** 在文件名:字段中输入该文件的名称。
- 5**.** 要为文档配置设置,请轻触其它选项按钮。
- 6. 轻触 开始 **图**按钮以保存文件。

### <span id="page-163-0"></span>将扫描的文档发送到 USB 闪存驱动器

产品可以扫描文件并将其保存在 USB 闪存盘上的文件夹中。

2 注: 您可能需要登录产品才能使用此功能。

必须先启用该 USB 端口,然后才能使用此功能。请按以下过程从产品控制面板菜单中启用该端口:

- 1**.** 从产品控制面板的主屏幕中,滚动至并轻触管理按钮。
- 2**.** 打开以下菜单:
	- 常规设置
	- 启用从 USB 检索
- 3**.** 选择启用选项,然后轻触保存按钮。

#### 扫描和保存文档

1**.** 将文档正面朝下放到扫描仪玻璃板上,或将其 正面朝上放到文档进纸器中,然后调整纸张导 板使其适合文档的尺寸。

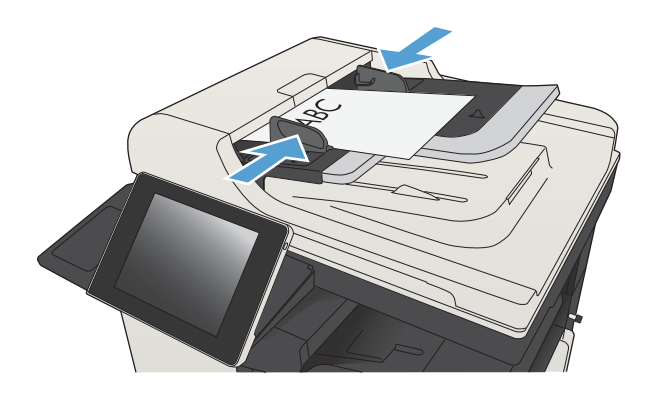

2**.** 从产品控制面板的主屏幕中,滚动至并轻触保 存到 USB 按钮。

注:如果提示,请输入用户名和密码。

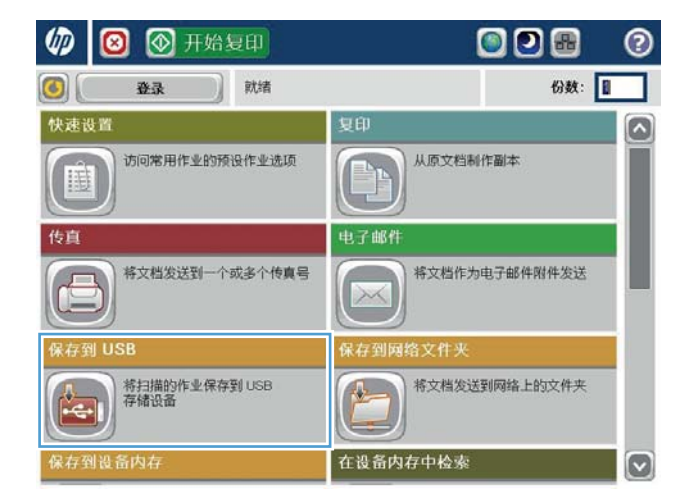

- 3**.** 将 USB 闪存驱动器插入产品控制面板左侧的 USB 端口中。
	- 注:可能需要取下 USB 端口的封盖。

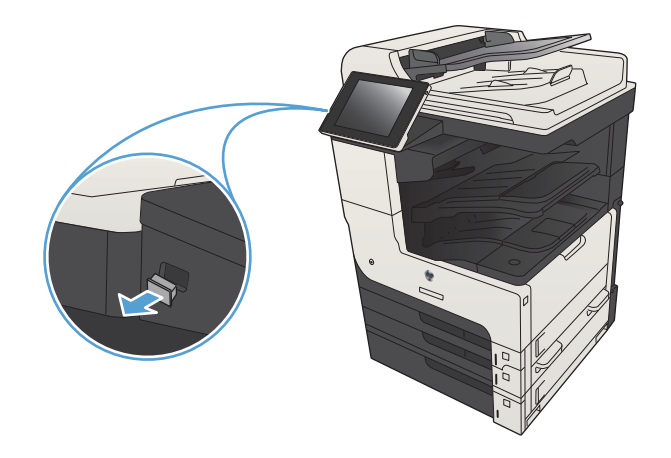

4**.** 可将文件保存在 U 盘的根目录中,也可将其保 存到某个文件夹中。 要将其保存在某个文件夹 中,请选择列表中的一个文件夹,或轻触新建 文件夹按钮,在 U 盘上创建一个新的文件夹。

5. 在文件名: 字段中输入该文件的名称。轻触确 定按钮。从文件类型下拉列表中选择一种文件 类型。轻触确定按钮。

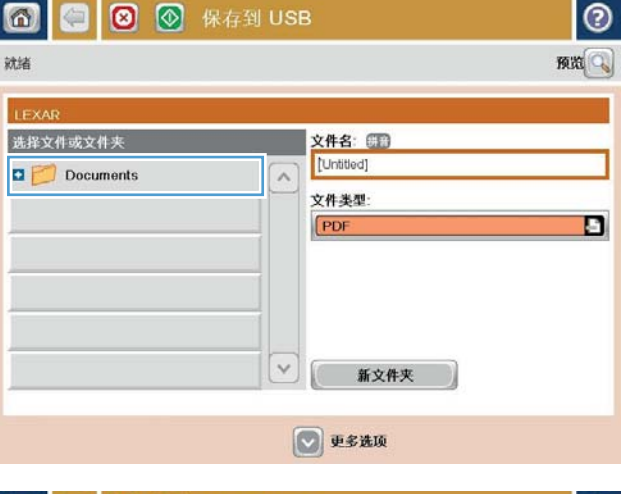

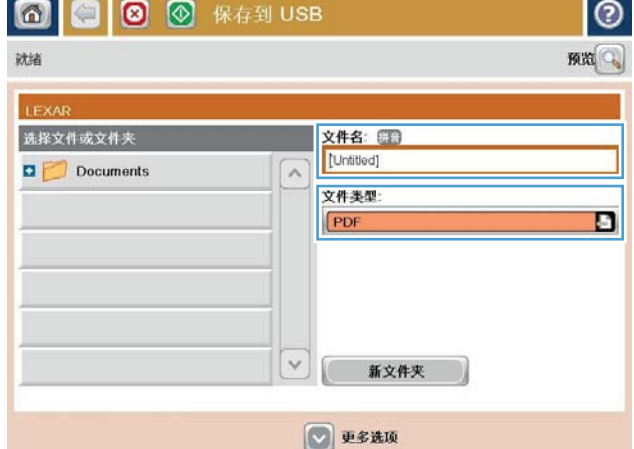

6**.** 要为文档配置设置,请轻触更多选项按钮。

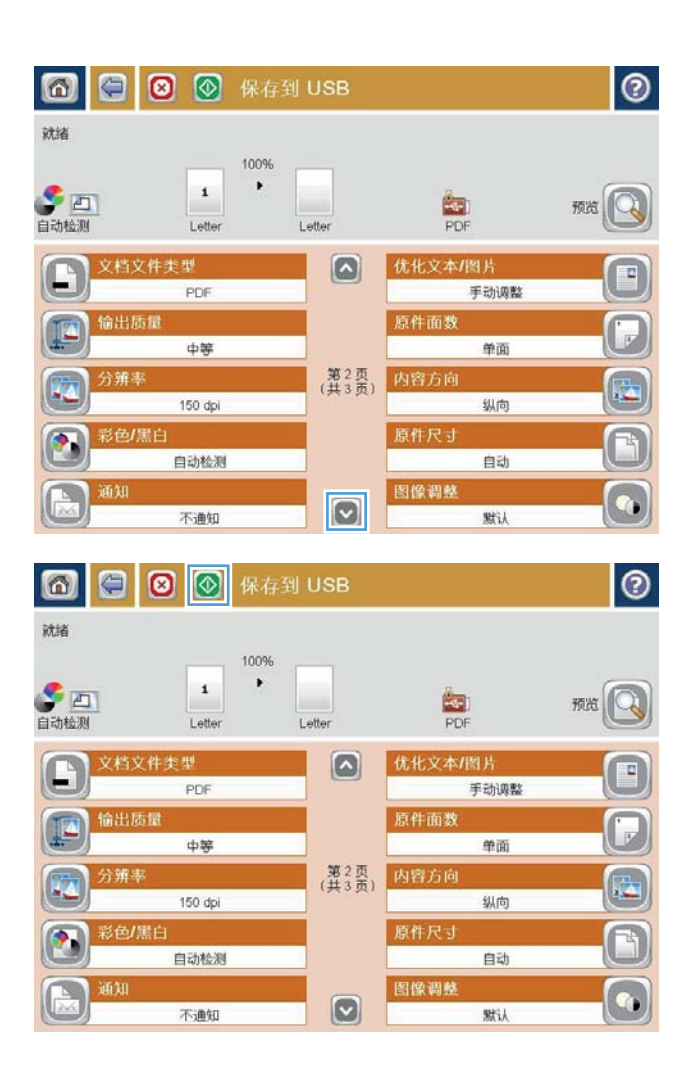

7**.** 轻触开始 开始按钮以保存文件。

注:轻触屏幕右上角的预览按钮可随时预览图 像。有关此功能的更多信息,请轻触预览屏幕 上的? 帮助按钮。

## <span id="page-166-0"></span>将扫描的文档发送到一个或多个电子邮件地址

1**.** 将文档以面朝下的方向放在扫描仪玻璃板上, 或将其以面朝上的方向放入文档进纸器中,然 后调整纸张导板以适合文档的尺寸。

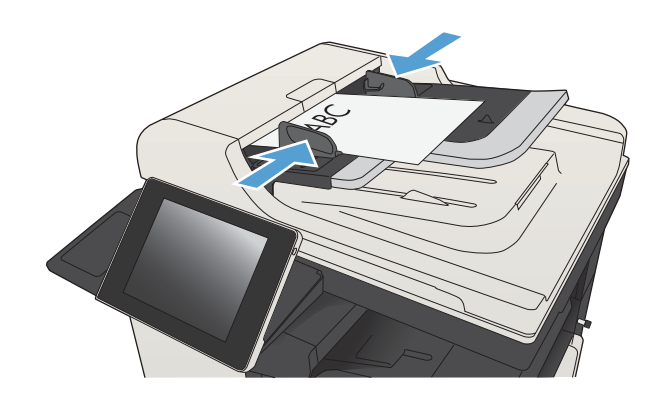

2**.** 从产品控制面板的主屏幕中,轻触电子邮件 按钮。

注:如果提示,请键入用户名和密码。

3**.** 轻触收件人字段以打开键盘。

注:如果已登录到产品上,则可能会在 发件

- 人: 字段中显示您的用户名或其它默认信
- 息。如果出现,则表示您不能更改它。

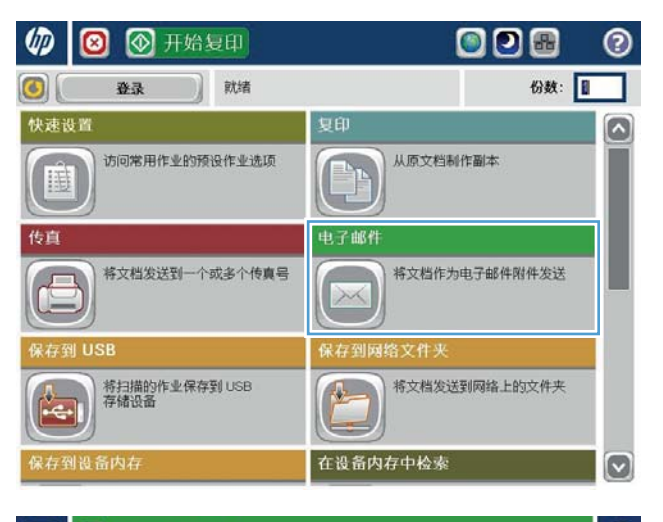

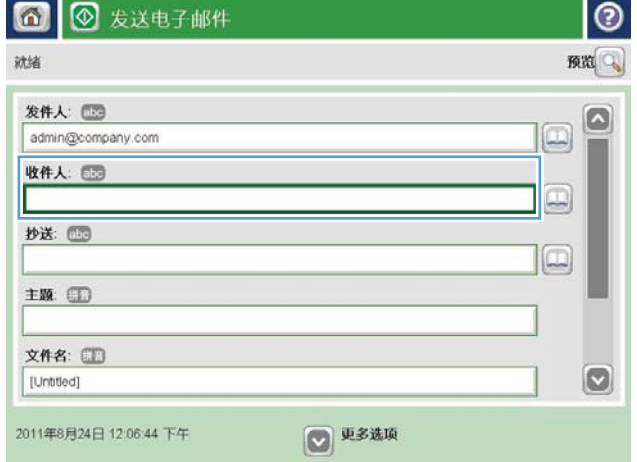

- 4**.** 输入电子邮件地址。 要发送到多个地址,请用 分号隔开这些地址,或在键入每个地址后轻触 触摸屏键盘上的 Enter 按钮。
- l⊚ 电子邮件 > 键盘 收件人: (23) name@company.com ◎ 发件人  $\circ$  $\land$ (●) 收件人 ○ 抄送 ○玉题  $\boxed{\circ}$ ◎ 文件名  $\bigcirc$ 拼音  $\overline{\mathcal{Q}}$ 确定 取消 Alt @
- 2 发送电子邮件  $^{\circ}$ 同 预览 就绪 发件人:  $\circ$  $\Box$ admin@company.com 收件人: 图  $\boxed{\Xi}$ 抄送: 15 10 主题 文件名:  $\boldsymbol{\triangledown}$ [Untitled] 2011年8月24日 12:03:37 下午 ◎ 更多选项 ⋒ ◎ 发送电子邮件 合 就绪 100% ● 四  $\bullet$  $\overline{\mathbf{2}}$  $\boxed{\geqslant}$  PDF 自动 自动 原件面数  $\odot$ ○ 1 单面 ◎ 2 双面 轻触"方向"按钮以选择纵向/横向及背面方向。 方向 确定 取消
- 5**.** 通过轻触字段并使用触摸屏键盘输入信息,填 写抄送:、主题:和文件名:字段。 填写这些 字段后,轻触确定按钮。
- 6**.** 要更改文档设置,请轻触 其它选项 按钮。

7**.** 如果要发送双面文档,请选择原件面数菜单, 然后选择双面选项。轻触确定按钮。

8. 轻触开始 **@** 按钮以开始发送。

**注:** 产品可能会提示您将电子邮件地址添加到 通讯簿。

注:随时均可通过轻触屏幕右上角的预览按钮 预览图像。有关此功能的更多信息,请轻触预 览屏幕上的? 帮助按钮。

9**.** 要设置其他电子邮件作业,请在"状态"屏幕 上轻触确定按钮。

注:可保留此作业中的设置用于后续作业。

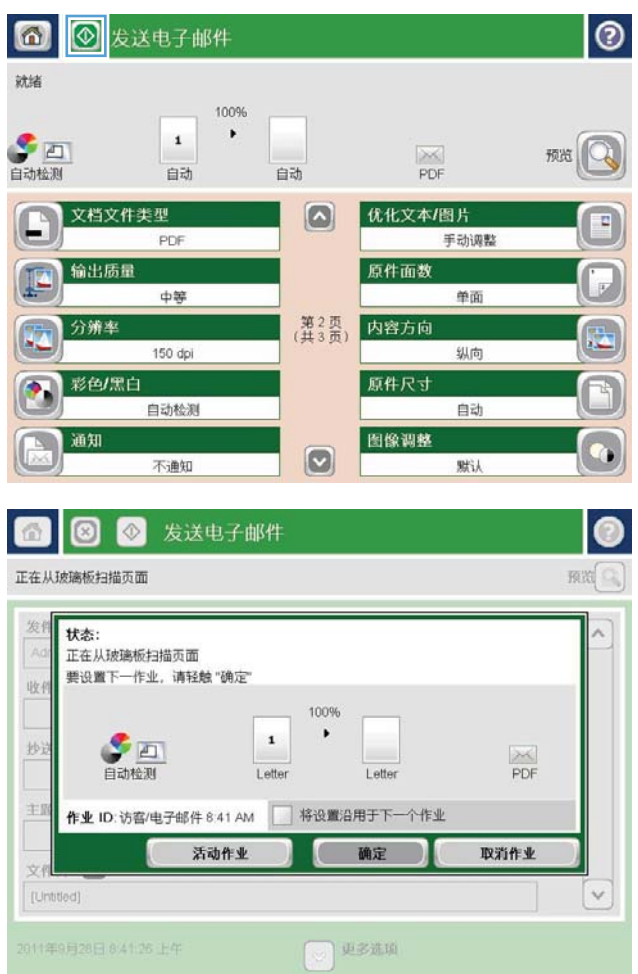

#### <span id="page-169-0"></span>使用通讯簿发送电子邮件

可以使用通讯簿将电子邮件发送给一组收件人。 根据配置产品的方式,您可以使用下面的一个或多个 通讯簿查看选项。

- 所有联系人:列出您的所有可用联系人。
- 个人联系人:列出与您的用户名关联的所有联系人。使用产品的其他人员看不见这些联系人。

2 注: 您必须登录到产品才能看见个人联系人列表。

● 所有联系人:列出产品内存中存储的所有联系人。使用产品的所有人员都可以看见这些联系人。

п.

#### 将联系人添加到产品控制面板的通讯簿中

如果您已登录到产品上,使用产品的其他人员将看不见您添加到通讯簿中的联系人。

如果您未登录到产品上,使用产品的所有人员都可以看见您添加到通讯簿中的联系人。

3 注: 也可以使用 HP 内嵌式 Web 服务器 (EWS) 创建和管理通讯簿。

1**.** 从产品控制面板的主屏幕中,轻触电子邮件按 钮。

注:如果提示,请输入用户名和密码。

2**.** 轻触收件人:字段旁边的通讯簿 按钮以打 开通讯簿屏幕。

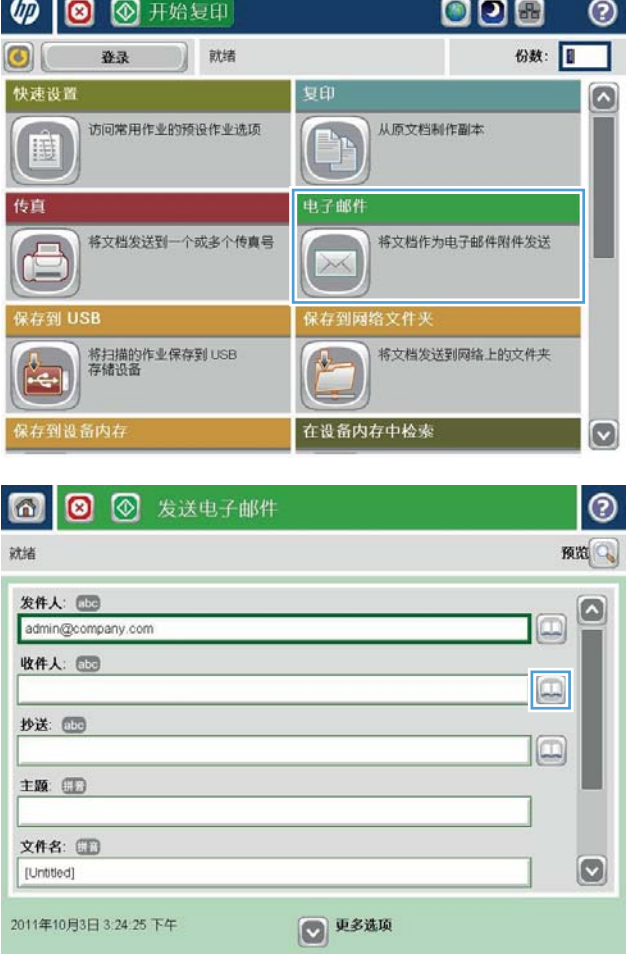

3**.** 轻触屏幕左下角的添加 按钮。

4**.** 在名称字段中,输入联系人的名字。

5**.** 从菜单列表中,选择电子邮件地址选项,然后 输入联系人的电子邮件地址。

轻触确定按钮以将联系人添加到列表中。

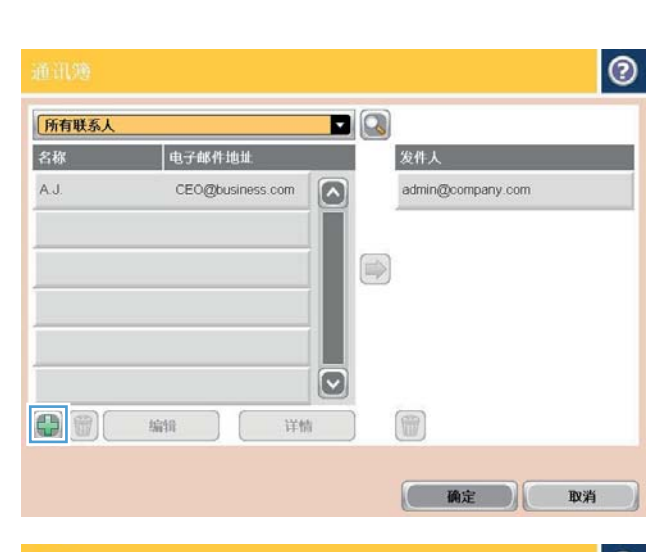

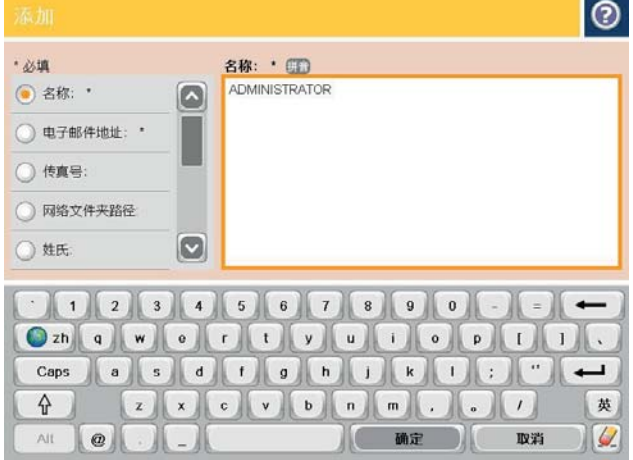

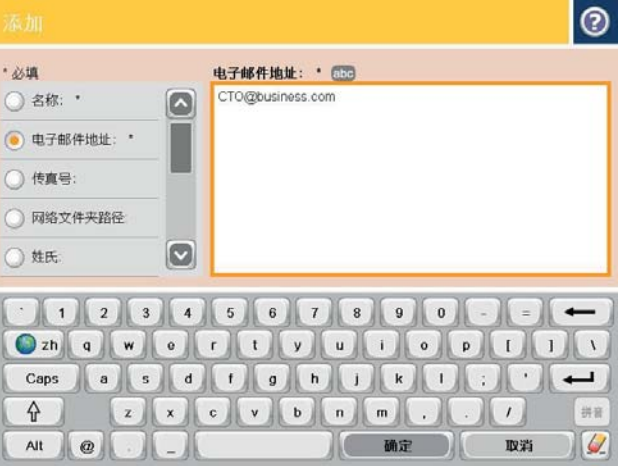

#### 使用通讯簿将文档发送到电子邮件

1**.** 将文档朝下放在扫描仪玻璃板上,或将它朝上 放在文档进纸器中,并调整纸张导板以适合文 档尺寸。

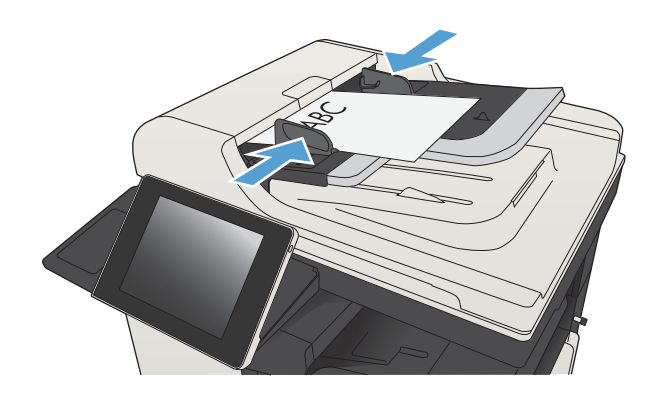

2**.** 从产品控制面板的主屏幕中,轻触电子邮件按 钮。

注:如果提示,请输入用户名和密码。

3. 轻触收件人: 字段旁边的通讯簿 p 按钮以打 开通讯簿屏幕。

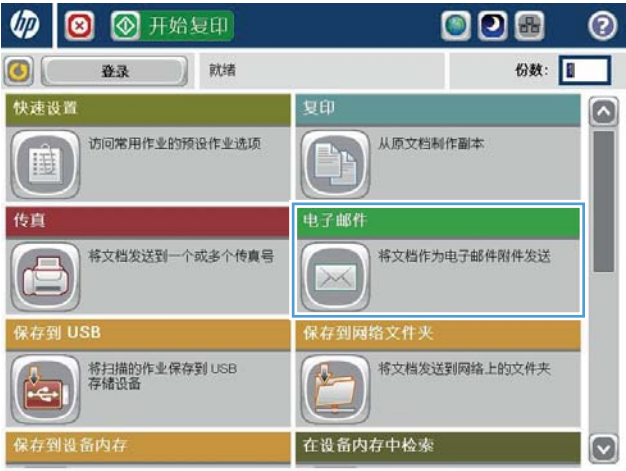

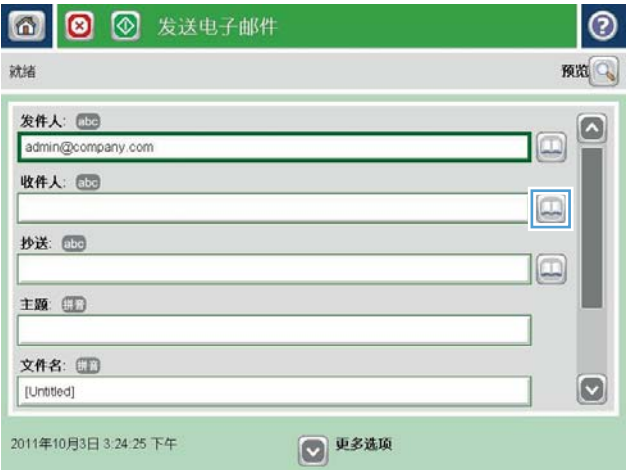

4**.** 从下拉列表中,选择要使用的通讯簿视图。

5**.** 从联系人列表中选择一个名称,然后轻触右箭 头 3 按钮, 将该名称添加到收件人列表。

对于每个收件人,重复此步骤,然后轻触确定 按钮。

6. 轻触开始 ◎按钮以开始发送。

注:轻触屏幕右上角的预览按钮可以随时预览 图像。 有关此功能的详细信息,请轻触预览屏 幕上的 帮助按钮。

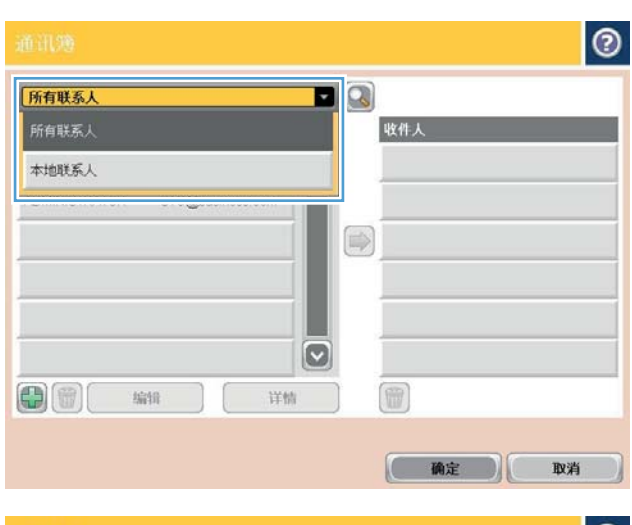

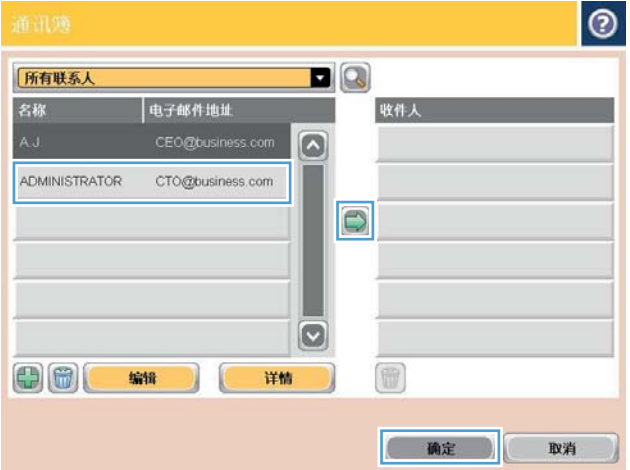

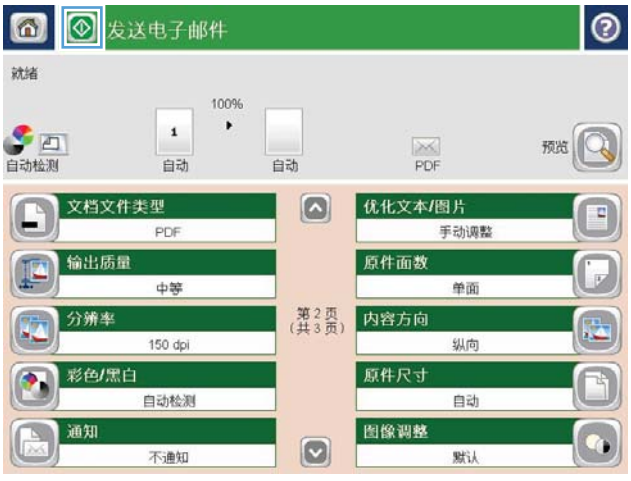

<span id="page-173-0"></span>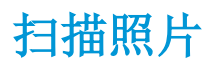

1**.** 提起扫描仪盖。

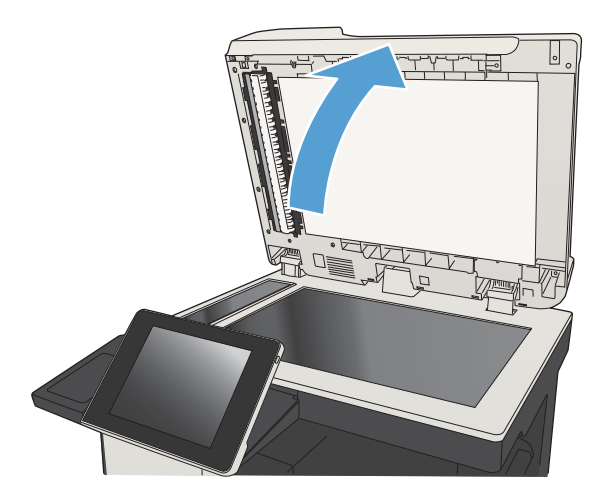

- 2**.** 将照片有图片的一面朝下放在扫描仪玻璃板 上,使照片左上角位于玻璃板的左上角。
- $\overline{\mathbb{R}}$ ᢣᠬᡃ᠇ᡃᡏᡃ᠇ᢇᡃᡃᠰᡃᢇᡫ

3**.** 轻轻盖上扫描仪盖。

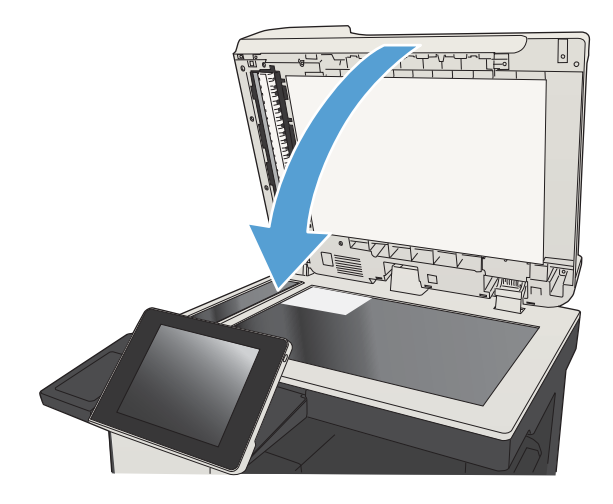

- 4**.** 从产品控制面板上的主屏幕中,轻触某个按钮 以实现扫描/发送功能:
	- 保存到网络文件夹
	- 保存到设备内存
	- 保存到 USB
- 5**.** 选择一个现有的文件夹,或者轻触新建文件夹 轻触按钮创建一个新文件夹。
- 6**.** 在文件名:字段中键入该文件的名称。
- 7**.** 轻触屏幕底部的其它选项按钮。
- 8**.** 轻触优化文本/图片按钮。
- 9**.** 选择照片选项,然后轻触确定按钮。
- **10.** 轻触开始 ◎按钮。

 $\overleftrightarrow{B}$  注: 这些设置是临时的。在完成作业后,产品将恢复为默认设置。

# 8 传真

- [配置所需的传真设置](#page-177-0)
- [配置传真拨号设置](#page-179-0)
- [配置一般传真发送设置](#page-180-0)
- [使用传真帐单代码](#page-181-0)
- [配置传真发送作业的默认选项](#page-182-0)
- [配置传真接收设置](#page-183-0)
- [使用传真打印计划](#page-184-0)
- [阻塞传入的传真](#page-185-0)
- [配置传真接收作业的默认选项](#page-186-0)
- [传真存档和转发](#page-187-0)
- [创建快速拨号列表](#page-188-0)
- [向已有的快速拨号列表中添加号码](#page-191-0)
- [删除快速拨号列表](#page-192-0)
- [从快速拨号列表中删除一个号码](#page-193-0)
- [通过手动输入号码发送传真](#page-194-0)
- [使用快速拨号发送传真](#page-196-0)
- [按姓名搜索快速拨号列表](#page-198-0)
- [使用传真通讯簿号码发送传真](#page-199-0)
- [搜索传真通讯簿](#page-201-0)
- [取消传真](#page-202-0)
- 通过 VoIP [网络使用传真](#page-203-0)
- [传真报告](#page-204-0)

#### <span id="page-177-0"></span>配置所需的传真设置

您必须配置特定设置,然后才能使用传真功能。如果不配置这些设置,则传真功能不可用。这些设置 包括:

- 国家/地区
- 日期/时间
- 公司名称
- 传真号
- 拨号前缀(可选)

此信息用于传真标题,并打印在所有外发传真上。

注:第一次安装后,传真附件可能会从产品中读取其中的某些设置;因此,可能已对其中的值进行了 设置。检查这些值以确保其正确。

注:美国和很多其它国家/地区的法律要求用户必须在传真中设置日期、时间、国家/地区、电话号码和 公司名称。

#### 传真设置向导

传真设置向导指导您逐步配置使用传真功能所需的传真设置。如果不配置这些设置,则禁用传真功 能。

第一次打开安装了传真附件的产品时,请按照以下步骤访问传真设置向导:

- 1**.** 从产品控制面板的主屏幕中,轻触初始设置按钮。
- 2**.** 轻触传真设置向导菜单。
- 3**.** 按照传真设置向导中的步骤,配置所需的设置。
- 4**.** 在完成传真设置向导后,主屏幕上将显示隐藏初始设置按钮的选项。

在进行初始设置后,按照以下步骤通过控制面板访问传真设置向导:

- 1**.** 从产品控制面板的主屏幕中,滚动至并轻触管理按钮。
- 2**.** 打开以下菜单:
	- 传真设置
	- 传真发送设置
	- 传真发送设置
	- 传真设置向导
- 3**.** 按照传真设置向导中的步骤,配置所需的设置。产品设置已完成。

 $\mathbb{B}^2$  注: 在控制面板上使用传真设置向导配置的设置将覆盖在 HP 内嵌式 Web 服务器中进行的任何设置。

 $\ddot{\Xi}$ "柱: 如果"传真设置"菜单没有显示在菜单列表中,则可能是启用了 LAN 或 Internet 传真。如果启用了 LAN 或 Internet 传真, 则会禁用模拟传真附件, 并且不会显示"传真设置"菜单。每次只能启用一项传 真功能: LAN 传真、模拟传真或 Internet 传真。如果要在启用 LAN 传真的情况下使用模拟传真,请使用 HP MFP 数字发送软件配置实用程序或 HP 内嵌式 Web 服务器禁用 LAN 传真。

#### 设置或确认日期和时间

传真附件的日期和时间设置值与产品的日期和时间设置值相同。使用传真设置向导提供此信息,或遵 循以下步骤操作:

- 1**.** 从产品控制面板的主屏幕中,滚动至并轻触管理按钮。
- 2**.** 打开以下菜单:
	- 常规设置
	- 日期/时间设置
	- 日期/时间
- 3**.** 轻触您的区域设置的相应时区设置。
- 4**.** 轻触月下拉菜单,然后选择一个月份。
- 5**.** 轻触日期下拉菜单旁边的框,使用小键盘输入日期和年份。
- 6**.** 轻触时间标题下面的框,使用小键盘输入小时和分钟,然后轻触上午或下午按钮。
- 7**.** 如有必要,请轻触调整为夏令时功能。
- 8**.** 轻触保存按钮以保存设置。

#### 设置或验证日期/时间格式

传真附件的日期和时间格式设置与产品的日期和时间格式设置相同。使用传真设置向导提供此信息, 或遵循以下步骤操作:

- 1**.** 从产品控制面板的主屏幕中,滚动至并轻触管理按钮。
- 2**.** 打开以下菜单:
	- 常规设置
	- 日期/时间设置
	- 日期/时间格式
- 3**.** 轻触日期格式选项。
- 4**.** 轻触时间格式选项。
- 5**.** 轻触保存按钮以保存设置。

#### <span id="page-179-0"></span>配置传真拨号设置

- 1**.** 从产品控制面板的主屏幕中,滚动至并轻触管理按钮。
- 2**.** 打开以下菜单:
	- 传真设置
	- 传真发送设置
	- 传真发送设置
	- 传真拨号设置

配置以下任何设置:

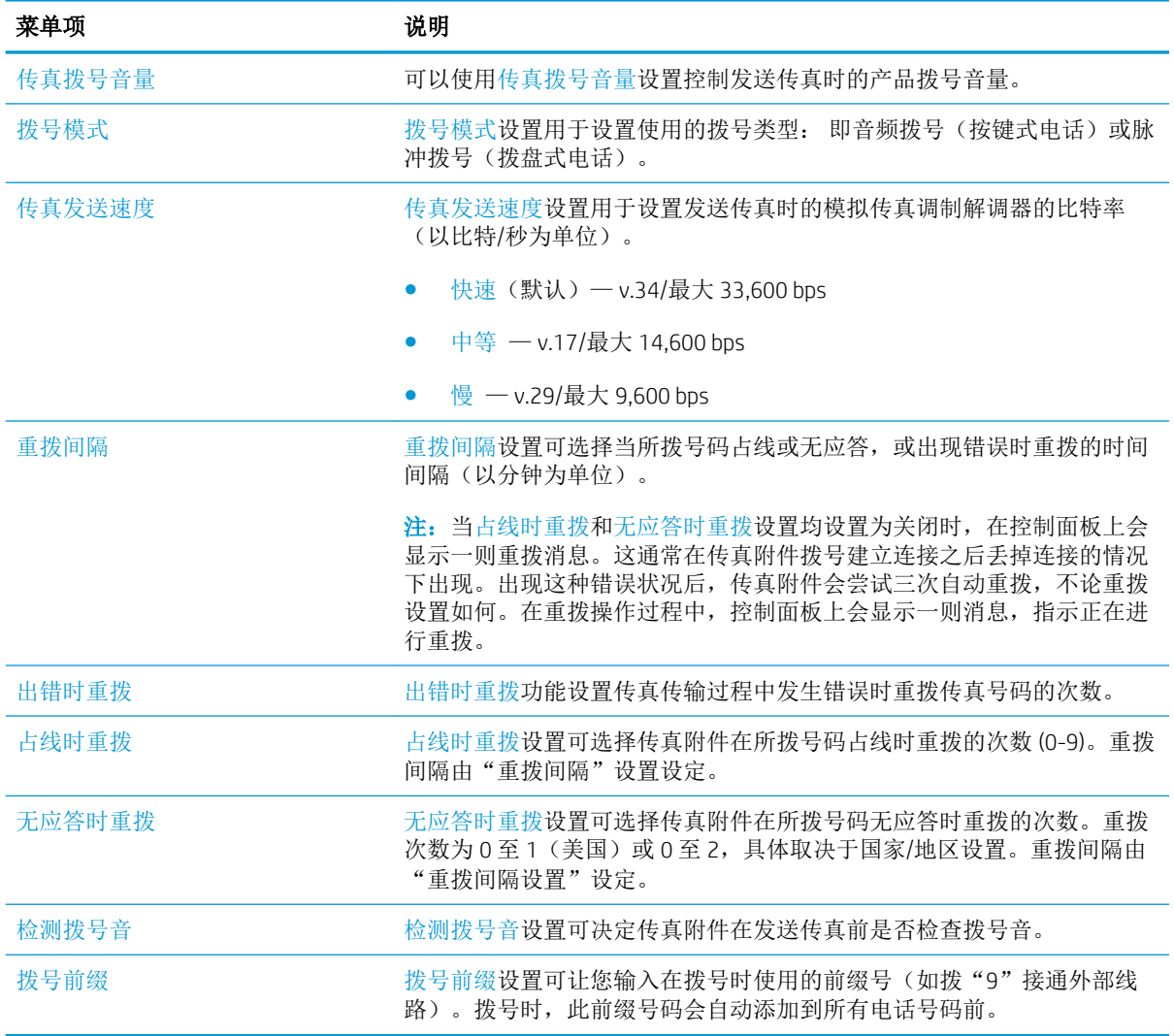
## 配置一般传真发送设置

- 1**.** 从产品控制面板的主屏幕中,滚动至并轻触管理按钮。
- 2**.** 打开以下菜单:
	- 传真设置
	- 传真发送设置
	- 传真发送设置
	- 一般传真发送设置

配置以下任何设置:

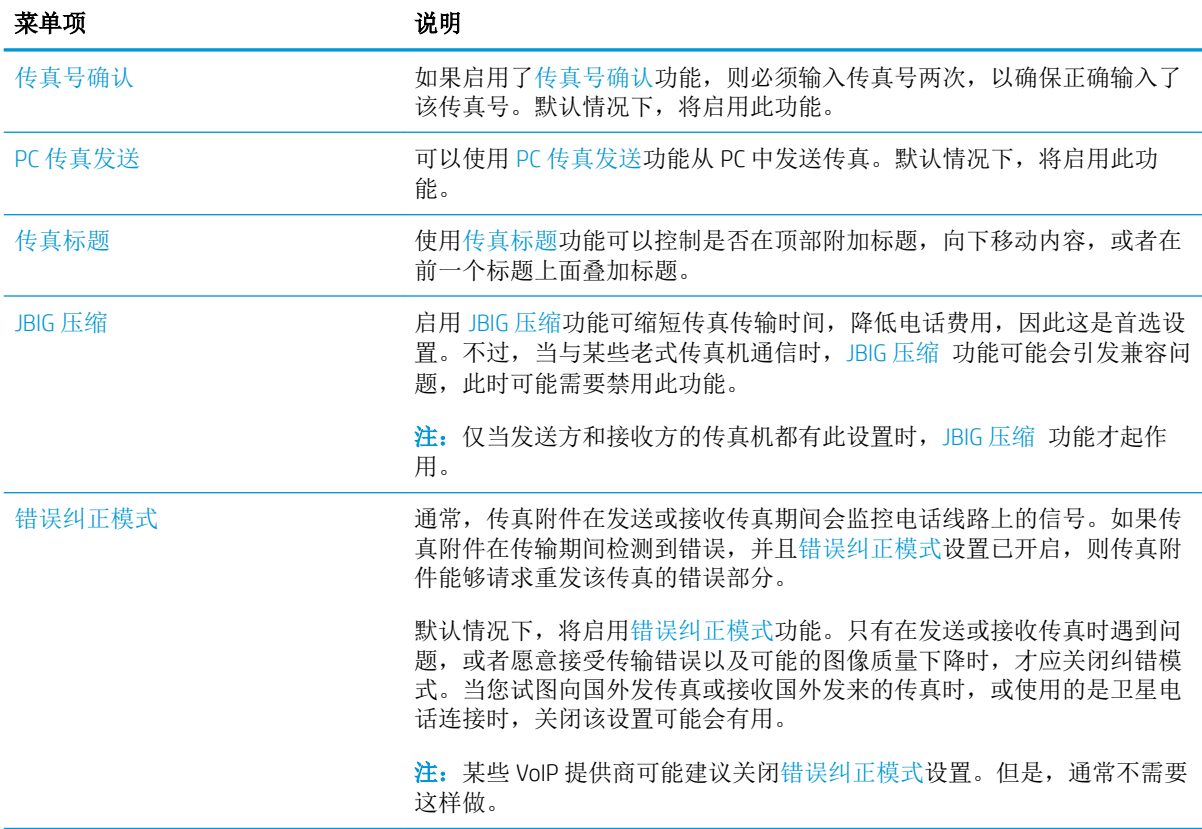

## 使用传真帐单代码

帐单代码设置(启用后)提示用户在发送传真时输入一个号码。该号码将放置在帐单代码报告中。要 查看帐单代码报告,请打印该报告,或使用某个应用程序进行查询。

默认情况下,将禁用帐单代码。请按照以下步骤启用帐单代码:

- 1**.** 从产品控制面板的主屏幕中,滚动至并轻触管理按钮。
- 2**.** 打开以下菜单:
	- 传真设置
	- 传真发送设置
	- 传真发送设置
	- 帐单代码
- 3**.** 轻触启用记帐代码功能以启用帐单代码。
- 3 注: 要禁用帐单代码,请取消选中启用记帐代码功能,轻触保存按钮,然后跳过其余步骤。 要允许用户编辑帐单代码,请选择允许用户编辑帐单代码框。
- 4**.** 轻触默认计费代码字段以打开键盘。
- 5. 输入帐单代码,然后轻触确定按钮。
- 6**.** 轻触最小长度字段以打开小键盘。
- 7**.** 键入帐单代码中需要包含的最小位数,然后轻触确定按钮。
- 8**.** 轻触保存按钮。

# 配置传真发送作业的默认选项

3 注: 所有传真方式(模拟、LAN 和 Internet 传真)使用相同的默认作业选项设置。

- 1**.** 从产品控制面板的主屏幕中,滚动至并轻触管理按钮。
- 2**.** 打开以下菜单:
	- 传真设置
	- 传真发送设置
	- 默认作业选项

配置以下任何设置:

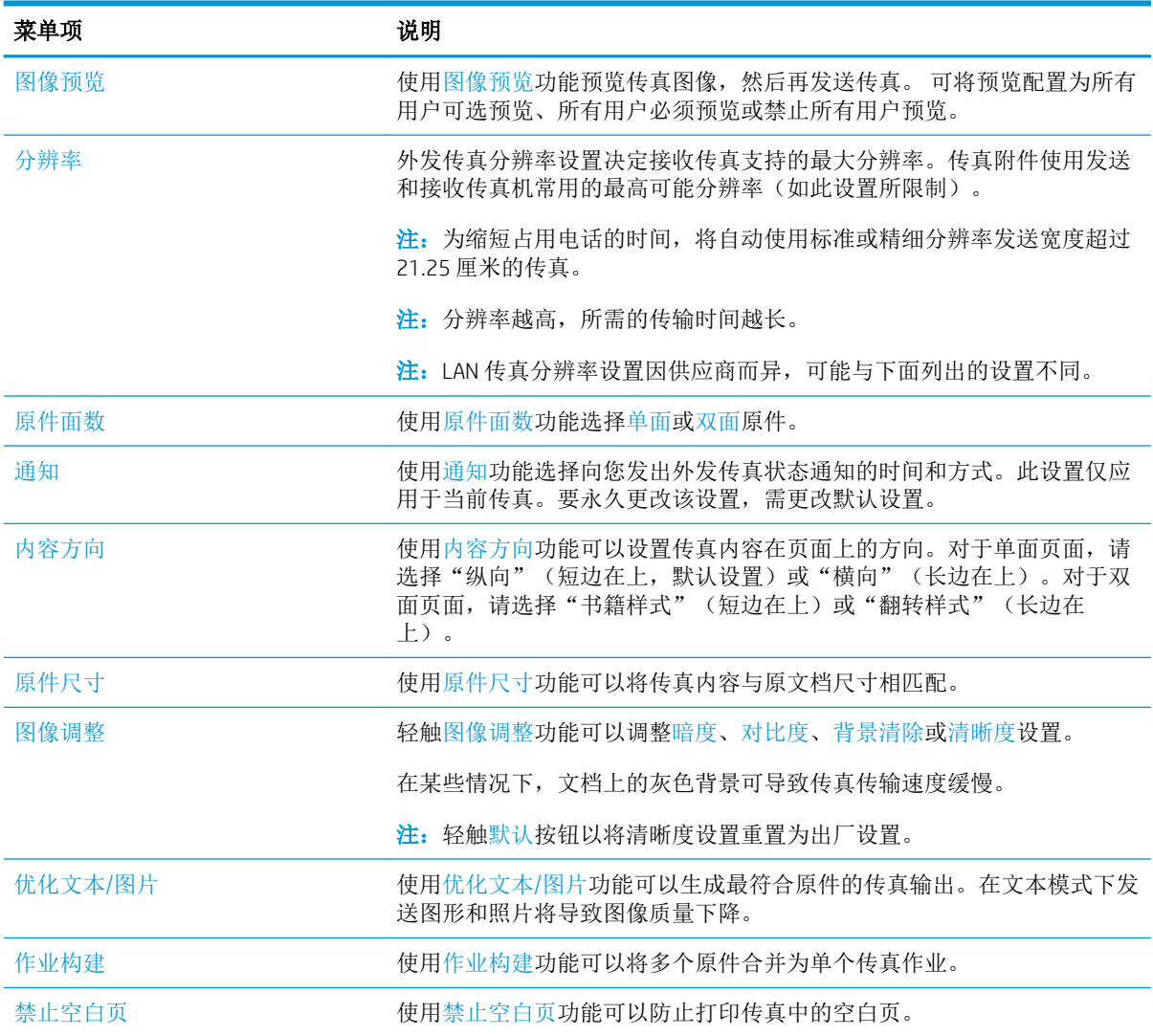

# 配置传真接收设置

- 1**.** 从产品控制面板的主屏幕中,滚动至并轻触管理按钮。
- 2**.** 打开以下菜单:
	- 传真设置
	- 传真接收设置
	- 传真接收设置

配置以下任何设置:

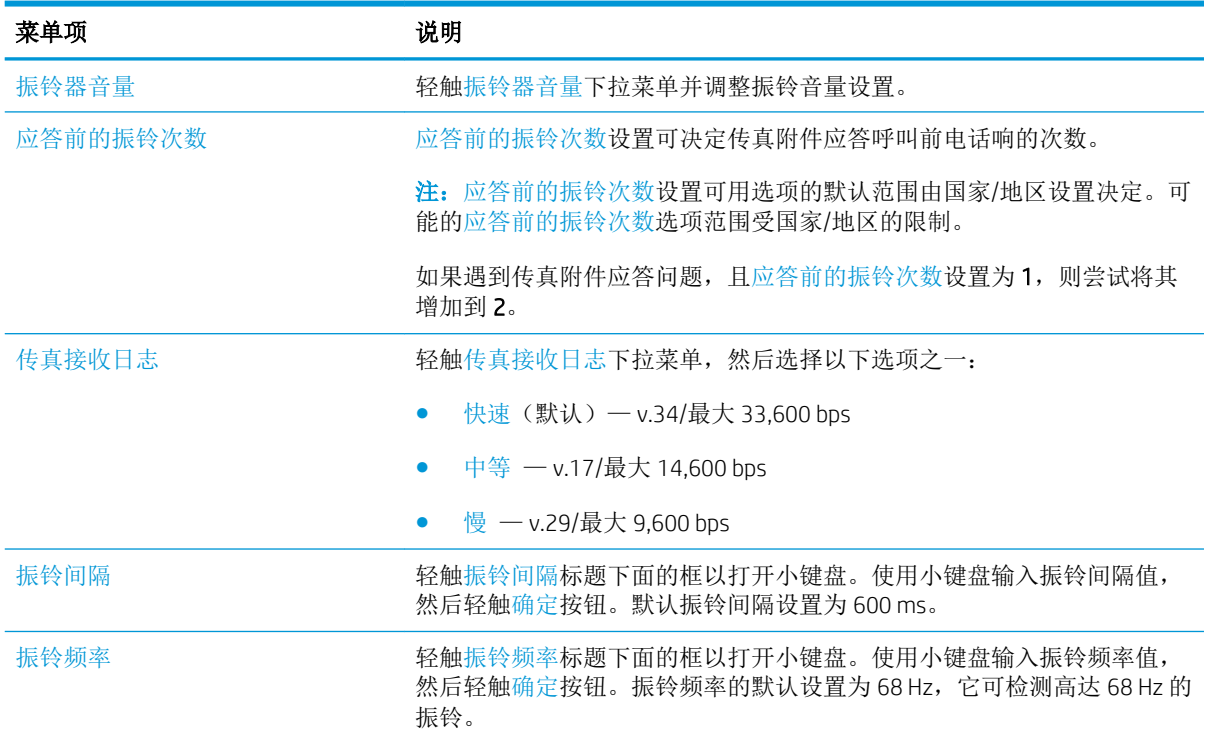

# 使用传真打印计划

2 注: 在启用某个打印传真时间表之前, 必须先创建一个时间表。

- 1**.** 从产品控制面板的主屏幕中,滚动至并轻触管理按钮。
- 2**.** 打开以下菜单:
	- 传真设置
	- 传真接收设置
	- 传真打印时间表
- 3**.** 轻触使用传真打印时间表选项。
- 4**.** 轻触计划按钮。
- 5**.** 轻触传真打印模式按钮。
- 6**.** 轻触绿色加号以打开计划周传真事件屏幕。
- 7**.** 在事件类型标题下面,选择一个选项:
	- 打印传入传真
	- 存储传入传真
- 8**.** 轻触时间字段以打开小键盘,然后输入打印或存储接收传真的小时和分钟值。
- 9**.** 轻触事件天数按钮以输入应用传真打印时间表的日期。
- 10**.** 轻触确定按钮。
- 11**.** 轻触保存按钮以保存传真打印时间表。
- 12**.** 轻触保存按钮以启用传真打印时间表。
- 2 注: 每天只能应用一个传真打印时间表。

## 阻塞传入的传真

使用"传真阻塞列表设置"可创建阻塞的电话号码列表。当收到从阻塞的电话号码发来的传真时,传 真不打印,并立即从内存中删除。

### 创建阻塞的传真列表

- 1**.** 从产品控制面板的主屏幕中,滚动至并轻触管理按钮。
- 2**.** 打开以下菜单:
	- 传真设置
	- 传真接收设置
	- 阻塞的传真号
- 3**.** 轻触要阻塞的传真号字段以显示小键盘。
- 4**.** 键入一个号码,然后轻触确定按钮。
- 5**.** 轻触绿色箭头以将号码移到阻塞的传真号列表中。

2 注: 要添加其它阻塞的传真号码, 请重复步骤 3 至 5。

6**.** 轻触保存按钮以保存阻塞的传真号码列表。

### 从阻塞的传真列表中删除号码

- 1**.** 从产品控制面板的主屏幕中,滚动至并轻触管理按钮。
- 2**.** 打开以下菜单:
	- 传真设置
	- 传真接收设置
	- 阻塞的传真号
- 3. 轻触要从阻塞的传真号列表中删除的号码,轻触删除按钮,然后轻触保存按钮。
- 4**.** 轻触确定按钮以确认删除该号码。
- 5. **重复步骤 3 和 4 以从阻塞的传真号列表中删除其它号码,或者轻触全部删除按钮**,然后轻触保存 按钮以从阻塞的传真号列表中同时删除所有号码。

# 配置传真接收作业的默认选项

3 注: 所有传真方式(模拟、LAN 和 Internet 传真)使用相同的默认作业选项设置。

- 1**.** 从产品控制面板的主屏幕中,滚动至并轻触管理按钮。
- 2**.** 打开以下菜单:
	- 传真设置
	- 传真接收设置
	- 默认作业选项

配置以下任何设置:

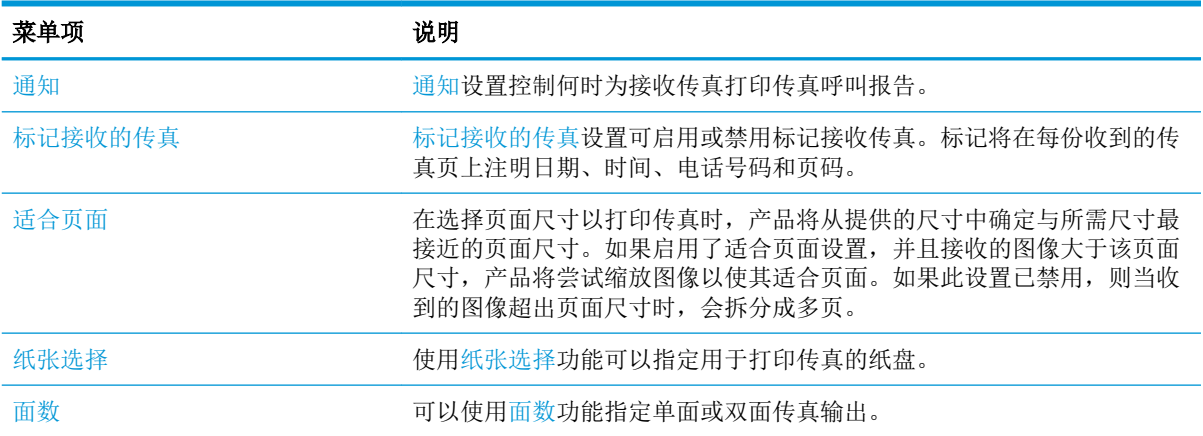

## 传真存档和转发

使用传真存档功能将所有接收和/或外发传真的存档副本保存到指定的电子邮件地址、网络文件夹或 FTP 服务器。

可以使用传真转发功能,将所有接收和/或外发传真转发到其它传真号。启用传真转发后,接收产品会 打印传真并将传真转发到传真转发号码。

使用 HP 内嵌式 Web 服务器启用和配置这些功能。

## 启用传真存档

- 1. 打开 Web 浏览器, 然后在地址行中输入产品 IP 地址。
- 2**.** 打开 HP 内嵌式 Web 服务器后,单击传真选项卡。
- 3**.** 单击传真存档和转发链接。
- 4**.** 在传真存档区域中,从传真存档下拉列表中选择一个选项。
- 5**.** 从要存档的传真作业类型下拉列表中选择一个选项。
- 6**.** 从存档目标下拉列表中选择一个选项。

 $\overrightarrow{2}$  注: 如果要存档至电子邮件, 则需要配置 SMTP 服务器信息。

7**.** 单击页面底部的应用按钮。

## 启用传真转发

- 1. 打开 Web 浏览器, 然后在地址行中输入产品 IP 地址。
- 2**.** 打开 HP 内嵌式 Web 服务器后,单击传真选项卡。
- 3**.** 单击传真存档和转发链接。
- 4. 在**传真转发**区域中,单击启用传真转发框。
- 5**.** 从要转发的传真作业类型下拉列表中选择一个选项。
- 6**.** 在转发传真号字段中输入传真号码。
- 7**.** 单击页面底部的应用按钮。

# 创建快速拨号列表

1**.** 从产品控制面板的主屏幕中,轻触传真按钮。

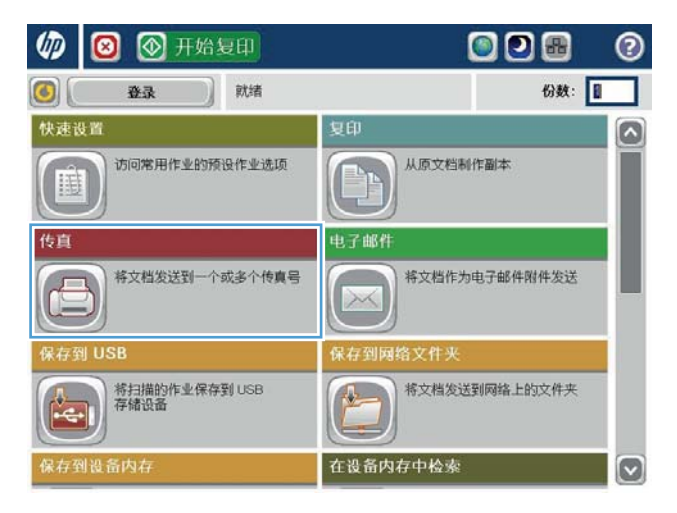

 $\odot$ ◎ 发送传真  $\bigcirc$ 就绪 网络 传真号: E  $\Box$  $\Box$  $\Omega$  $00$ 快速拨号 ·<br>单触快速拨号  $\bigcirc$ 01 sakon taylor and  $\begin{pmatrix} 0 & 0 \\ 0 & 0 \\ 0 & 0 \\ 0 & 0 \\ 0 & 0 \\ 0 & 0 \\ 0 & 0 \\ 0 & 0 \\ 0 & 0 & 0 \\ 0 & 0 & 0 \\ 0 & 0 & 0 \\ 0 & 0 & 0 & 0 \\ 0 & 0 & 0 & 0 \\ 0 & 0 & 0 & 0 & 0 \\ 0 & 0 & 0 & 0 & 0 \\ 0 & 0 & 0 & 0 & 0 & 0 \\ 0 & 0 & 0 & 0 & 0 & 0 \\ 0 & 0 & 0 & 0 & 0 & 0 & 0 \\ 0 & 0 & 0 & 0 & 0 & 0 & 0 \\ 0 & 0 &$ 传真收件人 П  $\sqrt{2}$  $\boxed{03}$  $\begin{pmatrix} 0 & 2 \end{pmatrix}$  $\boxed{04}$  $\boxed{05}$  $\boxed{07}$  $(06)$  $\boxed{\circ}$  $\boxed{08}$  $\boxed{09}$  $\checkmark$ 详情 删除 ◎ 更多选项 1011年8月24日 12:07:08 下午

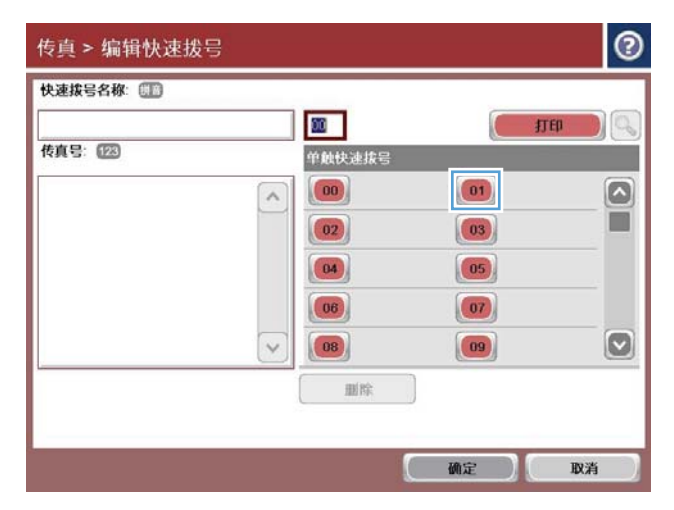

2**.** 轻触快速拨号按钮以显示快速拨号屏幕。

3**.** 轻触其中一个未指派的单触快速拨号号码。

**.** 轻触快速拨号名称字段以显示小键盘。

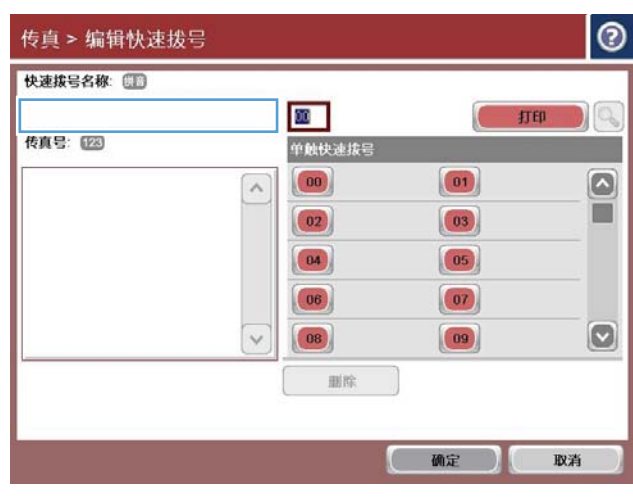

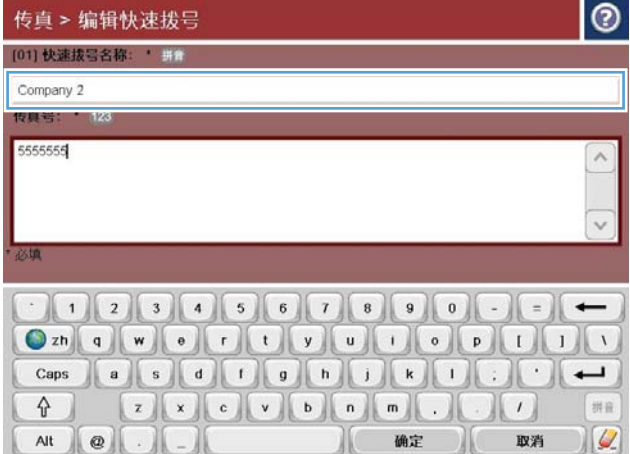

**.** 键入快速拨号的名称。

6**.** 键入用于快速拨号的传真号码。

注:要为快速拨号输入其它传真号码,请在屏 幕上轻触以前输入的传真号码的最后一个数字 的右侧。当光标出现时,轻触 Enter 键将光标 移动到下一行。重复此步骤,输入所有要快速 拨号的号码。

轻触确定按钮。

7**.** 这将在选中的单触快速拨号号码旁边显示名称 和传真号码(或号码)。

轻触确定按钮以返回到传真屏幕。

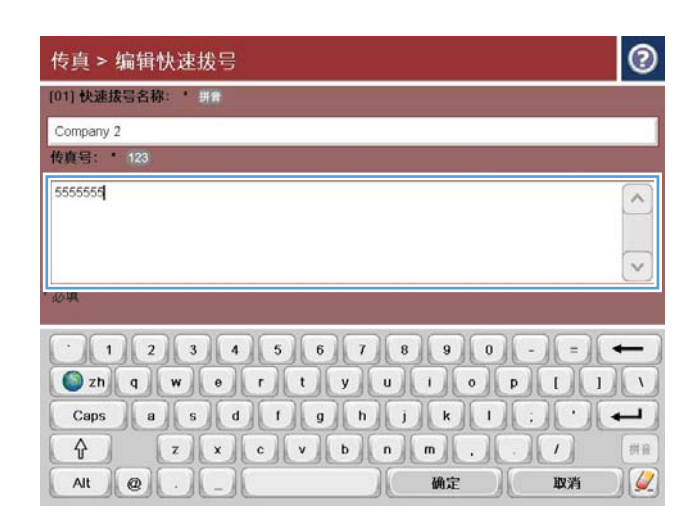

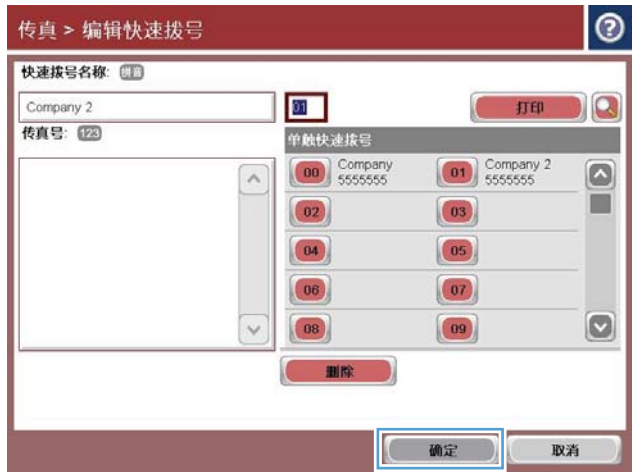

# 向已有的快速拨号列表中添加号码

- **.** 从产品控制面板的主屏幕中,滚动至并轻触传真按钮。
- **.** 轻触快速拨号按钮以显示快速拨号屏幕。
- **.** 轻触要编辑的列表的单触快速拨号号码。
- **.** 轻触快速拨号名称框中的向下箭头以打开下拉菜单。
- **.** 轻触传真号项目。
- **.** 要添加快速拨号名称的传真号码,请在屏幕上轻触列表中最后一个传真号码的最后一位数字的右 侧。当光标出现时,轻触 Enter 键以将光标移到下一行,然后键入传真号码。
- **.** 轻触确定按钮以返回到快速拨号屏幕。
- **.** 轻触确定按钮以返回到传真屏幕。

# 删除快速拨号列表

- **.** 从产品控制面板的主屏幕中,滚动至并轻触传真按钮。
- **.** 轻触快速拨号按钮以显示快速拨号屏幕。
- **.** 轻触要删除的列表的单触快速拨号号码。
- **.** 轻触删除按钮。
- **.** 轻触是按钮以确认删除快速拨号列表,然后返回到传真屏幕。

# 从快速拨号列表中删除一个号码

- **.** 从产品控制面板的主屏幕中,滚动至并轻触传真按钮。
- **.** 轻触快速拨号按钮以显示快速拨号屏幕。
- **.** 轻触列表的单触快速拨号号码以打开键盘。
- **.** 轻触快速拨号名称框中的向下箭头以打开下拉菜单,然后轻触传真号选项。
- **.** 滚动传真号码列表,并点触屏幕中要删除的传真号码最后一位的右侧。用退格键删除传真号码。
- **.** 轻触确定按钮以返回到快速拨号屏幕。
- **.** 轻触确定按钮以返回到传真屏幕。

# 通过手动输入号码发送传真

1**.** 将文档朝下放在扫描仪玻璃板上,或将它朝上 放在文档送纸器中,并调整纸张导板以适合文 档尺寸。

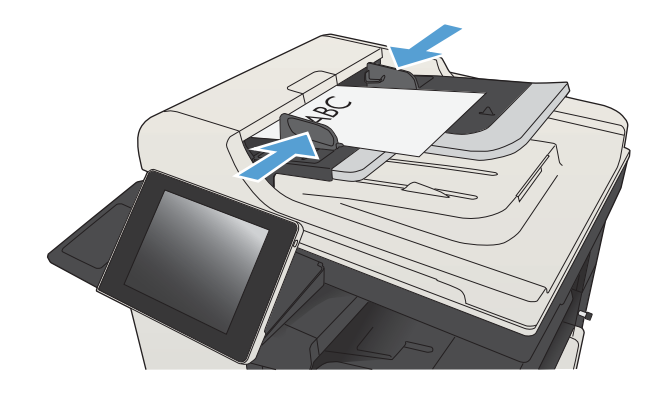

2**.** 从产品控制面板的主屏幕中,轻触传真 按 钮。系统可能会提示您键入用户名和口令。

3**.** 轻触其它选项按钮。验证设置是否与原件匹 配。在完成所有设置后,轻触向上箭头以滚动 到主传真屏幕。

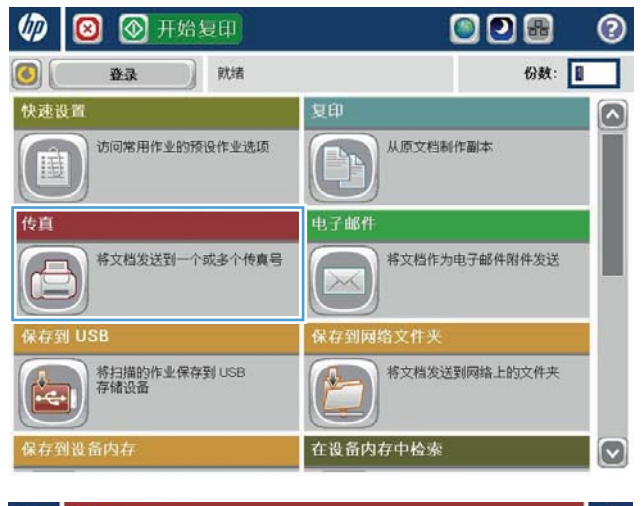

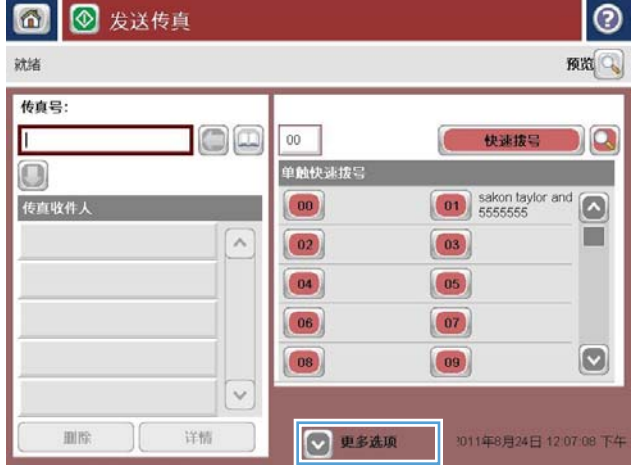

4**.** 轻触传真号字段以打开小键盘。

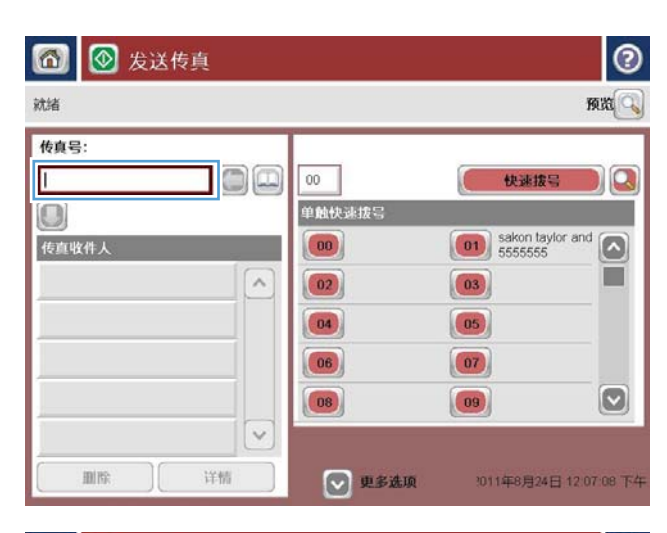

■ ● 发送传真 就绪 照面 传真号 传真号: 5555555 TG. 快速拨号  $\bigcirc$  $\begin{array}{|c|c|c|}\hline 1 & 2 & 3 \\ \hline \end{array}$  $\left( \text{+}\right)$ 传真收件人 sakon tay<br>6666666  $\sim$  $\boxed{4}$   $\boxed{5}$   $\boxed{6}$  $PM$  $\begin{array}{c|c|c|c|c} \hline \ast & 0 & \pi \end{array}$ 新修 确定 取消  $\checkmark$  $[\vee]$ 删除 详情

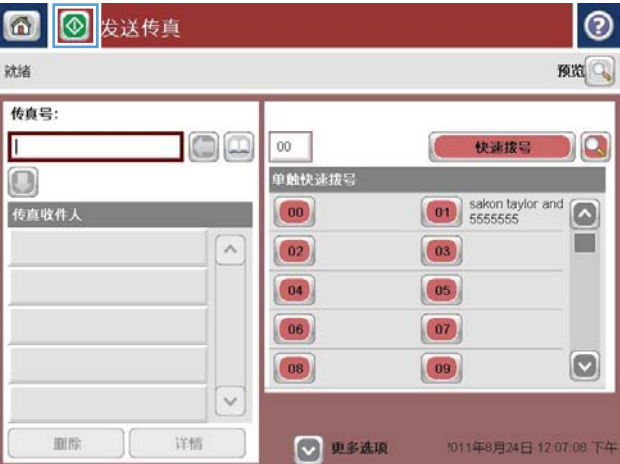

5**.** 输入一个电话号码,然后轻触确定按钮。

6. 轻触开始 **@**按钮以发送传真。

注:轻触屏幕右上角的预览按钮可以随时预览 图像。有关此功能的详细信息,请轻触预览屏 幕上的2 帮助按钮。

使用快速拨号发送传真

1**.** 将文档正面朝下放到扫描仪玻璃板上,或将其 正面朝上放到文档进纸器中,然后调整纸张导 板使其适合文档的尺寸。

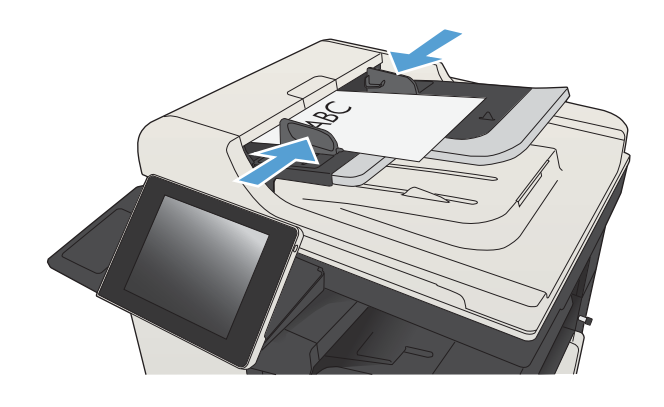

2**.** 从产品控制面板的主屏幕中,轻触传真 按 钮。

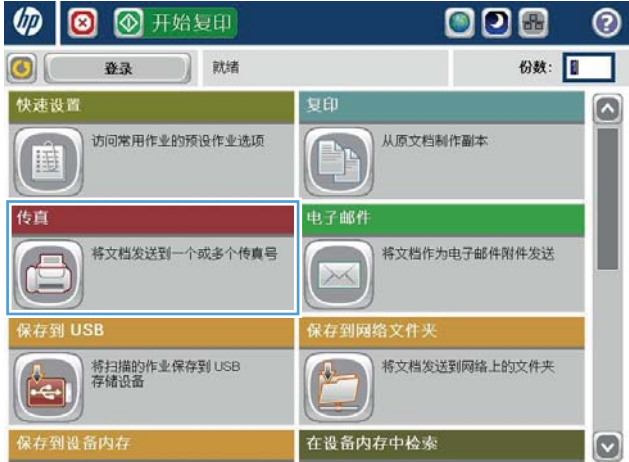

3**.** 轻触要使用的快速拨号名称的号码按钮。这将 在传真屏幕的传真收件人部分中显示快速拨号 名称。

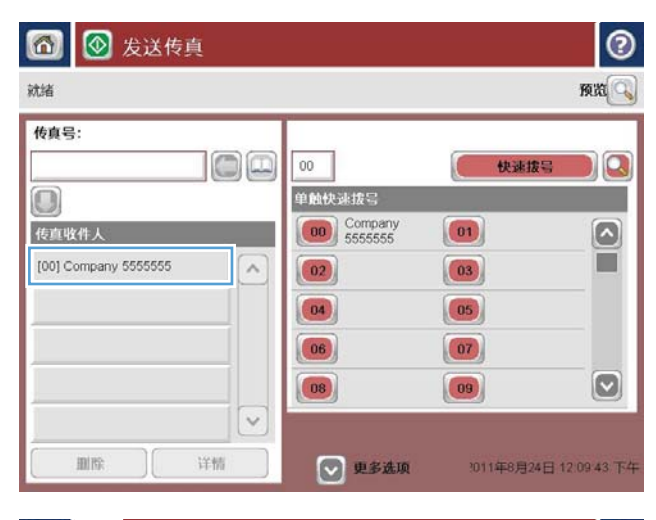

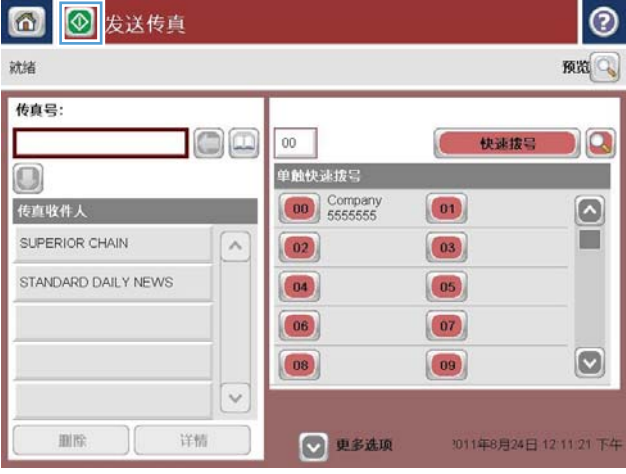

**4.** 轻触开始 ◎按钮以发送传真。

注:轻触屏幕右上角的预览按钮可随时预览图 像。有关此功能的更多信息,请轻触预览屏幕 上的2 帮助按钮。

## 按姓名搜索快速拨号列表

- $\mathbb{B}^2$  注: 如果您不知道快速拨号的唯一名称, 请键入一个字母以选择列表的任一部分。例如, 要查看以字 母 N 开头的快速拨号名称, 请键入字母 N。如果不存在匹配的条目, 则显示一条消息, 然后搜索结果显 示与字母 N 最接近的条目。
	- 1**.** 从产品控制面板的主屏幕中,轻触传真按钮。
	- 2**.** 轻触搜索按钮。该按钮看起来像一个放大镜,它位于快速拨号按钮右侧。
	- 3**.** 键入要搜索的快速拨号名称的前几个字母。在找到匹配项时,将填充搜索屏幕顶部的列表。如有 必要,请滚动查看所有条目,或键入更多字母以缩小搜索范围。
	- 4**.** 从列表中选择相应的名称,然后轻触确定按钮。主传真屏幕上的快速拨号列表将显示在号码列表 中选择的条目。
	- 5**.** 轻触一个快速拨号号码以将其添加到收件人列表中。
	- 6**.** 根据需要选择或搜索其它名称。

# 使用传真通讯簿号码发送传真

通过使用传真通讯簿功能,您可以在产品中存储传真号码。

也可以在产品中启用 Microsoft® Exchange 联系人列表以显示在传真通讯簿中。

1. 从产品控制面板的主屏幕中, 轻触传真 按 钮。

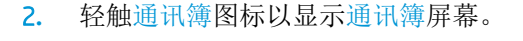

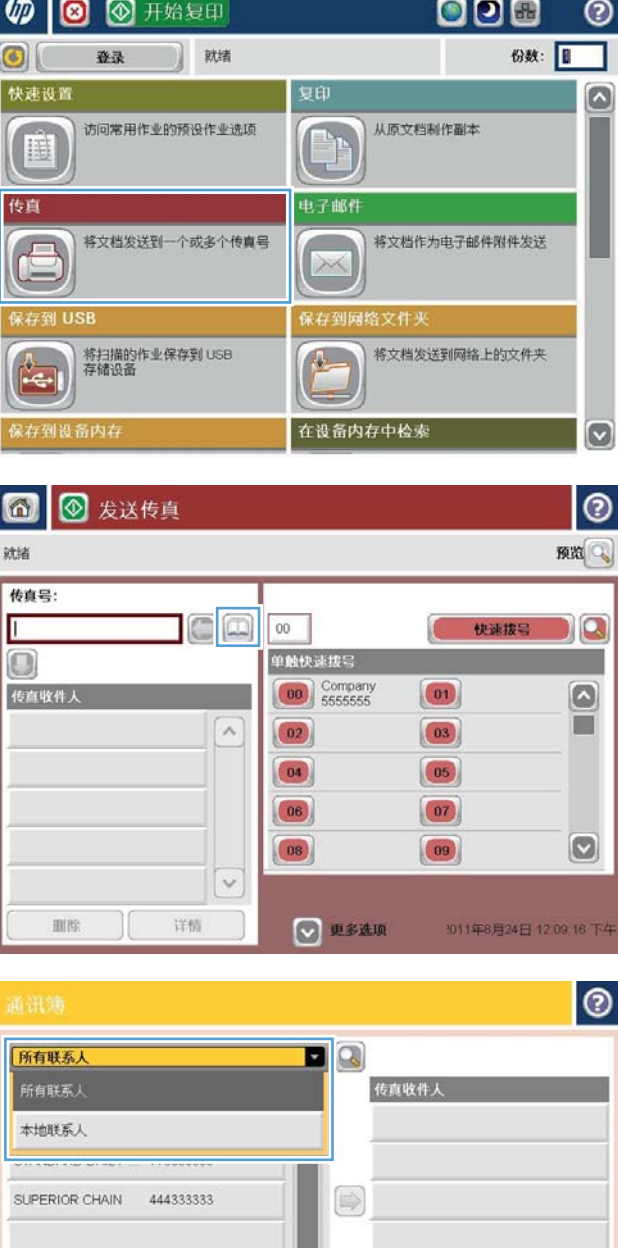

 $\circ$ 

详情

编辑

G [67]

3**.** 从下拉菜单中选择一个传真通讯簿来源。

取消

确定 )

 $\mathbb{R}$ 

4**.** 轻触以突出显示这些名称,然后轻触向右箭头 图标以将突出显示的名称移到传真收件人部分 中。

5**.** 轻触确定按钮以返回到传真屏幕。

6. 轻触开始 ◎按钮以发送传真。

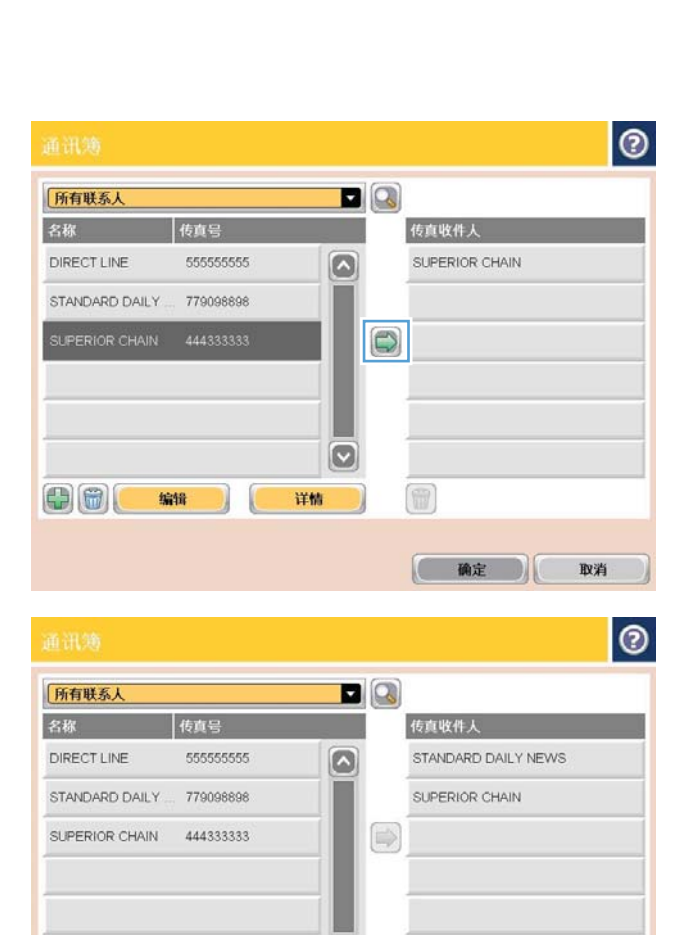

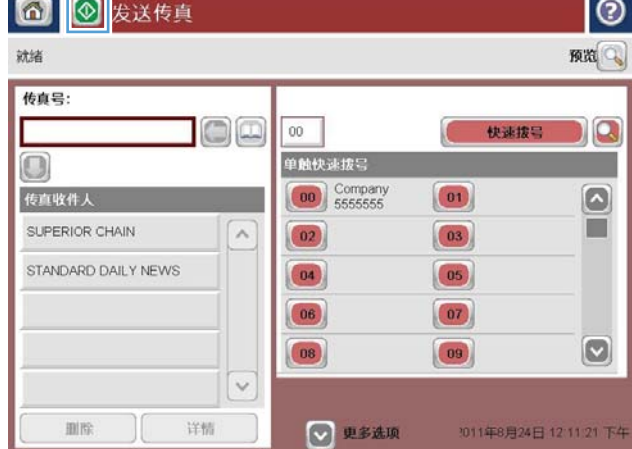

 $\circ$ 

 $\circledR$ 

● 确定

取消

详情

 $\bigoplus$   $\bigoplus$   $\bigoplus$ 

ПF

编辑

## 搜索传真通讯簿

可以使用传真通讯簿搜索功能完成通讯簿的名称搜索。

- **.** 从产品控制面板的主屏幕中,轻触传真按钮。
- **.** 轻触通讯簿 按钮。
- **.** 在传真通讯簿屏幕顶部的下拉菜单中选择所有联系人或所有联系人选项。
- **.** 轻触下拉菜单旁边的"搜索"图标(放大镜)。
- **.** 在键盘上,键入名称的第一个字母或前几个字母;在键入字母时,屏幕上将显示匹配的收件人。 键入更多字母可进一步缩小搜索范围。选择某个姓名,然后轻触确定按钮。
- **.** 轻触向右箭头将所选姓名转移到传真收件人列表。
- **.** 轻触确定按钮以返回到发送传真屏幕。

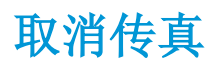

要取消当前的传真作业,请在传真状态屏幕上轻触取消作业按钮。

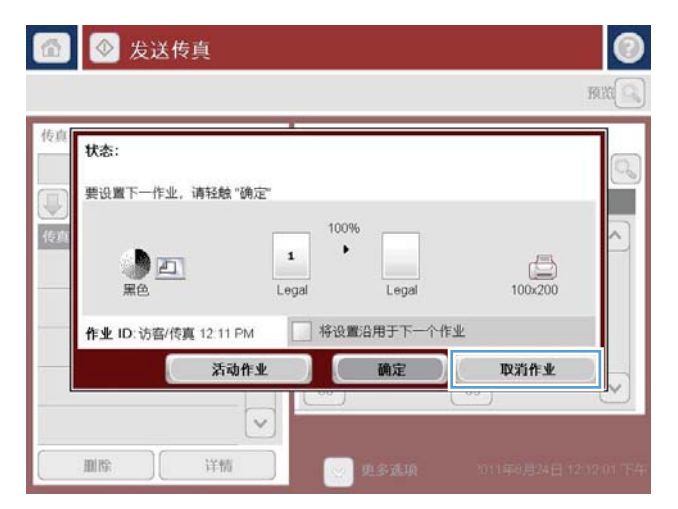

# 通过 VoIP 网络使用传真

VoIP 技术可将模拟电话信号转换为数字位。然后,将它们组装为在 Internet 上传输的数据包。在目标或 其附近位置,这些数据包将重新转换为模拟信号并进行传输。

Internet 上的信息传输是以数字方式完成的,而不是以模拟方式完成的。因此,传真传输可能会受到不 同的限制,它们可能需要使用与模拟公众交换电话网 (PSTN) 不同的传真设置。传真在很大程度上依赖 于速度和信号质量,因此,传真传输对 VoIP 环境更加敏感。

### 下面是将 HP LaserJet 模拟传真附件 500 连接到 VoIP 服务时建议进行的设置更改:

- 首先, 将传真速度设置为"快速"(V.34) 模式并打开纠错模式 (ECM)。V.34 协议可处理为适应 VoIP 网络而需要进行的任何传输速度更改。
- 如果在将传真速度设置为"快速"时多次出现错误或重试,请将其设置为"中速"(V.17)。
- 如果错误和重试仍然存在,请将传真速度设置为"低速"(V.29),因为某些 VoIP 系统无法处理与传 真有关的较高信号速率。
- 在极少数情况下,如果错误仍然存在,请关闭产品上的 ECM 功能。图像质量可能会下降。确保在 关闭 ECM 时图像质量处于可接受的范围, 然后再使用此设置。
- 如果上述设置更改没有提高 VoIP 传真可靠性, 请与 VoIP 提供商联系以获得帮助。

## 传真报告

以下几节列出了本产品中提供的传真报告。可以在产品控制面板上打印或查看这些报告。

### 本产品提供了以下传真报告:

- 传真活动记录
- 清单代码报告
- 阻塞的传真列表
- 快速拨号列表
- 传真呼叫报告

### 可以使用以下步骤打印或查看传真报告:

- 1**.** 从产品控制面板的主屏幕中,滚动至并轻触管理按钮。
- 2**.** 打开以下菜单:
	- 报告
	- 传真报告
- 3**.** 轻触要打印或查看的日志或报告。
- 4**.** 轻触打印或查看按钮。

## 传真活动日志

传真活动日志包含以下信息。

- 产品中配置的传真标题信息。
- 每个传真作业的作业编号。
- 接收、发送或无法发送的传真的日期和时间。
- 传真作业类型:发送或接收。
- 发件人的标识(电话号码,如有)
- 持续时间(摘机时间)
- 页数
- 结果(已成功发送、待发送、发送失败,当发送失败时会说明错误类型和代码)

数据库存储有最近的 500 条传真记录。任何传真会话都作为条目包含在数据库传真条目中。例如,传 真会话可能是发送的传真、收到的传真或者固件更新。根据活动情况,报告中可能不足 500 条记录。

如果您希望将日志存档,应该定期打印该日志,然后将其清除。

要清除传真活动日志,请完成以下步骤。

- 1**.** 在控制面板上,轻触管理图标。
- 2**.** 打开以下菜单:
	- 传真设置
	- 清除传真活动日志
- 3**.** 轻触清除按钮以清除传真活动日志。

### 帐单代码报告

帐单代码报告是按帐单代码列出的、最近 500 个成功发出的传真的列表。该报告包含以下信息。

- 帐单代码号
- 所有传真的成功发出日期和时间
- 标识号
- 持续时间(摘机时间)
- 发送页数
- 结果(成功)

数据库存储有最近的 500 个传真。如果您希望将报告存档,应该定期打印该报告,然后将其清除。

### 阻塞的传真列表报告

阻塞的传真列表报告包含将产品配置为不从中接收传真的传真号码列表。

### 快速拨号列表报告

快速拨号列表报告列出分配给快速拨号名称的传真号码。

## 传真呼叫报告

传真呼叫报告比较简短,只是简要说明上次发出或收到的传真的状态。

# 9 管理产品

- 配置 IP [网络设置](#page-207-0)
- HP [内嵌式](#page-209-0) Web 服务器
- [HP Utility \(Mac OS X\)](#page-215-0)
- 使用 [HP Web Jetadmin](#page-217-0) 软件
- [节约设置](#page-218-0)
- [产品安全功能](#page-221-0)
- [升级产品固件](#page-223-0)

## <span id="page-207-0"></span>配置 IP 网络设置

## 打印机共享免责声明

HP 不支持对等网络,因为此功能是 Microsoft 操作系统的功能,而不是 HP 打印驱动程序的功能。请转 到 Microsoft 网站:[www.microsoft.com](http://www.microsoft.com)。

### 查看或更改网络设置

使用 HP 内嵌式 Web 服务器查看或更改 IP 配置设置。

- 1**.** 打印配置页,找到 IP 地址。
	- 如果您使用 IPv4,则 IP 地址仅包含数字。其格式是: xxx.xxx.xxx.xxx
	- 如果您使用 IPv6,则 IP 地址是十六进制字符和数字的组合。其格式类似于: xxxx::xxxx:xxxx:xxxx:xxxx
- 2**.** 要打开 HP 内嵌式 Web 服务器,请在 Web 浏览器的地址行中键入 IP 地址。
- 3**.** 单击联网选项卡以获得网络信息。可根据需要更改设置。

## 从控制面板手动配置 IPv4 TCP/IP 参数

可以使用控制面板管理菜单手动设置 IPv4 地址、子网掩码和默认网关。

- 1**.** 从产品控制面板的主屏幕中,滚动至并轻触管理按钮。
- 2**.** 打开以下菜单:
	- 网络设置
	- Jetdirect 菜单
	- TCP/IP
	- IPV4 设置
	- 配置方法
- 3**.** 选择手动选项,然后轻触保存按钮。
- 4**.** 打开手动设置菜单。
- 5**.** 轻触 IP 地址、子网掩码 或 默认网关 选项。
- 6**.** 轻触第一个字段以打开小键盘。键入正确的字段位数,然后轻触确定按钮。 对于每个字段,重复此过程,然后轻触保存按钮。

### 从控制面板手动配置 IPv6 TCP/IP 参数

可以使用控制面板管理菜单手动设置 IPv6 地址。

- 1**.** 从产品控制面板的主屏幕中,滚动至并轻触管理按钮。
- 2**.** 要启用手动配置,请打开以下菜单:
	- 网络设置
	- Jetdirect 菜单
	- TCP/IP
	- IPV6 设置
	- 地址
	- 手动设置
	- 启用

选择开选项,然后轻触保存按钮。

- 3. 要配置地址,轻触地址按钮然后轻触字段以打开小键盘。
- 4**.** 使用小键盘输入地址,然后轻触确定按钮。
- 5**.** 轻触保存按钮。

## <span id="page-209-0"></span>HP 内嵌式 Web 服务器

通过 HP 内嵌式 Web 服务器, 您可以从计算机(而不是从产品控制面板)查看产品状态、配置产品网络 设置并管理打印功能。以下是使用 HP 内嵌式 Web 服务器可以执行的操作示例:

- 查看产品状态信息
- 确定所有耗材的剩余寿命以及订购新耗材。
- 查看和更改纸盘配置
- 查看并更改产品控制面板菜单配置
- 查看和打印内部页
- 接收产品和耗材事件的通知
- 查看和更改网络配置

要使用 HP 内嵌式 Web 服务器, 您的浏览器必须满足下列要求:

- Windows: Microsoft Internet Explorer 5.01 或更高版本或 Netscape 6.2 或更高版本
- Mac OS X: 使用 Bonjour 或 IP 地址的 Safari 或 Firefox
- Linux: 仅限 Netscape Navigator
- HP-UX 10 和 HP-UX 11: Netscape Navigator 4.7

产品连接至基于 IP 的网络时,HP 内嵌式 Web 服务器即会工作。HP 内嵌式 Web 服务器不支持基于 IPX 的产品连接。您无需访问互联网即可打开并使用 HP 内嵌式 Web 服务器。

当产品连接至网络时,HP 内嵌式 Web 服务器自动可供使用。

### 打开 HP 内嵌式 Web 服务器

- 1. 查找产品 IP 地址或主机名。如果产品控制面板的主页屏幕上显示网络 圖按钮,请轻触该按钮以显 示地址。否则,按照以下步骤打印或查看产品配置页:
	- **a.** 从产品控制面板的主屏幕中,滚动至并轻触管理按钮。
	- **b.** 打开以下菜单:
		- 报告
		- 配置/状态页
		- 配置页
	- **c.** 轻触打印或查看按钮。
	- **d.** 在 Jetdirect 页中查找 IP 地址或主机名。
- 2**.** 在计算机支持的 Web 浏览器的地址/URL 字段中,键入产品 IP 地址或主机名称。

## HP 内嵌式 Web 服务器功能

### 信息选项卡

### 表 9**-**1HP 内嵌式 Web 服务器信息选项卡

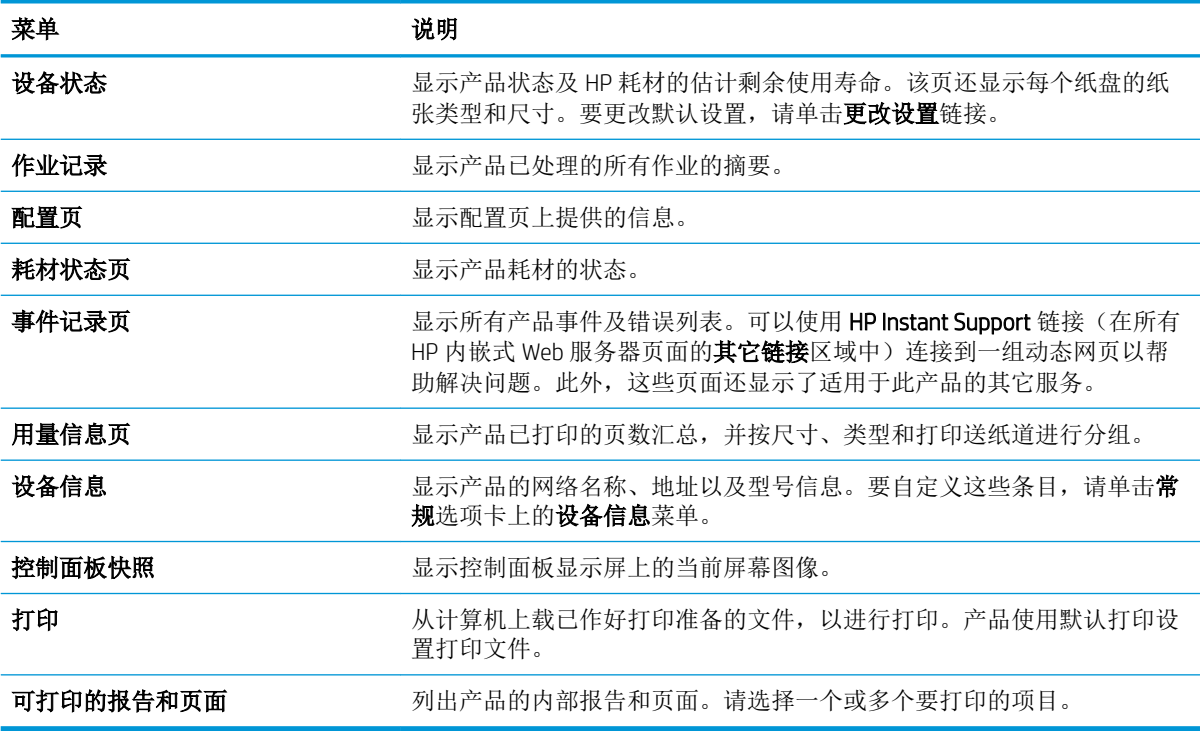

### 常规选项卡

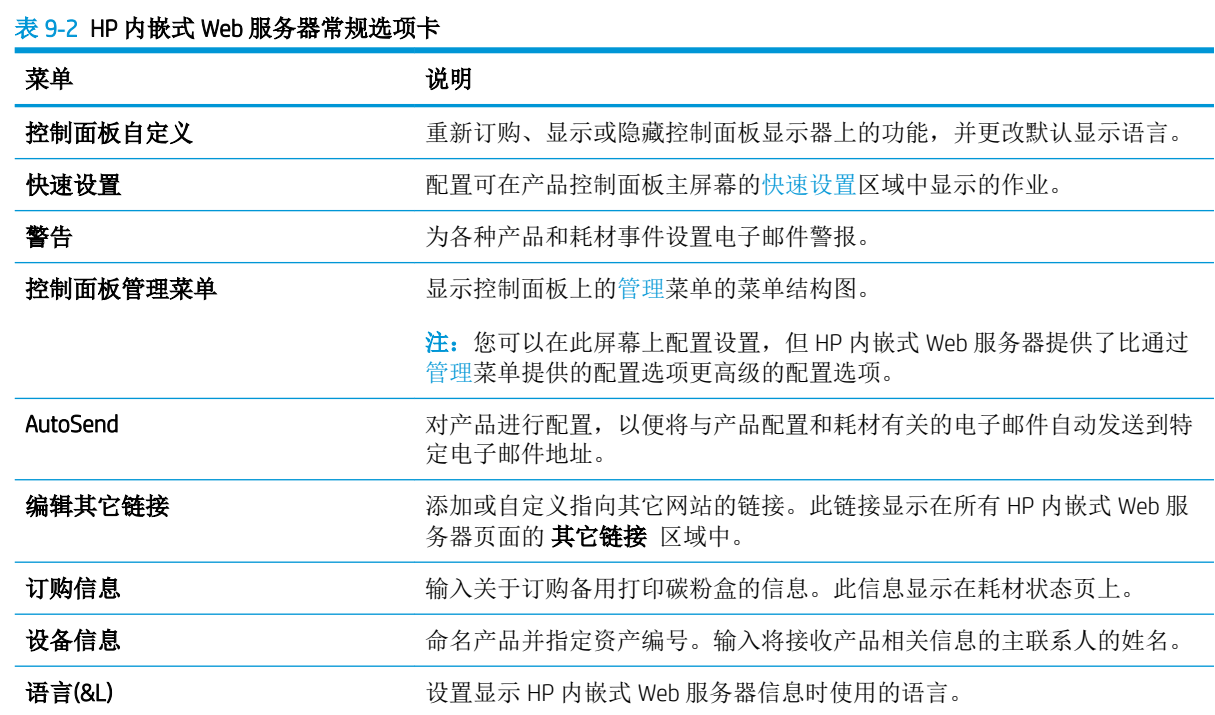

### 表 9**-**2HP 内嵌式 Web 服务器常规选项卡 (续)

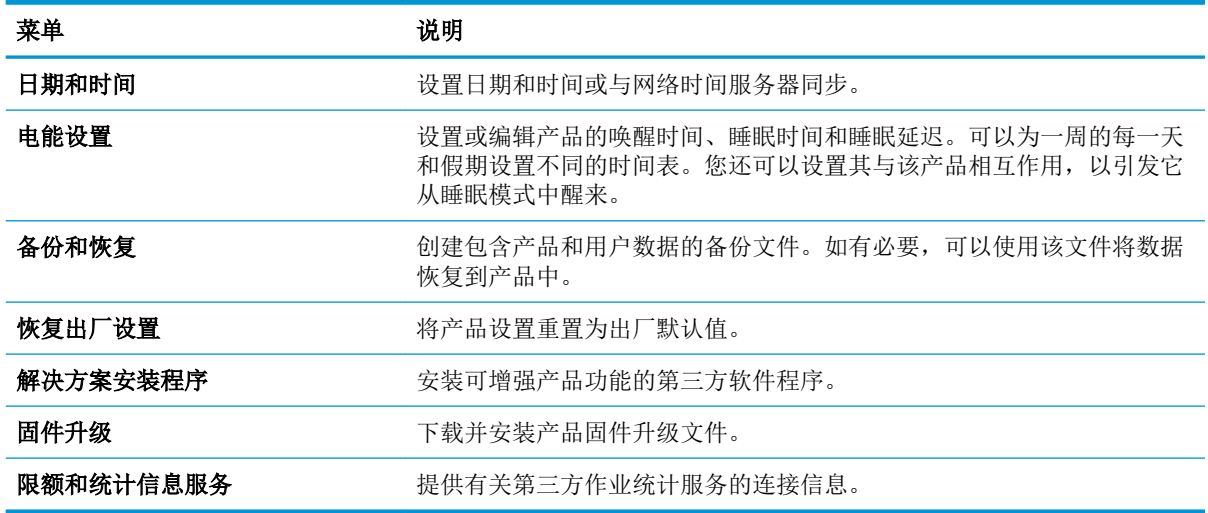

## 复印/打印标签

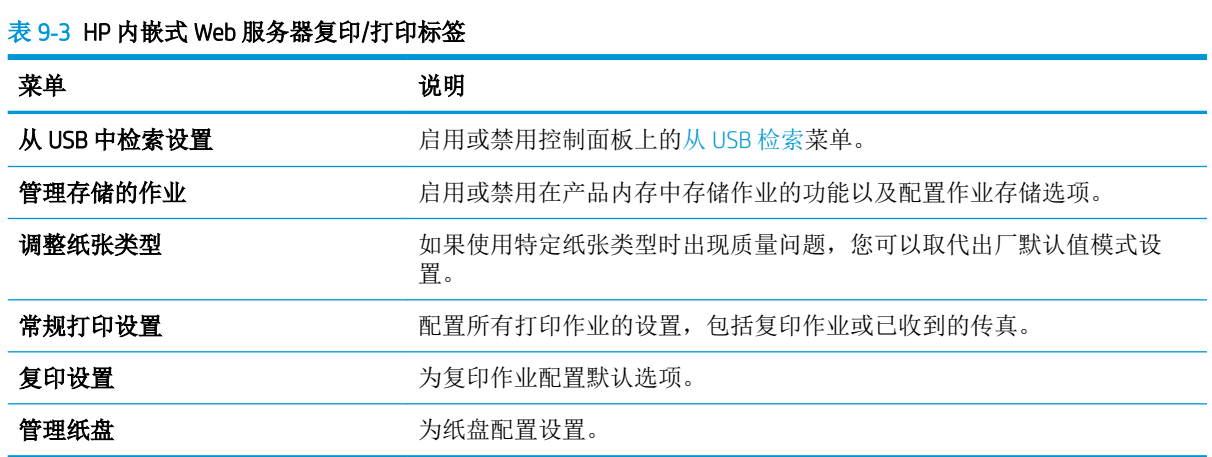

## 扫描/数字发送标签

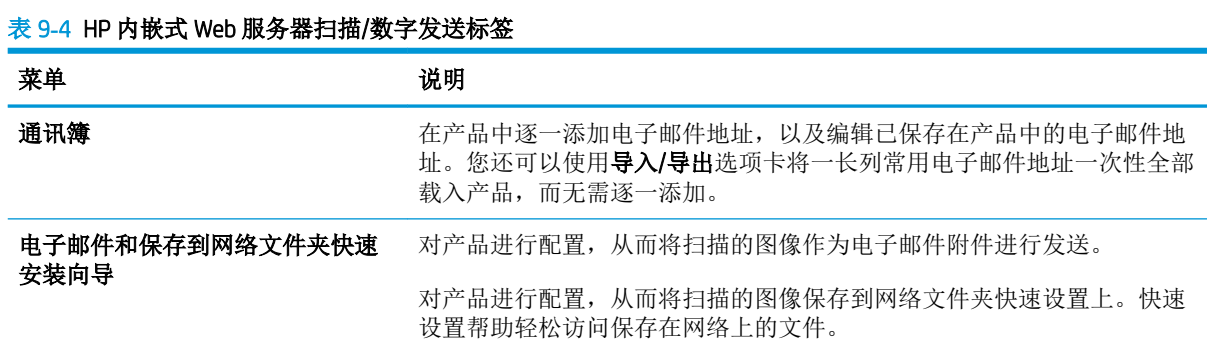

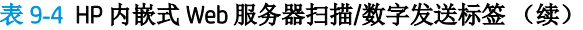

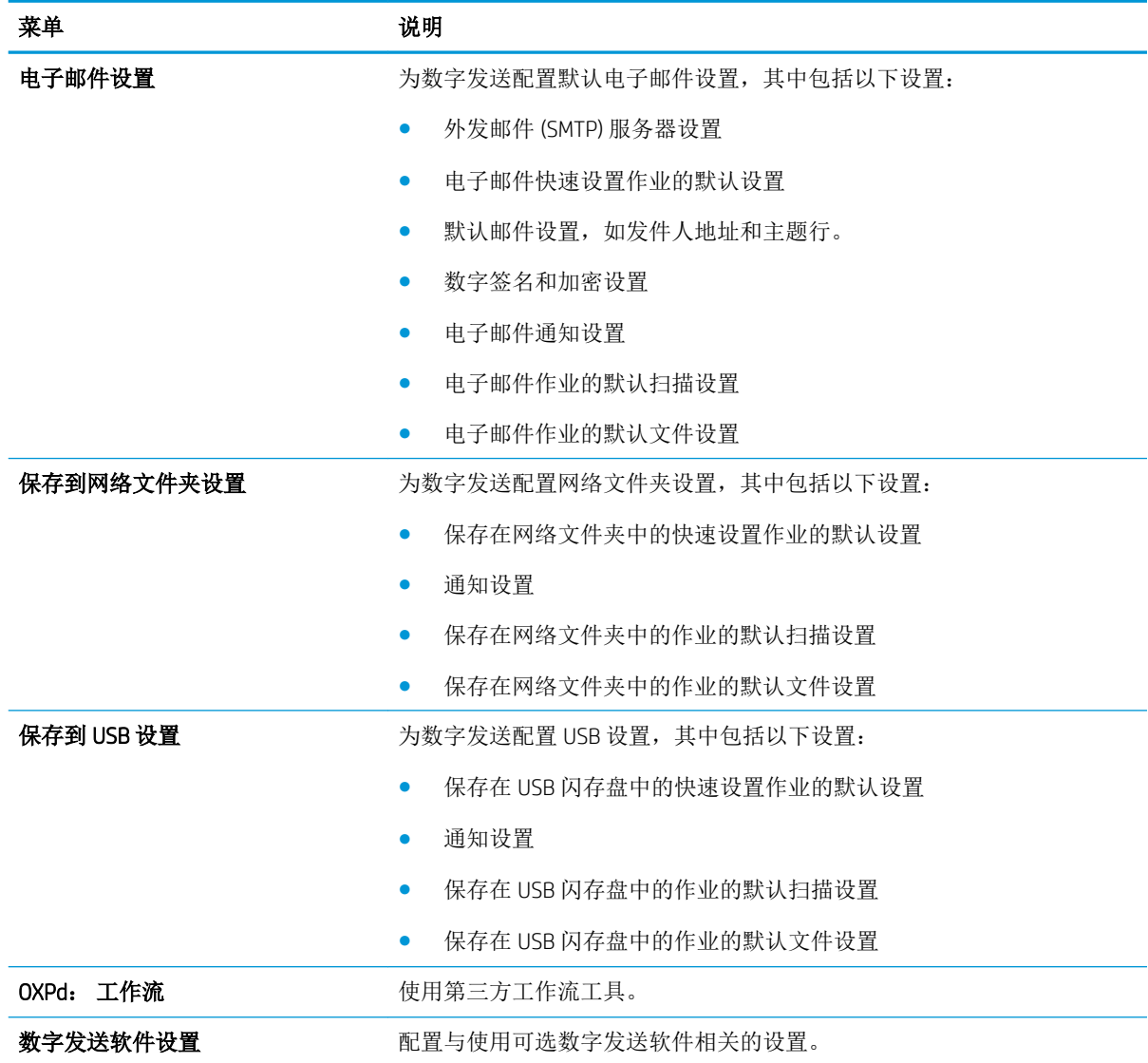

## 传真选项卡(仅限传真型号)

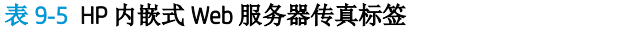

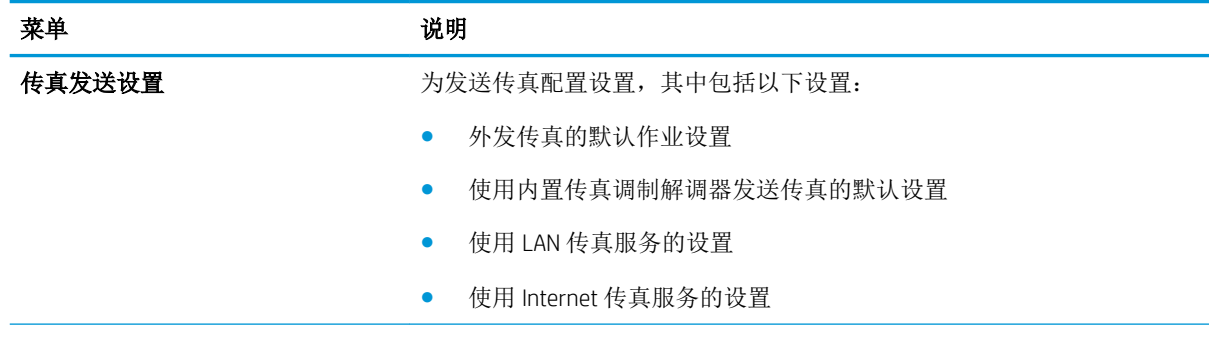

### 表 9**-**5HP 内嵌式 Web 服务器传真标签 (续)

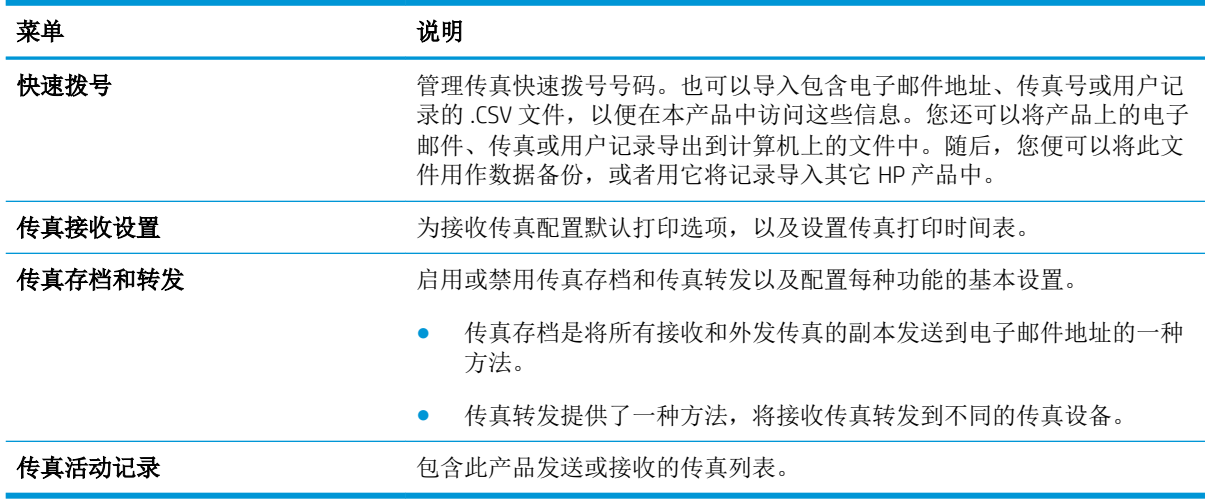

### 故障排除选项卡

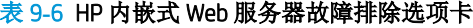

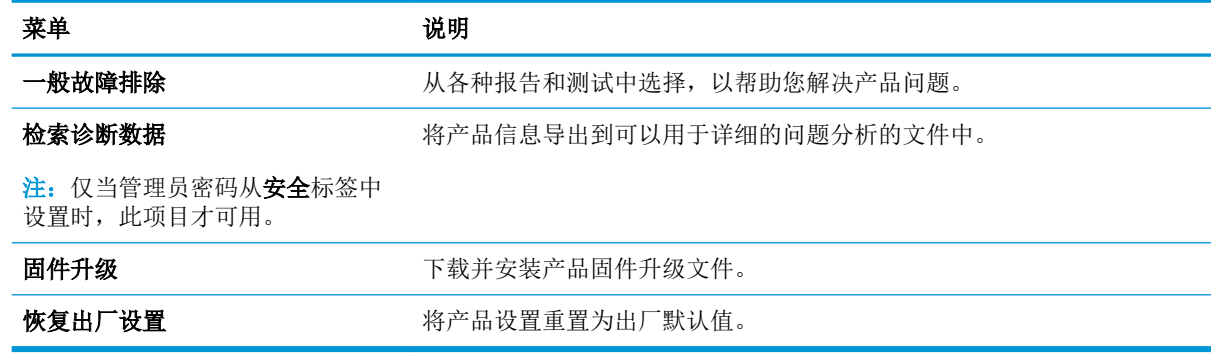

### 安全标签

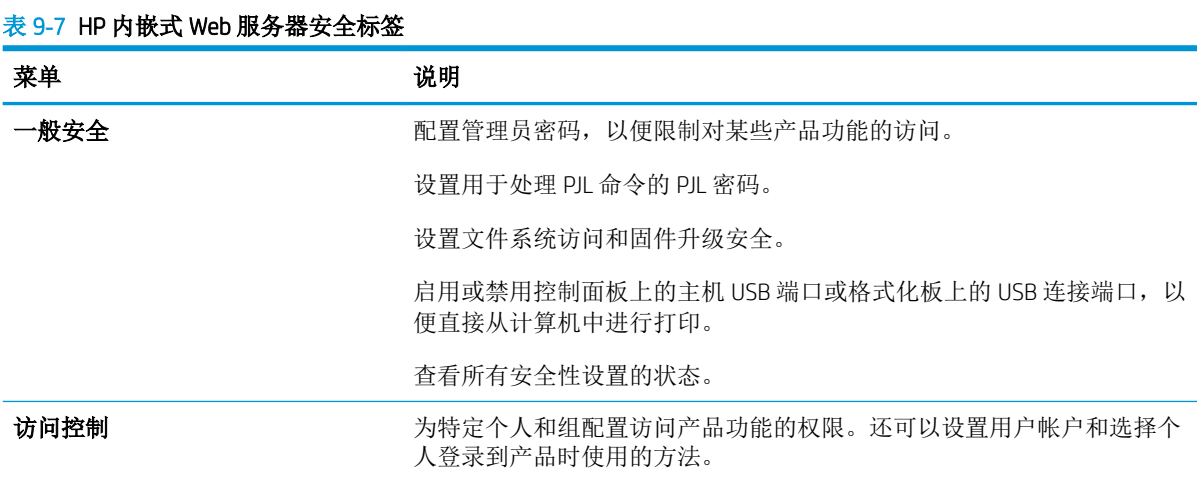

#### 表 9**-**7HP 内嵌式 Web 服务器安全标签 (续)

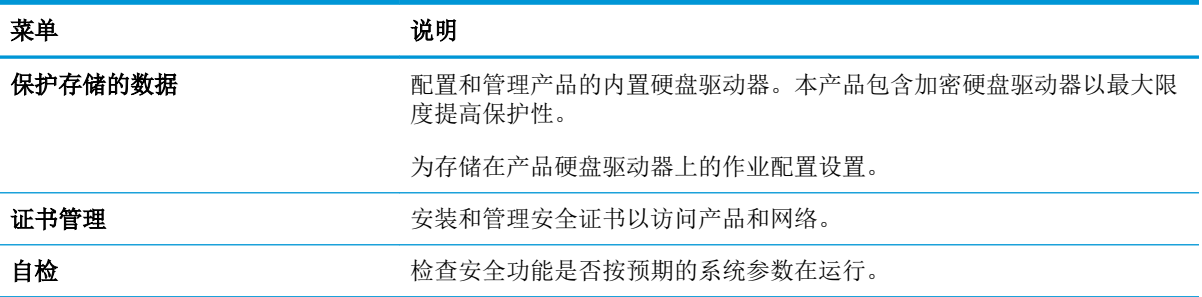

### HP Web 服务标签

使用 HP Web 服务标签配置和启用此产品的 HP Web 服务。必须启用 HP Web 服务才能使用 HP ePrint 功 能。

### 网络标签

在将产品连接到基于 IP 的网络时,可以使用网络标签配置并固定产品的网络设置。如果将产品连接到 其它类型的网络,则不会显示该标签。

### 其它链接列表

 $\overrightarrow{2}$ : 可以使用常规标签上的编辑其它链接菜单, 配置其它链接列表中链接显示的项目。以下项目是默 认链接。

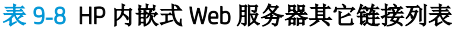

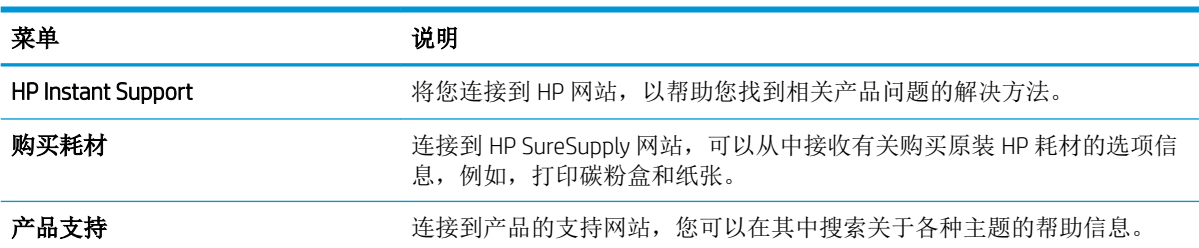

## <span id="page-215-0"></span>HP Utility (Mac OS X)

HP Utility 是一个软件程序, 它在 Mac OS X 中提供产品的访问路径。

当产品通过 USB 电缆进行连接, 或连接到基于 TCP/IP 的网络时, 可使用 HP Utility。

### 打开 HP Utility

打开 Finder, 依次单击应用程序、实用程序, 然后单击 HP Utility。

如果 HP Utility 不在实用程序列表中,请使用以下步骤将其打开:

- 1. 在计算机中打开 Apple & 菜单,单击系统预置菜单,然后单击打印与传真图标或打印与扫描图 标。
- 2**.** 从窗口左侧选择本产品。
- 3**.** 单击选项与耗材按钮。
- 4**.** 单击 实用程序选项卡。
- 5**.** 单击 HP 打印机实用程序按钮。

### HP Utility 功能

HP Utility 包含一些页面,可通过在所有设置列表中单击以打开这些页面。在任何页面的顶部单击图标以 访问 HP 网站了解以下信息:

- HP 支持
- 耗材
- 定位
- 回收

下表说明了可以使用 HP Utility 执行的任务。

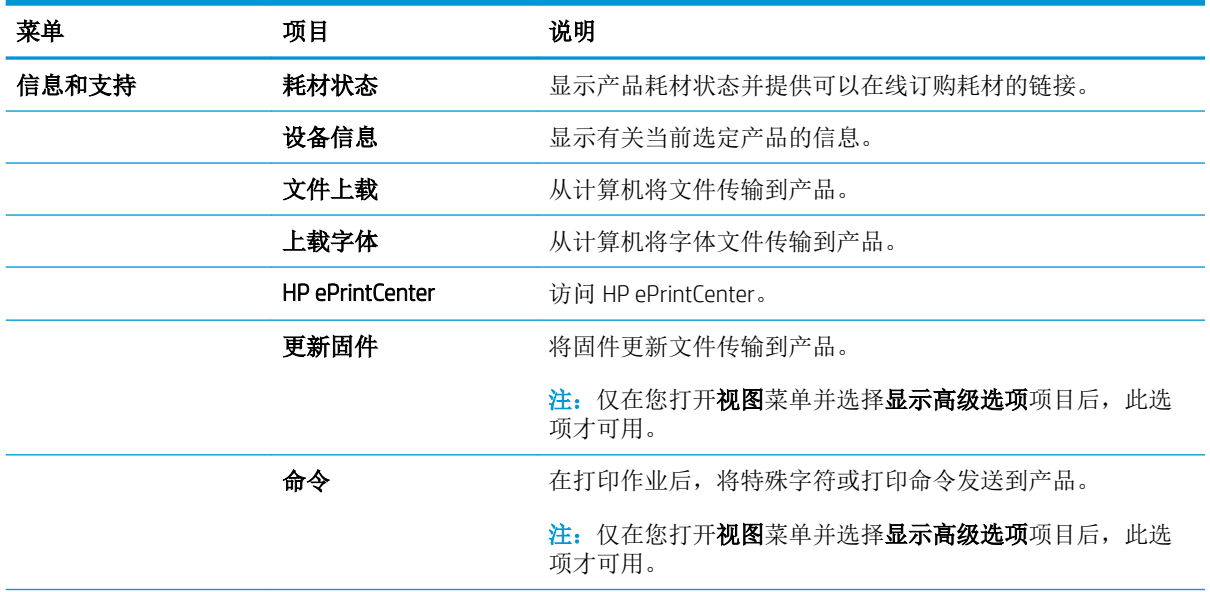
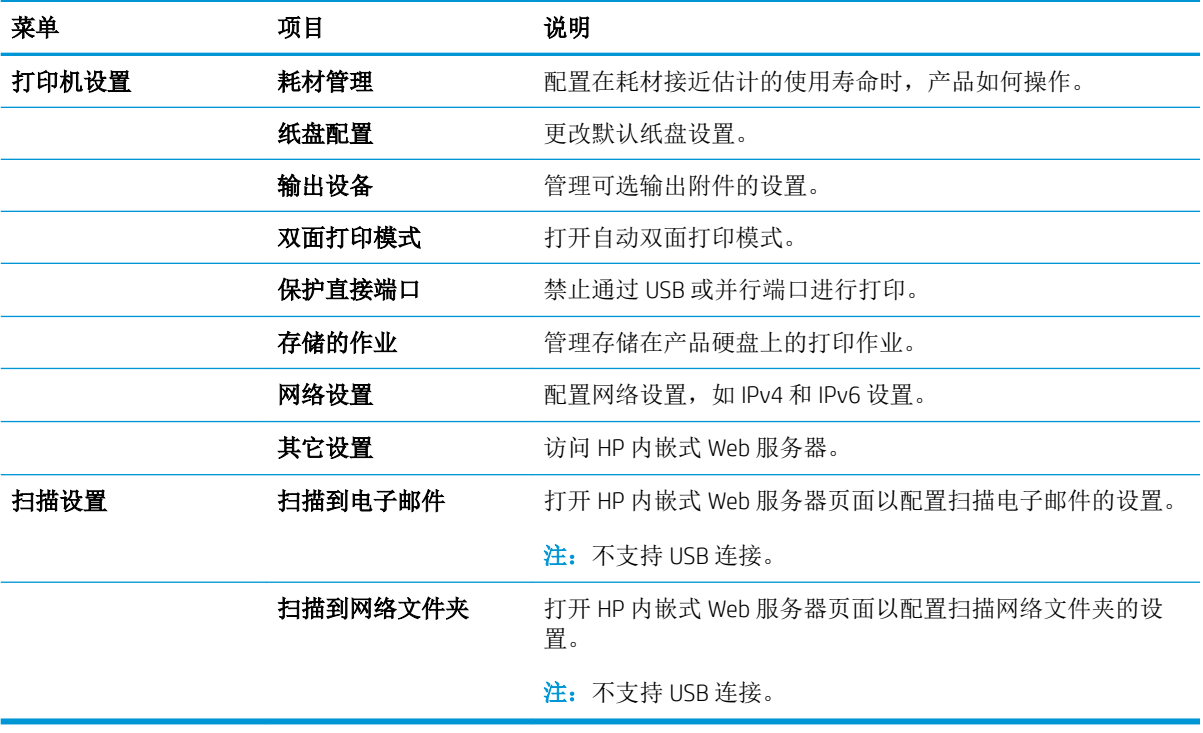

# 使用 HP Web Jetadmin 软件

HP Web Jetadmin 是一个屡获殊荣的业界领先工具,可以有效地管理各种不同的联网 HP 设备,包括打印 机、多功能产品和数码发送机。通过使用这一解决方案,您可以远程安装、监视、维护和保护打印和 成像环境以及排除故障,以帮助您节省时间、控制成本和保护投资,从而最终提高企业生产率。

HP Web Jetadmin 定期进行升级,以便为特定产品功能提供支持。请访问 [www.hp.com/go/webjetadmin](http://www.hp.com/go/webjetadmin), 然后单击 Self Help and Documentation (自我帮助和文档)链接以了解有关升级的详细信息。

节约设置

### 使用经济模式进行打印

本产品有专门用于打印草稿文档的经济模式选项。 使用经济模式可减少碳粉用量,因而可延长碳粉盒 的使用寿命。 但是,使用经济模式也会降低打印质量。

HP 建议不要一直使用经济模式。 如果始终使用经济模式,则碳粉使用时间可能要比碳粉盒中机械部件 的寿命还要长。 如果打印质量开始降低到无法接受的程度,请考虑更换碳粉盒。

- **EY 注: PCL 6** 打印驱动程序 (适用于 Windows)提供此功能。 如果使用的不是该驱动程序, 则可通过 HP 内嵌式 Web 服务器启用此功能。
	- 1**.** 从软件程序中,选择打印选项。
	- 2**.** 选择产品,然后单击属性或首选项按钮。
	- 3**.** 单击纸张/质量选项卡。
	- 4**.** 单击经济模式复选框。
	- 5**.** 单击确定按钮以关闭文档属性对话框。在打印对话框中,单击确定按钮以打印作业。

### 优化速度或能量使用

默认情况下,产品会在作业之间保持发热,以优化速度,更快地打印作业的第一个页面。您可以将产 品设置为在作业之间冷却,这可节省能源。

- 1**.** 从产品控制面板的主屏幕中,滚动至并轻触管理按钮。
- 2**.** 打开以下菜单:
	- 常规设置
	- 电能设置
	- 优化速度/能量使用
- 3**.** 选择要使用的选项,然后轻触保存按钮。

### 设置睡眠模式

- 1**.** 从产品控制面板的主屏幕中,滚动至并轻触管理按钮。
- 2**.** 打开下面的每个菜单:
	- 常规设置
	- 电能设置
- 睡眠计时器设置
- 在此时间后进入睡眠模式/自动关闭
- 3**.** 选择相应的时间,然后轻触保存按钮。

2 注:睡眠模式默认时间为 30 分钟。

学 注: 当产品处于睡眠模式时, 电源按钮指示灯将闪烁。

### 设置睡眠时间表

2 注: 您必须配置日期和时间设置, 然后才能使用睡眠时间表功能。

- 1**.** 从产品控制面板的主屏幕中,滚动至并轻触管理按钮。
- 2**.** 打开以下菜单:
	- 常规设置
	- 日期/时间设置
- 3**.** 打开日期/时间格式菜单并配置以下设置:
	- 日期格式
	- 时间格式
- 4**.** 轻触保存按钮。
- 5**.** 打开日期/时间菜单并配置以下设置:
	- 日期
	- 时间
	- 时区

如果您所在的地区使用夏令时,请选中调整为夏令时框。

- 6**.** 轻触保存按钮。
- 7**.** 轻触向后箭头按钮以返回到管理屏幕。
- 8**.** 打开以下菜单:
	- 常规设置
	- 电能设置
	- 睡眠时间表
- 9. 轻触"添加" 的按钮,然后选择要计划的事件类型: 唤醒或睡眠模式。
- 10**.** 配置以下设置:
- 时间
- 事件天数
- 11. 轻触确定按钮,然后轻触保存按钮。

# 产品安全功能

### 安全声明

产品支持安全标准和推荐的协议,可帮助您保持产品安全、保护网络上的重要信息并简化监控和维护 产品的方法。

有关 HP 的安全成像和打印解决方案的详细信息,请访问 [www.hp.com/go/secureprinting](http://www.hp.com/go/secureprinting)。该网站提供有 关安全功能的白皮书和常见问题解答文档的链接。

### IP 安全性

IP 安全性 (IPsec) 是一组协议,可控制来往产品的、基于 IP 的网络流量。IPsec 提供主机到主机验证、数 据完整性和网络通信加密。

对于连接至网络并配有 HP Jetdirect 打印服务器的产品,可以通过 HP 内嵌式 Web 服务器的联网选项卡 配置 IPsec。

### 登录到产品

可以保护产品控制面板中的某些功能,以使未经授权的人员无法使用这些功能。如果保护了某个功 能,产品将提示您进行登录,然后才能使用该功能。也可以轻触主屏幕上的登录按钮进行登录,而无 需等待提示。

通常,应使用与登录到网络上的计算机时所用的相同用户名和密码。如果您不清楚要使用哪种凭证, 请咨询此产品的网络管理员。

在登录到产品后,控制面板将显示退出按钮。为保持产品的安全性,请在使用完产品后轻触退出按 钮。

### 指定系统密码

指定用于访问产品和 HP 内嵌式 Web 服务器的管理员密码,以使未经授权的用户无法更改产品设置。

- 1**.** 在 Web 浏览器的地址行中输入产品 IP 地址,打开 HP 内嵌式 Web 服务器。
- 2**.** 单击安全标签。
- 3**.** 打开一般安全菜单。
- 4**.** 在用户名字段中,键入与密码关联的名称。
- 5. 在新密码字段中键入密码,然后在验证密码字段中重新键入密码。

3 注: 如果要更改现有密码, 必须先在旧密码字段中键入现有密码。

6**.** 单击应用按钮。记下密码并将其存放在安全的地方。

### 加密支持: HP 高性能安全硬盘

本硬盘提供基于硬件的加密,以便您安全存储敏感数据,而不会影响产品性能。本硬盘使用最新的高 级加密标准 (AES), 而且具有多种省时性能和耐用功能。

使用 HP 内嵌式 Web 服务器中的安全菜单配置磁盘。

有关加密硬盘的更多信息,请参阅《*HP* 高性能安全硬盘设置指南》。

- 1**.** 访问 [www.hp.com/support](http://www.hp.com/support)。
- 2. 在搜索字段中键入安全硬盘,然后按 Enter。
- 3**.** 单击 HP 高性能安全硬盘驱动器链接。
- 4**.** 单击 Manuals(手册)链接。

# 锁定格式化板机架

产品背面的格式化板机架有一个用于连接安全电缆的插槽。锁定格式化板机架可防止有人从格式化板 上卸下贵重组件。

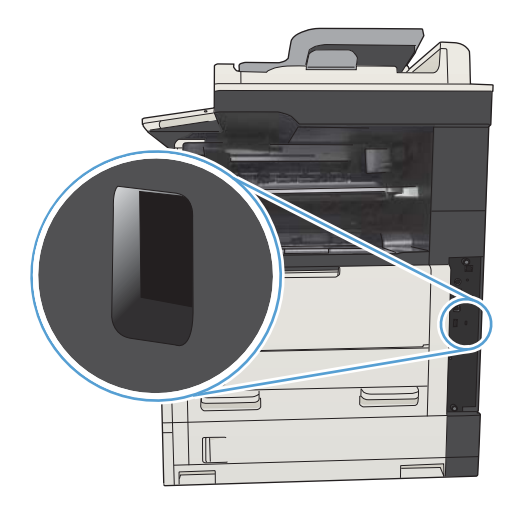

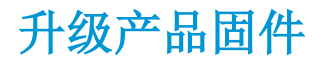

[www.hp.com/support/ljMFPM725series](http://www.hp.com/support/ljMFPM725series) 上提供了该产品的软件和固件更新及安装说明。请单击支持和驱 动程序,单击操作系统,然后选择产品下载。

# 10 解决问题

- [解决问题检查清单](#page-225-0)
- [影响产品性能的因素](#page-227-0)
- [恢复工厂默认设置](#page-228-0)
- [控制面板帮助](#page-229-0)
- [进纸不正确或卡纸](#page-230-0)
- [清除卡住的纸张](#page-232-0)
- [更改卡塞恢复](#page-255-0)
- [改善打印质量](#page-256-0)
- [改善复印质量](#page-261-0)
- [改善扫描质量](#page-266-0)
- [改善传真质量](#page-271-0)
- [产品不打印或打印缓慢](#page-277-0)
- [解决易于检修的](#page-278-0) USB 打印问题
- 解决 USB [连接问题](#page-280-0)
- [解决有线网络问题](#page-281-0)
- [解决传真问题](#page-283-0)
- [解决产品软件问题](#page-292-0) (Windows)
- [解决产品软件问题](#page-294-0) (Mac OS X)
- [删除软件](#page-295-0) (Windows)
- [删除打印驱动程序](#page-296-0) (Mac OS X)

# <span id="page-225-0"></span>解决问题检查清单

在尝试解决产品出现的问题时,请遵循下面的步骤。

- 1**.** 如果控制面板为空或黑色,则完成以下这些步骤:
	- a**.** 连接电源线。
	- b**.** 检查电源是否已打开。
	- c**.** 确保为产品电源配置了正确的线电压。(有关电压要求,请参阅产品背面的标签。)如果您 使用接线板并且其电压不符合规格,请将产品直接连接至电源插座。如果已连接至插座,请 试用不同的插座。
	- d**.** 如果这些措施均无法恢复通电,请与 HP 客户支持中心联系。
- 2**.** 控制面板应当指示就绪状态。如果显示错误消息,则按控制面板上的说明解决错误。
- 3**.** 检查电缆线路。
	- a**.** 检查产品与计算机或网络端口之间的电缆连接。确保连接牢固。
	- b**.** 如有可能,请使用另一条电缆来确定电缆本身是否有故障。
	- c**.** 检查网络连接。
- 4**.** 确保所选的纸张尺寸和类型符合规格。此外,打开产品控制面板上的纸盘菜单,然后确认针对纸 张类型和尺寸正确配置了纸盘。
- 5**.** 打印一张配置页。如果产品连接至网络,则还会打印 HP Jetdirect 页面。
	- **a.** 从产品控制面板的主屏幕中,滚动至并轻触管理按钮。
	- **b.** 打开以下菜单:
		- 报告
		- 配置/状态页
		- 配置页
	- **c.** 轻触打印按钮以打印页面。

如果未打印页面,请检查并确保至少一个纸盘装有纸张。

如果产品中发生卡纸,请按照控制面板上的说明清除卡纸。

如果页面打印得不正确,请与 HP Customer Care 联系。

如果页面打印得正确,则问题可能出在所使用的计算机、打印机驱动程序或程序上。

- 6**.** 检查是否已为本产品安装打印机驱动程序。检查程序以确保您正在使用本产品的打印机驱动程 序。打印机驱动程序位于产品附带的 CD 中。也可以从以下网站下载打印机驱动程序: [www.hp.com/go/ljMFPM725\\_software](http://www.hp.com/go/ljMFPM725_software)。
- 7**.** 从以前工作正常的其它程序打印一篇简短文档。如果此解决方案有效,则表明程序出现问题。如 果此解决方案无效(即文档未打印出来),请完成以下步骤:
- a**.** 尝试从另一台已安装该产品软件的计算机打印作业。
- b**.** 如果产品连接到网络,请使用 USB 电缆将其直接连接到计算机。选择要使用的新连接类型, 将产品重定向至正确的端口或重新安装软件。
	- $\stackrel{\leftrightarrow}{\Box}$  注: 本产品运抵时 USB 端口将处于禁用状态。要启用 USB 端口并使用它测试产品的连接性, 请确保产品处于就绪状态。
- 8**.** 可能需要升级产品固件。 [www.hp.com/support/ljMFPM725series](http://www.hp.com/support/ljMFPM725series) 上提供了该产品的软件和固件更新 及安装说明。 请单击支持和驱动程序,单击操作系统,然后选择产品下载。

# <span id="page-227-0"></span>影响产品性能的因素

打印作业的时间受若干因素的影响:

- 最大产品速度,以每分钟打印了多少页来度量 (ppm)
- 使用特殊纸张(如投影胶片、重磅纸和自定义尺寸纸张)
- 产品处理和下载时间
- 图形的复杂程度和大小
- 所用计算机的速度
- USB 连接
- 产品 I/O 配置
- 网络操作系统和配置(如果适用)
- 您正在使用的打印机驱动程序

# <span id="page-228-0"></span>恢复工厂默认设置

- 1**.** 从产品控制面板的主屏幕中,滚动至并轻触管理按钮。
- 2**.** 打开以下菜单:
	- 常规设置
	- 恢复工厂设置
- 3**.** 验证消息告知,完成重置功能可能导致丢失数据。轻触重置按钮可完成该流程。

3 注: 完成重置操作后,产品将自动重新启动。

# <span id="page-229-0"></span>控制面板帮助

产品具有内置的帮助系统,对如何使用每个屏幕进行了说明。要打开帮助系统,请轻触屏幕右上角的 2 帮助按钮。

在某些屏幕上,帮助系统将打开一个全局菜单供您搜索特定主题。您可以轻触菜单中的按钮浏览菜单 结构。

对于包含单个作业设置的屏幕,帮助系统将打开一个解释该屏幕选项的主题。

如果产品提示您有错误或警告,请轻触错误 下按钮或警告 《按钮打开问题说明消息。该消息还包含问 题解决说明。

您可以打印完整的管理菜单的报告,这样可以更轻松地导航至所需的个人设置。

- 1**.** 从产品控制面板的主屏幕中,滚动至并轻触管理按钮。
- 2**.** 打开以下菜单:
	- 报告
	- 配置/状态页
- 3**.** 选择管理菜单图选项。
- 4**.** 轻触打印按钮以打印报告。

# <span id="page-230-0"></span>进纸不正确或卡纸

- 产品不拾纸
- 产品一次拾起多张纸
- 文档进纸器卡纸、倾斜或抽取多张纸
- [防止卡纸](#page-231-0)

### 产品不拾纸

如果产品不从纸盘中拾纸,请尝试以下解决方案。

- **1.** 打开产品,取出所有卡纸。
- **2.** 将适合作业的正确尺寸的纸张装入纸盘。
- **3.** 确保已在产品控制面板上正确设置纸张尺寸和类型。
- **4.** 确保已根据纸张尺寸正确调整了纸盘中的纸张导板。将导板调整到纸盘中的适当凹进。
- **5.** 检查产品控制面板,看看产品是否在等待您确认手动进纸提示。装上纸,然后继续。
- **6.** 纸盘上的滚筒可能已受到污染。用蘸了温水的无绒软布清洁辊筒。

### 产品一次拾起多张纸

如果产品一次从纸盘中拾起多张纸,请尝试以下解决方案。

- **1.** 从纸盘中取出纸叠,将其弯曲并旋转 180 度,然后将其翻转过来。请勿展开纸张。 将纸叠放回纸 盘中。
- **2.** 请在本产品上仅使用符合 HP 规格的纸张。
- **3.** 使用无皱、无折痕或未受损的纸张。如有必要,使用不同纸包中的纸张。
- **4.** 确保纸盘未装得太满。如果纸盘装得太满,请从中取出整叠纸,将纸叠弄平,然后再将部分纸装 到纸盘中。
- **5.** 确保已根据纸张尺寸正确调整了纸盘中的纸张导板。将导板调整到纸盘中的适当凹进。
- **6.** 确保打印环境处于建议的规格范围内。

### 文档进纸器卡纸、倾斜或抽取多张纸

- 该原件上可能有附着物,例如,原件上可能有必须去掉的钉书针或自粘便条。
- 检查所有滚筒是否安装到位,以及滚筒挡板和文档进纸器内的盖板是否已经合上。
- 确保上面的文档进纸器盖板已合上。
- 可能未正确放置纸张。放直纸张并调整纸张导板,使纸叠居中。
- 纸张导板必须与纸叠的侧面接触才能正常工作。确保纸叠没有弯曲,且导板紧贴着纸叠。
- 文档进纸器进纸盘或出纸盘中的纸张数超过了最大纸张数。确保纸叠低于进纸盘中的导板,并从 出纸槽中取出打印页。
- <span id="page-231-0"></span>● 确保送纸道没有纸张碎片、订书钉、曲别针或其它碎屑。
- 清洁或更换文档进纸器的滚筒和分隔垫。使用压缩空气或清洁的无绒布蘸温水清洁。如果还是出 现进纸错误,请更换滚筒。
- 从产品控制面板的主屏幕中,滚动至并轻触耗材按钮。检查文档进纸器套件的状态,必要时将其 更换。

### 防止卡纸

要减少卡纸次数,请尝试以下解决方案。

- **1.** 请在本产品上仅使用符合 HP 规格的纸张。
- **2.** 使用无皱、无折痕或未受损的纸张。如有必要,使用不同纸包中的纸张。
- **3.** 使用以前未打印过或复印过的纸张。
- **4.** 确保纸盘未装得太满。如果纸盘装得太满,请从中取出整叠纸,将纸叠弄平,然后再将部分纸装 到纸盘中。
- **5.** 确保已根据纸张尺寸正确调整了纸盘中的纸张导板。调整纸张导板,使其接触纸叠,但没有挤压 纸叠。
- **6.** 确保将纸盘完全插入产品中。
- **7.** 在重磅纸、压纹纸或穿孔纸上打印时,请使用手动进纸功能,且一次只能送入一张纸。
- **8.** 从产品控制面板的主屏幕中,滚动至并轻触纸盘按钮。确保已针对纸张类型和尺寸正确配置纸 盘。
- **9.** 确保打印环境处于建议的规格范围内。

# <span id="page-232-0"></span>清除卡住的纸张

# 卡塞位置

参照下图排除产品中的卡纸情况。

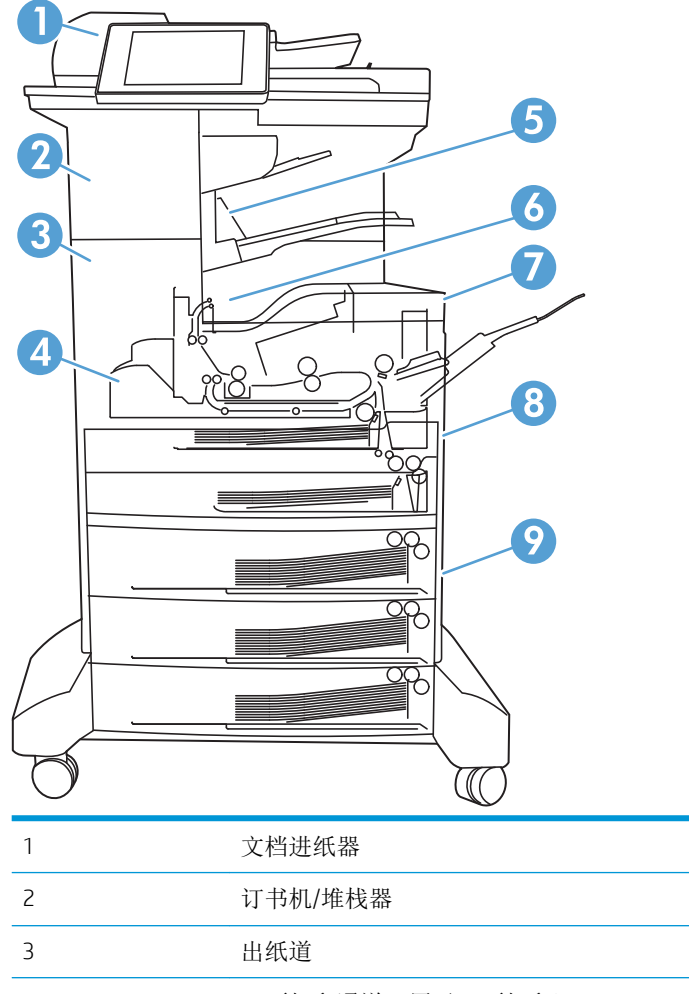

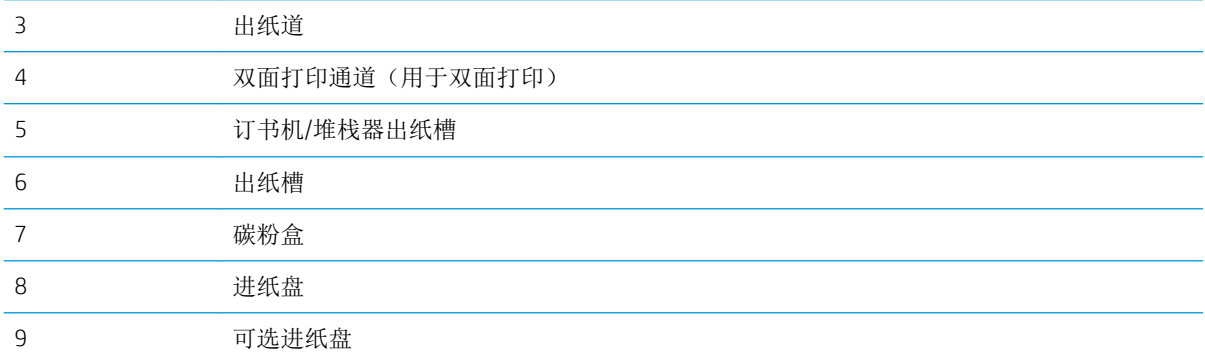

# 自动导航以清除卡纸

自动导航功能通过在控制面板上提供逐步说明来帮助您清除卡纸。完成一个步骤后,产品会显示下一 个步骤的说明,直到完成过程中的所有步骤。

### 清除文档进纸器中的卡纸

1**.** 抬起闩锁以松开文档进纸器盖板。

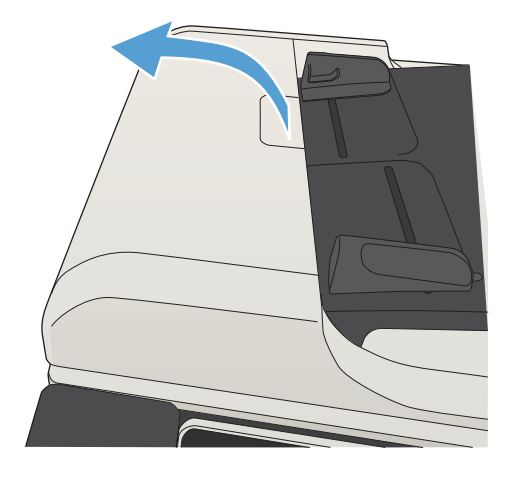

2**.** 打开文档进纸器盖板。

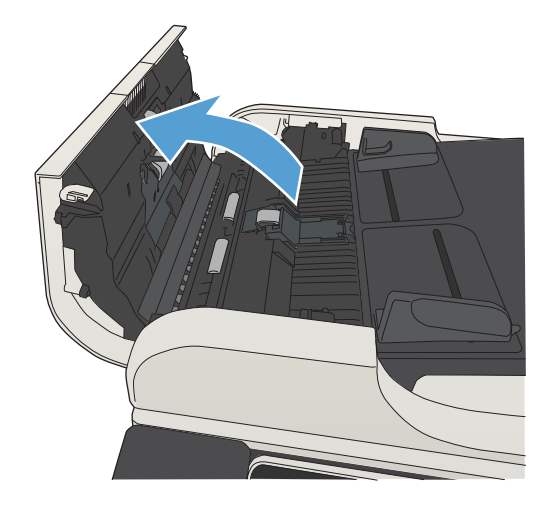

3. 提起卡纸检修门,然后取出所有卡纸。

如有必要,请旋转文档进纸器正面的绿色滚轮 以取出卡住的纸张。

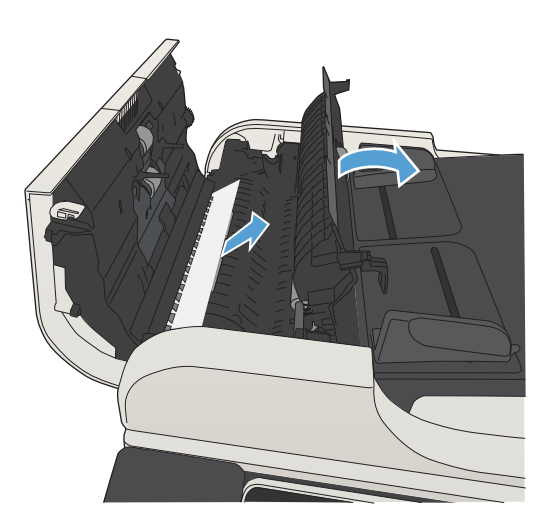

4**.** 合上文档进纸器盖板。

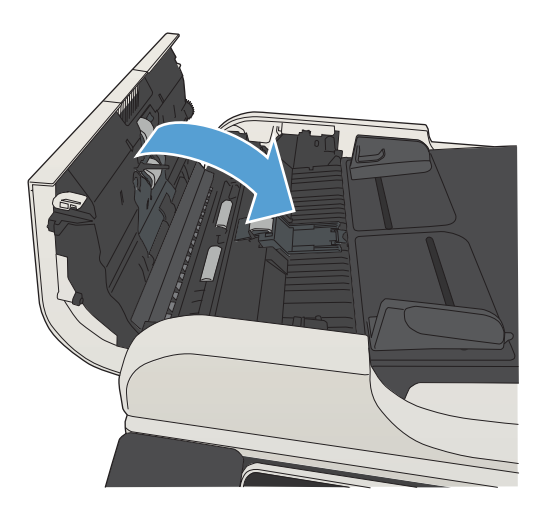

# 清除出纸槽区域中的卡纸

1**.** 如果从出纸槽可看见纸张,请抓住其前缘将其 取出。

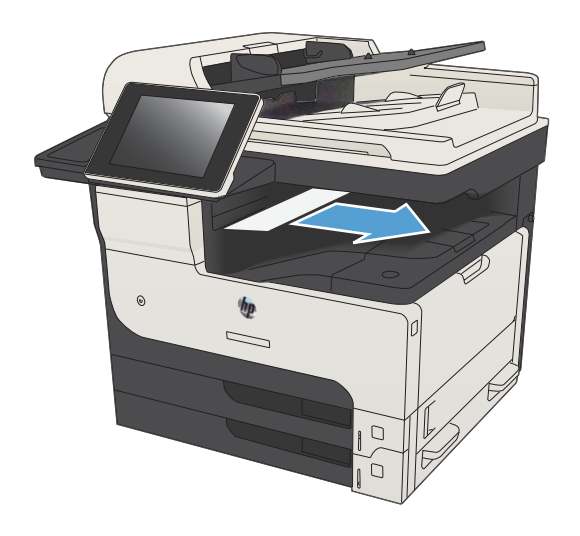

# 清除装订器/堆栈器中卡住的纸张

1**.** 如果可在装订器/堆栈器出纸槽中看到纸张,请 握住纸张前缘,然后慢慢地从产品中抽出纸 张。

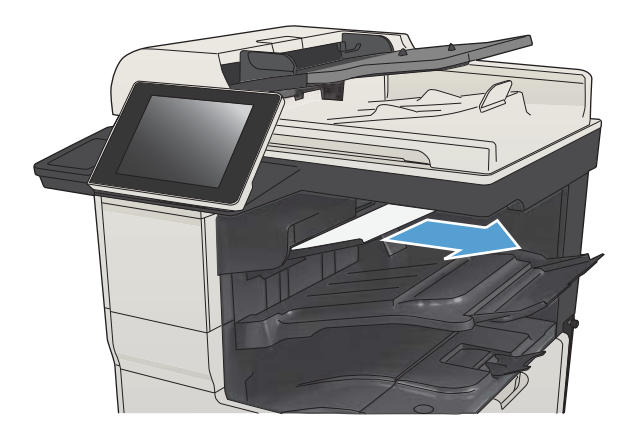

**.** 打开左上挡盖。

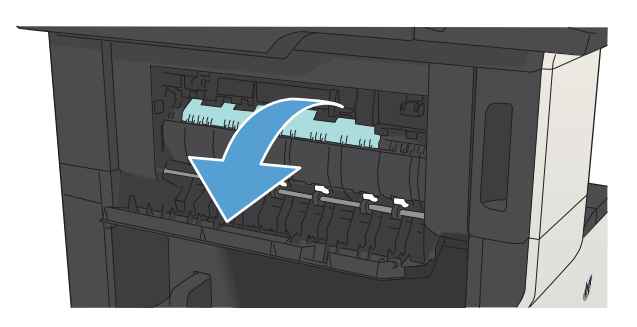

**.** 向下按绿色卡舌以打开导杆。

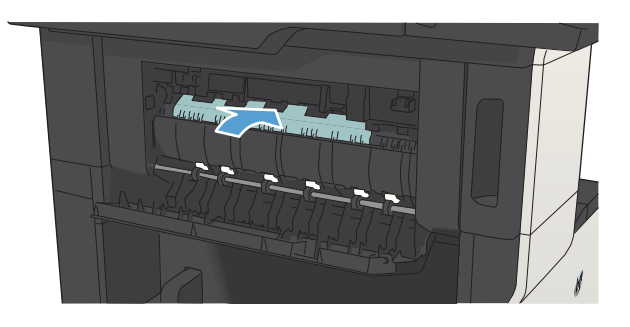

4. 抓住纸张两侧,然后慢慢地将纸张拉出产品。

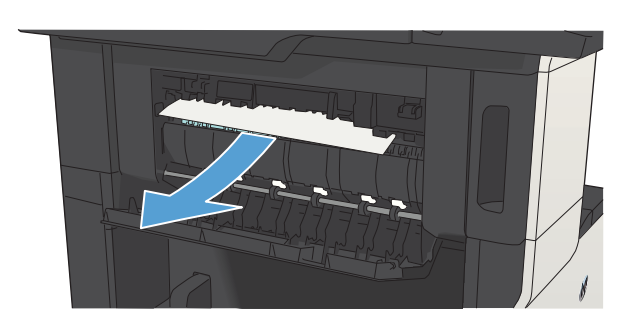

5**.** 合上左上挡盖。确保挡盖两侧均卡入到位。

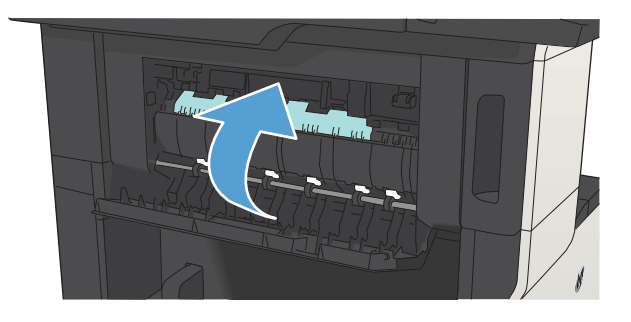

# 清除订书钉卡塞

要降低订书钉卡塞的风险,一次装订的纸张(80 g/m<sup>2</sup>)务必不要超过 30 页。

### 1**.** 打开装订器挡盖。

2**.** 卸下订书钉盒。

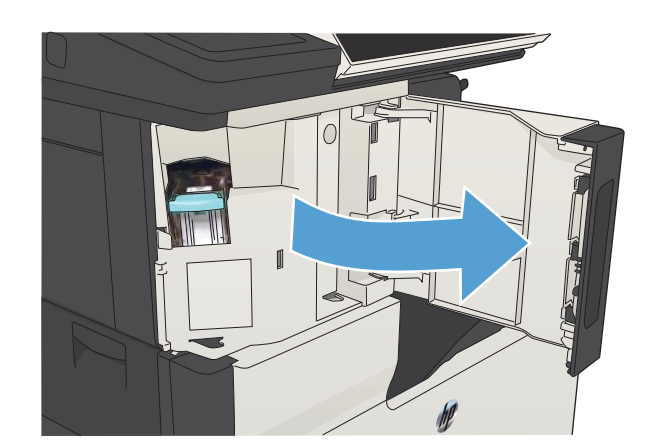

# $\mathbb{I}$

3**.** 从产品中取出任何松散的订书钉。

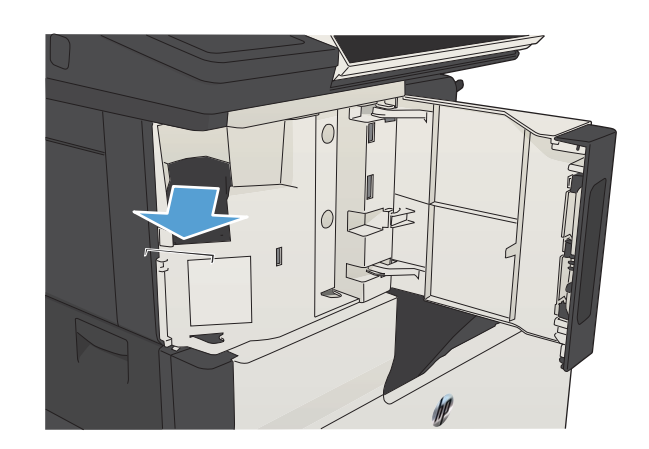

**.** 抬起订书钉盒正面的手柄。

**.** 从装订器上取出一排订书钉。

**.** 向下按订书钉盒正面的手柄。

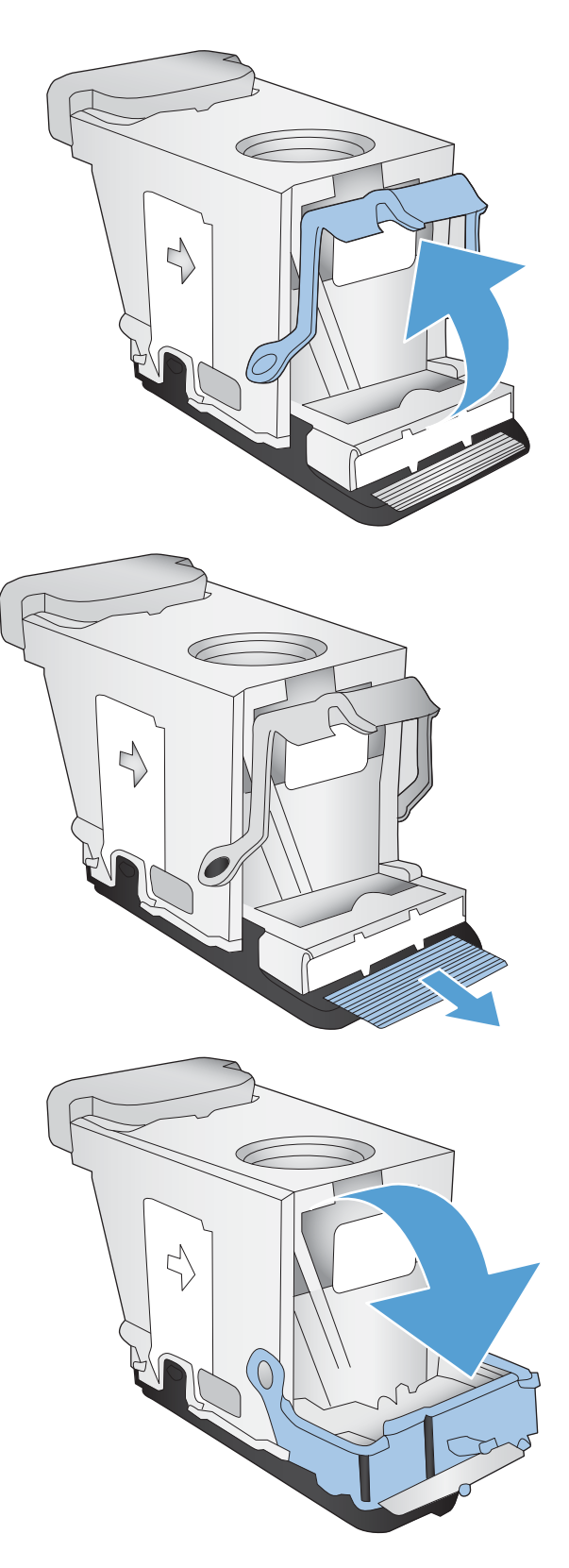

**.** 插入订书钉盒。

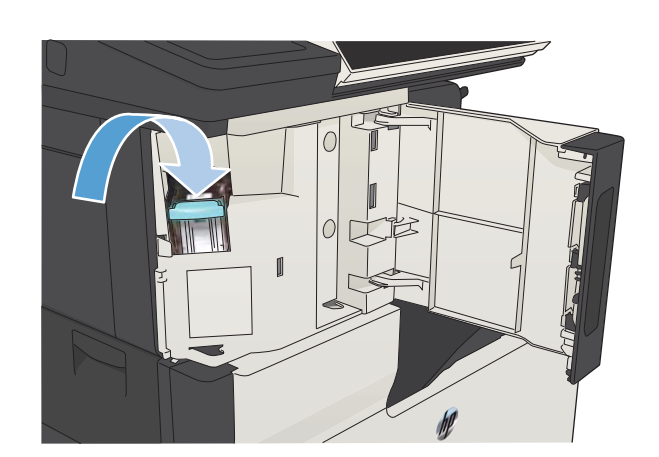

### **.** 合上装订器挡盖。

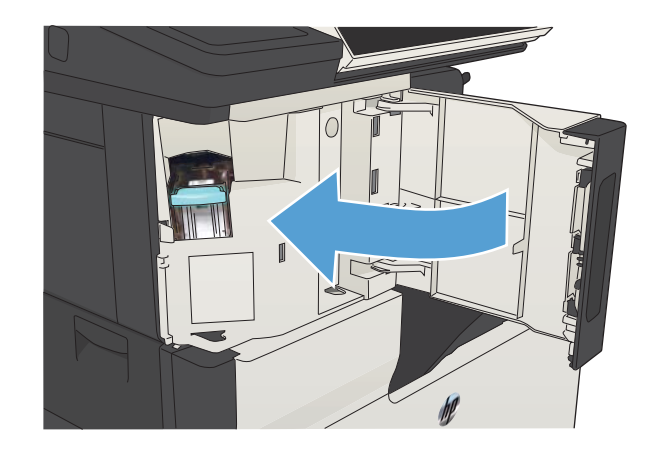

# 清除纸盘 1 中卡住的纸张

1**.** 将卡纸慢慢地拉出产品。

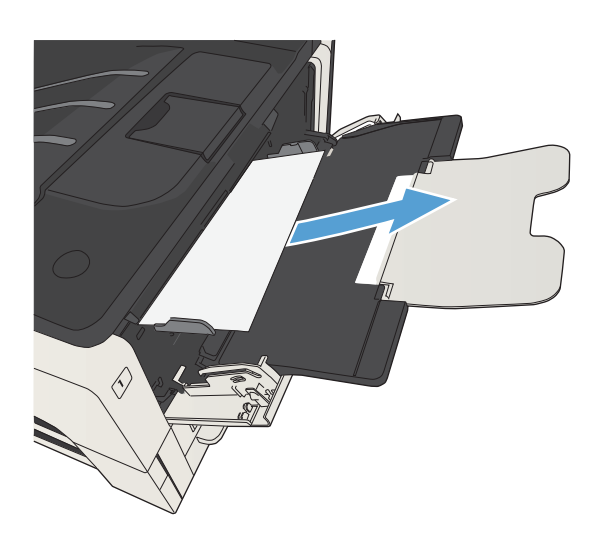

# 清除纸盘 2 或纸盘 3 中卡住的纸张

1**.** 打开右检查盖。 如果能看到卡住的页,请慢慢 地从产品中抽出该页。

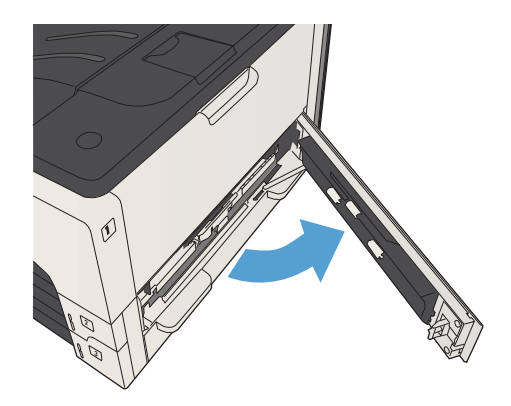

2**.** 如果无法使用右侧检查盖清除卡住的纸张,请 从产品中抽出纸盘。

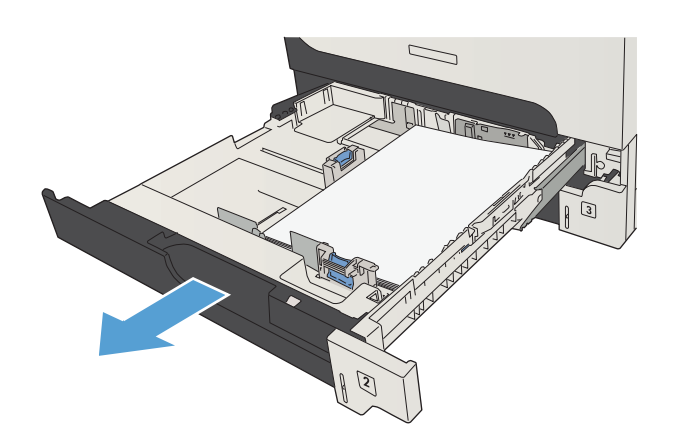

3**.** 从纸盘中取出任何损坏的纸张。

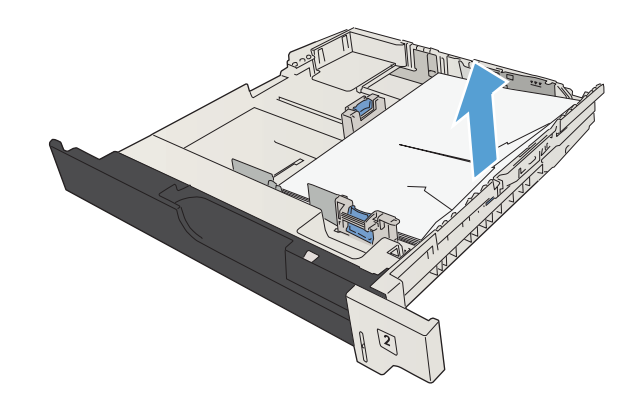

4**.** 如果在进纸区域内可看到纸张边缘,请将纸张 慢慢地抽向左侧,然后从产品中抽出纸张。

注:如果不能轻松地移动纸张,请勿强行移 动。 如果纸张附着在纸盘中,请尝试通过上述 纸盘(如果适用)或通过碳粉盒区域取出纸 张。

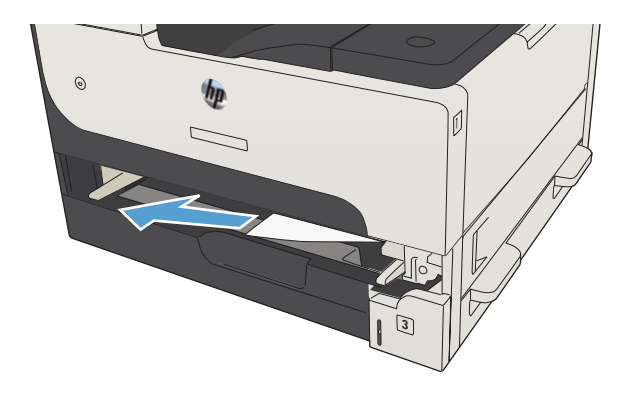

5**.** 合上纸盘。

**注:** 重新装上纸盘之前, 确保纸张在纸盘中四 角平展,并且处在导板的卡舌下。

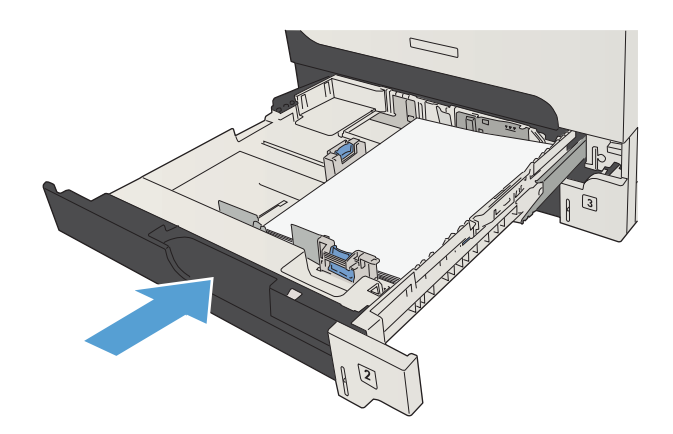

6**.** 合上右侧检查盖。

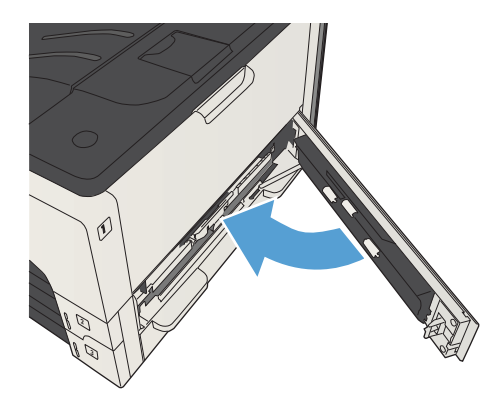

# 清除 500 页纸盘中卡住的纸张

1**.** 打开右侧检查盖和 500 页纸盘卡纸检查盖。

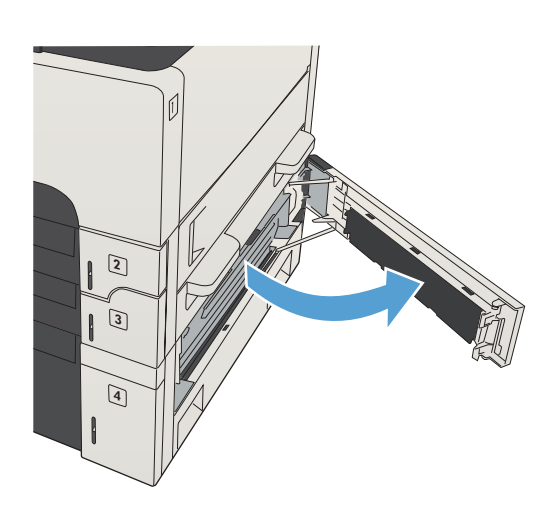

2**.** 卸下 500 页纸盘。

- 2 **ADAM**
- 3**.** 如果在进纸区域内可看到纸张边缘,请将纸张 慢慢地抽向右侧,然后从产品中抽出纸张。

<mark>注:</mark> 如果不能轻松地移动纸张,请勿强行移 动。如果纸张附着在纸盘中,则尝试通过纸盘 上部(如果可以)或右上挡盖将其取出。

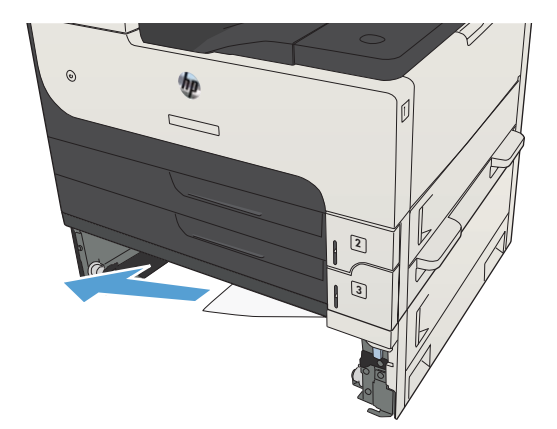

**.** 合上 500 页纸盘。

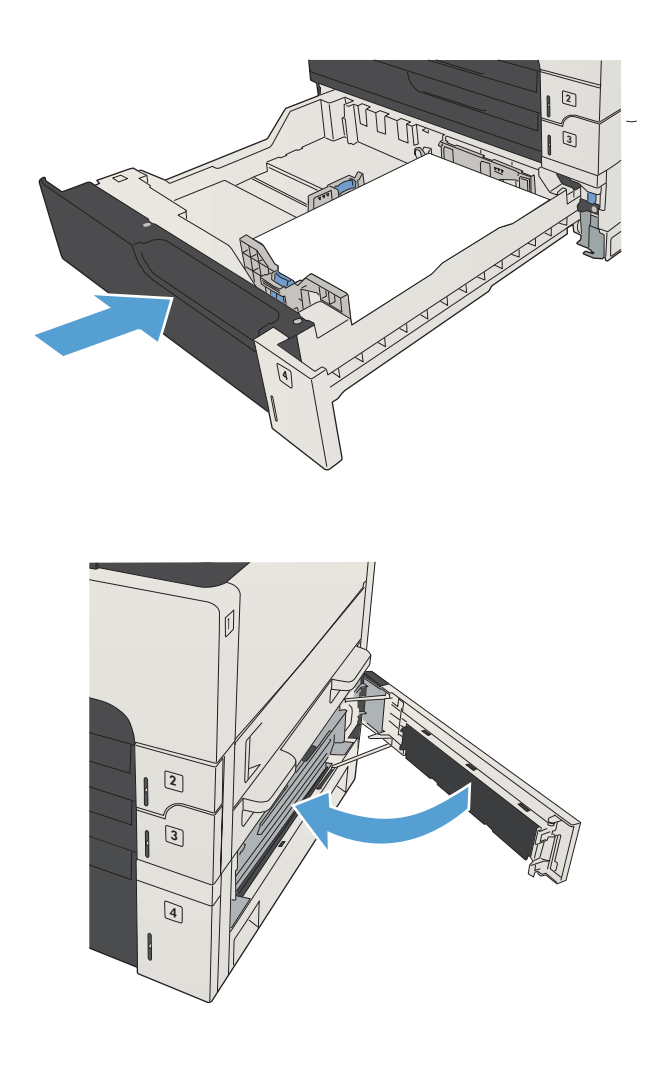

**.** 合上右侧检查盖和 500 页纸盘卡纸检查盖。

# 清除 3,500 页大容量纸盘中卡住的纸张

**.** 打开纸盘的右侧和左侧。

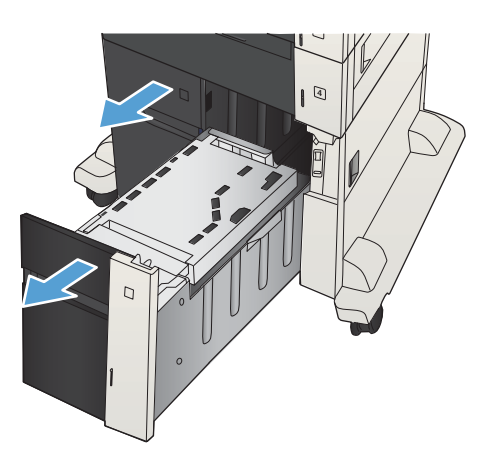

**.** 取出任何损坏的纸张。

**.** 在纸盘右侧上方,按绿色按钮以松开卡纸检查 板。

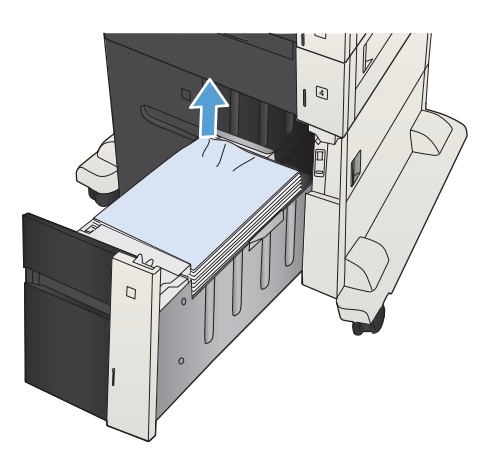

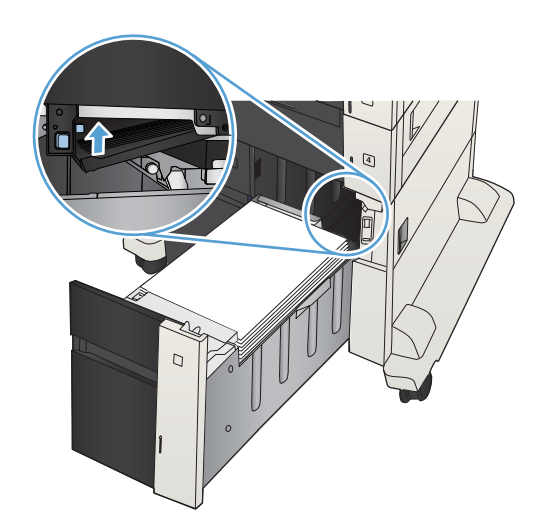

**.** 如果纸张卡在进纸区域中,请向下拉纸张以将 其取出。

**.** 向上推动卡纸检查板以将其合上。

**.** 合上纸盘的右侧和左侧。

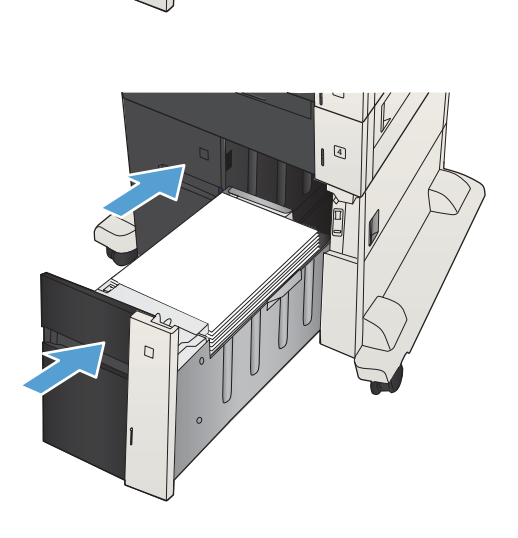

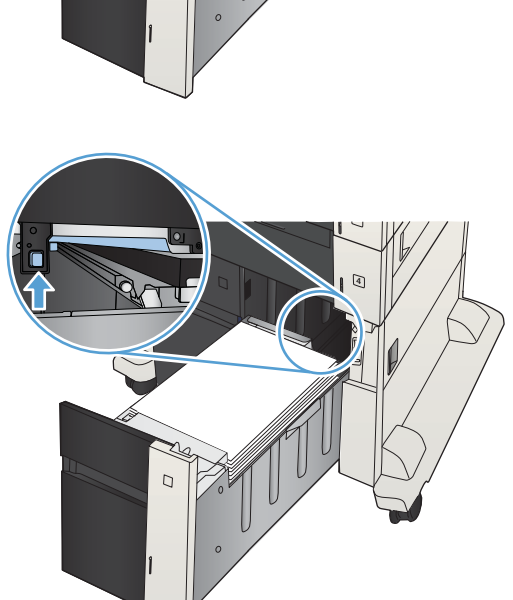

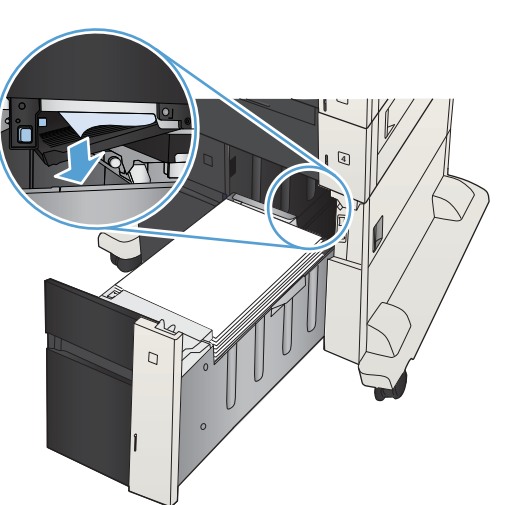

**.** 打开大容量纸盘箱右侧的卡纸检查盖。

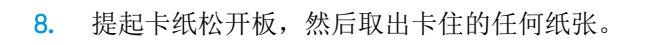

**.** 合上大容量纸盘箱右侧的卡纸检查盖。

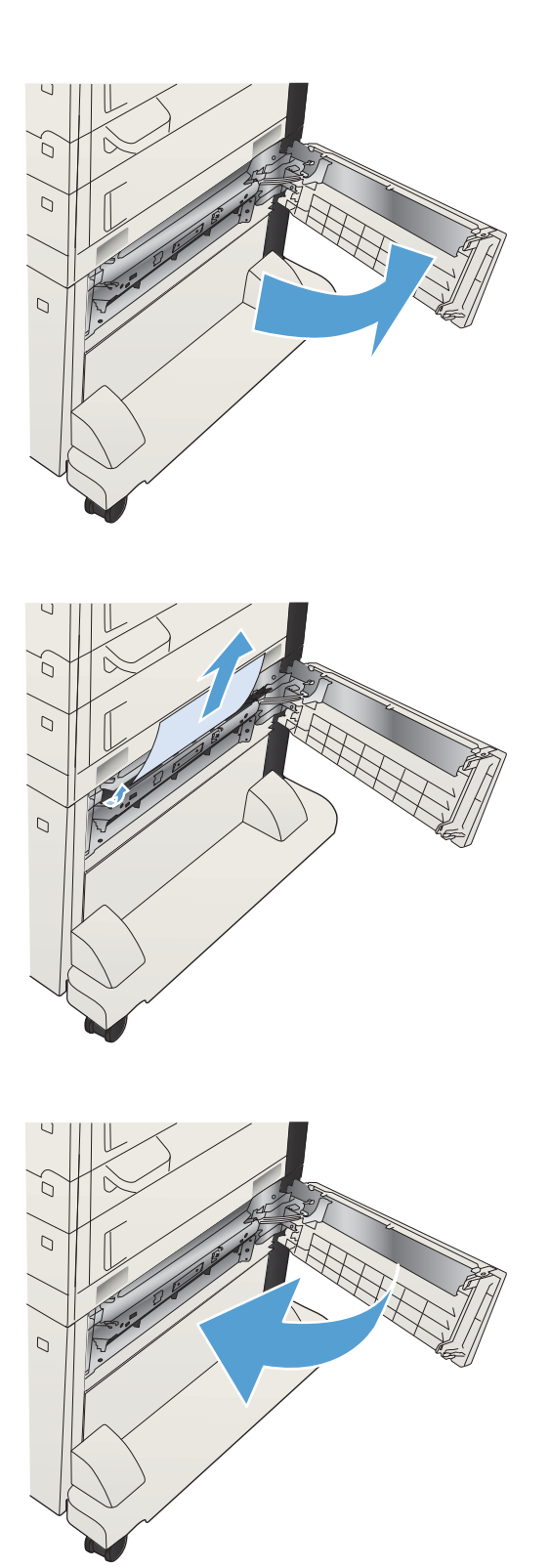

ZHCN 235

# 从碳粉盒区域中清除卡住的纸张

1**.** 按碳粉盒盖松开按钮。

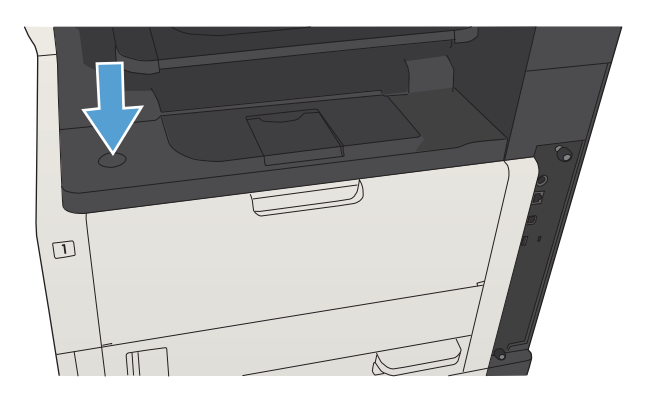

2**.** 打开碳粉盒挡门。

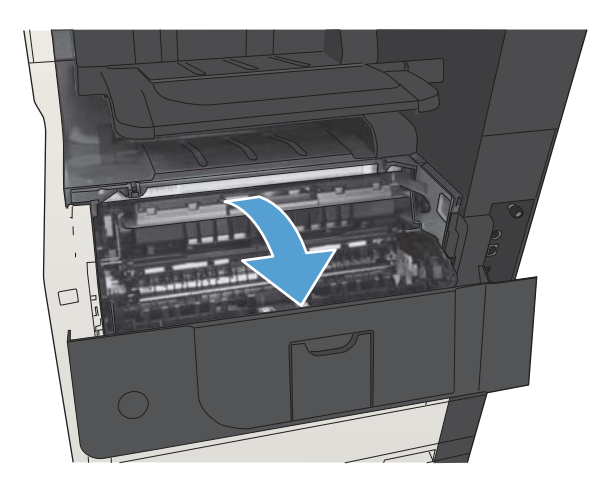

3**.** 卸下碳粉盒。

注意:为了防止碳粉盒损坏,请勿使其受到光 线照射的时间超过几分钟。

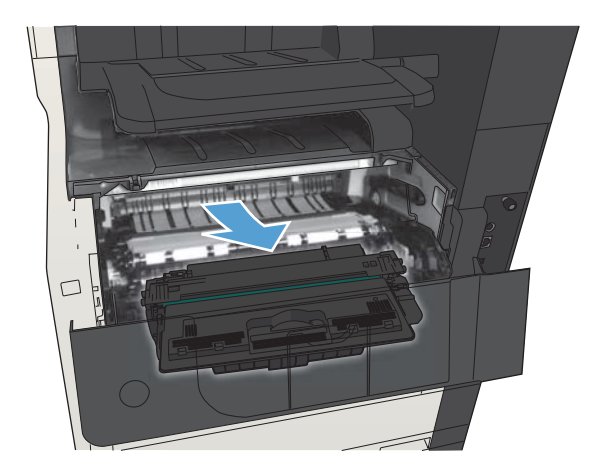

4**.** 向下按绿色卡舌以打开产品内部的金属板。

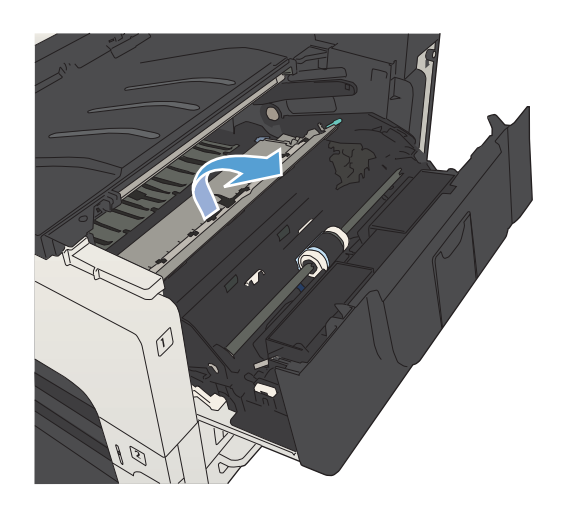

5**.** 慢慢地从产品中抽出纸张。 小心不要撕裂纸 张。

注意: 避免松散的碳粉溢出。 使用无绒干布清 除可能落入产品的碳粉。 如果松散的碳粉落入 产品中,可能会使打印质量暂时出现问题。 打 印几页后,松散的碳粉应会从送纸道清除。 如 果碳粉沾在衣服上,请用干布将它抹去,然后 用冷水洗涤衣服。 (热水会将碳粉凝固到纤维 中。)

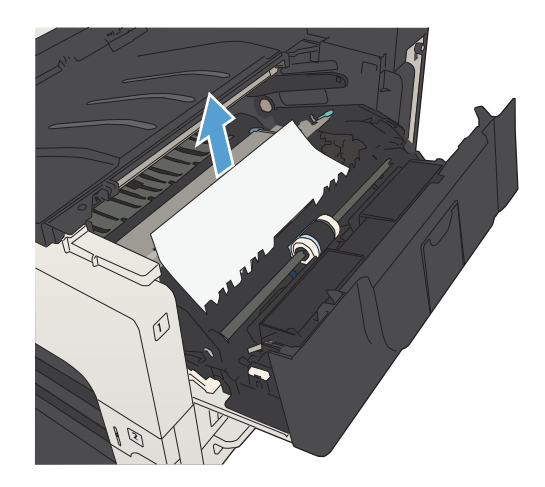

**.** 更换碳粉盒。

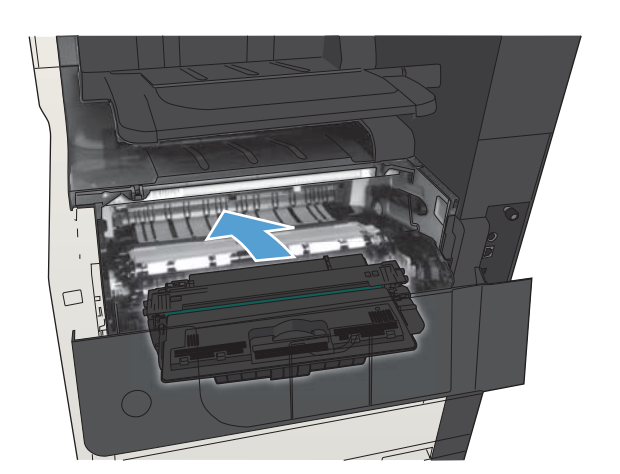

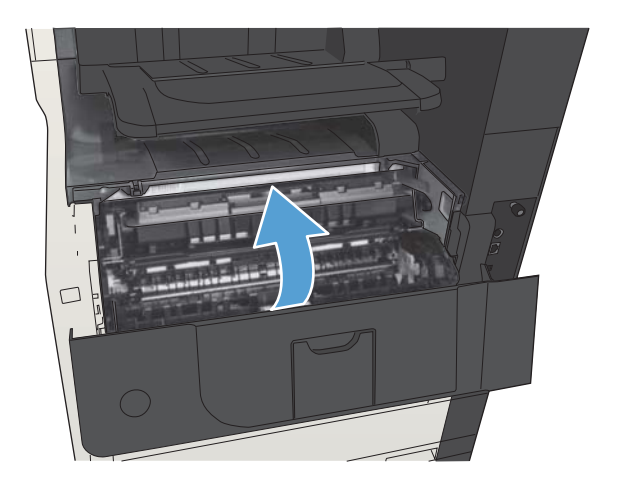

**.** 合上碳粉盒挡门。
# 清除热凝器中的卡纸

1**.** 打开产品左侧的热凝器盖。 注意: 正在使用产品时, 热凝器可能会很热。

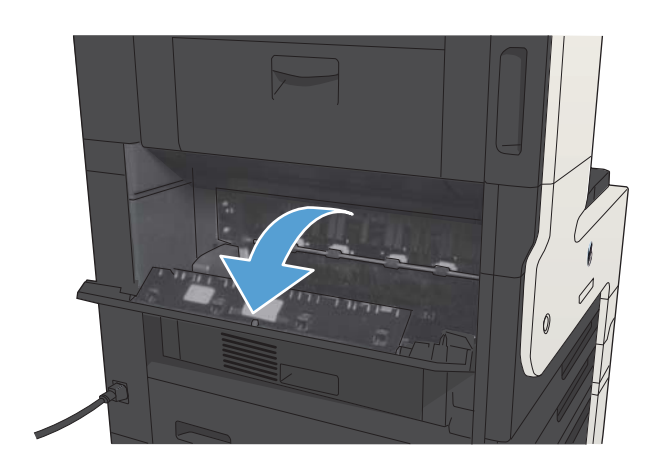

2**.** 向下按绿色卡舌以打开热凝器卡纸检查盖。

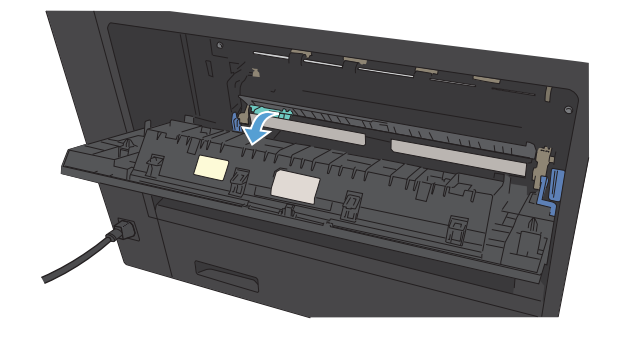

3**.** 从热凝器中取出任何纸张。

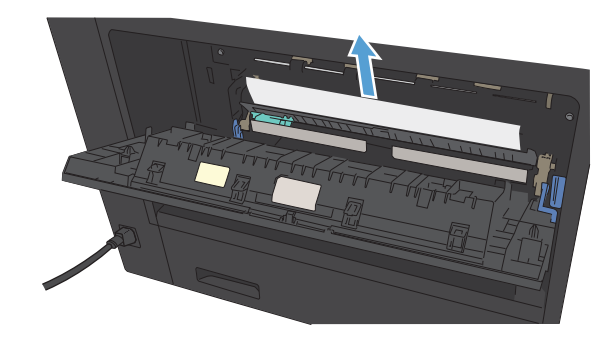

**.** 合上热凝器卡纸检查盖。

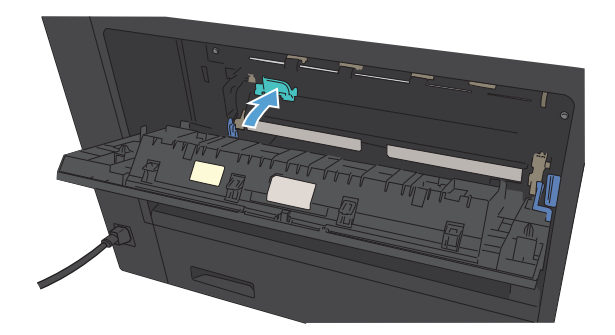

**.** 合上热凝器盖。

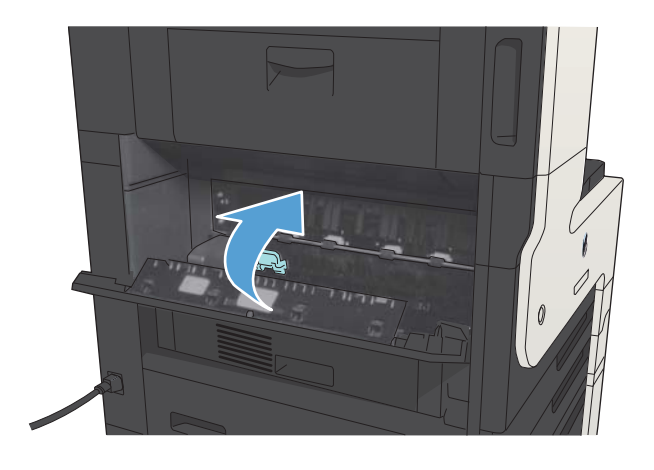

# 从双面打印器清除卡纸

1**.** 卸下双面打印器。

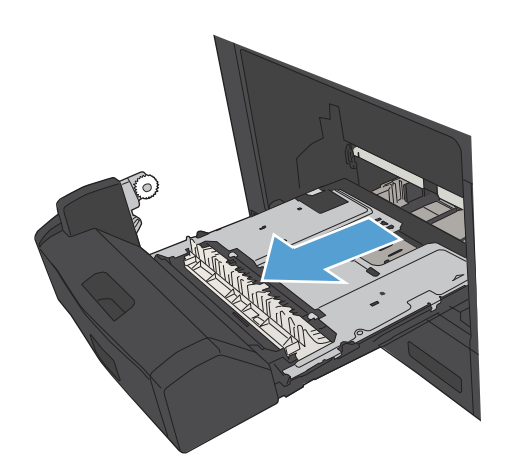

2**.** 从双面打印器中取出任何纸张。

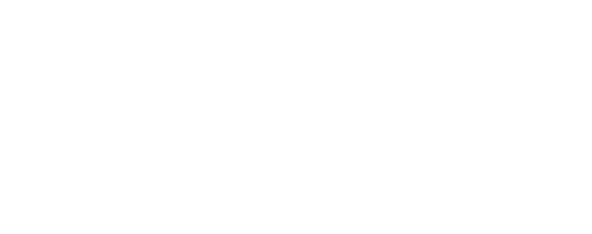

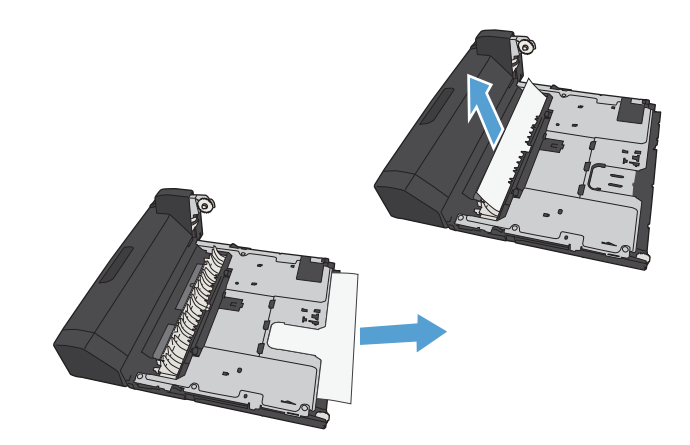

3**.** 重新安装双面打印器。

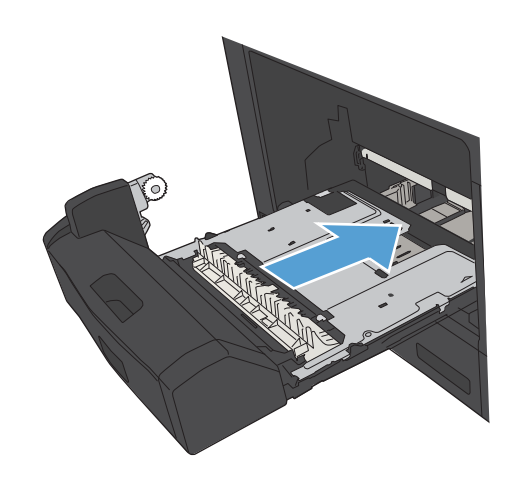

更改卡塞恢复

本产品具有卡塞恢复功能,可重新打印卡塞的页面。

- 1**.** 从产品控制面板的主屏幕中,滚动至并轻触管理按钮。
- 2. 打开常规设置菜单,然后打开卡塞恢复菜单。
- 3**.** 请选择以下选项之一:
	- 自动 如果有足够内存,本产品将尝试重新打印卡塞的页面。此项为默认设置。
	- 关 一本产品不会尝试重新打印卡塞的页面。由于未占用额外内存来存储最新的页面,因此 性能可以达到最佳。

 $\ddot{\mathbb{B}}$  注: 在将"卡塞恢复"设置为关的情况下打印双面打印作业时,如果产品缺纸,则可能会丢 失一些页面。

● 开 — 本产品始终重新打印卡塞的页面。存储最后打印的几个页面需要额外的内存。

# 改善打印质量

## 使用不同软件程序打印

尝试通过不同的软件程序打印作业。如果页面打印正确,则可能是您正在从中打印的软件程序有问 题。

## 设置打印作业的纸张类型设置

如果从软件程序中进行打印,而页面有以下任何问题,请检查纸张类型设置:

- 涂污的打印件
- 打印结果不清楚
- 深色打印件
- 卷曲纸张
- 有散开的点状碳粉
- 松散的碳粉
- 有几个微小的区域缺少碳粉

#### 检查纸张类型设置 (Windows)

- 1**.** 从软件程序中,选择打印选项。
- 2**.** 选择产品,然后单击属性或首选项按钮。
- 3**.** 单击纸张/质量选项卡。
- 4**.** 在纸张类型下拉列表中,单击更多...选项。
- 5. 展开类型:选项列表。
- 6**.** 展开能最准确描述您的纸张的纸张类型类别。
- 7**.** 选择要使用的纸张类型对应的选项,然后单击确定按钮。
- 8**.** 单击确定按钮以关闭文档属性对话框。在打印对话框中,单击确定按钮以打印作业。

#### 检查纸张类型设置 (Mac OS X)

- 1. 单击文件菜单,然后单击打印选项。
- 2**.** 在打印机菜单中,选择本产品。
- 3**.** 默认情况下,打印驱动程序显示份数和页数菜单。打开菜单的下拉列表,然后单击完成菜单。
- 4**.** 从介质类型下拉列表中选择一种类型。
- 5**.** 单击打印按钮。

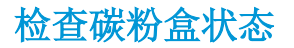

按照以下这些步骤检查碳粉盒的估计剩余寿命以及(如果适用)其它可更换的维护部件的状态。

- 1**.** 在产品控制面板上按下主页 按钮。
- 2**.** 打开以下菜单:
	- 管理
	- 报告
	- 配置/状态页
- 3**.** 选择耗材状态选项。
- 4**.** 突出显示打印选项,然后按确定按钮以打印报告。
- 5**.** 检查碳粉盒剩余寿命的百分比以及(如果适用)其它可更换的维护部件的状态。

当所使用的碳粉盒即将结束其估计使用寿命时,打印质量可能会出现问题。当耗材严重不足时, 耗材状态页将发出指示。在 HP 耗材达到严重不足阈值后, HP 对该耗材的高级保护保修将会终 止。

此时不需要更换耗材,除非打印质量无法接受。请考虑购买备用碳粉盒,在打印质量无法接受时 安装。

如果确定需要更换碳粉盒或其它可更换的维护部件,则耗材状态页将列出原装 HP 部件的编号。

6**.** 查看所使用的是否为原装 HP 碳粉盒。

原装 HP 碳粉盒上有"HP"字样或 HP 徽标。 有关识别 HP 碳粉盒的更多信息,请访问 [www.hp.com/go/learnaboutsupplies](http://www.hp.com/go/learnaboutsupplies)。

HP 建议不要使用非 HP 耗材,无论全新还是翻新。因为这些产品不是 HP 产品, HP 无法改变其设 计或控制其质量。 如果使用再装注或再造的碳粉盒时对打印质量不满意,请将碳粉盒更换为原装 HP 碳粉盒。

## 打印清洁页

遇到以下任何问题时,请打印清洁页以清除加热组件中的灰尘和多余碳粉:

- 打印页面上出现碳粉斑点。
- 打印页面上出现碳粉污迹。
- 打印页面上出现重复的标记。

按照下列步骤打印清洁页。

- 1**.** 从产品控制面板的主屏幕中,滚动至并轻触设备维护按钮。
- 2**.** 打开以下菜单:
	- 校准/清洁
	- 清洁页
- 3**.** 轻触打印按钮以打印页面。
- 4**.** 清洁过程可能需要几分钟的时间。在清洁过程完成后,丢弃打印的页面。

### 目视检查碳粉盒

- 1**.** 从产品中取出碳粉盒,然后检查是否已取下密封胶带。
- 2**.** 检查内存芯片是否损坏。
- 3**.** 检查打印碳粉盒顶部的绿色成像鼓的表面。

△ 注意: 不要触及成像鼓。如果成像鼓上有手印, 将影响打印质量。

- 4**.** 如果发现成像鼓上有任何刮痕、指印或其它受损迹象,请更换碳粉盒。
- 5**.** 如果成像鼓未受损,请轻轻地摇动碳粉盒几下,然后重新装入它。打印数页,看看问题是否已解 决。

### 检查纸张和打印环境

#### 使用符合 HP 规格的纸张

如果遇到以下任何问题,请换用其它纸张:

- 打印颜色太浅或部分区域看上去褪色。
- 打印页面上出现碳粉斑点。
- 打印页面上出现碳粉污迹。
- 打印字符似乎变形。
- 打印的页面卷曲。

始终使用其类型和重量受本产品支持的纸张。此外,选择纸张时请遵循以下准则:

- 确保纸张质量优良,无划损、缺口、破损、污点、浮粒、灰尘、折皱、脱墨、订书钉和卷曲边。
- 使用以前未打印过的纸张。
- 使用激光打印机专用纸张。不要使用专用于喷墨打印机的纸张。
- 不要使用粗糙的纸张。一般而言,使用的纸张越光滑,打印质量就越好。

#### 检查环境

环境条件可直接影响打印质量,这些条件是进纸问题的常见原因。尝试采用以下解决方案:

- 将产品从通风良好的位置移开,如空调通风口或打开的窗户和门边。
- 确保产品未处于超出产品规格的温度或湿度下。
- 勿将产品置于密闭空间,如橱柜中。
- 将产品放在稳固的平面上。
- 拿开阻挡产品通风口的任何物体。产品需要在各个方面保持良好通风,包括顶部。
- 防止产品接触粉尘、灰尘、蒸汽、油脂或其他可能留存在产品内部的东西。

### 检查经济模式设置

HP 建议不要一直使用经济模式。如果始终使用经济模式,则碳粉使用时间可能要比碳粉盒中机械部件 的寿命还要长。如果打印质量开始降低到无法接受的程度,请考虑更换碳粉盒。

 $\vec{B}$  注: PCL6 打印驱动程序 (适用于 Windows)提供此功能。如果您没有使用该驱动程序, 则可以通过 HP 内嵌式 Web 服务器启用该功能。

如果整个页面太暗或太亮,请执行这些操作步骤。

- 1**.** 从软件程序中,选择打印选项。
- 2. 选择产品,然后单击属性或首选项按钮。
- 3. 单击纸张/质量选项卡,然后查找打印质量区域。
- 4**.** 如果整个页面太暗,请使用这些设置:
	- 选择 600 dpi 选项。
	- 选中经济模式复选框以启用该功能。

如果整个页面太亮,请使用这些设置:

- **选择 FastRes 1200 选项。**
- 清除经济模式复选框以禁用该功能。
- 5**.** 单击确定按钮以关闭文档属性对话框。在打印对话框中,单击确定按钮以打印作业。

### 尝试不同的打印驱动程序

如果您正使用软件程序打印,且打印的页面有多余的图形线条、缺失的文本、错误的格式或替换的字 体等问题,请尝试使用其他打印驱动程序。可从 www.hp.com/qo/liMFPM725\_software 找到以下打印驱动 程序。

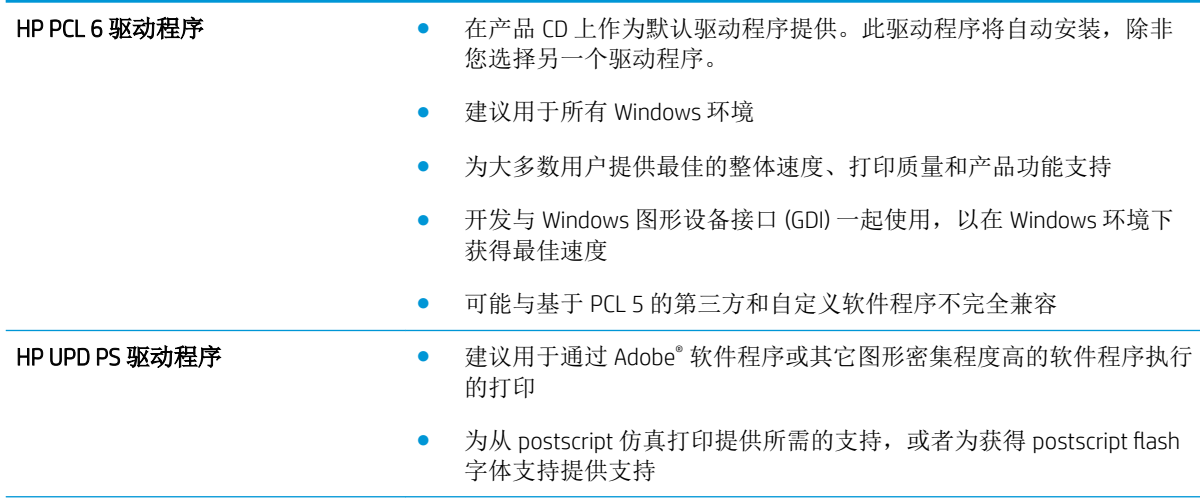

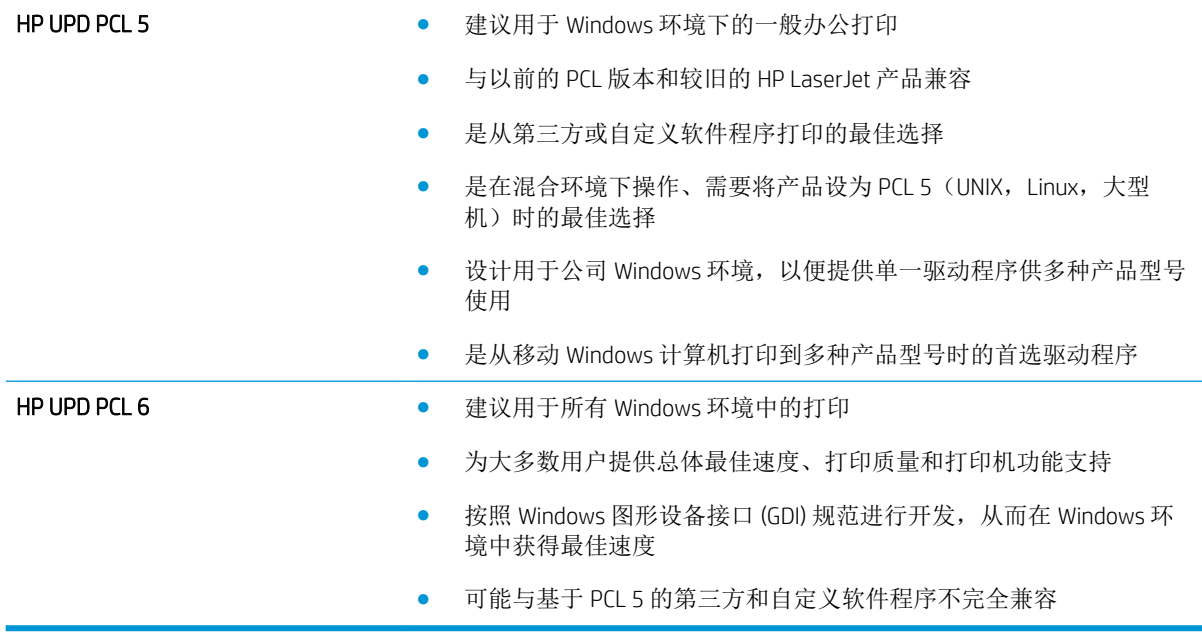

# 设置个别纸盘的对齐情况

当文本或图像在打印的页面上不居中或未正确对齐时,请调整个别纸盘的对齐情况。

- 1**.** 从产品控制面板的主屏幕中,滚动至并轻触管理按钮。
- 2**.** 打开以下菜单:
	- 常规设置
	- 打印质量
	- 图像定位
- 3**.** 选择要调整的纸盘。
- 4**.** 轻触打印测试页按钮,然后按所打印页面上的说明进行操作。
- 5**.** 轻触打印测试页按钮以验证结果,然后作出进一步调整(如有必要)。
- 6**.** 对结果满意后,轻触保存按钮以保存新设置。

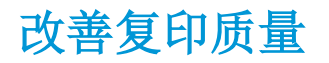

## 检查扫描仪玻璃板是否变脏或出现污迹

随着时间的推移,碎屑颗粒可能会聚集到扫描仪玻璃板和白色塑料衬底上,这可能会影响性能。可以 使用以下步骤清洁扫描仪玻璃板和白色塑料衬底。

1**.** 按电源按钮以关闭产品,然后从电源插座拔下 电源线。

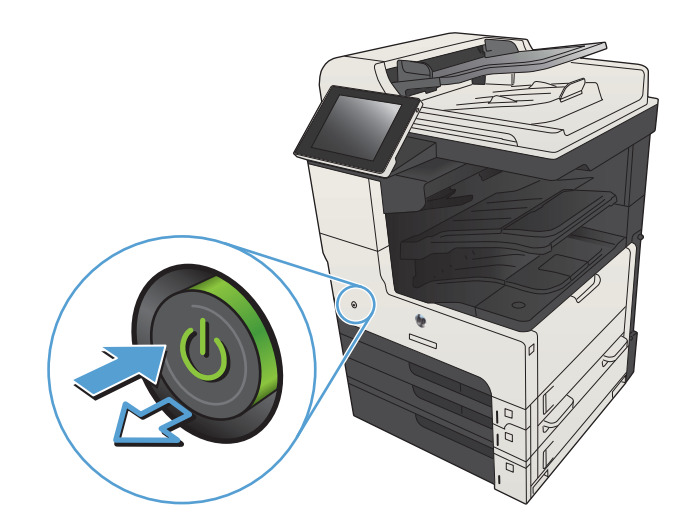

2**.** 打开扫描仪盖板。将有复印缺陷的纸张与扫描 3. 分为词监入部门的关系, 以确认灰尘或污迹的位置。

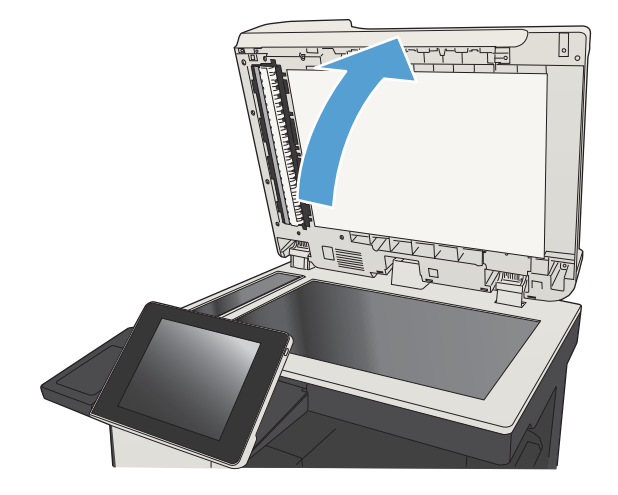

3**.** 清洁扫描仪主玻璃板、文档进纸器玻璃板(扫 描仪左侧的一小条玻璃)以及白色泡沫背衬。请 使用蘸有不含研磨料的玻璃清洁剂的软布或海 绵。用软皮或纤维海绵擦干玻璃板和白色塑料 衬底以免出现污迹。

注意:不要在产品的任何部分中使用研磨剂、 丙酮、苯、氨水、酒精或四氯化碳,它们可能 会损坏产品。不要将液体直接喷到玻璃板或压 板上。它们可能会渗入和损坏产品。

注:如果在使用文档进纸器时复印件上出现条 纹,则务必清洁扫描仪左侧的一小条玻璃。

注:有关如何识别和清洁导致复印件上出现条 纹的污渍的演示,请观看这段英语视频: [www.youtube.com/watch?v=CGn7FJvH8sE](http://www.youtube.com/watch?v=CGn7FJvH8sE)。

4**.** 将电源线连接至电源插座,然后按电源按钮以 打开产品电源。

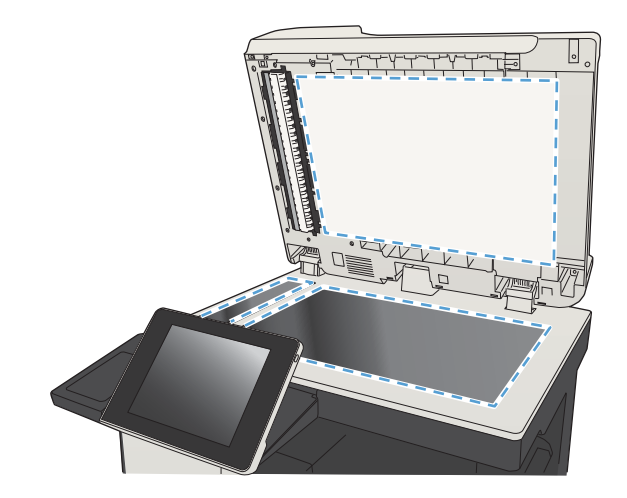

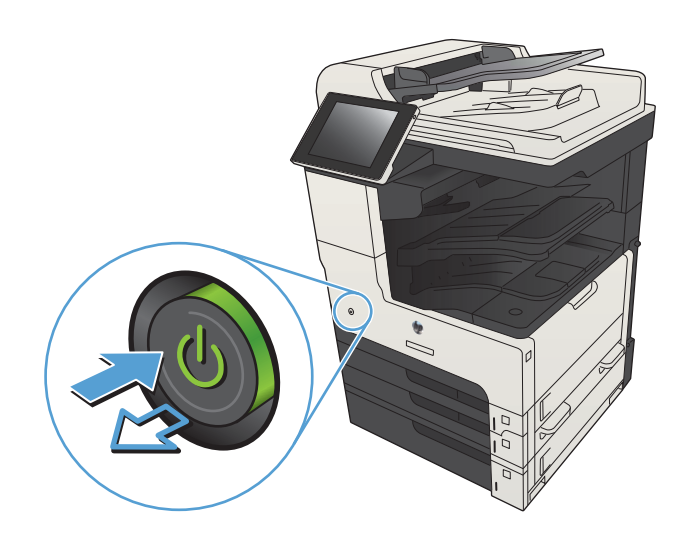

## 校准扫描仪

如果页面上复印的图像位置有误,请校准扫描仪。

- $\mathbb{B}^n$ 注: 使用文档进纸器时, 确保调整进纸盘中的导板, 使其紧靠原文档。
	- 1**.** 从产品控制面板的主屏幕中,滚动至并轻触设备维护按钮。
	- 2**.** 打开以下菜单:
		- 校准/清洁
		- 校准扫描仪
	- 3**.** 轻触下一步按钮以开始校准过程。按照屏幕上的提示进行操作。
	- 4**.** 等产品校准完成后,尝试重新进行打印。

#### 检查纸张设置

如果复印的页面有涂污、模糊或暗色打印痕迹、纸张卷曲、碳粉散点、松散碳粉或碳粉掉出的区域, 则检查纸张设置。

#### 检查纸张尺寸和类型配置

- 1**.** 从产品控制面板的主屏幕中,滚动至并轻触纸盘按钮。
- 2**.** 轻触要配置的纸盘所在的行,然后轻触修改按钮。
- 3**.** 从选项列表中选择纸张尺寸和纸张类型。
- 4**.** 轻触确定按钮以保存所选的内容。

#### 选择用于复印的纸盘

- 1**.** 从产品控制面板的主屏幕中,轻触复印按钮。
- 2**.** 轻触纸张选择按钮。
- 3**.** 选择装有您要使用的纸张的纸盘。

### 检查图像调整设置

调整这些额外设置以改善复印质量。

- 1**.** 从产品控制面板的主屏幕中,轻触复印按钮。
- 2**.** 轻触图像调整按钮。
- 3**.** 调整滑块以设置暗度级别、对比度级别、清晰度级别以及背景清除级别。轻触确定按钮。
- 4**.** 轻触开始 按钮。

# 针对文本或图片优化复印质量

针对复印的图像类型优化复印作业: 文本、图形或照片。

- 1**.** 从产品控制面板的主屏幕中,轻触复印按钮。
- 2**.** 轻触其它选项按钮,然后轻触优化文本/图片按钮。
- 3. 选择一个预定义选项, 或轻触 手动调整 按钮, 然后在 优化用于 区域中调整滑块。轻触确定按 钮。
- 4. 轻触开始 **◎**按钮。

2 注: 这些设置是临时的。在完成作业后, 产品将恢复为默认设置。

### 边到边复印

当原文档打印得太靠边时,使用此功能可以避免复印文档的边缘出现阴影。

- 1**.** 从产品控制面板的主屏幕中,滚动至并轻触管理按钮。
- 2**.** 打开以下菜单:
	- 复印设置
	- 边到边
- 3**.** 如果打印的原文档靠近纸张边缘,请选择边到边输出选项。
- 4**.** 轻触确定按钮。

## 清洁文档进纸器的拾纸轮和分隔垫

1**.** 提起文档进纸器栓锁。

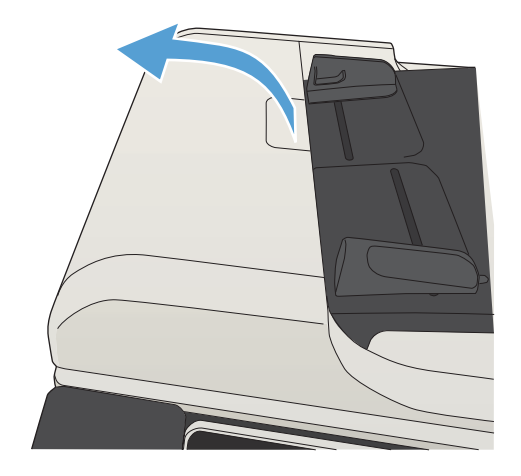

2**.** 打开文档进纸器盖板。

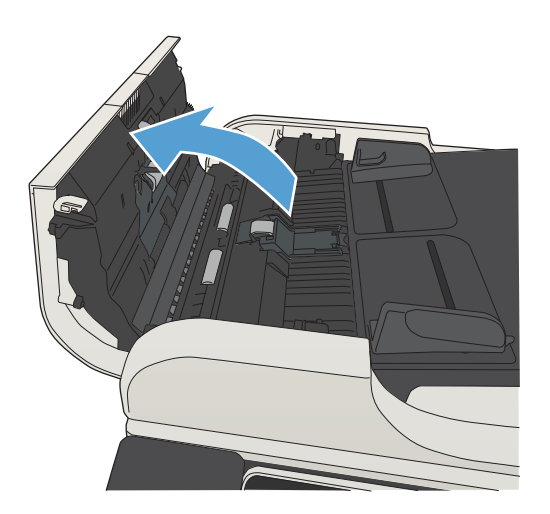

- 
- 有进纸滚筒和分隔垫上任何可见的绒毛或灰 尘。 在: 向上提起辊筒组件, 因而您可以清洁第二

3**.** 使用压缩空气或蘸有温水的干净无绒布清洁所

4**.** 合上文档进纸器端盖。

个辊筒。

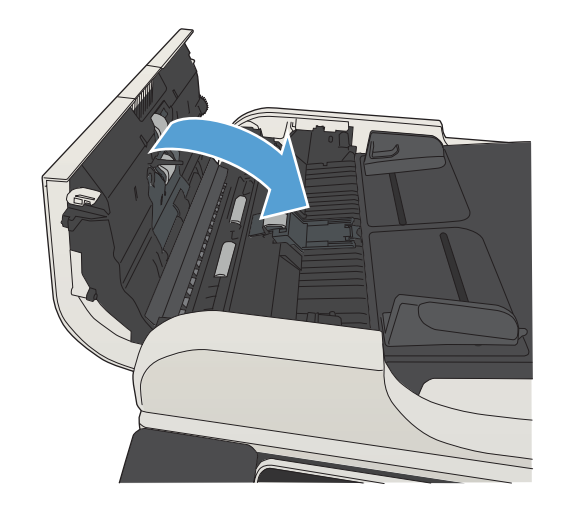

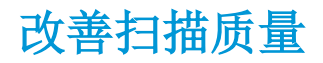

## 检查扫描仪玻璃板是否变脏或出现污迹

随着时间的推移,碎屑颗粒可能会聚集到扫描仪玻璃板和白色塑料衬底上,这可能会影响性能。可以 使用以下步骤清洁扫描仪玻璃板和白色塑料衬底。

1**.** 按电源按钮以关闭产品,然后从电源插座拔下 电源线。

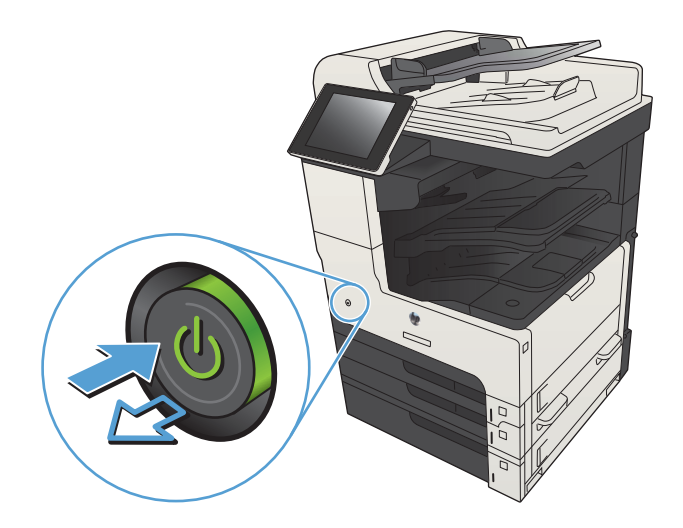

2**.** 打开扫描仪盖板。将有复印缺陷的纸张与扫描 3. 分为调试入证人。内书交升入信号采获了。

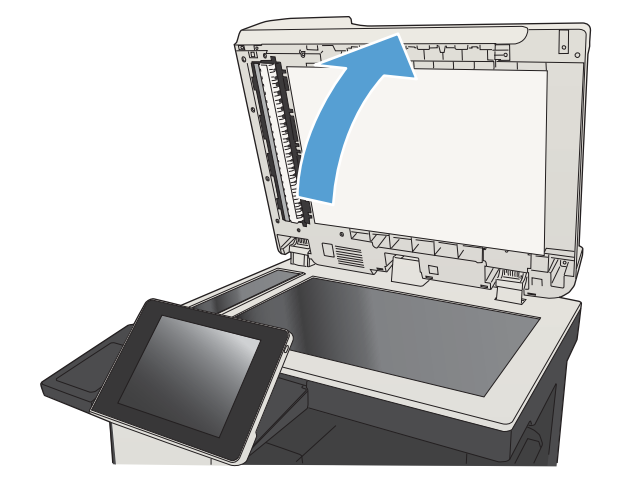

3**.** 清洁扫描仪主玻璃板、文档进纸器玻璃板(扫 描仪左侧的一小条玻璃)以及白色泡沫背衬。请 使用蘸有不含研磨料的玻璃清洁剂的软布或海 绵。用软皮或纤维海绵擦干玻璃板和白色塑料 衬底以免出现污迹。

注意:不要在产品的任何部分中使用研磨剂、 丙酮、苯、氨水、酒精或四氯化碳,它们可能 会损坏产品。不要将液体直接喷到玻璃板或压 板上。它们可能会渗入和损坏产品。

注:如果在使用文档进纸器时复印件上出现条 纹,则务必清洁扫描仪左侧的一小条玻璃。

注:有关如何识别和清洁导致复印件上出现条 纹的污渍的演示,请观看这段英语视频: [www.youtube.com/watch?v=CGn7FJvH8sE](http://www.youtube.com/watch?v=CGn7FJvH8sE)。

4**.** 将电源线连接至电源插座,然后按电源按钮以 打开产品电源。

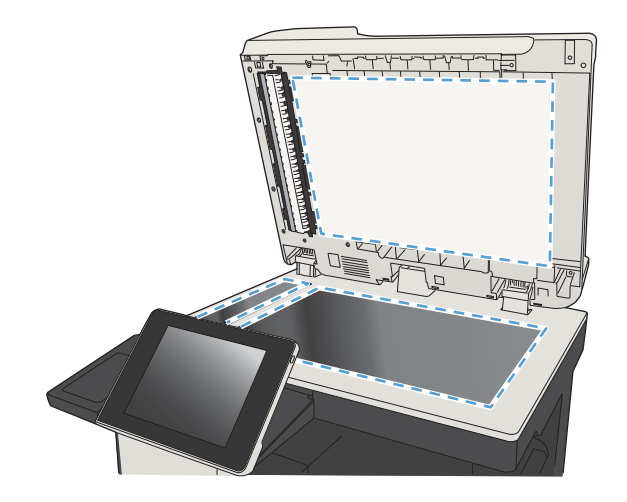

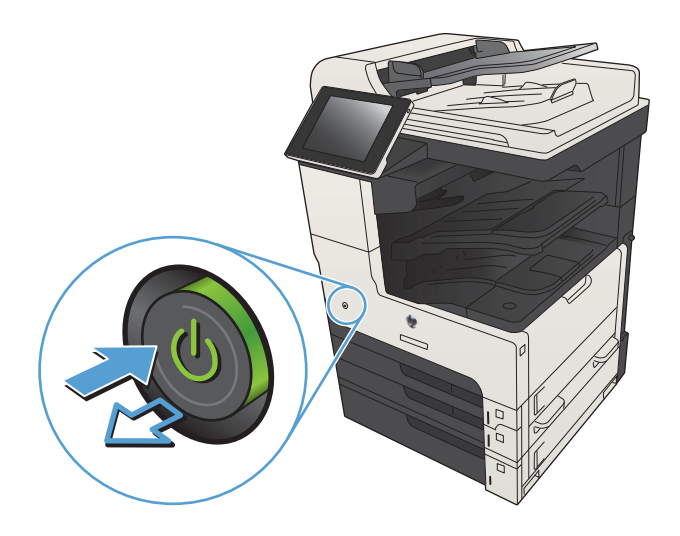

### 检查分辨率设置

2 注: 将分辨率设置为高值, 以增加文件大小和扫描时间。

- 1**.** 从产品控制面板的主屏幕中,滚动至并轻触管理按钮。
- 2**.** 打开扫描/数字发送设置菜单。
- 3**.** 选择要配置的扫描和发送设置类别。
- 4**.** 打开默认作业选项菜单。
- 5**.** 轻触分辨率按钮。
- 6**.** 选择一个预定义选项。轻触保存按钮。
- 7. 轻触开始 ◎按钮。

## 检查图像调整设置

调整这些额外设置以改善扫描质量。

- 1**.** 从产品控制面板的主屏幕中,滚动至并轻触管理按钮。
- 2**.** 打开扫描/数字发送设置菜单。
- 3**.** 选择要配置的扫描和发送设置类别。
- 4**.** 打开默认作业选项菜单。
- 5**.** 轻触图像调整按钮。
- 6**.** 调整滑块以设置暗度级别、对比度级别、清晰度级别以及背景清除级别。轻触保存按钮。
- 7**.** 轻触开始 按钮。

## 针对文本或图片优化扫描质量

针对扫描的图像类型优化扫描作业: 文本、图形或照片。

- 1**.** 从产品控制面板上的主屏幕中,轻触扫描/发送功能的其中一个按钮:
	- 保存到网络文件夹
	- 保存到设备内存
	- 保存到 USB
- 2**.** 轻触其它选项按钮,然后轻触优化文本/图片按钮。
- 3. 选择一个预定义选项, 或轻触 手动调整 按钮, 然后在 优化用于 区域中调整滑块。轻触确定按 钮。
- 4. 轻触开始 **@**按钮。

2 注: 这些设置是临时的。在完成作业后,产品将恢复为默认设置。

### 检查输出质量设置

此设置调整保存文件时的压缩级别。有关最高质量,请选择最高设置。

- 1**.** 从产品控制面板的主屏幕中,滚动至并轻触管理按钮。
- 2**.** 打开扫描/数字发送设置菜单。
- 3**.** 选择要配置的扫描和发送设置类别。
- 4**.** 打开默认作业选项菜单。
- 5**.** 轻触输出质量按钮。
- 6**.** 选择一个预定义选项。轻触保存按钮。
- 7**.** 轻触开始 按钮。

# 清洁文档进纸器的拾纸轮和分隔垫

1**.** 提起文档进纸器栓锁。

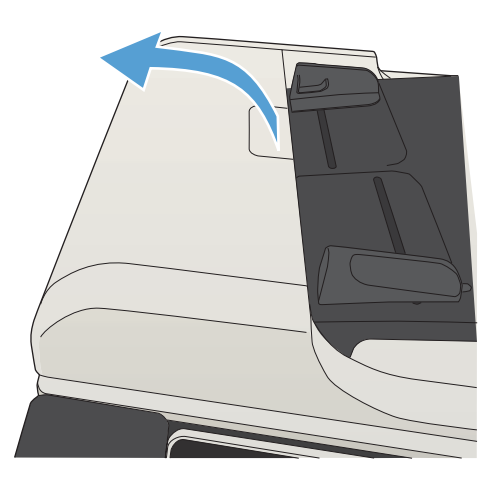

2**.** 打开文档进纸器盖板。

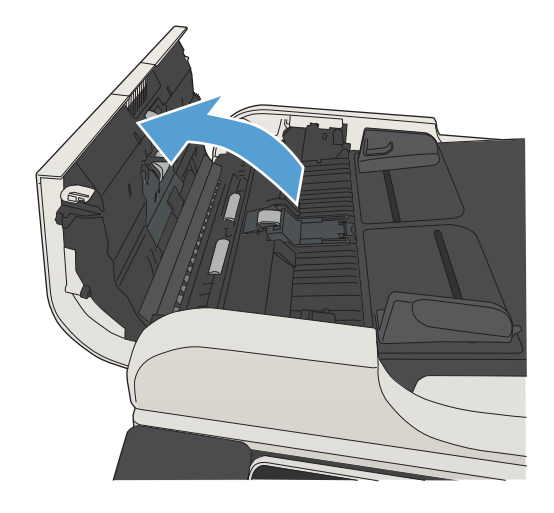

3**.** 使用压缩空气或蘸有温水的干净无绒布清洁所 有进纸滚筒和分隔垫上任何可见的绒毛或灰 尘。

注: 向上提起辊筒组件, 因而您可以清洁第二 个辊筒。

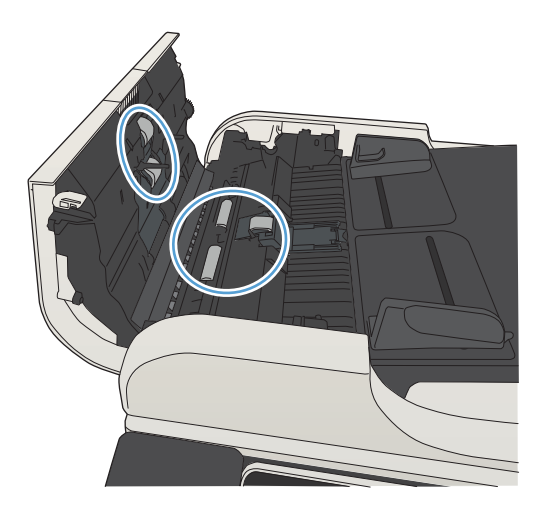

4**.** 合上文档进纸器端盖。

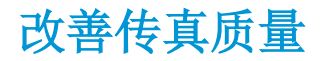

## 检查扫描仪玻璃板是否变脏或出现污迹

随着时间的推移,碎屑颗粒可能会聚集到扫描仪玻璃板和白色塑料衬底上,这可能会影响性能。可以 使用以下步骤清洁扫描仪玻璃板和白色塑料衬底。

1**.** 按电源按钮以关闭产品,然后从电源插座拔下 电源线。

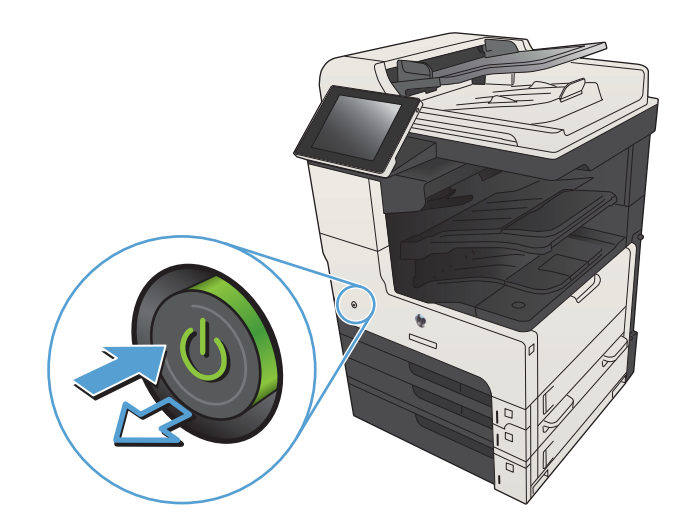

2**.** 打开扫描仪盖板。将有复印缺陷的纸张与扫描 仪玻璃板对齐,以确认灰尘或污迹的位置。

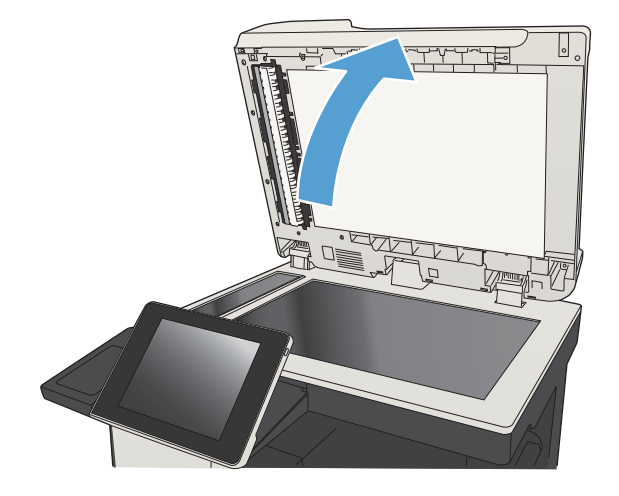

3**.** 清洁扫描仪主玻璃板、文档进纸器玻璃板(扫 描仪左侧的一小条玻璃)以及白色泡沫背衬。请 使用蘸有不含研磨料的玻璃清洁剂的软布或海 绵。用软皮或纤维海绵擦干玻璃板和白色塑料 衬底以免出现污迹。

注意:不要在产品的任何部分中使用研磨剂、 丙酮、苯、氨水、酒精或四氯化碳,它们可能 会损坏产品。不要将液体直接喷到玻璃板或压 板上。它们可能会渗入和损坏产品。

注:如果在使用文档进纸器时复印件上出现条 纹,则务必清洁扫描仪左侧的一小条玻璃。

注:有关如何识别和清洁导致复印件上出现条 纹的污渍的演示,请观看这段英语视频: [www.youtube.com/watch?v=CGn7FJvH8sE](http://www.youtube.com/watch?v=CGn7FJvH8sE)。

4**.** 将电源线连接至电源插座,然后按电源按钮以 打开产品电源。

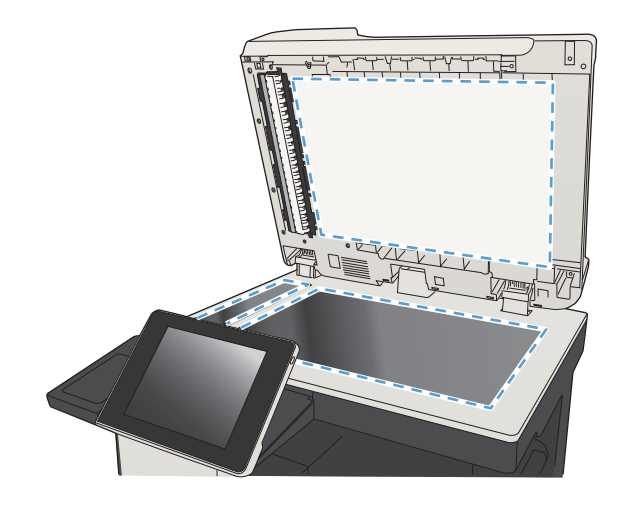

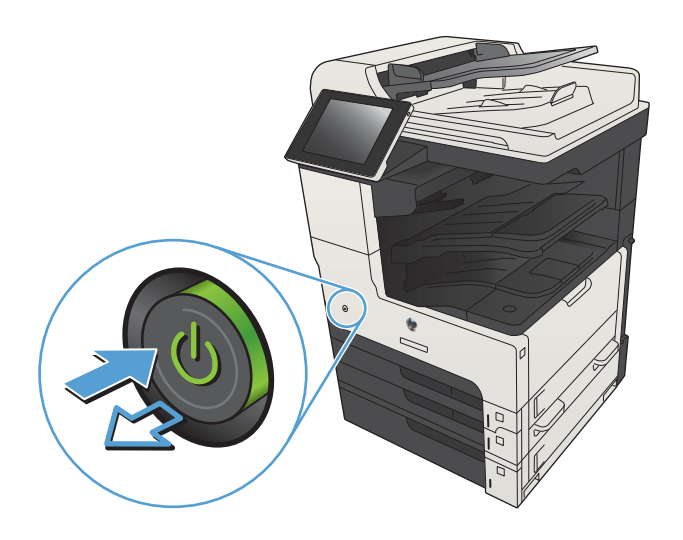

## 检查发送传真分辨率设置

2 注: 提高分辨率会增加传真文件大小和发送时间。

- 1**.** 从产品控制面板的主屏幕中,滚动至并轻触管理按钮。
- 2**.** 打开以下菜单:
	- 传真设置
	- 传真发送设置
	- 默认作业选项
- 3**.** 轻触分辨率按钮。
- 4**.** 选择一个预定义选项。轻触保存按钮。
- 5**.** 轻触开始 按钮。

## 检查图像调整设置

调整这些额外设置以改善传真发送质量

- 1**.** 从产品控制面板的主屏幕中,滚动至并轻触管理按钮。
- 2**.** 打开以下菜单:
	- 传真设置
	- 传真发送设置
	- 默认作业选项
- 3**.** 轻触图像调整按钮。
- 4**.** 调整滑块以设置暗度级别、对比度级别、清晰度级别以及背景清除级别。轻触保存按钮。
- 5**.** 轻触开始 按钮。

### 针对文本或图片优化传真质量

针对扫描的图像类型优化传真作业: 文本、图形或照片。

- 1**.** 从产品控制面板的主屏幕中,轻触复印按钮。
- 2**.** 轻触其它选项按钮,然后轻触优化文本/图片按钮。
- 3. 选择一个预定义选项, 或轻触 手动调整 按钮, 然后在 优化用于 区域中调整滑块。轻触确定按 钮。
- 4**.** 轻触开始 按钮。

2 注: 这些设置是临时的。在完成作业后, 产品将恢复为默认设置。

### 检查纠错设置

该错误纠正模式设置可能已被禁用,这可降低图像质量。按以下步骤启用该设置:

- 1**.** 从产品控制面板的主屏幕中,滚动至并轻触管理按钮。
- 2**.** 打开以下菜单:
	- 传真设置
	- 传真发送设置
	- 传真发送设置
	- 一般传真发送设置
- 3**.** 选择错误纠正模式选项。轻触保存按钮。

### 发送到不同的传真机

尝试将传真发送到其它传真机。如果传真质量较好,则问题出在首位收件人的传真机设置或耗材状态 上。

# 清洁文档进纸器的拾纸轮和分隔垫

1**.** 提起文档进纸器栓锁。

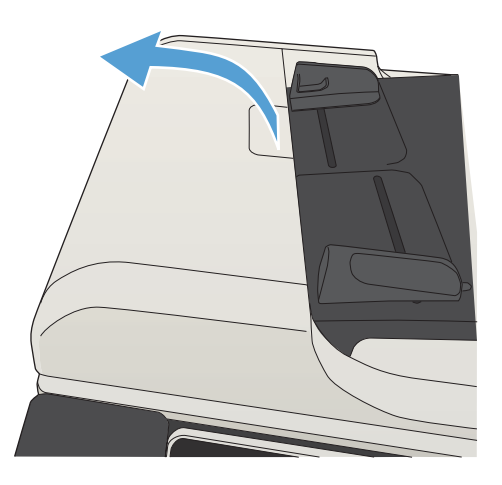

2**.** 打开文档进纸器盖板。

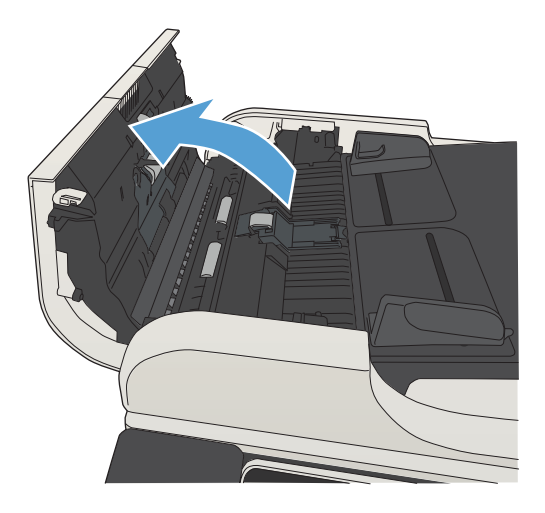

3**.** 使用压缩空气或蘸有温水的干净无绒布清洁所 有进纸滚筒和分隔垫上任何可见的绒毛或灰 尘。

注:向上提起辊筒组件,因而您可以清洁第二 个辊筒。

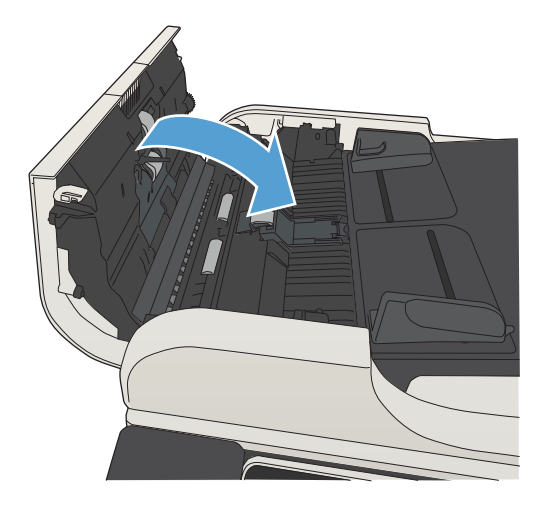

4**.** 合上文档进纸器端盖。

## 检查适合页面设置

如果启用了适合页面设置,并且接收的传真大于默认页面尺寸,产品将尝试缩放图像以使其适合页 面。如果已禁用该设置,过大的图像会划分成多个页面。

- 1**.** 从产品控制面板的主屏幕中,滚动至并轻触管理按钮。
- 2**.** 打开以下菜单:
	- 传真设置
	- 传真接收设置
	- 默认作业选项
	- 适合页面
- 3**.** 轻触已启用选项以启用设置,或者轻触已禁用选项将其禁用。轻触保存按钮。

# 检查发件人的传真机

请发件人尝试从其他传真机发送传真。如果传真质量更好,则问题出在发件人的传真机上。如果其他 传真机不可用,发件人可考虑做以下更改:

- 确保原文档使用的是白纸(而不是彩色纸张)。
- 调高传真分辨率、质量级别或对比度设置。
- 如有可能,从计算机软件程序发送传真。

# 产品不打印或打印缓慢

## 产品不打印

如果产品完全停止打印,请尝试以下解决方案。

- **1.** 确保产品已开机,且控制面板显示其已准备就绪。
	- 如果控制面板未显示产品已准备就绪,请关闭产品然后再打开。
	- 如果控制面板显示产品已准备就绪,请尝试再次发送作业。
- **2.** 如果控制面板显示产品出错,请纠正错误后尝试重新发送作业。
- **3.** 确保所有电缆均正确连接。如果产品已连接至网络,请检查以下项目:
	- 检查产品上网络连接旁的指示灯。如果网络处于活动状态,此指示灯将呈绿色亮起。
	- 确保使用网线而不是电话线连接至网络。
	- 确保网络路由器、集线器或交换机已开启且运行正常。
- **4.** 使用产品随附的 CD 或使用 UPD 打印驱动程序安装 HP 软件。使用通用打印驱动程序会推迟从打印 队列中清除作业。
- 5. 从计算机的打印机列表中,右击本产品的名称,单击**属性**,然后打开**端口**选项卡。
	- 如果您使用网线连接至网络,请确保**端口**选项卡上列出的打印机名称与产品配置页上的产品 名称一致。
	- 如果您使用 USB 电缆连接至无线网络,请确保选中 USB 虚拟打印机端口旁边的方框。
- **6.** 如果您使用计算机上的个人防火墙系统,则其可能阻止了计算机与本产品的通信。尝试暂时禁用 此防火墙,以弄清其是否是问题根源所在。
- **7.** 如果您的计算机或产品已连接至无线网络,较差的信号质量或干扰可能会延迟打印作业。

### 产品打印缓慢

如果产品似乎打印缓慢,请尝试以下解决方案。

- **1.** 确保计算机符合本产品的最低规格。有关规格列表,请访问以下网站: [www.hp.com/support/](http://www.hp.com/support/ljMFPM725series) [ljMFPM725series](http://www.hp.com/support/ljMFPM725series)。
- **2.** 如果将本产品配置为在某些类型的纸张(例如重磅纸)上打印,产品将打印缓慢,以便将碳粉正 确融合到纸张上。如果纸张类型设置与您使用的纸张类型不符,请将设置更改为正确的纸张类 型。

# 解决易于检修的 USB 打印问题

- 插入 USB 盘时不打开从 USB 检索菜单
- 未从 USB 闪存驱动器中打印文件
- [要打印的文件未列在从](#page-279-0) USB 检索菜单中

## 插入 USB 盘时不打开从 USB 检索菜单

- 1**.** 必须先启用才能使用此功能。
	- a**.** 从产品控制面板的主屏幕中,滚动至并轻触管理按钮。
	- b**.** 打开以下菜单:
		- 常规设置
		- 启用从 USB 检索
	- c**.** 选择启用选项,然后轻触保存按钮。
- 2**.** 您使用的可能是本产品不支持的 USB 闪存驱动器或文件系统。将文件保存在使用文件分配表 (FAT) 文件系统的标准 USB 闪存驱动器上。产品支持 FAT32 USB 闪存驱动器。
- 3**.** 如果其它菜单已经打开,请关闭该菜单,然后重新插入 USB 闪存驱动器。
- 4**.** USB 闪存驱动器可能有多个分区。(有些 USB 闪存驱动器制造商会在该附件上安装用于创建分区 的软件,与 CD 类似。)请重新格式化 USB 闪存驱动器以删除这些分区,或者使用其它 USB 闪存 驱动器。
- 5**.** USB 闪存驱动器需要的电力可能比产品能够提供的要大。
	- a**.** 取下 USB 闪存驱动器。
	- b**.** 关闭产品然后再打开。
	- c**.** 使用自带电源或所需功率较小的 USB 闪存驱动器。
- 6**.** USB 闪存驱动器工作不正常。
	- a**.** 取下 USB 闪存驱动器。
	- b**.** 关闭产品然后再打开。
	- c**.** 尝试从其它 USB 闪存驱动器打印。

### 未从 USB 闪存驱动器中打印文件

- 1**.** 确保纸盘中包含纸张。
- 2**.** 检查控制面板上是否有消息。如果产品卡纸,请清除卡纸。

## <span id="page-279-0"></span>要打印的文件未列在从 USB 检索菜单中

- 1**.** 您尝试打印的文件类型可能是 USB 打印功能不支持的类型。本产品支持 .pdf、.prn、.pcl、.ps 和 .cht 文件类型。
- 2**.** USB 闪存驱动器上的某一个文件夹中可能包含太多文件。将文件移到子文件夹,以减少文件夹中 的文件数。
- 3**.** 您为文件名使用的可能是本产品不支持的字符集。在这种情况下,本产品会用其它字符集中的字 符替换文件名。使用 ASCII 字符重命名文件。

# 解决 USB 连接问题

如果已将产品直接连接到计算机,则配置以下设置,以使产品在插入 USB 盘时从睡眠模式唤醒。

- 1**.** 从产品控制面板的主屏幕中,滚动至并轻触管理按钮。
- 2**.** 打开以下菜单:
	- 常规设置
	- 电能设置
	- 睡眠计时器设置

3**.** 在发生以下事件时唤醒/自动打开列表中,选择所有事件选项,然后轻触保存按钮。 如果已将产品直接连接至计算机,请检查电缆。

- 检查电缆是否已连接至计算机和产品。
- 检查电缆长度是否未超过 2 米。 尝试使用较短的电缆。
- 将电缆连接至其它产品,检查电缆是否正常工作。如有必要,请更换电缆。

# 解决有线网络问题

检查以下项目,验证产品是否与网络通信。开始之前,从产品控制面板打印配置页,然后查找此页中 列出的产品 IP 地址。

- 产品的物理连接不良
- 计算机使用的本产品 IP 地址不正确
- 计算机不能与产品通信
- [产品使用的链路和双工设置不适合网络](#page-282-0)
- [新软件程序可能引起兼容性问题。](#page-282-0)
- [计算机或工作站可能设置不正确。](#page-282-0)
- [产品被禁用或其它网络设置不正确](#page-282-0)

### 产品的物理连接不良

- 1**.** 检查是否使用正确长度的电缆将产品连接至正确的网络端口。
- 2**.** 检查电缆连接是否牢固。
- 3**.** 查看产品背面的网络端口连接,检查琥珀色活动指示灯和绿色的链路状态指示灯是否亮起。
- 4**.** 如果问题继续存在,请试用其它电缆或集线器上的其它端口。

### 计算机使用的本产品 IP 地址不正确

- 1**.** 打开打印机属性,然后单击 端口选项卡。检查是否选择了产品的当前 IP 地址。产品 IP 地址列在产 品配置页上。
- 2. 如果使用 HP 标准 TCP/IP 端口安装本产品,请选中以下复选框: Always print to this printer, even if its IP address changes (始终打印到此打印机, 即使其 IP 地址已更改)。
- 3**.** 如果使用 Microsoft 标准 TCP/IP 端口安装本产品,请使用主机名而不是 IP 地址。
- 4**.** 如果 IP 地址正确,请删除产品,然后重新添加。

### 计算机不能与产品通信

- 1**.** PING 产品以测试其网络通信情况。
	- a**.** 在计算机上打开命令行提示符。对于 Windows,请依次单击 开始和 运行,然后键入 cmd。
	- b**.** 键入 ping 后跟一个空格,然后键入产品的 IP 地址。
	- c**.** 如果窗口显示往返时间,则表明网络运行正常。
- 2**.** 如果 ping 命令失败,请检查是否打开了网络集线器,然后检查网络设置、产品及计算机是否全部 配置为使用同一网络。

## <span id="page-282-0"></span>产品使用的链路和双工设置不适合网络

HP 建议将此设置保留为自动模式(默认设置)。 如果更改这些设置,则还必须针对网络更改这些设 置。

### 新软件程序可能引起兼容性问题。

确认任何新软件程序均安装正确,并且其使用的打印驱动程序正确无误。

### 计算机或工作站可能设置不正确。

- 1**.** 检查网络驱动程序、打印驱动程序和网络重定向。
- 2**.** 检查操作系统是否配置正确。

### 产品被禁用或其它网络设置不正确

- 1**.** 查看配置页以检查网络协议的状态。如有必要请启用它。
- 2**.** 如有必要,请重新配置网络设置。

# 解决传真问题

## 解决传真问题的清单

核对以下清单,找出所遇传真问题的症结所在:

- 所用的电话线是否是传真附件附带的电话线? 此传真附件已使用附带的电话线进行测试,结果表 明符合 RJ11 和功能规格。请勿换用其它电话线;模拟传真附件要求使用模拟电话线。它还需要模 拟电话连接。
- 传真/电话线路插头是否已插入传真附件的插孔中? 请确保电话线插头已正确插入插孔中。将插 头插入插孔中,直至听到"咔哒"声。
- 电话的墙上插孔是否正常工作? 将电话连接到墙上插孔中,确认有拨号音。您能否听到拨号音? 能否拨出或接听电话?

#### 您使用的是哪种类型的电话线路?

专线: 指定用来接收或发送传真的标准模拟传真/电话线路。

 $\overline{\mathbb{B}}$  注: 这种电话线路应仅供本产品用于传真,而不应与其它类型的电话设备共用。这样的电话设备 包括使用电话线路向监控公司发送通知的报警系统。

- PBX 系统: 这是一种商务电话系统。普通的家庭电话和本传真附件使用模拟电话信号。有些 PBX 系统采用数字信号,因此可能与本传真附件不兼容。要使用本传真附件发送和接收传真,必须将 它连接到标准的模拟电话连接。
- 切换线路: 这是一种电话系统功能,当第一个来电线路正忙时,如果有新的来电,此功能将把新 的来电"切换"到下一个可用线路。尽量将本产品连接到第一个来电线路。当来电的振铃次数达 到应答前振铃次数设置中设定的次数后,传真附件将应答。

57 注: 切换线路可导致接收传真出现问题。建议您不要将线路切换功能用于此产品。

#### 是否使用了电涌保护设备?

可在墙上插孔和传真附件之间连接一个电涌保护设备,使传真附件不会受到电话线路传来的电流冲 击。此类设备会降低电话信号的质量,从而使传真产生一些通信问题。如果发送或接收传真时有问 题,而且使用了这些设备之一,可将产品直接连接到墙上的电话插孔,确定问题是否由电涌保护设备 所致。

#### 是否使用了电话公司的语音信息服务或是使用了应答机?

如果信息服务的应答前振铃次数设置小于传真附件的应答前振铃次数设置,则信息服务将应答呼叫, 这样,传真附件即无法收到传真。如果传真附件的应答前振铃次数设置小于信息服务的该设置,则传 真附件将应答所有呼叫。

#### 您的电话线路是否有呼叫等待功能?

如果传真电话线路具有激活的呼叫等待功能,呼叫等待通知可能会中断正在进行的传真呼叫,这会导 致通信错误。请确保传真电话线路上的呼叫等待功能未处于活动状态。

### 检查传真附件状态

如果模拟传真附件似乎无法正常工作,请打印配置页报告以检查其状态。

- 1**.** 从主页屏幕中,滚动查看并轻触管理按钮。
- 2**.** 打开以下菜单:
	- 报告
	- 配置/状态页
	- 配置页
- 3**.** 轻触打印按钮以打印报告,或轻触查看按钮以查看屏幕上的报告。报告包含几个页面。

 $\mathbb{B}'$  注: 产品 IP 地址或主机名在 Jetdirect 页中列出。

在配置页的传真附件页中,查看"硬件信息"标题下面的调制解调器状态。下表列出了各种状态,并 说明了可用的解决方法。

 $\overrightarrow{2}$  注: 如果"传真附件页"未打印, 则可能模拟传真附件出现问题。如果您正在使用 LAN 传真或 Internet 传真,这些配置可能会禁用该功能。

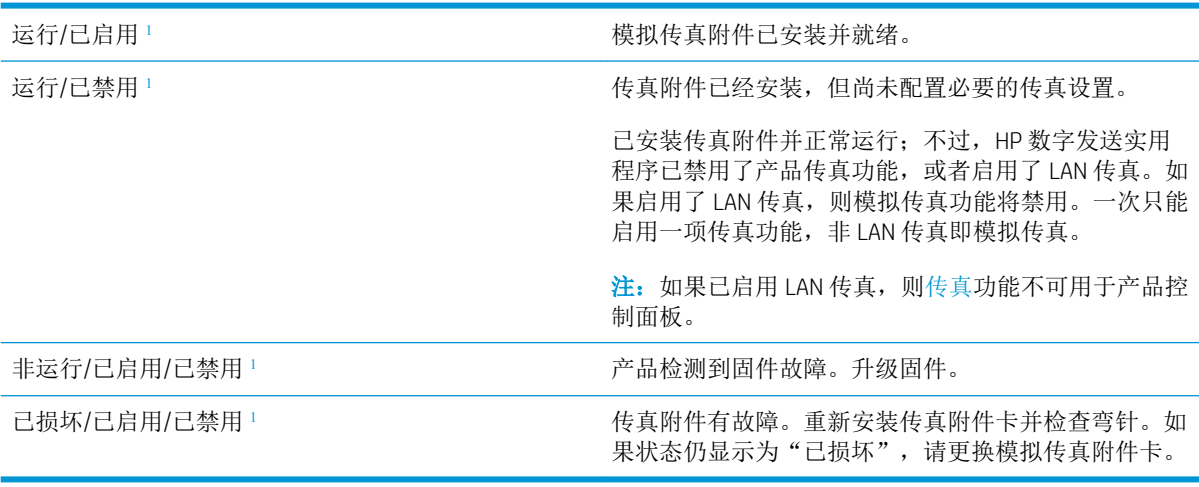

<sup>1</sup> "已启用"表示模拟传真附件已启用且开启;"已禁用"表示已启用 LAN 传真(模拟传真已关闭)。

## 常见的传真问题

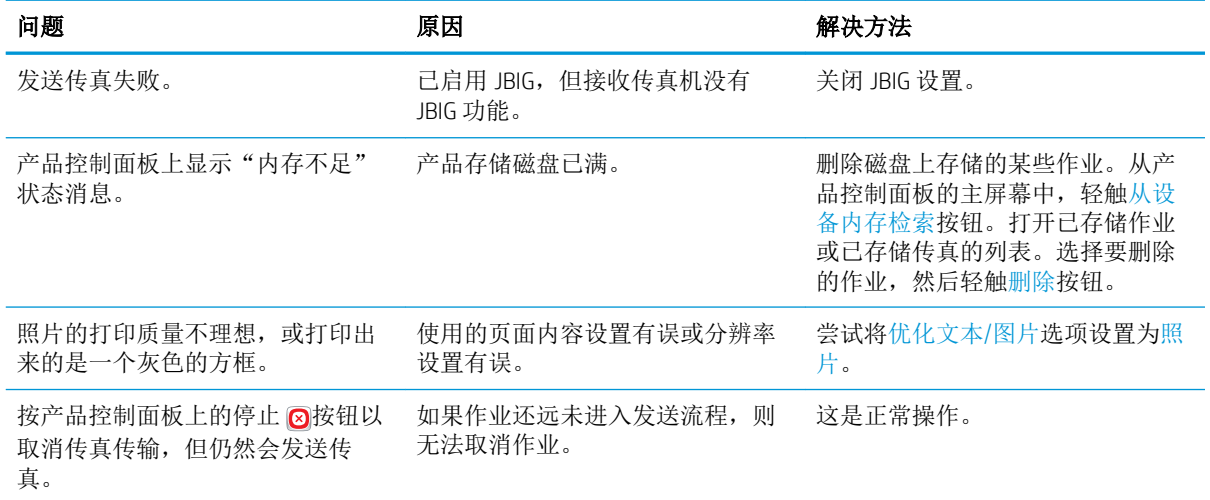

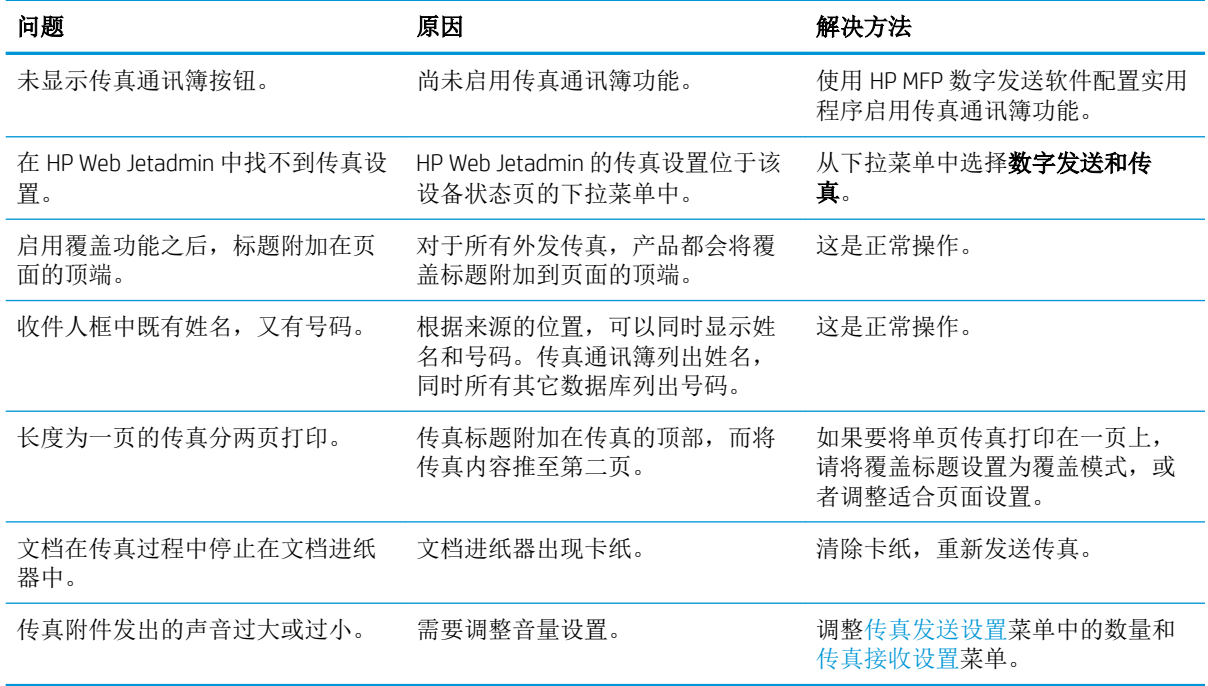

## 通过 VoIP 网络使用传真

VoIP 技术可将模拟电话信号转换为数字位。然后,将它们组装为在 Internet 上传输的数据包。在目标或 其附近位置,这些数据包将重新转换为模拟信号并进行传输。

Internet 上的信息传输是以数字方式完成的,而不是以模拟方式完成的。因此,传真传输可能会受到不 同的限制,它们可能需要使用与模拟公众交换电话网 (PSTN) 不同的传真设置。传真在很大程度上依赖 于速度和信号质量,因此,传真传输对 VoIP 环境更加敏感。

#### 下面是将 HP LaserJet 模拟传真附件 500 连接到 VoIP 服务时建议进行的设置更改:

- 首先, 将传真速度设置为"快速"(V.34) 模式并打开纠错模式 (ECM)。V.34 协议可处理为适应 VoIP 网络而需要进行的任何传输速度更改。
- 如果在将传真速度设置为"快速"时多次出现错误或重试,请将其设置为"中速"(V.17)。
- 如果错误和重试仍然存在,请将传真速度设置为"低速"(V.29),因为某些 VoIP 系统无法处理与传 真有关的较高信号速率。
- 在极少数情况下,如果错误仍然存在,请关闭产品上的 ECM 功能。图像质量可能会下降。确保在 关闭 ECM 时图像质量处于可接受的范围, 然后再使用此设置。
- 如果上述设置更改没有提高 VoIP 传真可靠性,请与 VoIP 提供商联系以获得帮助。

# 接收传真时出现问题

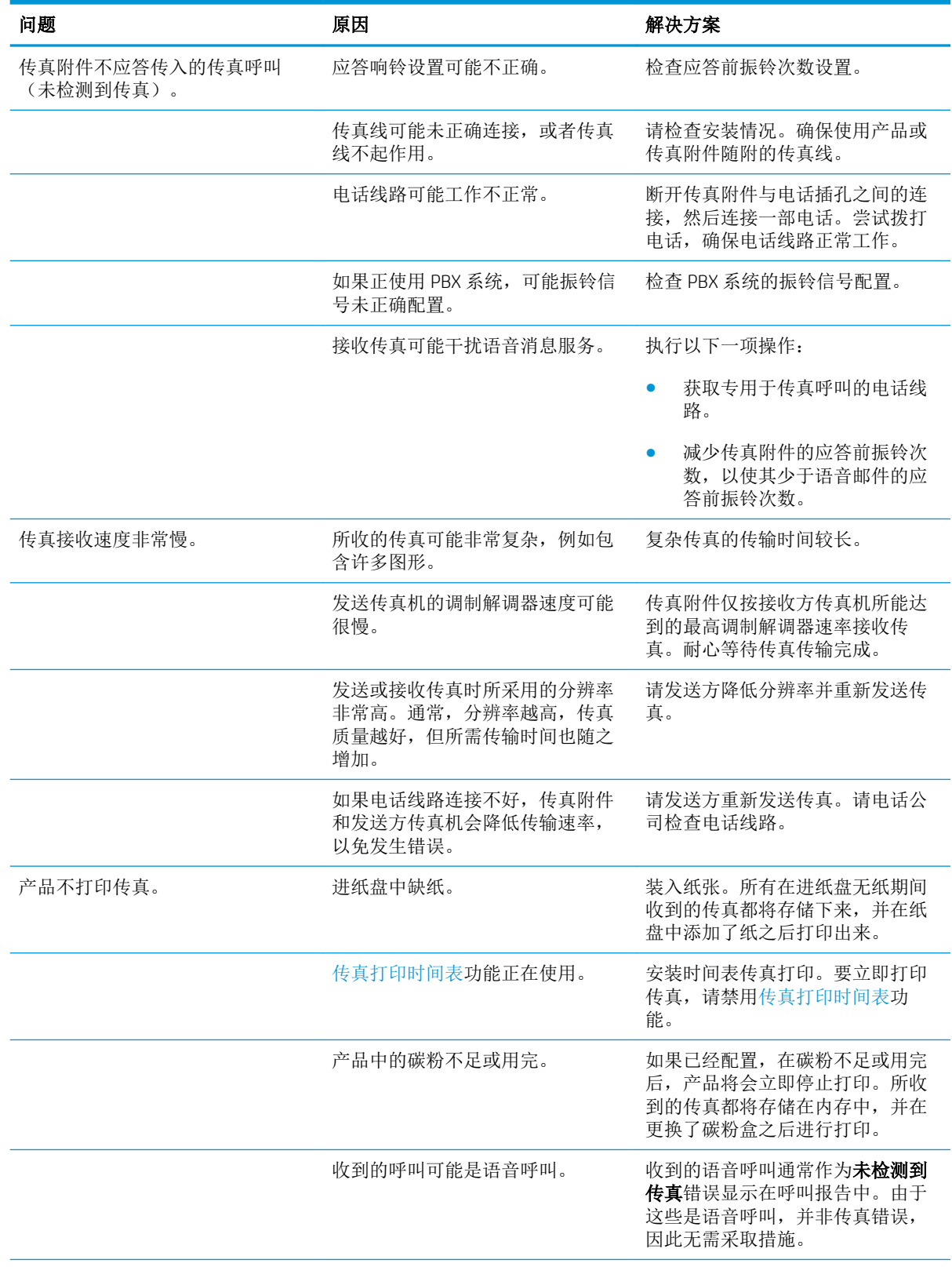

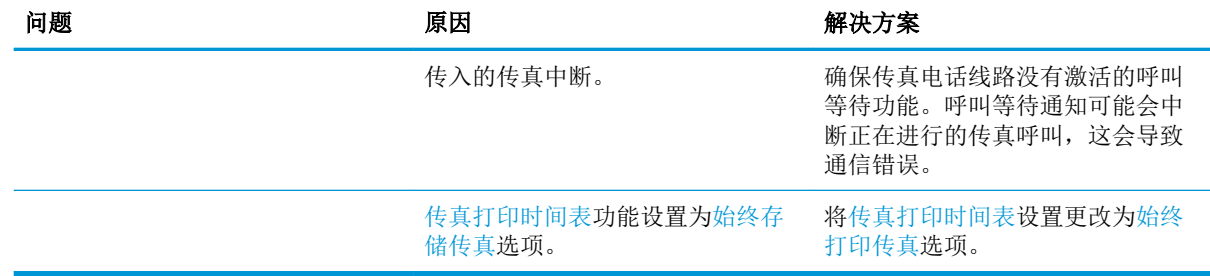

# 发送传真时出现问题

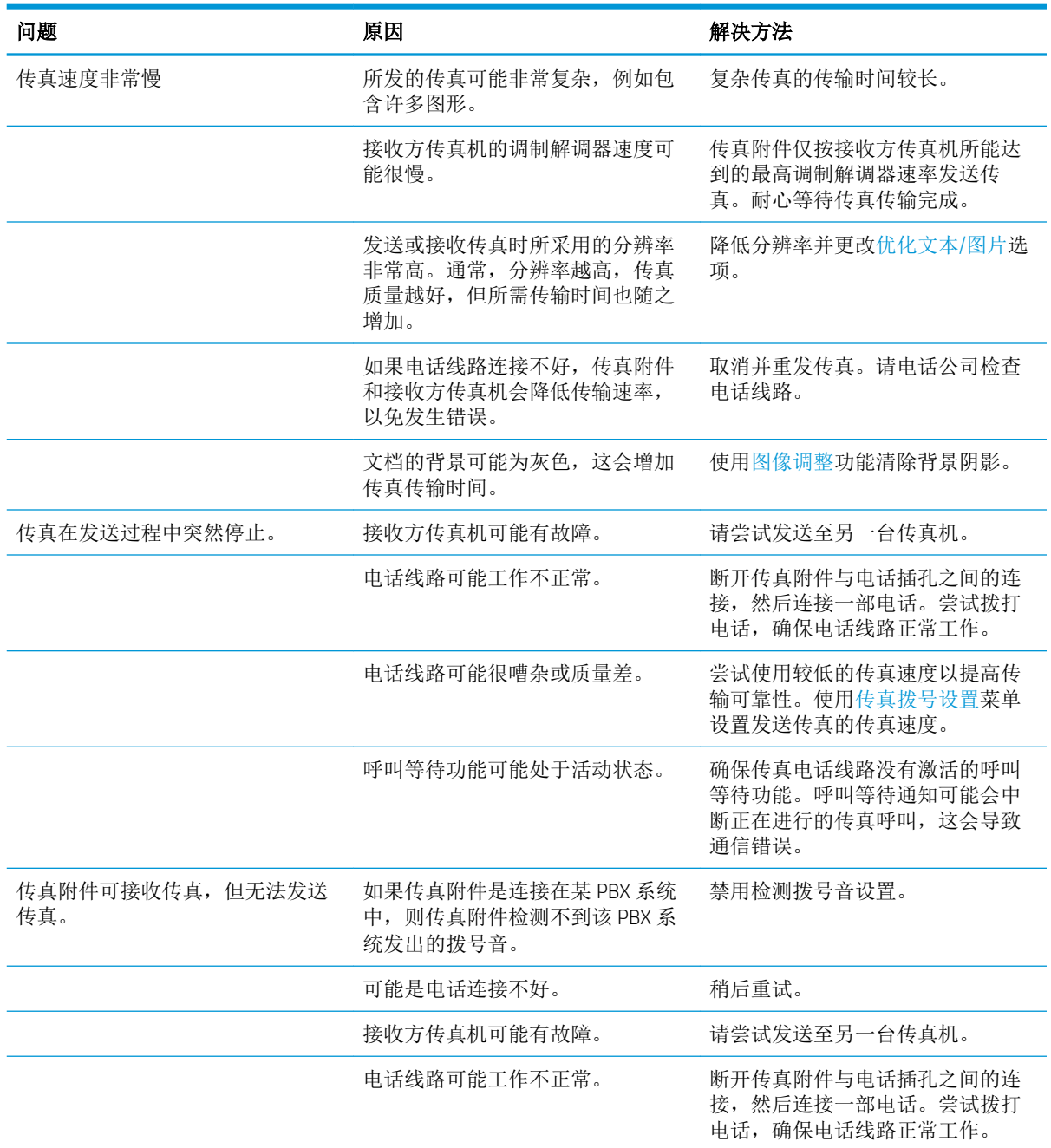
<span id="page-288-0"></span>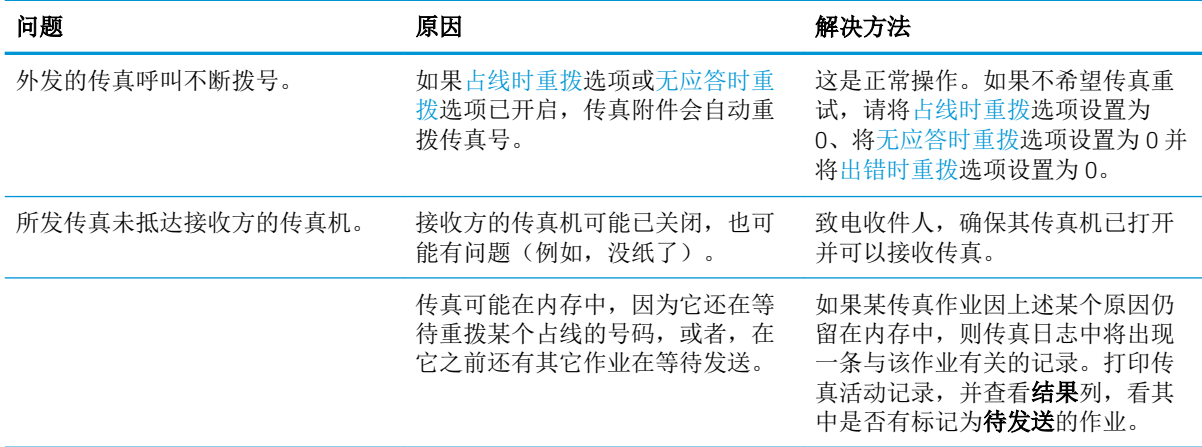

# 传真错误代码

如果发生的传真问题会导致传真无法发送或接收,或会中断传真的发送或接收,那么系统将生成一个 错误代码,该代码有助于找出问题的症结所在。错误代码显示在传真活动日志、传真呼叫报告和 T.30 协议跟踪中。打印这些报告之一,获取错误代码。有关错误代码的详细说明以及应采取的相应措施, 请访问 [www.hp.com](http://www.hp.com)。搜索 HP LaserJet 模拟传真附件 500。

# 产品控制面板上的传真错误消息

如果传真过程中断,或者在传真发送或接收过程中发生错误,产品中的传真子系统将生成包含两个部 分的状态/错误说明。正常或成功完成的传真还会生成表明成功的消息。消息信息包含文本说明和数字 代码(某些消息不包含数字代码)。产品控制面板上仅显示消息的文本部分;但是,文本消息和数字 代码同时列在传真活动报告、传真呼叫报告和传真 T.30 跟踪中。在报告中,数字代码显示在消息文本 后面的圆括号中。

传真调制解调器生成数字代码。通常,数字代码 (0) 表示正常调制解调器响应。有些消息始终显示数字 代码 (0), 其它消息可能具有一定范围的数字代码(视情况而定), 而某些消息根本没有数字代码。通 常,数字代码 (0) 表示错误与传真调制解调器无关,而是发生在传真系统的其它部分或其它产品系统 中,例如,打印系统。非零错误代码为调制解调器正在执行的特定操作或过程提供了更多详细信息, 这些代码并不一定表示调制解调器出现问题。

如果持续显示的错误消息数字代码与此处列出的那些代码不同,则需要从客户支持部门获得帮助。先 打印传真 T.30 跟踪报告,再联系客户支持以帮助找出问题。此报告包含上次传真呼叫的详细信息。

- 1**.** 从产品控制面板的主屏幕中,滚动至并轻触管理按钮。
- 2**.** 打开以下菜单:
	- 故障排除
	- 传真
	- 传真 T.30 跟踪
- 3**.** 选择打印 T.30 报告选项以打印报告。

# 发送传真消息

## 表 10**-**1发送传真消息

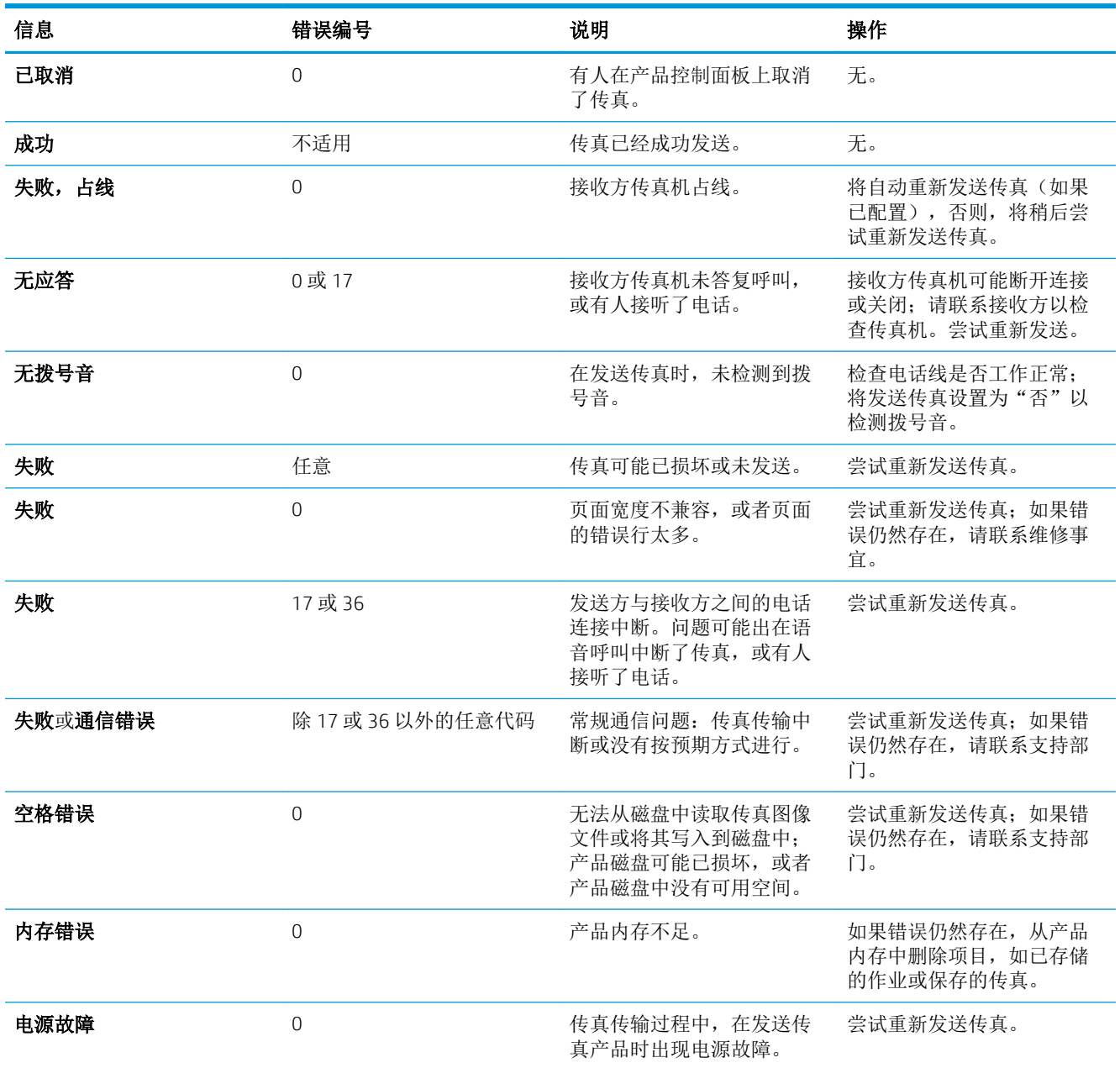

# <span id="page-290-0"></span>接收传真消息

### 表 10**-**2接收传真消息

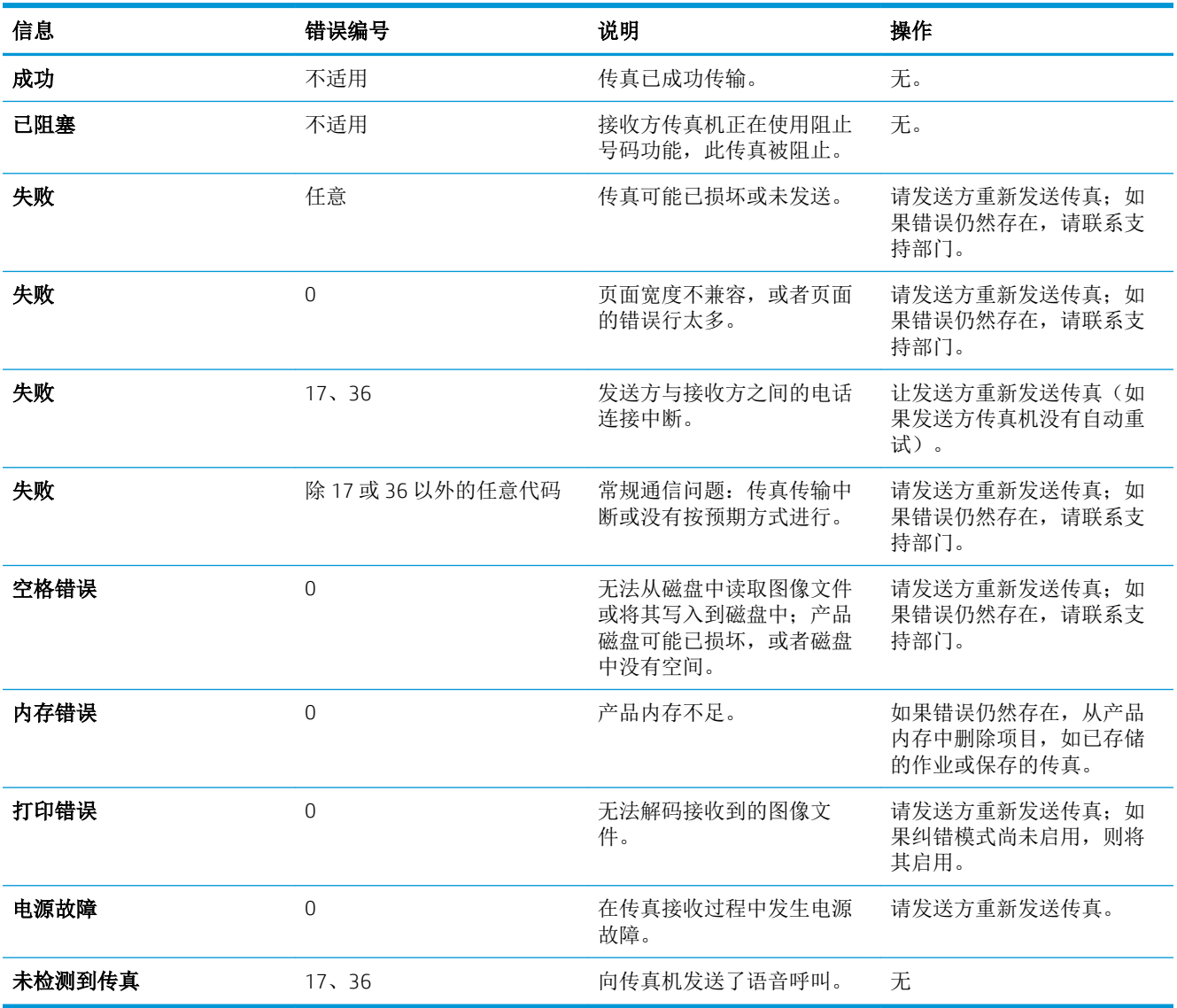

# 服务设置

控制面板菜单中的这些项目用于在 HP 服务代表为您提供帮助时使用。

## 故障排除菜单中的设置

- 1**.** 从产品控制面板的主屏幕中,滚动至并轻触管理按钮。
- 2**.** 打开以下菜单:
	- 故障排除
	- 传真

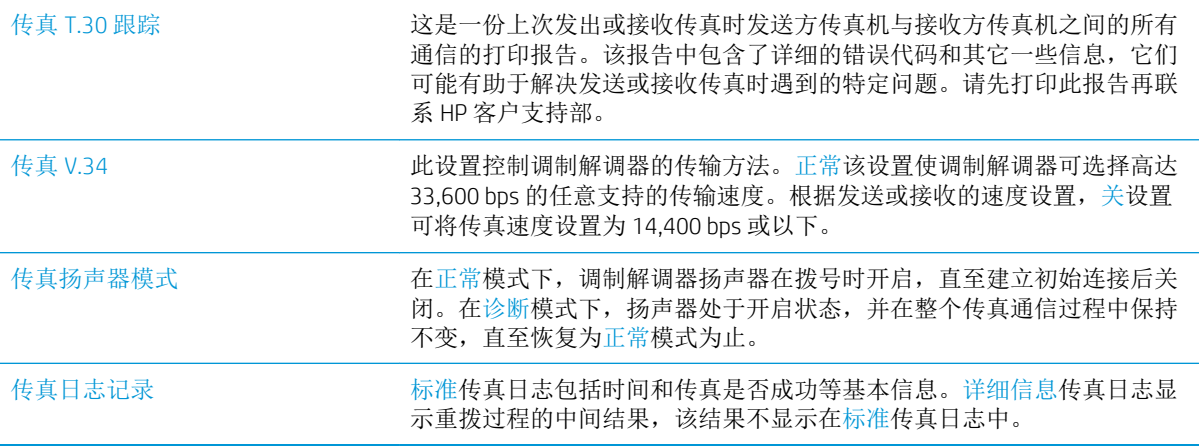

# <span id="page-292-0"></span>解决产品软件问题 (Windows)

# 在"打印机"文件夹中看不到产品的打印驱动程序

- 1**.** 重新安装产品软件。
- 3 注: 关闭正在运行的任何应用程序。要关闭系统托盘中有图标的应用程序, 请右击图标, 然后选 择关闭或禁用。
- 2**.** 尝试将 USB 电缆连接到计算机上的不同 USB 接口。

# 安装软件过程中显示了一条错误消息

- 1**.** 重新安装产品软件。
- 3 注: 关闭正在运行的任何应用程序。要关闭系统托盘中有图标的应用程序,请右击图标,然后选 择关闭或禁用。
- 2**.** 检查要安装产品软件的驱动器上的可用空间量。如有必要,请释放出尽可能多的空间,然后重新 安装产品软件。
- 3**.** 如有必要,请运行"磁盘碎片整理程序",然后重新安装产品软件。

# 产品处于"就绪"模式,但不执行任何打印作业

- 1**.** 打印配置页,然后检查产品功能。
- 2**.** 确保所有电缆正确就位,并符合规格。这包括 USB 电缆和电源线。尝试使用新电缆。
- 3**.** 确认配置页上的 IP 地址与软件端口的 IP 地址相同。执行以下步骤之一:

#### Windows XP、Windows Server 2003、Windows Server 2008 和 Windows Vista

- a. 单击开始, 在 Windows Vista 中则单击屏幕左下角的 Windows 图标。
- b**.** 单击设置。
- c**.** 单击打印机和传真(使用默认开始菜单视图),或者单击打印机(使用经典开始菜单视 图)。
- d**.** 右击产品驱动程序图标,然后选择属性。
- e**.** 单击端口选项卡,然后单击配置端口。
- f. 验证 IP 地址,然后单击确定或取消。
- g**.** 如果 IP 地址不同,则删除驱动程序,然后使用正确的 IP 地址重新安装驱动程序。

#### Windows 7

- a**.** 单击屏幕左下角的 Windows 图标。
- b**.** 单击设备和打印机。
- c**.** 右击产品驱动程序图标,然后选择打印机属性。
- d**.** 单击端口选项卡,然后单击配置端口。
- e. 验证 IP 地址, 然后单击确定或取消。
- f**.** 如果 IP 地址不同,则删除驱动程序,然后使用正确的 IP 地址重新安装驱动程序。

# <span id="page-294-0"></span>解决产品软件问题 (Mac OS X)

- "打印与传真"或"打印与扫描"列表的产品列表中不显示产品名称
- 打印作业未发送至所需的产品
- 使用 USB 电缆连接时,在选择驱动程序之后, "打印与传真"或"打印与扫描"列表中不显示本 产品。

# "打印与传真"或"打印与扫描"列表的产品列表中不显示产品名称

- 1**.** 确保电缆连接正确且产品已开机。
- 2**.** 打印配置页以检查产品名。确认配置页上的名称与"打印与传真"或"打印与扫描"列表中的产 品名称相同。
- 3**.** 使用高质量的电缆更换 USB 电缆或网线。
- 4**.** 如有必要,请重新安装软件。

2 注: 连接 USB 或网络电缆, 然后尝试重新安装软件。

# 打印作业未发送至所需的产品

- 1**.** 打开打印队列,重新启动该打印作业。
- 2**.** 另一具有相同或相似名称的产品可能已收到您的打印作业。打印配置页以检查产品名。确认配置 页上的名称与"打印与传真"或"打印与扫描"列表中的产品名称相同。

# 使用 USB 电缆连接时,在选择驱动程序之后,"打印与传真"或"打印与扫描" 列表中不显示本产品。

#### 软件故障排除

▲ 确保 Mac 操作系统为 Mac OS X 10.6 或更新版本。

#### 硬件故障排除

- 1**.** 确保产品已开机。
- 2**.** 确保 USB 电缆连接正确。
- 3**.** 确保使用了正确的高速 USB 电缆。
- 4**.** 确保链路中无过多的 USB 设备分用电力。断开链路上的所有设备,将电缆直接连接至计算机上的 USB 端口。
- 5**.** 检查是否有两个以上的非通电型 USB 集线器连接在链路的某列上。断开链路上的所有设备,将电 缆直接连接至计算机上的 USB 端口。

E 注: iMac 键盘是无源 USB 集线器。

# <span id="page-295-0"></span>删除软件 (Windows)

### Windows XP

- 1**.** 依次单击开始、控制面板和添加或删除程序。
- 2**.** 从列表中找到产品并将其选中。
- 3**.** 单击更改/删除按钮以删除该软件。

#### Windows Vista

- 1. 单击屏幕左下角的 Windows 图标。单击**控制面板**, 然后单击**程序和功能**。
- 2**.** 从列表中找到产品并将其选中。
- 3**.** 选择卸载/更改选项。

#### Windows 7

- 1**.** 单击屏幕左下角的 Windows 图标。单击控制面板,然后在程序标题下,单击卸载程序。
- 2**.** 从列表中找到产品并将其选中。
- 3**.** 选择卸载选项。

# <span id="page-296-0"></span>删除打印驱动程序 (Mac OS X)

必须具有管理员权限才能删除软件。

- **.** 打开系统预置。
- **.** 选择打印和传真。
- **.** 突出显示产品。
- **.** 单击减号 (-)。
- **.** 如有必要,删除打印队列。

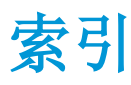

#### 符号/编号

3,500 页大容量纸盘 清除卡住的纸张 [233](#page-246-0) 装入 [42](#page-55-0) 3,500 张大容量 方向 [42](#page-55-0) 3,500 张大容量进纸盘 部件号 [58](#page-71-0) 容量 [42](#page-55-0) 500 页纸盘 清除卡住的纸张 [231](#page-244-0) 装入 [40](#page-53-0) 500 张进纸盘 部件号 [58](#page-71-0) 500 张纸盘 方向 [39](#page-52-0) 容量 [39](#page-52-0)

## A

AirPrint 产品名称 [112](#page-125-0) 故障排除 [113](#page-126-0) 连接到 [112](#page-125-0) 支持 [112](#page-125-0) 安全 加密硬盘 [208](#page-221-0) 安全设置 HP 内嵌式 Web 服务器 [200](#page-213-0) 安装 软件,有线网络 [20](#page-33-0) 有线网络上的产品,Mac [22](#page-35-0)

## B

Bonjour 确定 [196](#page-209-0) 帮助, 控制面板 [12,](#page-25-0) [216](#page-229-0) 保存到 USB [150](#page-163-0) 启用 [142](#page-155-0)

保存到设备内存 启用 [142](#page-155-0) 保存到网络文件夹 [145](#page-158-0) 启用 [142](#page-155-0) 保存至产品记忆 [149](#page-162-0) 备用信头纸模式 [32](#page-45-0) 边到边复印 [251](#page-264-0) 边距,小 复印 [251](#page-264-0) 标签 打印 (Windows) [85](#page-98-0) 纸盘 1 容量 [33](#page-46-0) 部件号 附件 [58](#page-71-0) 更换部件 [55](#page-68-0) 耗材 [55](#page-68-0) 碳粉盒 [55](#page-68-0) 纸盘 [58](#page-71-0)

# C

产品记忆 发送至 [149](#page-162-0) 产品记忆,扫描至 [149](#page-162-0) 常规配置 HP 内嵌式 Web 服务器 [197](#page-210-0) 成像鼓 [59](#page-72-0) 出纸槽 定位 [5](#page-18-0) 卡纸 [222](#page-235-0) 传真 进纸问题 [271](#page-284-0) 快速拨号 [183](#page-196-0) 取消 [189](#page-202-0) 设置向导 [164](#page-177-0) 所需设置 [164](#page-177-0) 针对文本或图片优化 [260](#page-273-0) 打印驱动程序 (Windows) 传真报告 说明 [14](#page-27-0)

传真传输速度太慢 [274](#page-287-0) 传真呼叫报告 说明 [15](#page-28-0) 传真活动日志 说明 [14](#page-27-0) 传真接收速度太慢 [273](#page-286-0) 传真设置 HP 内嵌式 Web 服务器 [199](#page-212-0) 传真通讯簿 [186](#page-199-0) 存储的作业 创建 (Mac) [107](#page-120-0) 创建 (Windows) [105](#page-118-0) 打印 [107](#page-120-0) 删除 [107](#page-120-0) 存储作业 Windows [105](#page-118-0) 存储,作业 Mac 设置 [107](#page-120-0) 存放 碳粉盒 [48,](#page-61-0) [60](#page-73-0) 错误 代码 [275](#page-288-0) 软件 [279](#page-292-0)

## D<sub>1</sub>

打假网站 [52](#page-65-0) 打印 从 USB 存储附件 [115](#page-128-0) 存储的作业 [107](#page-120-0) 设置 (Mac) [97](#page-110-0) 打印驱动程序 支持的 [68](#page-81-0) 打印驱动程序 (Mac) 更改设置 [71](#page-84-0) 设置 [97](#page-110-0) 更改设置 [70](#page-83-0)

打印设置 HP 内嵌式 Web 服务器 [198](#page-211-0) 大容量纸盘 清除卡住的纸张 [233](#page-246-0) 装入 [42](#page-55-0) 当前设置页 说明 [14](#page-27-0) 登录 控制面板 [208](#page-221-0) 第一页 在不同纸张上打印 (Windows) [88](#page-101-0) 电话线路故障排除 [274](#page-287-0) 电源接口 定位 [6](#page-19-0), [8](#page-21-0) 电子邮件 发送文档 [153](#page-166-0) 收件人列表 [158](#page-171-0) 通讯簿 [156](#page-169-0), [158](#page-171-0) 电子邮件功能 启用 [142](#page-155-0) 订购 耗材和附件 [46](#page-59-0) 订书钉盒 部件号 [64](#page-77-0) 装入 [64](#page-77-0) 订书钉,装入 [64](#page-77-0) 端口 定位 [8](#page-21-0)

## E

Explorer,支持的版本 HP 内嵌式 Web 服务器 [196](#page-209-0)

# F

发送传真 删除多个收件人 [179](#page-192-0) 使用传真通讯簿号码 [186](#page-199-0) 至多个收件人 [175](#page-188-0) 发送到电子邮件 发送文档 [153](#page-166-0) 启用 [142](#page-155-0) 收件人列表 [158](#page-171-0) 通讯簿 [156](#page-169-0), [158](#page-171-0) 作业设置 [143](#page-156-0) 方向 3,500 张大容量 [42](#page-55-0) 500 张纸盘 [39](#page-52-0) 更改 (Mac) [98](#page-111-0)

选择,Windows [83](#page-96-0) 纸盘 1 [33](#page-46-0) 纸盘 2 和 3 [36](#page-49-0) 放大 复印作业 [130](#page-143-0) 非 HP 耗材 [48,](#page-61-0) [60](#page-73-0) 封面 在不同纸张上打印 (Windows) [88](#page-101-0) 服务设置 [277](#page-290-0) 附件 部件号 [58](#page-71-0) 订购 [46](#page-59-0) 复印 从玻璃板 [119](#page-132-0), [120,](#page-133-0) [122](#page-135-0) 从文档进纸器 [119](#page-132-0), [120,](#page-133-0) [122](#page-135-0) 多份原件 [136](#page-149-0) 放大 [130](#page-143-0) 设置选项 [118](#page-131-0) 书籍 [137](#page-150-0) 双面文档 [127](#page-140-0), [128](#page-141-0) 缩小 [130](#page-143-0) 特殊纸张 [135](#page-148-0) 提高质量 [248](#page-261-0), [253,](#page-266-0) [258](#page-271-0) 调整亮度/暗度 [133](#page-146-0) 照片 [139](#page-152-0) 针对文本或图片优化 [132](#page-145-0),251 HP 防伪网站 [52](#page-65-0) 逐份打印 [124](#page-137-0) 装订 [126](#page-139-0) 作业构建 [136](#page-149-0) 作业模式 [136](#page-149-0) 复印多页 [122](#page-135-0) 复印设置 HP 内嵌式 Web 服务器 [198](#page-211-0)

# G

盖板, 定位 [5](#page-18-0) 格式化板 安全 [209](#page-222-0) 更换部件 部件号 [55](#page-68-0) 更换打印碳粉盒 [49](#page-62-0) 更换碳粉盒 [61](#page-74-0) 鼓 成像 [59](#page-72-0) 固件 更新,Mac [202](#page-215-0) 故障排除 AirPrint [113](#page-126-0)

Mac 问题 [281](#page-294-0) PBX 系统 [274](#page-287-0) 传真传输速度太慢 [274](#page-287-0) 传真接收速度太慢 [273](#page-286-0) 检查清单 [212](#page-225-0) 进纸问题 [217](#page-230-0) 卡纸 [218](#page-231-0), [219](#page-232-0) 网络问题 [268](#page-281-0) 易于检修的 USB 打印问题 [265](#page-278-0) 直接连接问题 [267](#page-280-0) 故障排除工具 HP 内嵌式 Web 服务器 [200](#page-213-0) 管理菜单图 说明 [14](#page-27-0) 管理网络 [194](#page-207-0)

# H

HP ePrint 软件 [111](#page-124-0) HP ePrint, 使用 [110](#page-123-0) HP Smart Print [114](#page-127-0) HP Utility [202](#page-215-0) HP Utility, Mac [202](#page-215-0) HP Web Jetadmin [204](#page-217-0) HP Web 服务 启用 [201](#page-214-0) HP Web 服务,启用 [110](#page-123-0) HP 内嵌式 Web 服务器 AirPrint 设置 [113](#page-126-0) HP Web 服务 [201](#page-214-0) 安全设置 [200](#page-213-0) 常规配置 [197](#page-210-0) 传真设置 [199](#page-212-0) 打印设置 [198](#page-211-0) 复印设置 [198](#page-211-0) 故障排除工具 [200](#page-213-0) 其它链接列表 [201](#page-214-0) 扫描设置 [198](#page-211-0) 数字发送设置 [198](#page-211-0) 网络设置 [201](#page-214-0) 信息页 [197](#page-210-0) HP 内嵌式 Web 服务器 (EWS) 功能 [196](#page-209-0) 网络连接 [196](#page-209-0) HP 通用打印驱动程序 [68](#page-81-0) 耗材 部件号 [55](#page-68-0) 订购 [46](#page-59-0) 非 HP [48,](#page-61-0) [60](#page-73-0)

更换碳粉盒 [49,](#page-62-0) [61](#page-74-0) 控制面板 回收利用 [48,](#page-61-0) [60](#page-73-0) 假冒品 [52](#page-65-0) 状态,使用 HP Utility 查看 [202](#page-215-0) 耗材防伪 [52](#page-65-0) 耗材状态 [244](#page-257-0) 耗材状态页 说明 [14](#page-27-0) 横向 更改 (Mac) [98](#page-111-0) 选择,Windows [83](#page-96-0) 呼叫报告 [192](#page-205-0) 恢复工厂设置 [215](#page-228-0) 回收利用耗材 [48,](#page-61-0) [60](#page-73-0) 活动日志 [191](#page-204-0)

## I

Internet Explorer,支持的版本 HP 内嵌式 Web 服务器 [196](#page-209-0) IPsec [208](#page-221-0) IPv4 地址 [194](#page-207-0) IPv6 地址 [194](#page-207-0) IP 安全性 [208](#page-221-0) IP 地址 配置 [19,](#page-32-0) [22](#page-35-0)

## J

Jetadmin, HP Web [204](#page-217-0) 假冒耗材 [52](#page-65-0) 检查清单 问题 [212](#page-225-0) 校准 扫描仪 [250](#page-263-0) 接口端口 定位 [6](#page-19-0), [8](#page-21-0) 解决 网络问题 [268](#page-281-0) 易于检修的 USB 打印问题 [265](#page-278-0) 直接连接问题 [267](#page-280-0) 解决问题 AirPrint [113](#page-126-0) 介质 装订 [64](#page-77-0) 进纸问题 [271](#page-284-0) 经济模式设置 [205](#page-218-0), [246](#page-259-0)

#### K

开/关按钮,定位 [5](#page-18-0) 开关,定位 [5](#page-18-0)

帮助 [12,](#page-25-0) [216](#page-229-0) 定位 [5](#page-18-0) 清洁 [12](#page-25-0) 快捷方式 (Windows) 创建 [74](#page-87-0) 使用 [72](#page-85-0) 快速拨号 传真 [183](#page-196-0) 创建 [175](#page-188-0) 列表报告 [192](#page-205-0) 删除 [179](#page-192-0) 快速拨号列表 说明 [15](#page-28-0)

## L

拉碳粉盒上的卡舌 [59](#page-72-0) 连接 Mac 中的 USB [21](#page-34-0) USB 和 Windows [18](#page-31-0) 到 AirPrint [112](#page-125-0) 联机帮助,控制面板 [12,](#page-25-0) [216](#page-229-0) 两面打印 设置 (Windows) [77](#page-90-0) 浏览器要求 HP 内嵌式 Web 服务器 [196](#page-209-0)

## M

Mac 驱动程序设置 [71,](#page-84-0) [97](#page-110-0) 删除软件 [283](#page-296-0) 问题,故障排除 [281](#page-294-0) Macintosh HP Utility [202](#page-215-0) Mac 驱动程序设置 作业存储 [107](#page-120-0) 每分钟页数 [2](#page-15-0) 每张多页 打印 (Mac) [98](#page-111-0) 每张纸上的页面 选择 (Mac) [98](#page-111-0) 选择 (Windows) [81](#page-94-0) 每张纸上多个页面 打印 (Windows) [81](#page-94-0) 默认网关,设置 [194](#page-207-0)

## N

Netscape Navigator,支持的版本 HP 内嵌式 Web 服务器 [196](#page-209-0)

内存 随附 [2](#page-15-0) 内存 DIMM 安全 [209](#page-222-0) 内存芯片 碳粉盒 [59](#page-72-0) 内嵌式 Web 服务器 (EWS) 功能 [196](#page-209-0) 网络连接 [196](#page-209-0) 指定密码 [208](#page-221-0) 能量使用,优化 [205](#page-218-0)

#### P

PBX 系统故障排除 [274](#page-287-0) PCL 驱动程序 通用 [68](#page-81-0) PCL 字体列表 说明 [15](#page-28-0) PS 字体列表 说明 [15](#page-28-0) 配置 IP 地址 [19](#page-32-0), [22](#page-35-0) 配置页 说明 [14](#page-27-0)

### $\mathbf{O}$

其它链接列表 HP 内嵌式 Web 服务器 [201](#page-214-0) 卡塞 热凝器 [239](#page-252-0) 卡纸 3,500 页大容量纸盘 [233](#page-246-0) 500 页纸盘 [231](#page-244-0) 出纸槽 [222](#page-235-0) 恢复 [242](#page-255-0) 双面打印器,清除 [241](#page-254-0) 碳粉盒区域 [236](#page-249-0) 位置 [219](#page-232-0) 文档进纸器 [220](#page-233-0) 原因 [218](#page-231-0) 纸盘 1 [228](#page-241-0) 纸盘 2 或纸盘 3 [228](#page-241-0) 自动导航 [220](#page-233-0) 轻松访问 USB 打印 [115](#page-128-0) 清洁 控制面板 [12](#page-25-0) 扫描仪玻璃板 [248](#page-261-0), [253,](#page-266-0) [258](#page-271-0) 拾纸轮 [251](#page-264-0), [256,](#page-269-0) [261](#page-274-0) 纸张通路 [244](#page-257-0)

驱动程序 更改设置 (Mac) [71](#page-84-0) 更改设置 (Windows) [70](#page-83-0) 更改纸张尺寸 [101](#page-114-0) 设置 (Mac) [97](#page-110-0) 通用 [68](#page-81-0) 预设置 (Mac) [97](#page-110-0) 纸张类型 [30](#page-43-0) 取消传真 [189](#page-202-0) 取消打印请求 (Mac OS X) [103](#page-116-0) 取消打印请求 (Windows) [101](#page-114-0) 群组拨号. 请参阅 快速拨号

## R

热凝器 卡塞 [239](#page-252-0) 日期/时间设置 [165](#page-178-0) 日志/报告 传真呼叫报告 [192](#page-205-0) 活动日志 [191](#page-204-0) 快速拨号列表报告 [192](#page-205-0) 帐单代码报告 [192](#page-205-0) 阻塞的传真列表报告 [192](#page-205-0) 如何连接页面 说明 [14](#page-27-0) 软件 HP Utility [202](#page-215-0) 安装,有线网络 [20](#page-33-0) 从 Windows 卸载 [282](#page-295-0) 问题 [279](#page-292-0) 卸载 Mac [283](#page-296-0)

# S

扫描 扫描图片 [160](#page-173-0) 针对文本或图片优化 [255](#page-268-0) 作业设置 [143](#page-156-0) 扫描到电子邮件 发送文档 [153](#page-166-0) 收件人列表 [158](#page-171-0) 通讯簿 [156](#page-169-0), [158](#page-171-0) 作业设置 [143](#page-156-0) 扫描到文件夹 [145](#page-158-0), [150](#page-163-0) 扫描设置 HP 内嵌式 Web 服务器 [198](#page-211-0) 扫描仪 校准 [250](#page-263-0) 扫描仪玻璃板 清洁 [248](#page-261-0), [253](#page-266-0), [258](#page-271-0)

扫描至产品记忆 [149](#page-162-0) 删除 存储的作业 [107](#page-120-0) 删除 Mac 软件 [283](#page-296-0) 尚未配置 [164](#page-177-0) 设置 恢复工厂 [215](#page-228-0) 驱动程序 [70](#page-83-0) 驱动程序 (Mac) [71](#page-84-0) 驱动程序预设置 (Mac) [97](#page-110-0) 所需的 [164](#page-177-0) 帐单代码 [168](#page-181-0) 拾纸轮 清洁 [251](#page-264-0), [256,](#page-269-0) [261](#page-274-0) 拾纸问题 解决 [217](#page-230-0) 使用特殊纸张打印封面 打印 (Mac) [99](#page-112-0) 收件人列表 [158](#page-171-0) 手动双面打印 Mac [97](#page-110-0) Windows [79](#page-92-0) 方向 [33](#page-46-0) 书籍 复印 [137](#page-150-0) 数字发送 USB 闪存驱动器 [150](#page-163-0) 产品记忆 [149](#page-162-0) 发送文档 [153](#page-166-0) 收件人列表 [158](#page-171-0) 通讯簿 [156](#page-169-0), [158](#page-171-0) 文件夹 [145](#page-158-0) 作业设置 [143](#page-156-0) 数字发送设置 HP 内嵌式 Web 服务器 [198](#page-211-0) 双面打印 [127](#page-140-0) Mac [97](#page-110-0) 设置 (Windows) [77](#page-90-0) 手动 (Mac) [97](#page-110-0) 手动 (Windows) [79](#page-92-0) 双面打印器 卡纸,清除 [241](#page-254-0) 双面复印 [127](#page-140-0), [128](#page-141-0) 双面,复印 [127](#page-140-0).128 双面,手动复印 双面打印,手动 [128](#page-141-0) 水印 打印 (Mac) [103](#page-116-0) 打印 (Windows) [102](#page-115-0)

睡眠模式 禁用 [205](#page-218-0) 启用 [205](#page-218-0) 睡眠时间表 设置 [206](#page-219-0) 速度,优化 [205](#page-218-0) 缩放文档 Mac [99](#page-112-0) Windows [91](#page-104-0) 缩小 复印作业 [130](#page-143-0) 所需设置 国家/地区 [164](#page-177-0) T T.30 跟踪报告 [277](#page-290-0) TCP/IP 手动配置 IPv4 参数 [194](#page-207-0) 手动配置 IPv6 参数 [194](#page-207-0) 碳粉盒 部件号 [55](#page-68-0) 成像鼓 [59](#page-72-0) 存放 [48,](#page-61-0) [60](#page-73-0) 订单号 [48,](#page-61-0) [60](#page-73-0) 非 HP [48,](#page-61-0)60 更换 [49,](#page-62-0) [61](#page-74-0) 回收利用 [48,](#page-61-0) [60](#page-73-0) 拉卡舌 [59](#page-72-0) 密封胶带 [59](#page-72-0) 内存芯片 [59](#page-72-0) 卡纸,清除 [236](#page-249-0) 装入 [47,](#page-60-0) [59](#page-72-0) 碳粉盒上的密封胶带 [59](#page-72-0) 碳粉盒状态 [244](#page-257-0) 特殊纸张 打印 (Windows) [85](#page-98-0) 复印 [135](#page-148-0) 调整复印图像 [133](#page-146-0) 调整文档尺寸 Windows [91](#page-104-0) 调整文档大小 Mac [99](#page-112-0) 调制解调器速率 [273](#page-286-0) 停止打印请求 (Mac OS X) [103](#page-116-0) 停止打印请求 (Windows) [101](#page-114-0) 通讯簿, 电子邮件 收件人列表 [158](#page-171-0) 收件人列表,创建 [156](#page-169-0) 通用打印驱动程序 [68](#page-81-0)

投影胶片 打印 (Windows) [85](#page-98-0) 纸盘 1 容量 [33](#page-46-0)

## $U$

USB 发动到 [150](#page-163-0) USB 存储附件 打印 [115](#page-128-0) USB 配置, Mac [21](#page-34-0) USB 配置,Windows [18](#page-31-0) USB,扫描至 [150](#page-163-0)

#### V

VoIP [190,](#page-203-0) [272](#page-285-0)

## W

Web 服务状态页 说明 [14](#page-27-0) Web 浏览器要求 HP 内嵌式 Web 服务器 [196](#page-209-0) Windows 驱动程序设置 [70](#page-83-0) 通用打印驱动程序 [68](#page-81-0) Windows 打印驱动程序 支持的 [68](#page-81-0) 网关,设置默认 [194](#page-207-0) 网络 HP Web Jetadmin [204](#page-217-0) IPv4 地址 [194](#page-207-0) IPv6 地址 [194](#page-207-0) 默认网关 [194](#page-207-0) 设置,查看 [194](#page-207-0) 设置,更改 [194](#page-207-0) 支持的 [2](#page-15-0) 子网掩码 [194](#page-207-0) 网络设置 HP 内嵌式 Web 服务器 [201](#page-214-0) 网络文件夹,扫描到 [145](#page-158-0) 网络,有线 安装产品,Mac [22](#page-35-0) 安装产品,Windows [19](#page-32-0) 网站 HP Web Jetadmin,下载 [204](#page-217-0) 打假报告 [52](#page-65-0) 通用打印驱动程序 [68](#page-81-0) 文档进纸器 [127](#page-140-0) 复印双面文档 [127](#page-140-0) 复印自 [119](#page-132-0), [120](#page-133-0), [122](#page-135-0)

进纸问题 [217](#page-230-0) 卡纸 [220](#page-233-0) 文件夹 发送到 [145](#page-158-0) 文件目录页 说明 [14](#page-27-0) 文件上载,Mac [202](#page-215-0) 问题解决 无响应 [264](#page-277-0) 响应缓慢 [264](#page-277-0) 无线打印 AirPrint [112](#page-125-0)

## X

系统要求 HP 内嵌式 Web 服务器 [196](#page-209-0) 向导,传真设置 [164](#page-177-0) 小边距 [251](#page-264-0) 小册子 创建 (Windows) [93](#page-106-0) 打印 (Mac) [99](#page-112-0) 卸载 Mac 软件 [283](#page-296-0) 卸载 Windows 软件 [282](#page-295-0) 信封 方向 [33](#page-46-0) ·····<br>纸盘 1 容量 [33](#page-46-0) 信头纸 方向 [33](#page-46-0) 信息页 HP 内嵌式 Web 服务器 [197](#page-210-0) 打印或查看 [14](#page-27-0) 性能因素 纸盘 1 [214](#page-227-0)

# **Y**

页面尺寸 缩放文档以适合 (Mac) [99](#page-112-0) **缩放文档以适合 (Windows) [91](#page-104-0)** 页面方向 更改 (Mac) [98](#page-111-0) 硬盘 已加密 [208](#page-221-0) 用量信息页 说明 [14](#page-27-0) 优化传真图像 [260](#page-273-0) 优化复印图像 [132](#page-145-0), [251](#page-264-0) 优化扫描图像 [160](#page-173-0), [255](#page-268-0) 预设置 (Mac) [97](#page-110-0)

#### Z

在两面打印 Windows [79](#page-92-0) 设置 (Windows) [77](#page-90-0) 帐单代码 [168](#page-181-0) 帐单代码报告 打印 [192](#page-205-0) 说明 [14](#page-27-0) 照片 复印 [139](#page-152-0) 支持的纸张 [26](#page-39-0) 纸槽 容量 [44](#page-57-0) 位置 [44](#page-57-0) 纸槽,输出 定位 [5](#page-18-0) 容量 [44](#page-57-0) 纸盘 部件号 [58](#page-71-0) 定位 [5](#page-18-0) 配置 [31](#page-44-0) 随附 [2](#page-15-0) 装入纸张 [34](#page-47-0) 纸盘 1 方向 [33](#page-46-0) 卡纸 [228](#page-241-0) 容量 [33](#page-46-0) 装入纸张 [34](#page-47-0) 纸盘 2 清除卡住的纸张 [228](#page-241-0) 装入纸张 [37](#page-50-0) 纸盘 2 和 3 方向 [36](#page-49-0) 容量 [36](#page-49-0) 纸盘 3 清除卡住的纸张 [228](#page-241-0) 装入纸张 [37](#page-50-0) 纸张 3,500 页大容量纸盘 [42](#page-55-0) 3,500 张大容量进纸盘容量 [42](#page-55-0) 500 张纸盘容量 [39](#page-52-0) 第一页和最后一页,使用不同纸 张 [88](#page-101-0) 封面,使用不同纸张 [88](#page-101-0) 卡塞 [218](#page-231-0) 向纸盘 1 装入纸张 [34](#page-47-0) 向纸盘 2 和 3 装入纸张 [37](#page-50-0) 选择 [245](#page-258-0) 支持的尺寸 [26](#page-39-0)

支持的类型 [30](#page-43-0) 支持的纸张尺寸 [26](#page-39-0) 纸盘 1 容量 [33](#page-46-0) 纸盘 2 和 3 容量 [36](#page-49-0) 纸张, 封面 打印 (Mac) [99](#page-112-0) 纸张尺寸 更改 [101](#page-114-0) 选择 (Mac) [103](#page-116-0) 选择自定义尺寸 (Mac) [103](#page-116-0) 选择自定义尺寸 (Windows) [101](#page-114-0) 纸张类型 选择 (Mac) [98](#page-111-0) 选择 (Windows) [85](#page-98-0) 纸张,订购 [46](#page-59-0) 置于打印作业间的 空白页 [109](#page-122-0) 逐份打印 复印作业 [124](#page-137-0) 装订 [64](#page-77-0) 复印作业 [126](#page-139-0) 设置默认位置 [44](#page-57-0) 装订器 容量 [44](#page-57-0) 设置默认装订位置 [44](#page-57-0) 装入订书钉 [64](#page-77-0) 装订选项 选择 (Mac) [99](#page-112-0) 选择 (Windows) [95](#page-108-0) 装入 3,500 页大容量纸盘 [42](#page-55-0) 500 页纸盘 [40](#page-53-0) 订书钉 [64](#page-77-0) 碳粉盒 [47,](#page-60-0) [59](#page-72-0) 纸盘 1 [34](#page-47-0) 纸盘 2 和 3 [37](#page-50-0) 状态 HP Utility, Mac [202](#page-215-0) 状态,传真附件页 [270](#page-283-0) 子网掩码 [194](#page-207-0) 字体 上载, Mac [202](#page-215-0) 纵向 更改 (Mac) [98](#page-111-0) 选择, Windows [83](#page-96-0) 阻塞传真列表 说明 [15](#page-28-0) 阻塞的传真列表报告 打印 [192](#page-205-0)

290 索引 ZHCN

最后一页 在不同纸张上打印 (Windows) [88](#page-101-0) 作业存储 Mac 设置 [107](#page-120-0) 作业分隔页 [109](#page-122-0) 作业构建,复印 [136](#page-149-0) 作业模式,复印 [136](#page-149-0) 作业,存储的 创建 (Windows) [105](#page-118-0) 打印 [107](#page-120-0) 删除 [107](#page-120-0)